# **Handbuch für die XXL/R/S Produktserie**

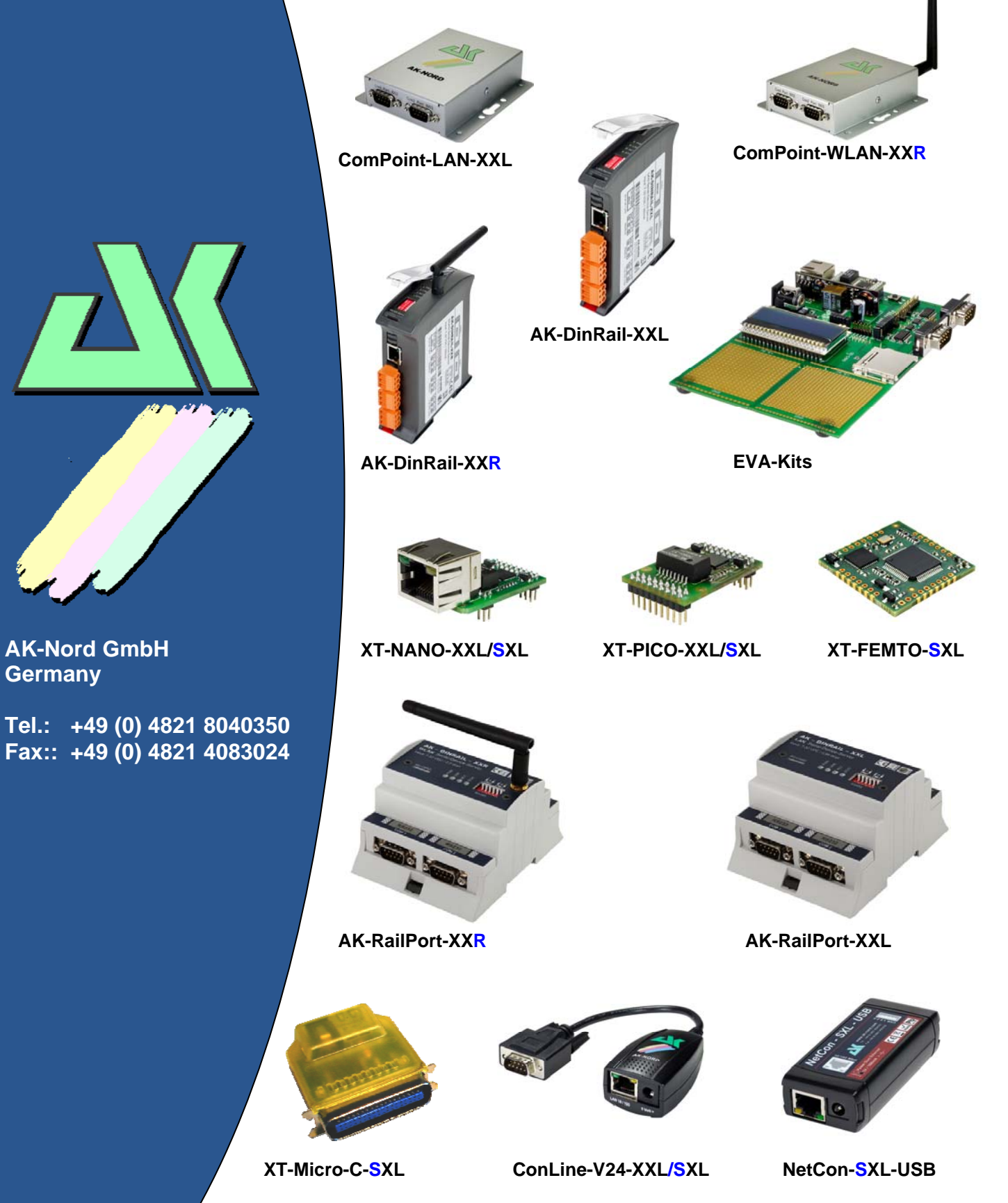

## **Inhaltsverzeichnis**

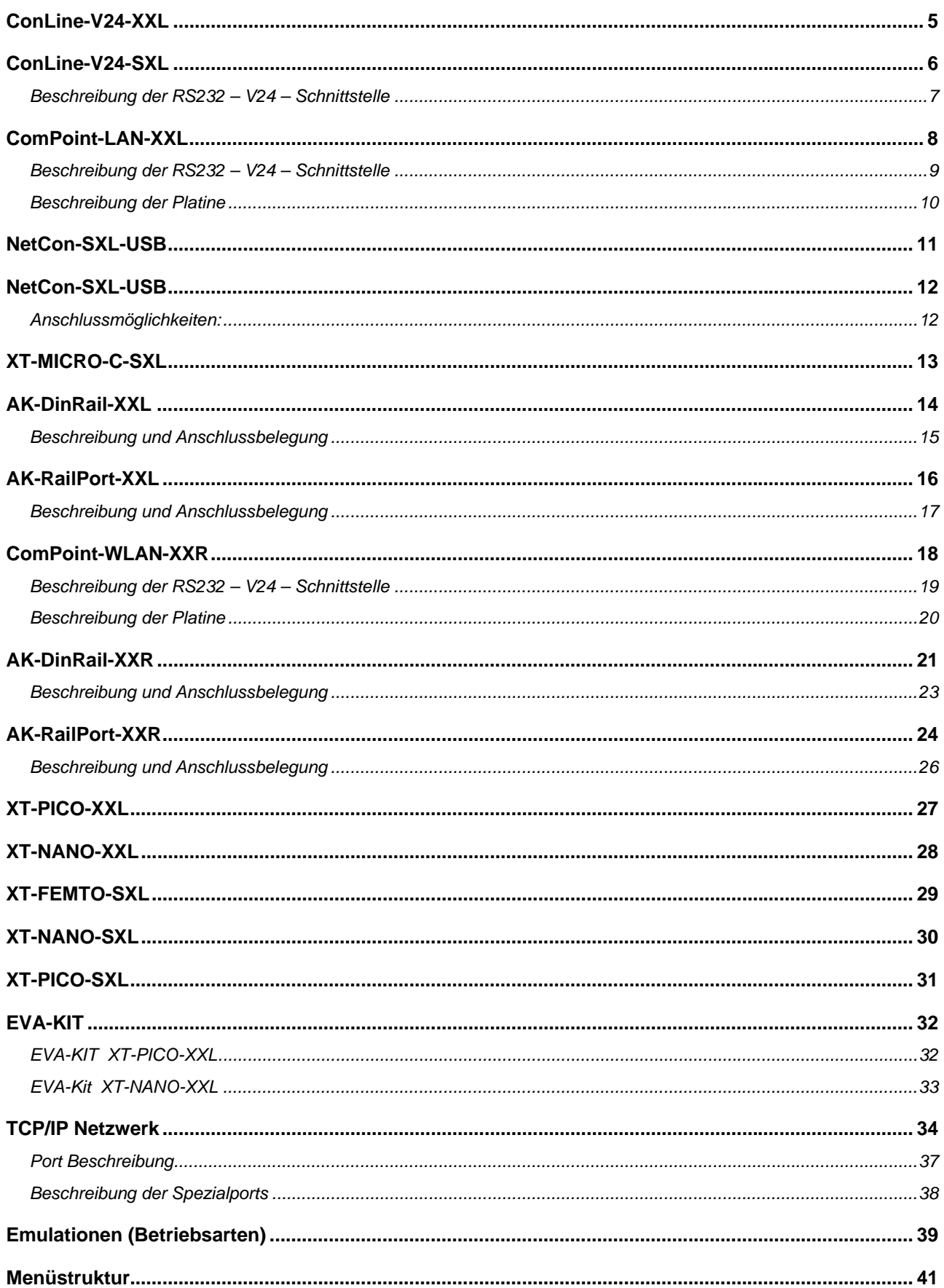

## **Inhaltsverzeichnis**

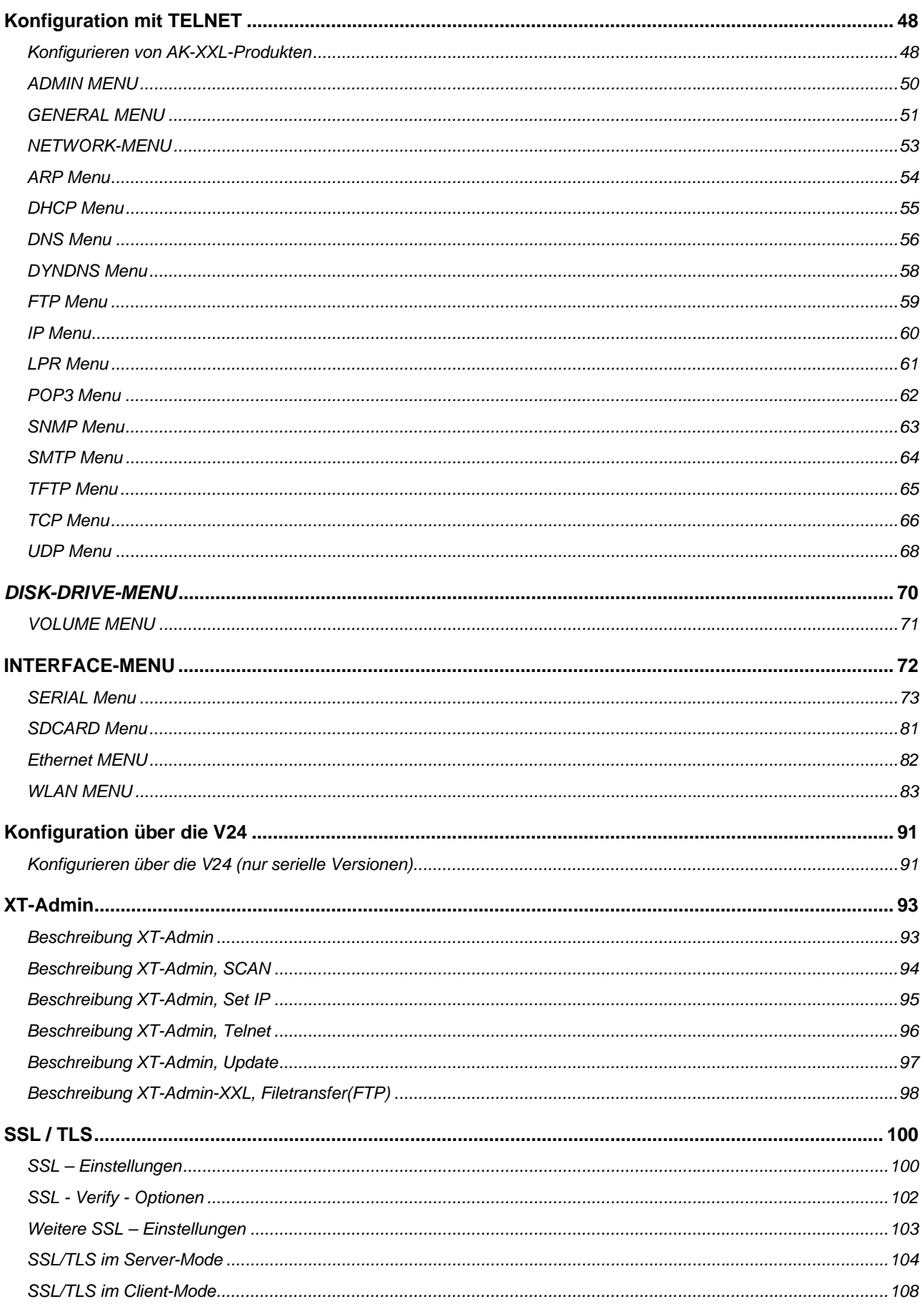

## Inhaltsverzeichnis

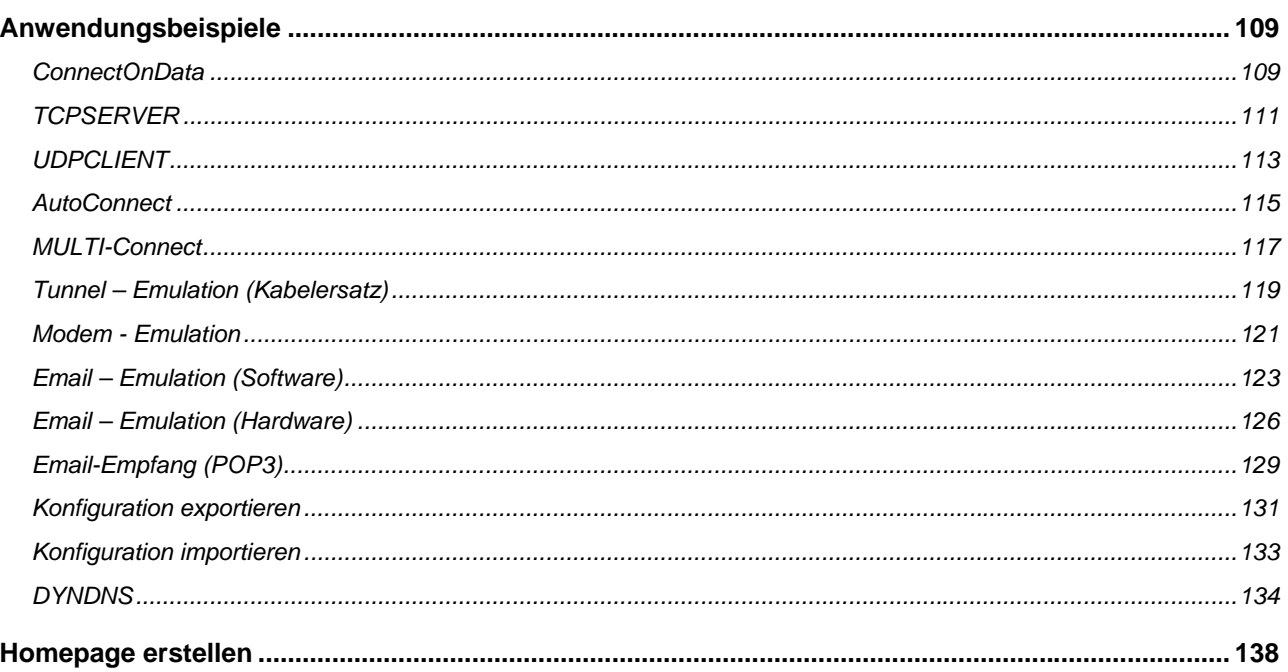

## **ConLine-V24-XXL**

*ConLine-V24-XXL* 

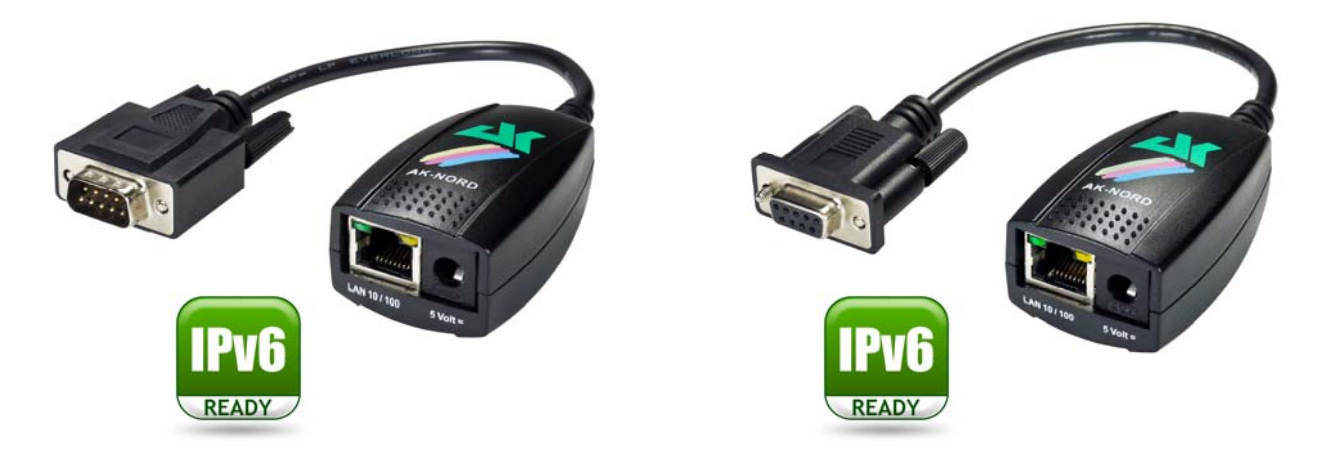

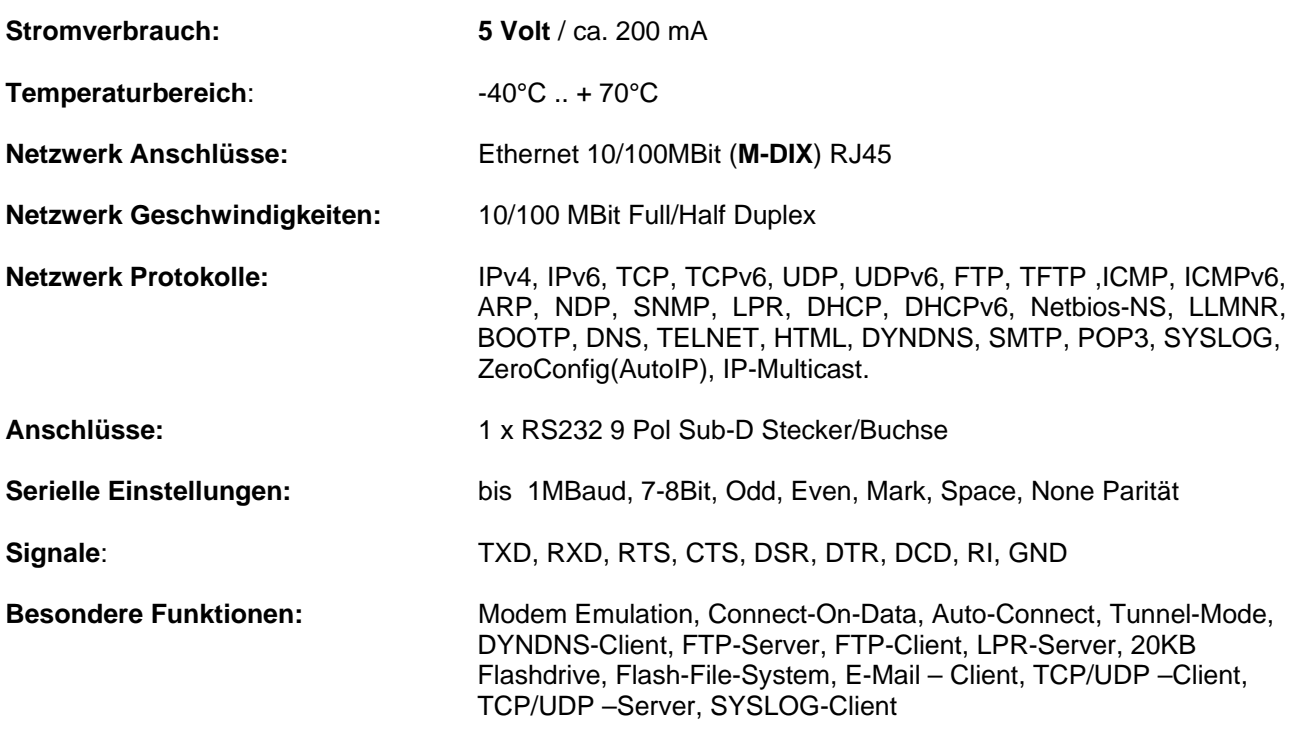

## **ConLine-V24-SXL**

*ConLine-V24-SXL* 

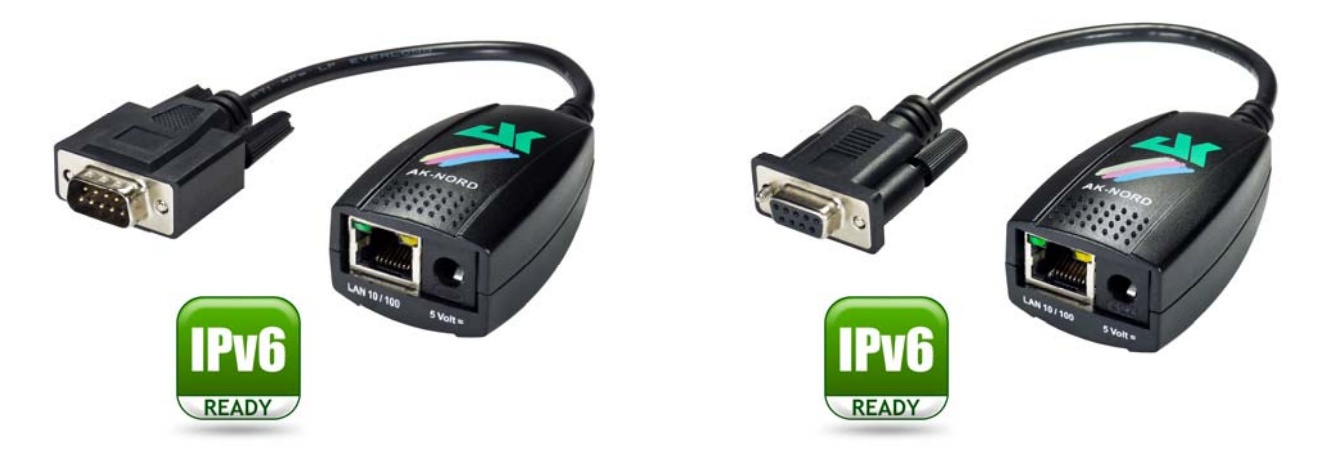

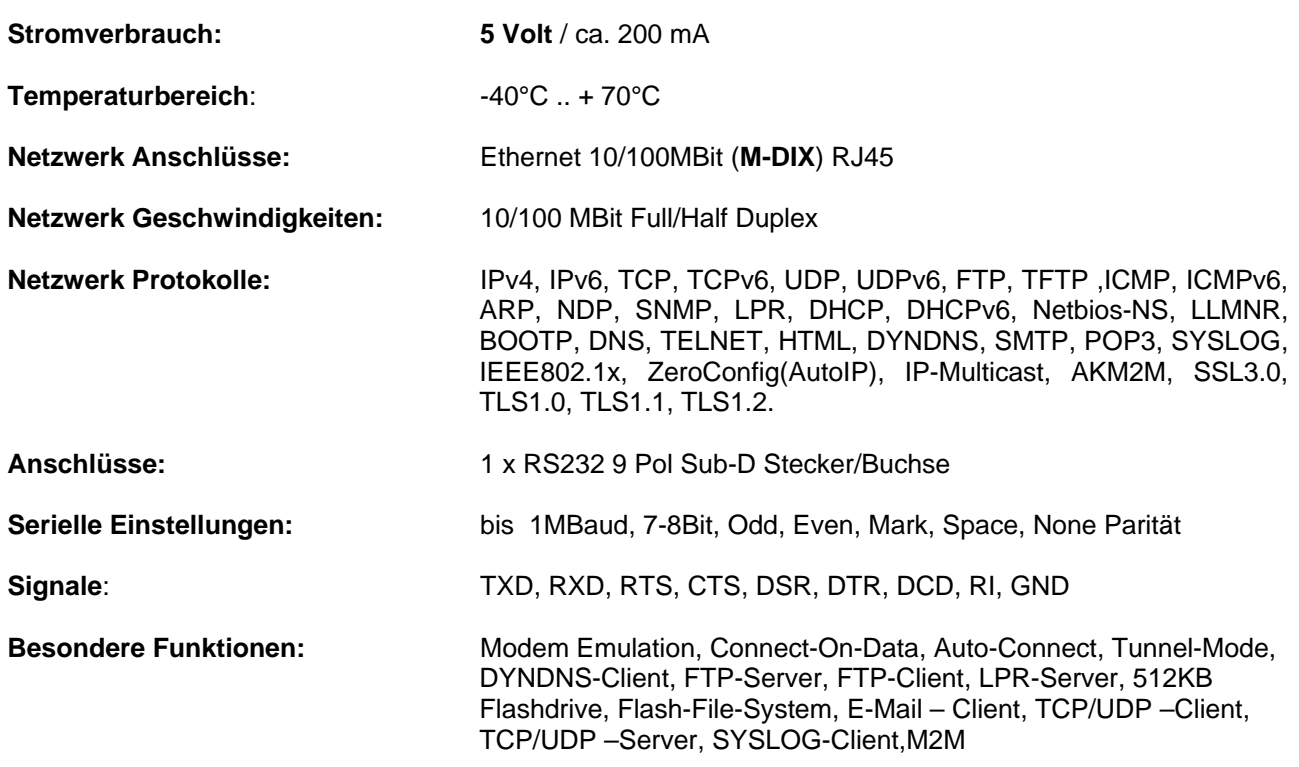

### **ConLine-V24-XXL/SXL**

*Beschreibung der RS232 – V24 – Schnittstelle* 

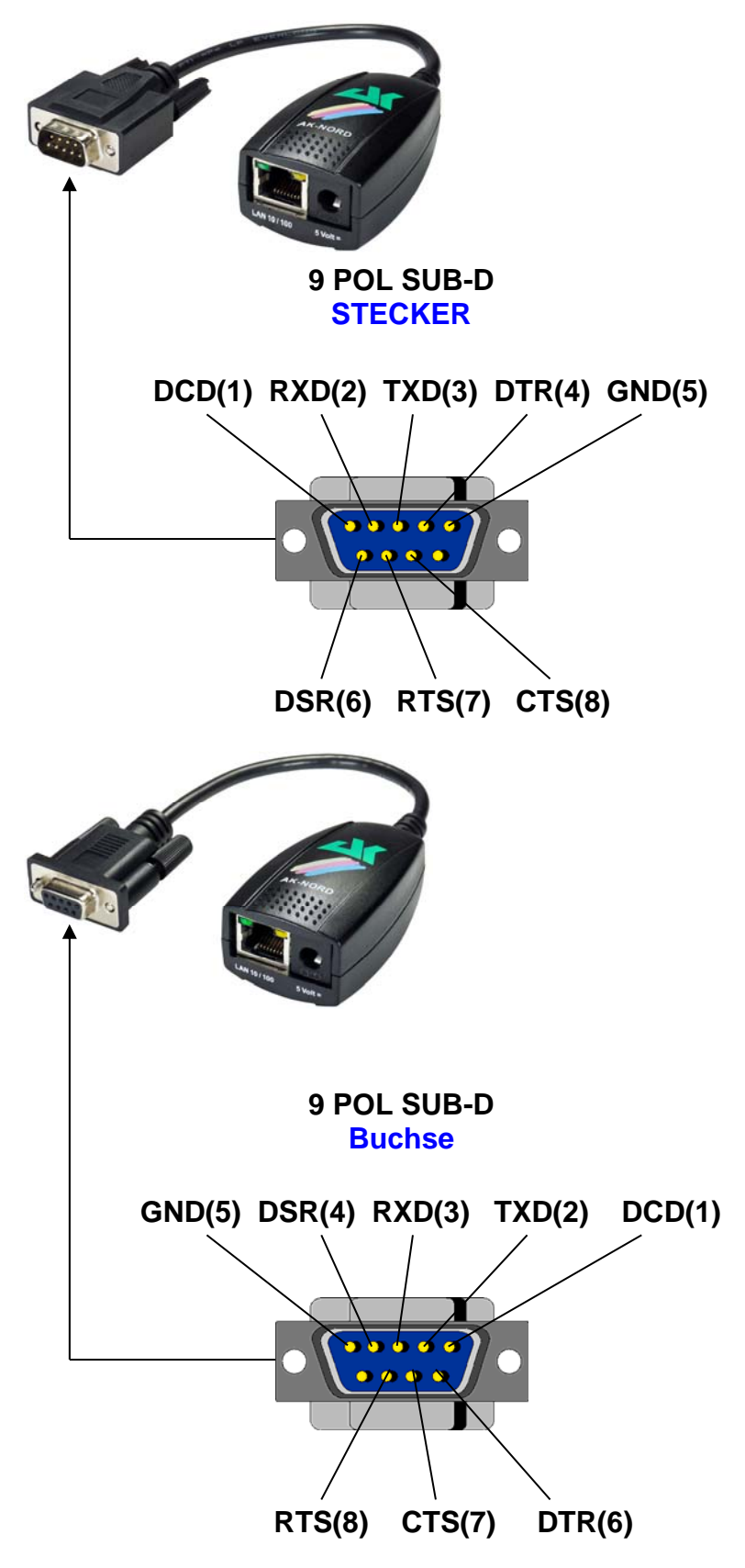

## **ComPoint-LAN-XXL**

#### *ComPoint-LAN-XXL*

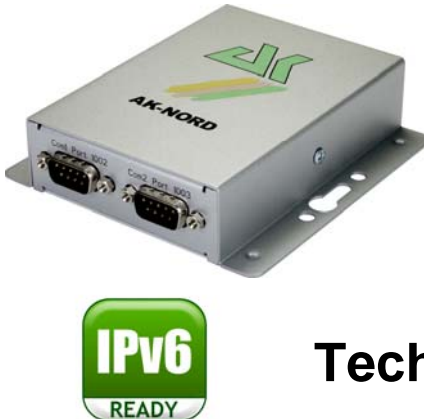

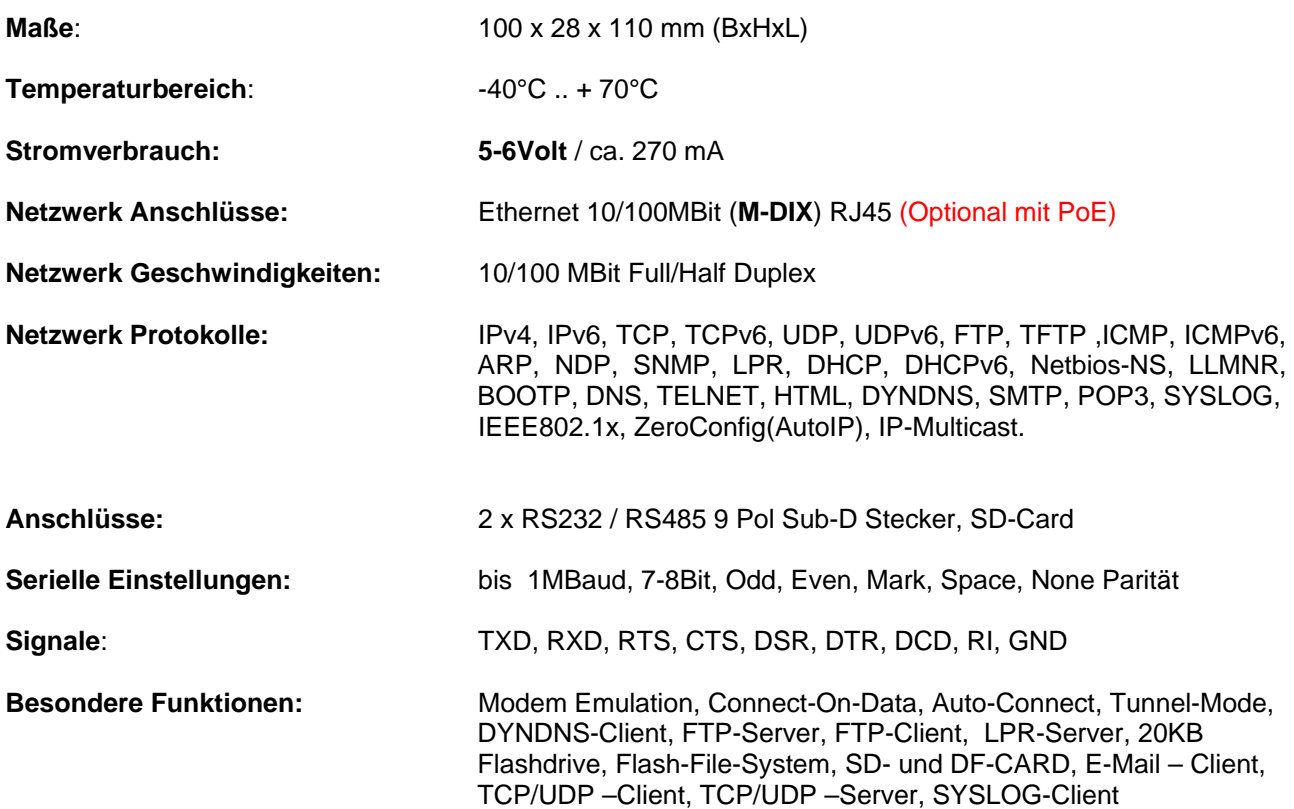

### **ComPoint-LAN-XXL**

*Beschreibung der RS232 – V24 – Schnittstelle* 

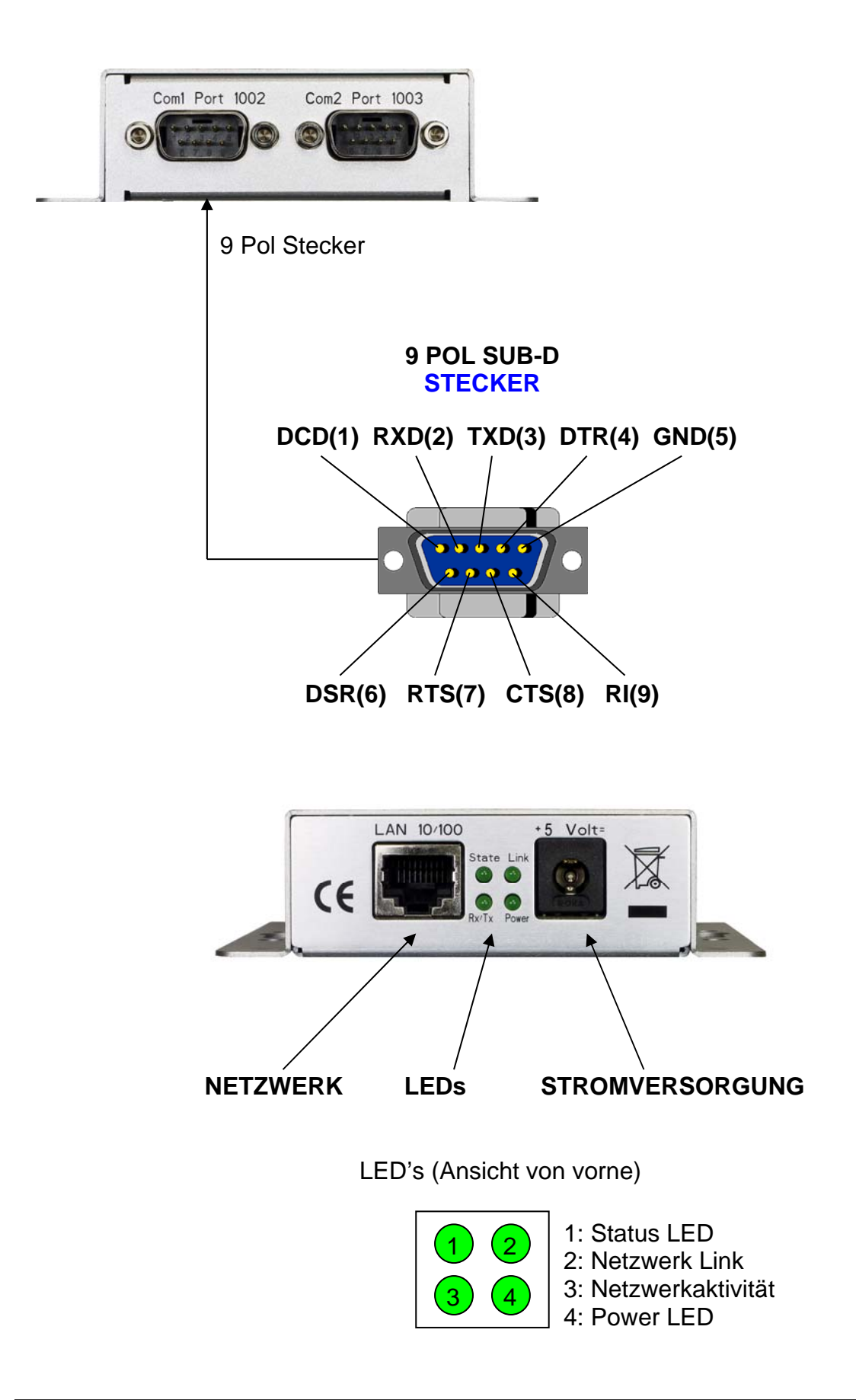

### **ComPoint-LAN-XXL**

#### *Beschreibung der Platine*

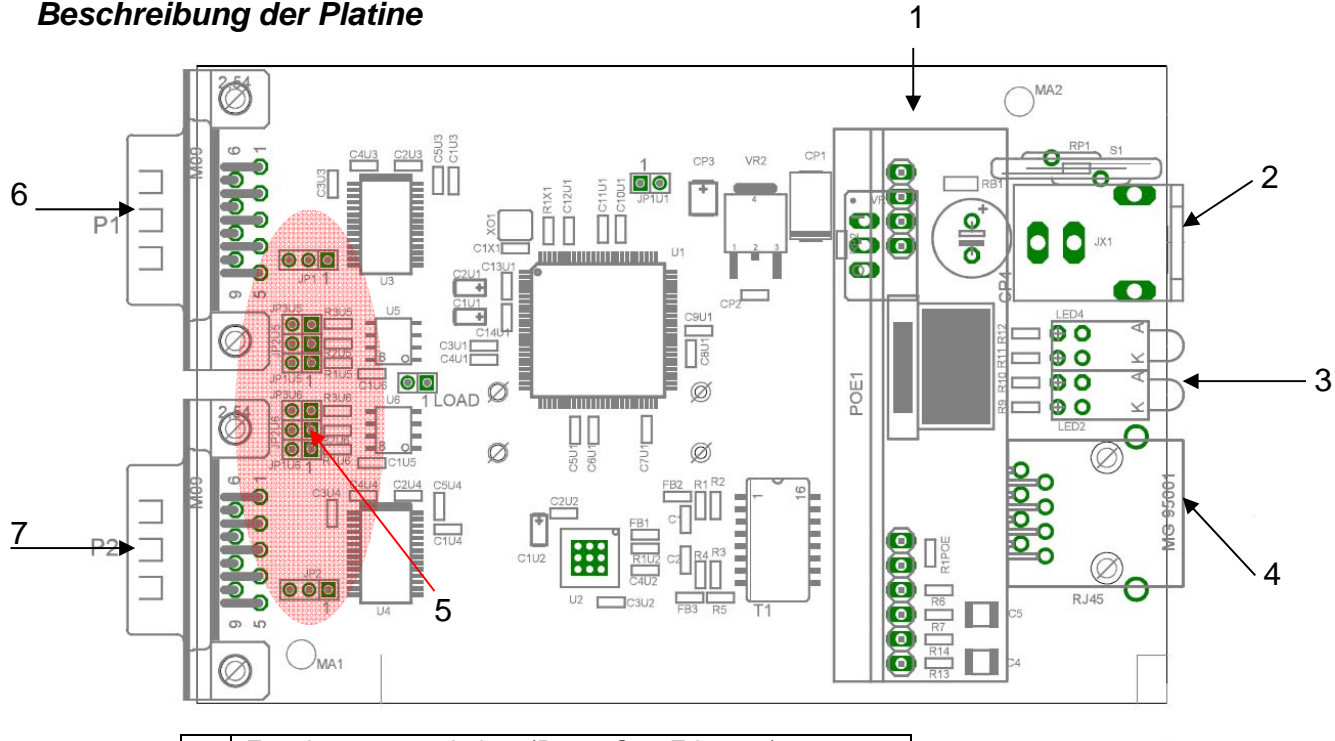

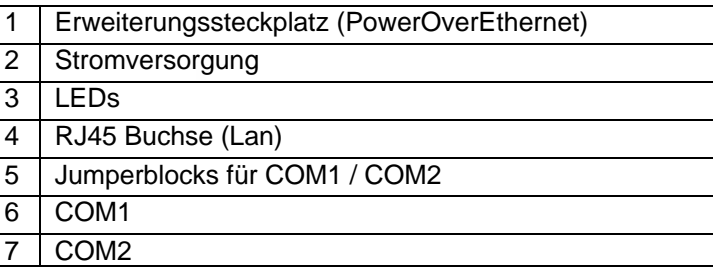

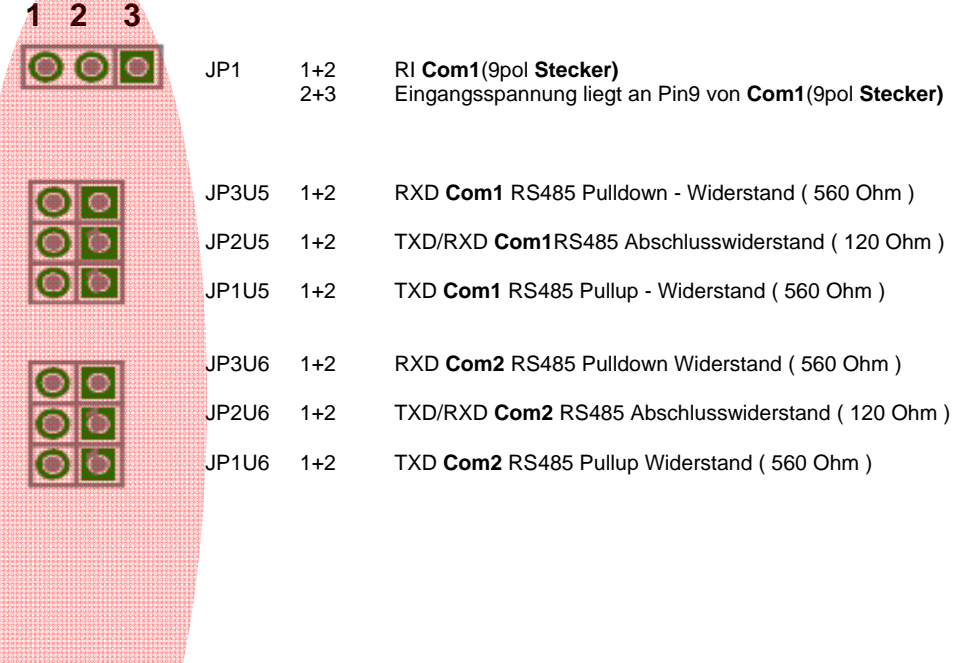

JP2 1+2 = RI **Com2**(9pol **Stecker)**

2+3 = Eingangsspannung liegt an Pin9 von **Com2**(9pol **Stecker)**

### **NetCon-SXL-USB**

#### *NetCon-SXL-USB*

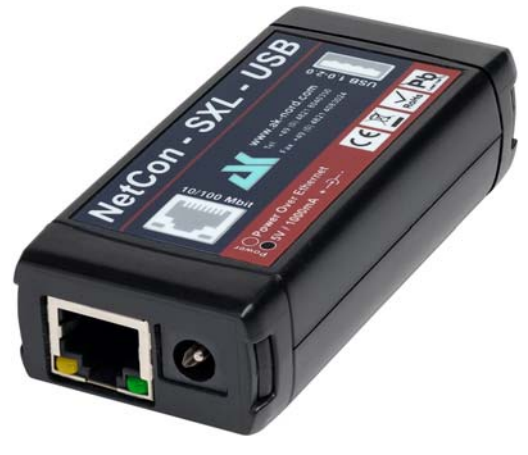

Vorderseite mit **Netzteilanschluss** 

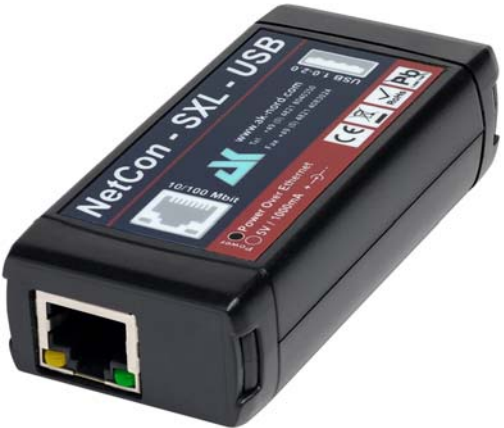

Vorderseite mit PowerOverEthernet

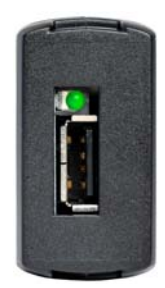

Rückseite mit USB-Anschluss

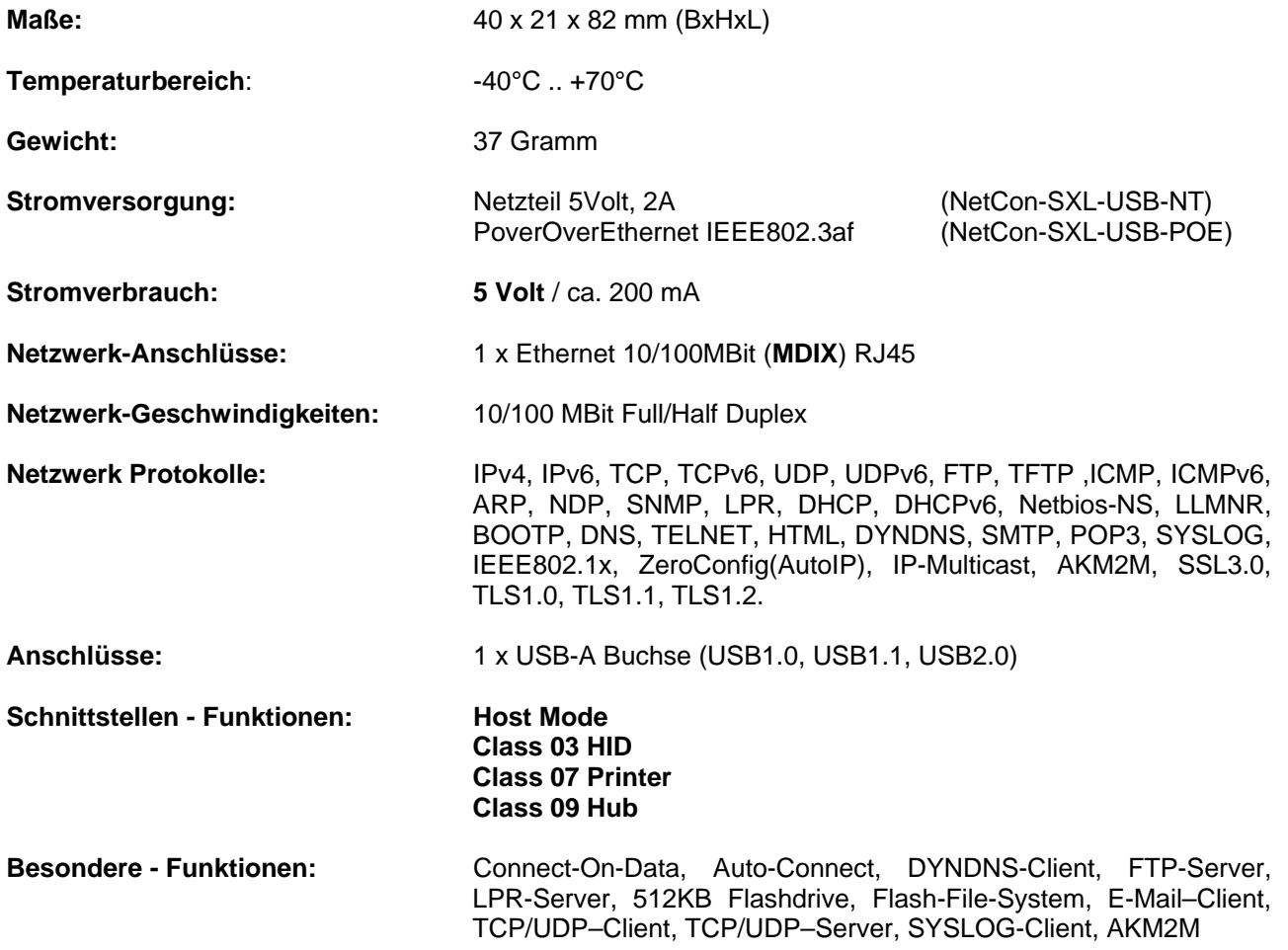

## **NetCon-SXL-USB**

#### *Anschlussmöglichkeiten:*

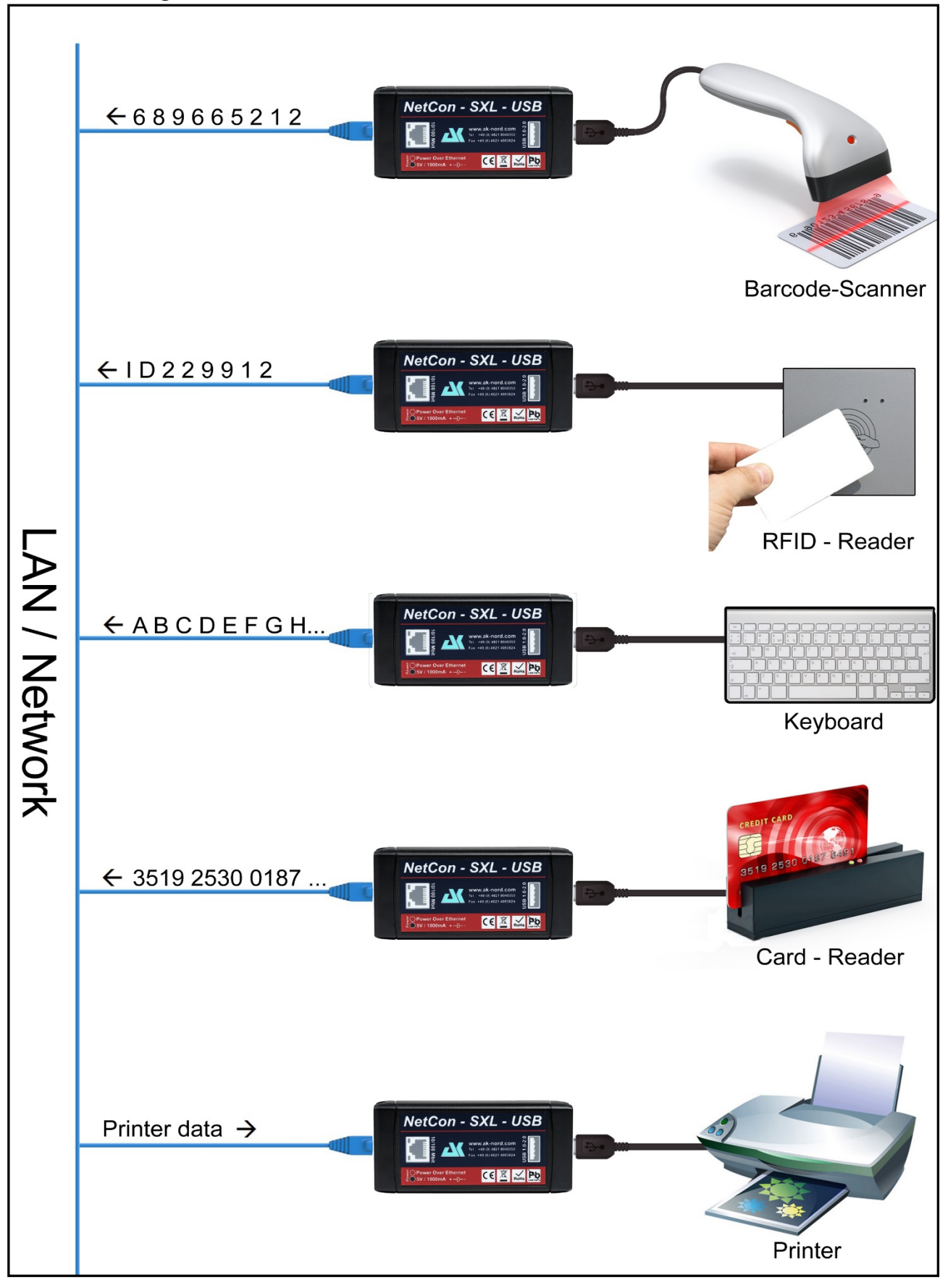

### **XT-MICRO-C-SXL**

#### *XT-MICRO-C-SXL*

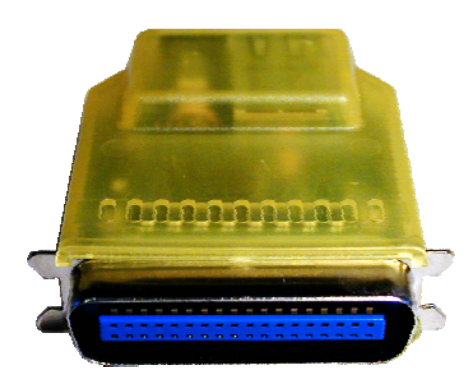

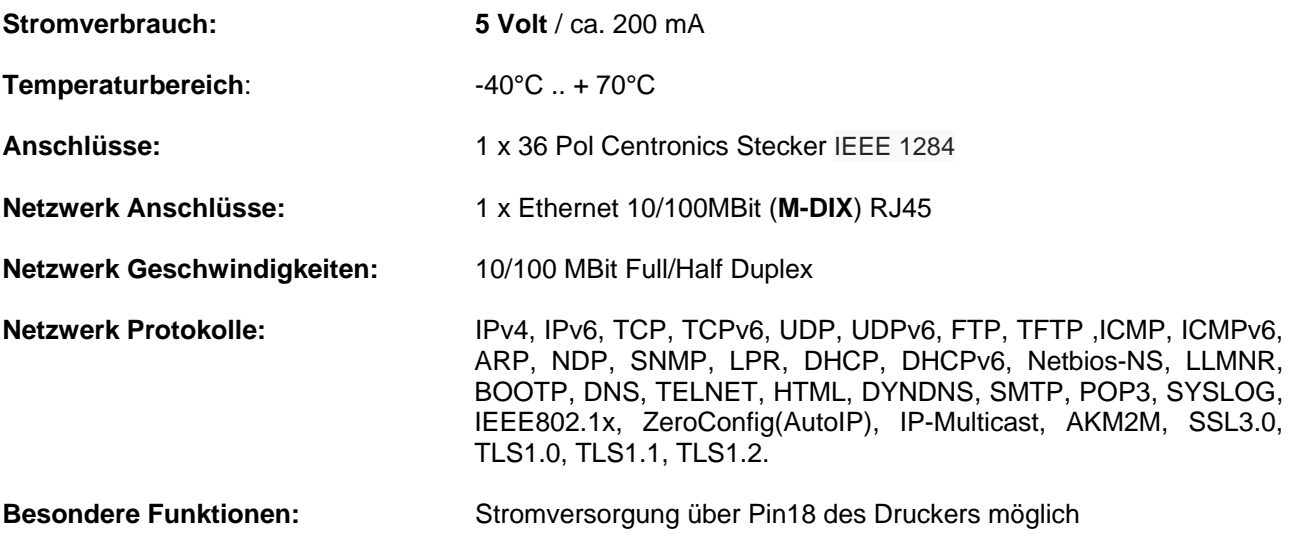

## **AK-DinRail-XXL**

#### *AK-DinRail-XXL*

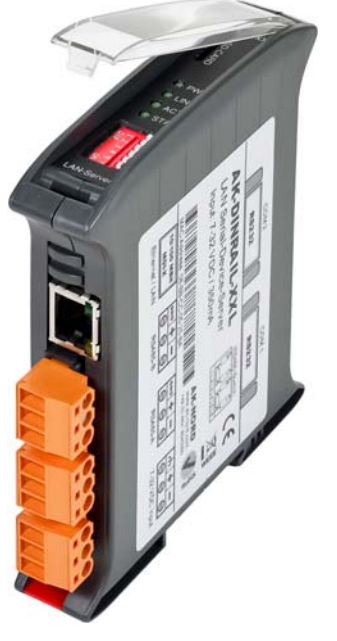

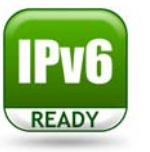

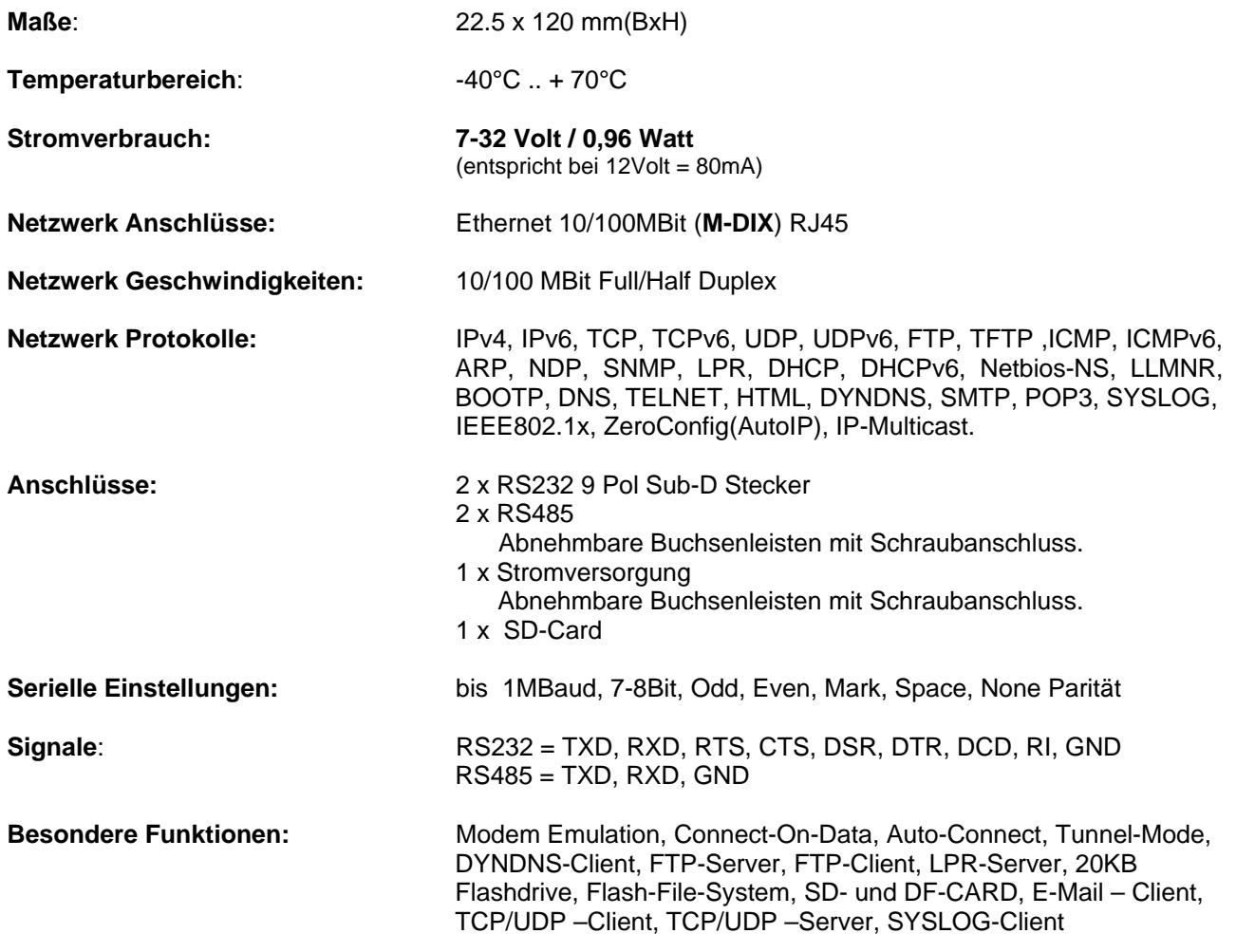

## **AK-DinRail-XXL**

#### *Beschreibung und Anschlussbelegung*

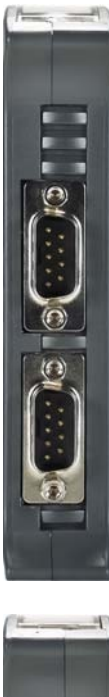

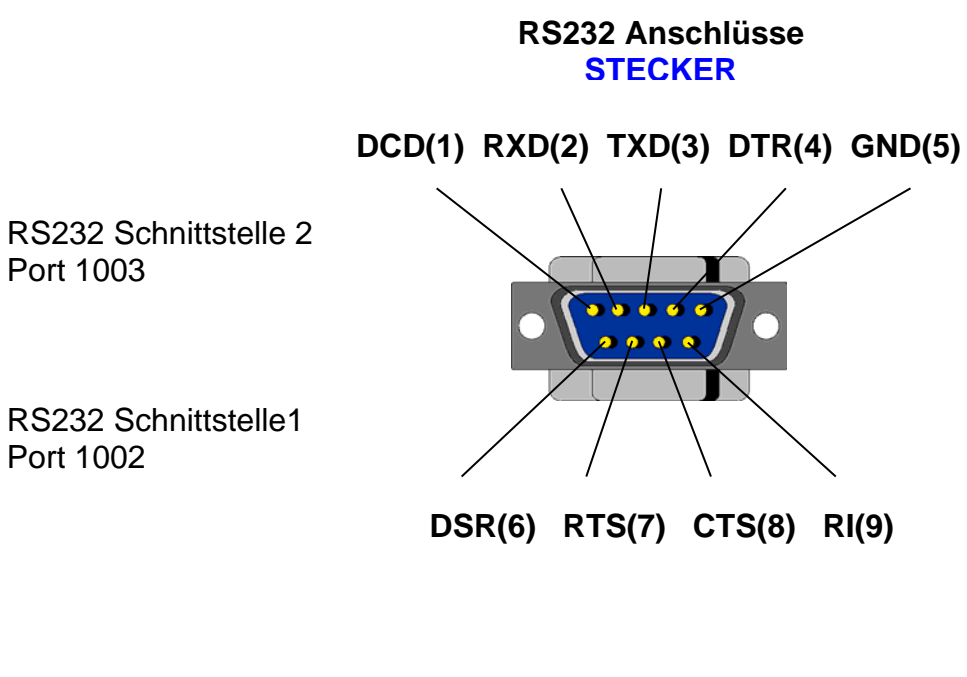

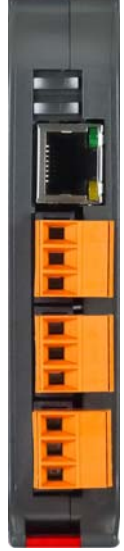

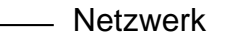

- RS485 Anschluss 2 Port 1003
- RS485 Anschluss 1 Port 1002
- Stromversorgung

#### **RS485 Anschlüsse**

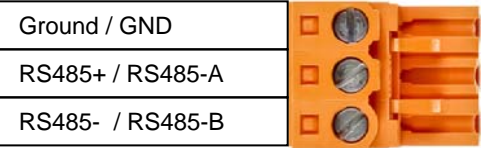

#### **Stromversorgung**

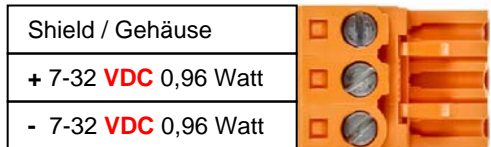

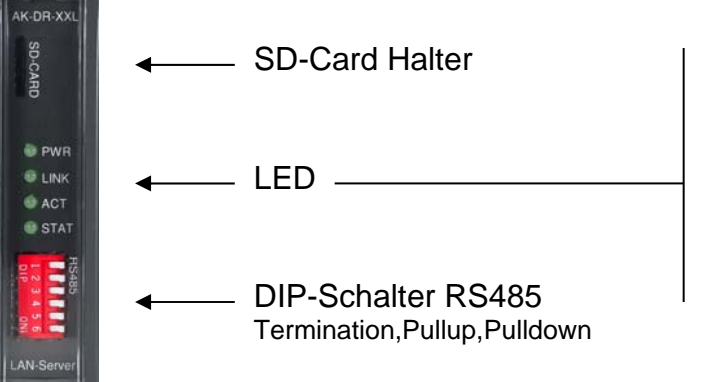

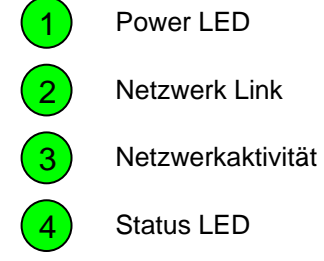

### **AK-RailPort-XXL**

*AK-RailPort-XXL* 

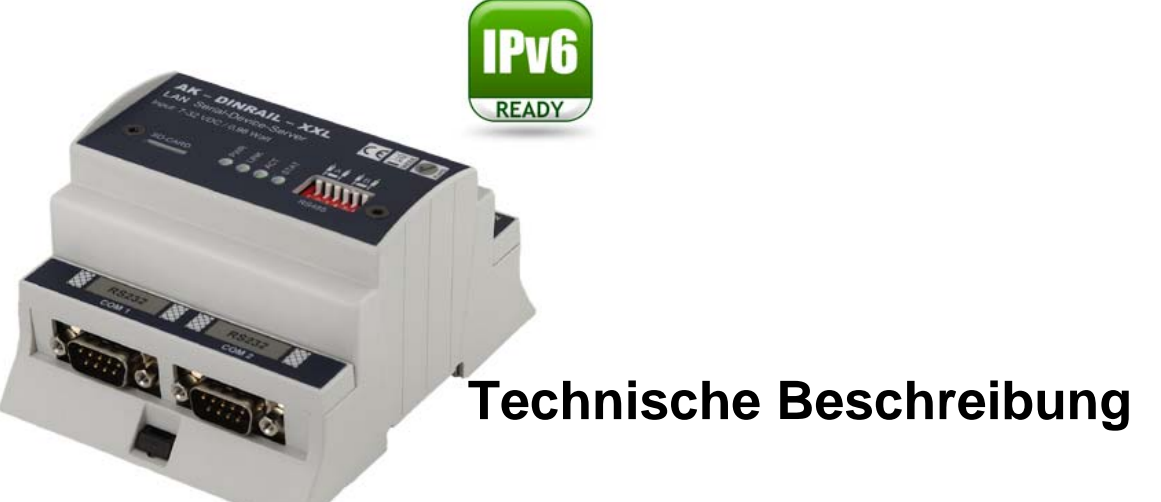

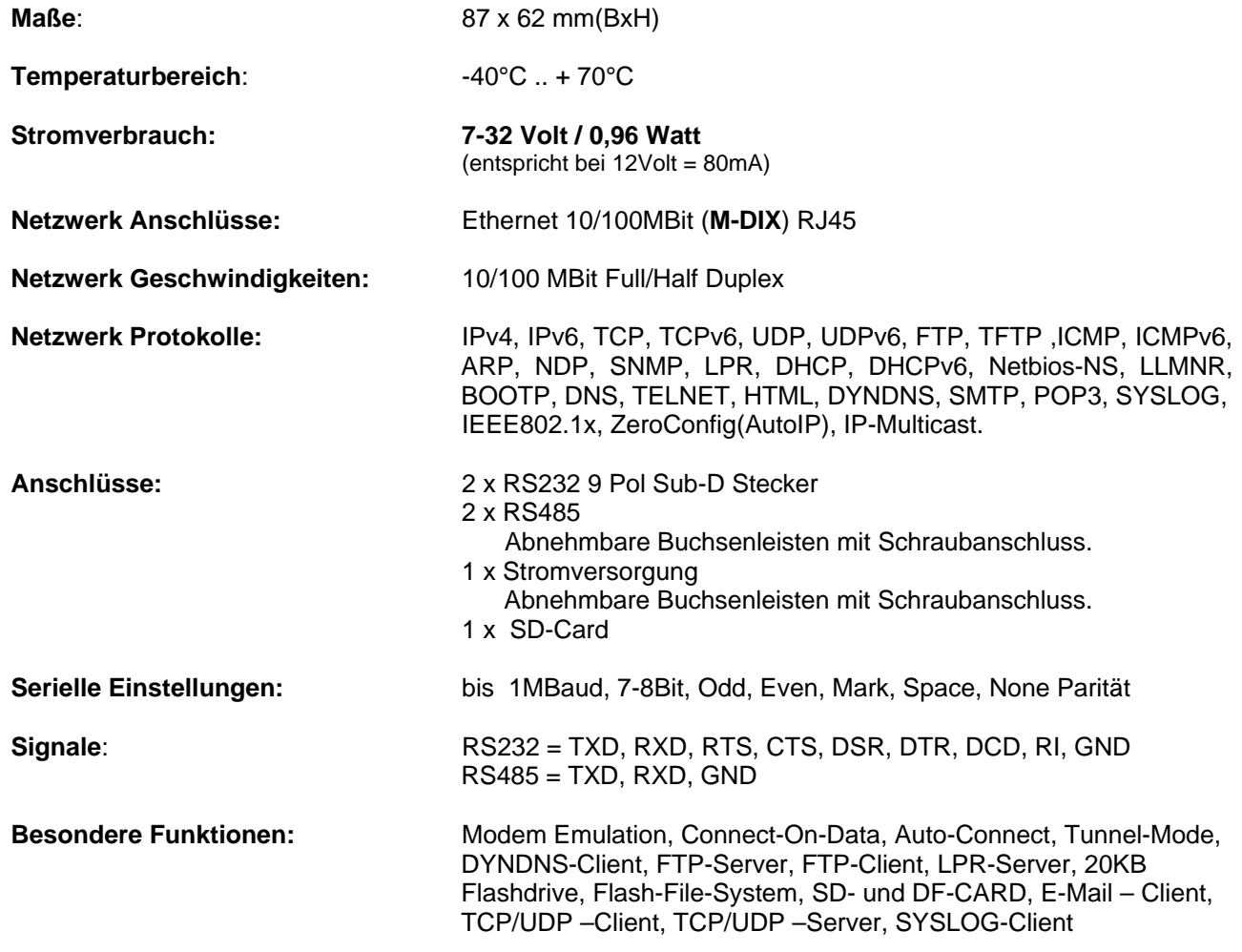

### **AK-RailPort-XXL**

#### *Beschreibung und Anschlussbelegung*

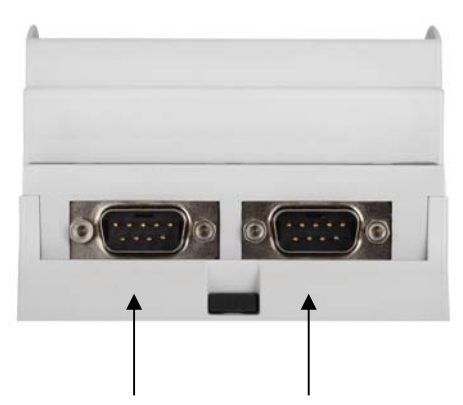

RS232 Schnittstelle 1 Port 1002

RS232 Schnittstelle 2 Port 1003

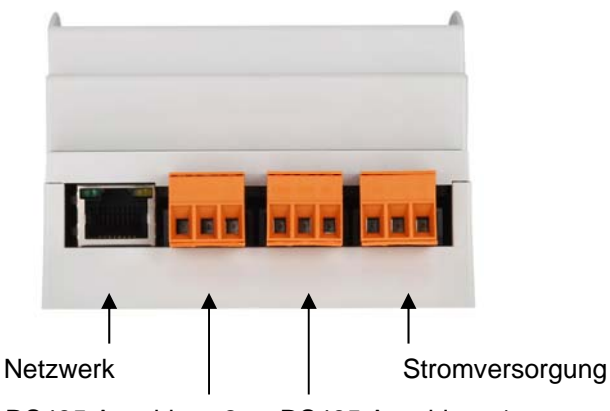

RS485 Anschluss 2 Port 1003

RS485 Anschluss 1 Port 1002

#### **RS232 Anschlüsse STECKER**

 **DCD(1) RXD(2) TXD(3) DTR(4) GND(5)** 

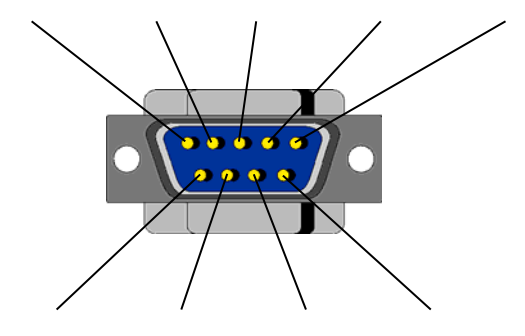

**DSR(6) RTS(7) CTS(8) RI(9)** 

#### **RS485 Anschlüsse**

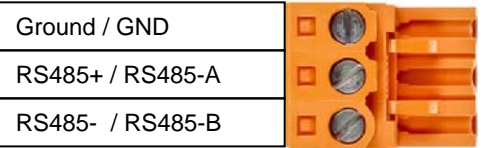

#### **Stromversorgung**

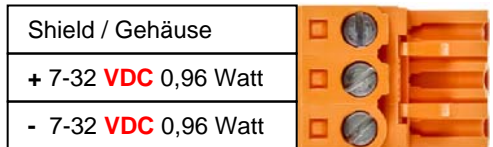

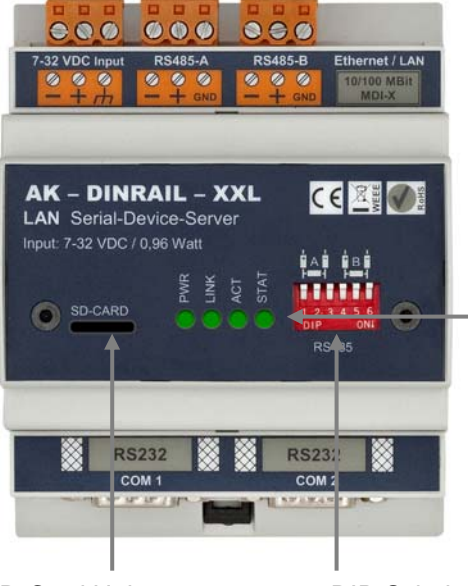

SD-Card Halter DIP-Schalter RS485 Termination,Pullup,Pulldown

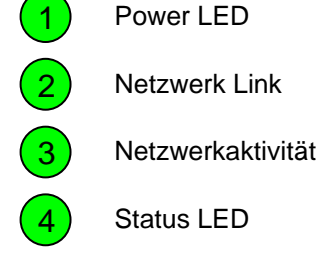

### **ComPoint-WLAN-XXR**

#### *ComPoint-WLAN-XXR*

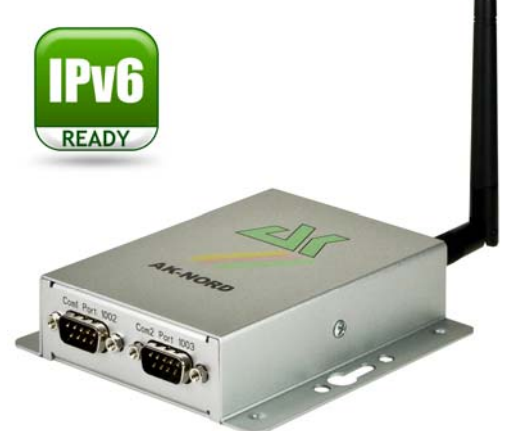

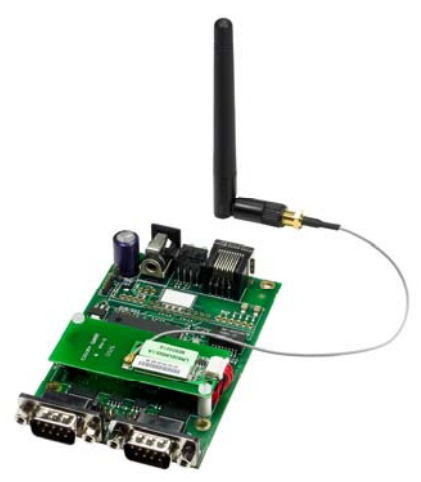

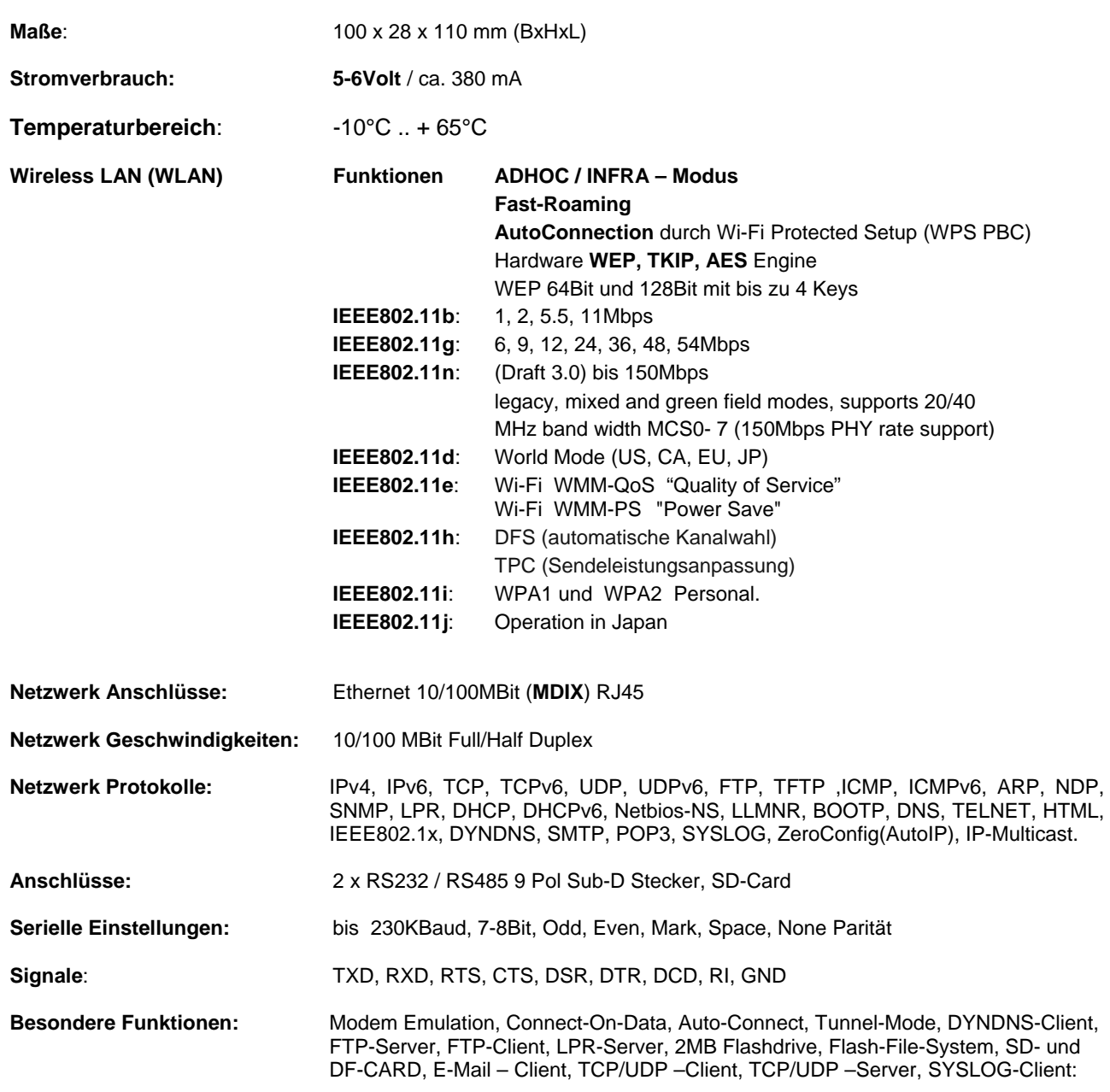

### **ComPoint-WLAN-XXR**

*Beschreibung der RS232 – V24 – Schnittstelle* 

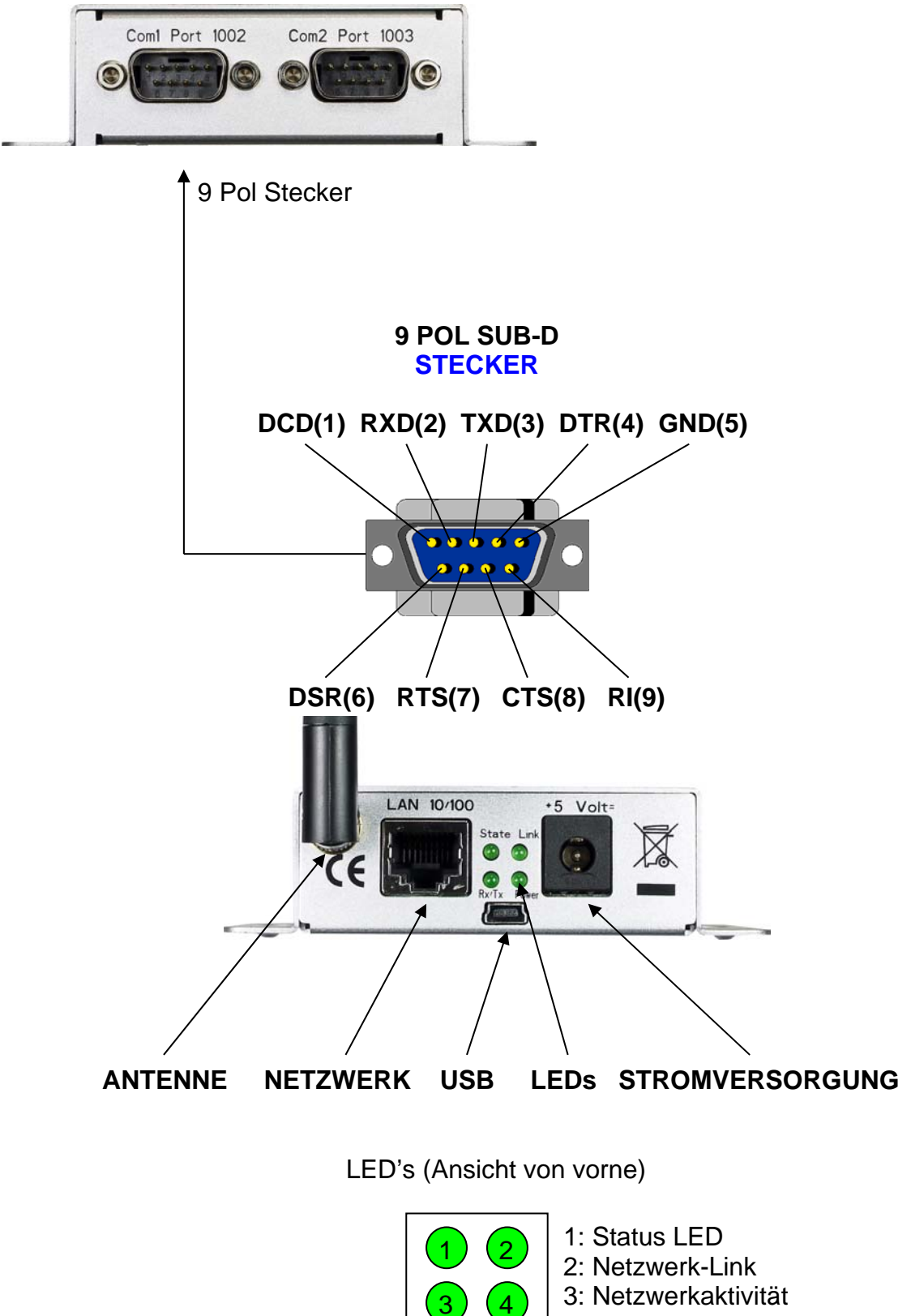

4: Power LED

### **ComPoint-WLAN-XXR**

#### *Beschreibung der Platine*

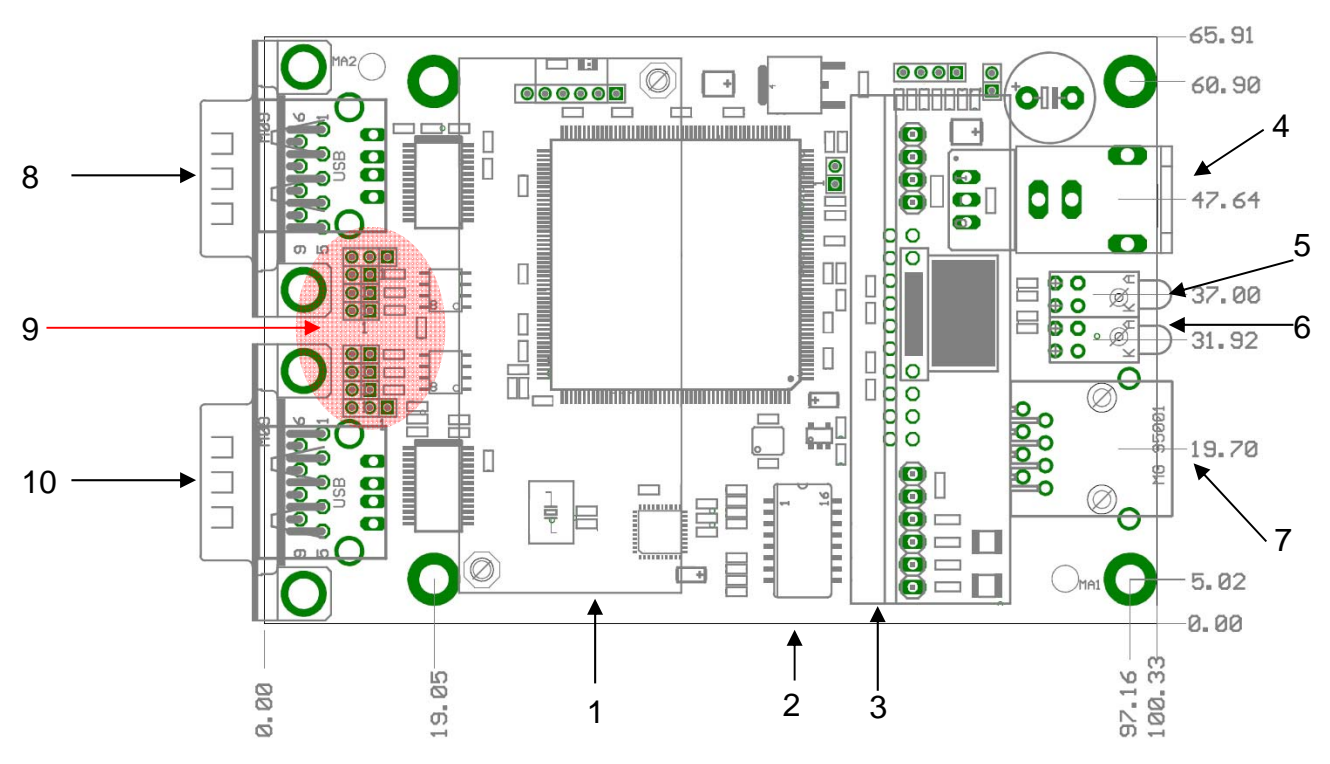

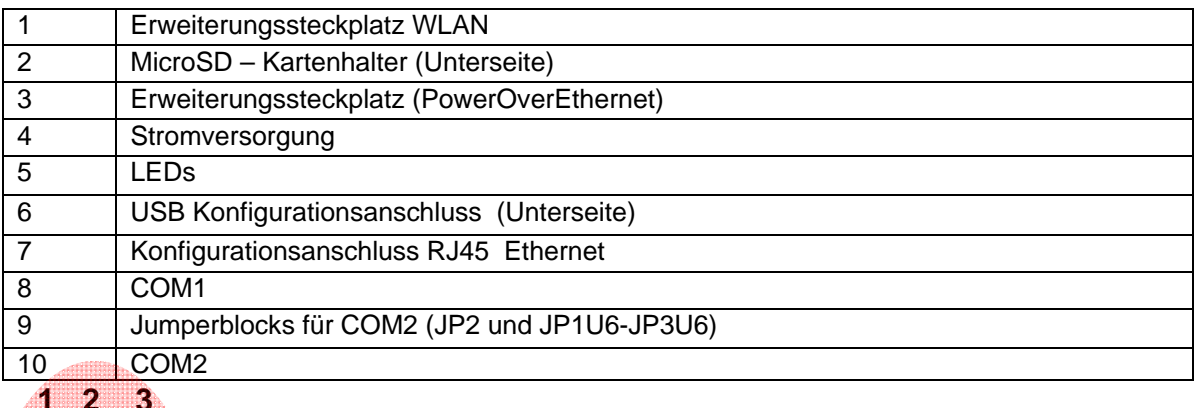

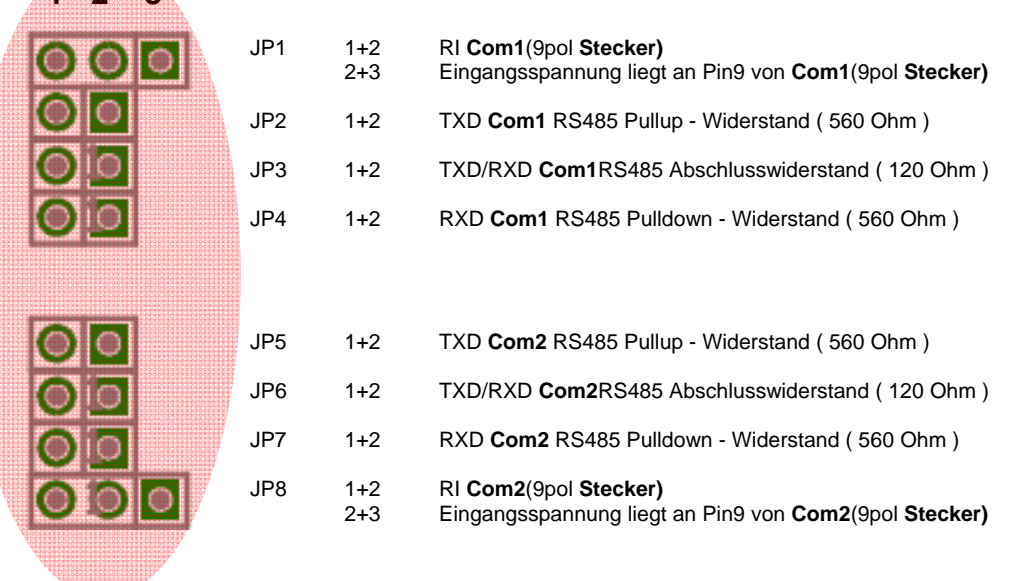

## **AK-DinRail-XXR**

#### *AK-DinRail-XXR*

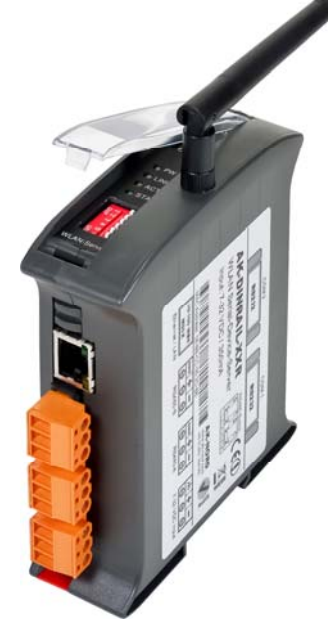

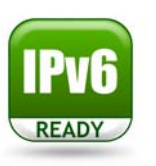

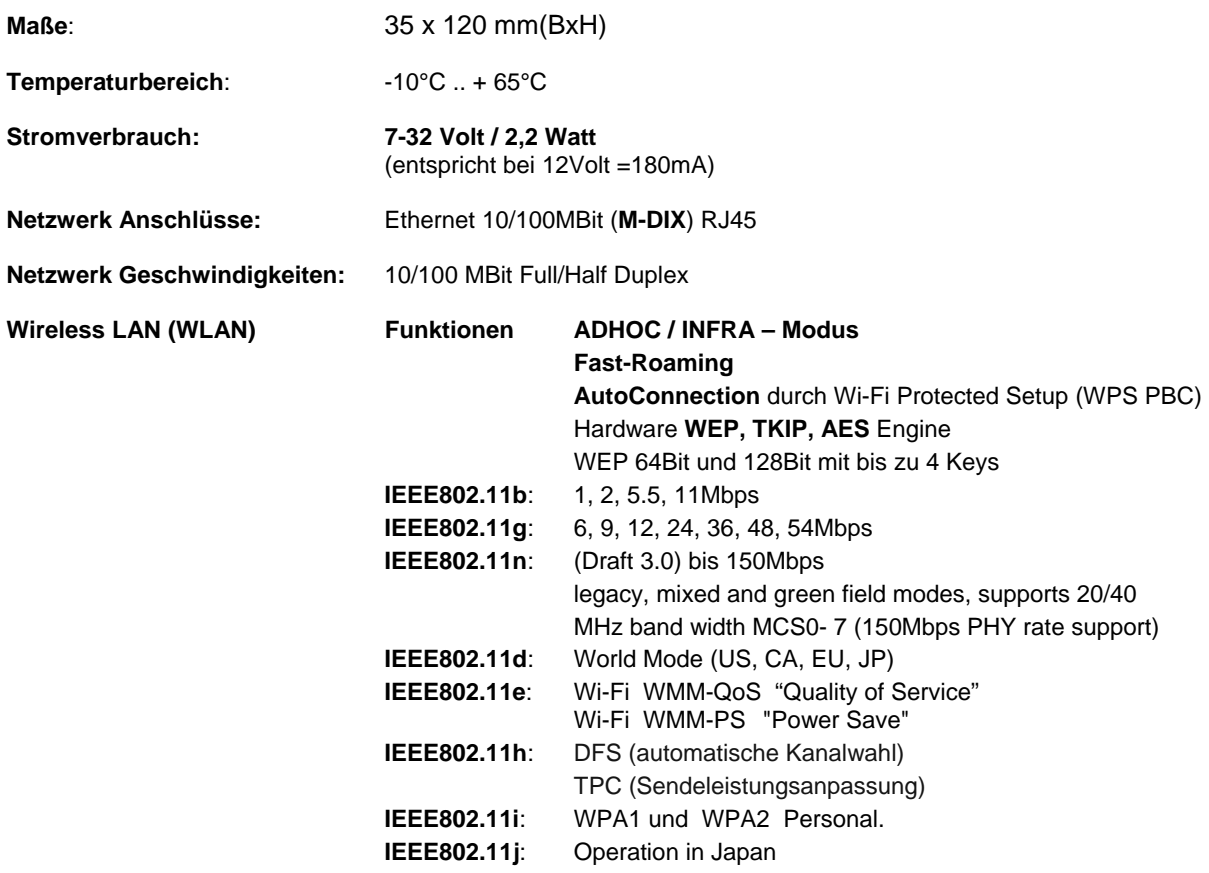

## **AK-DinRail-XXR**

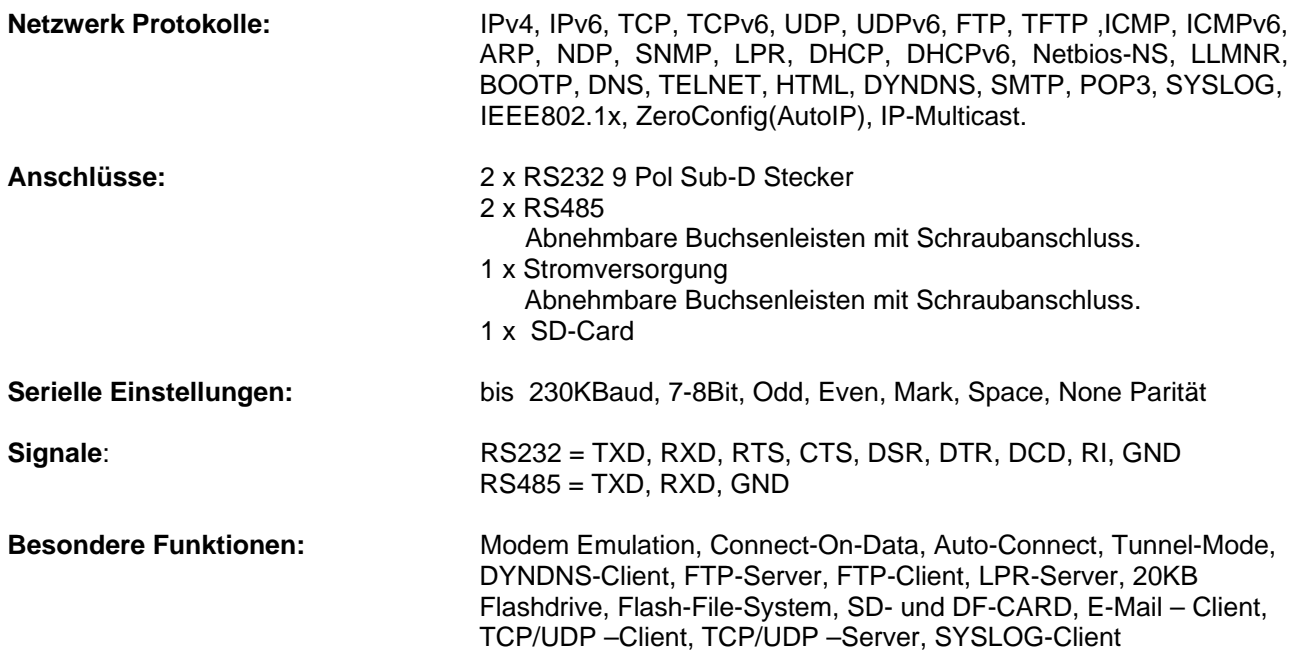

## **AK-DinRail-XXR**

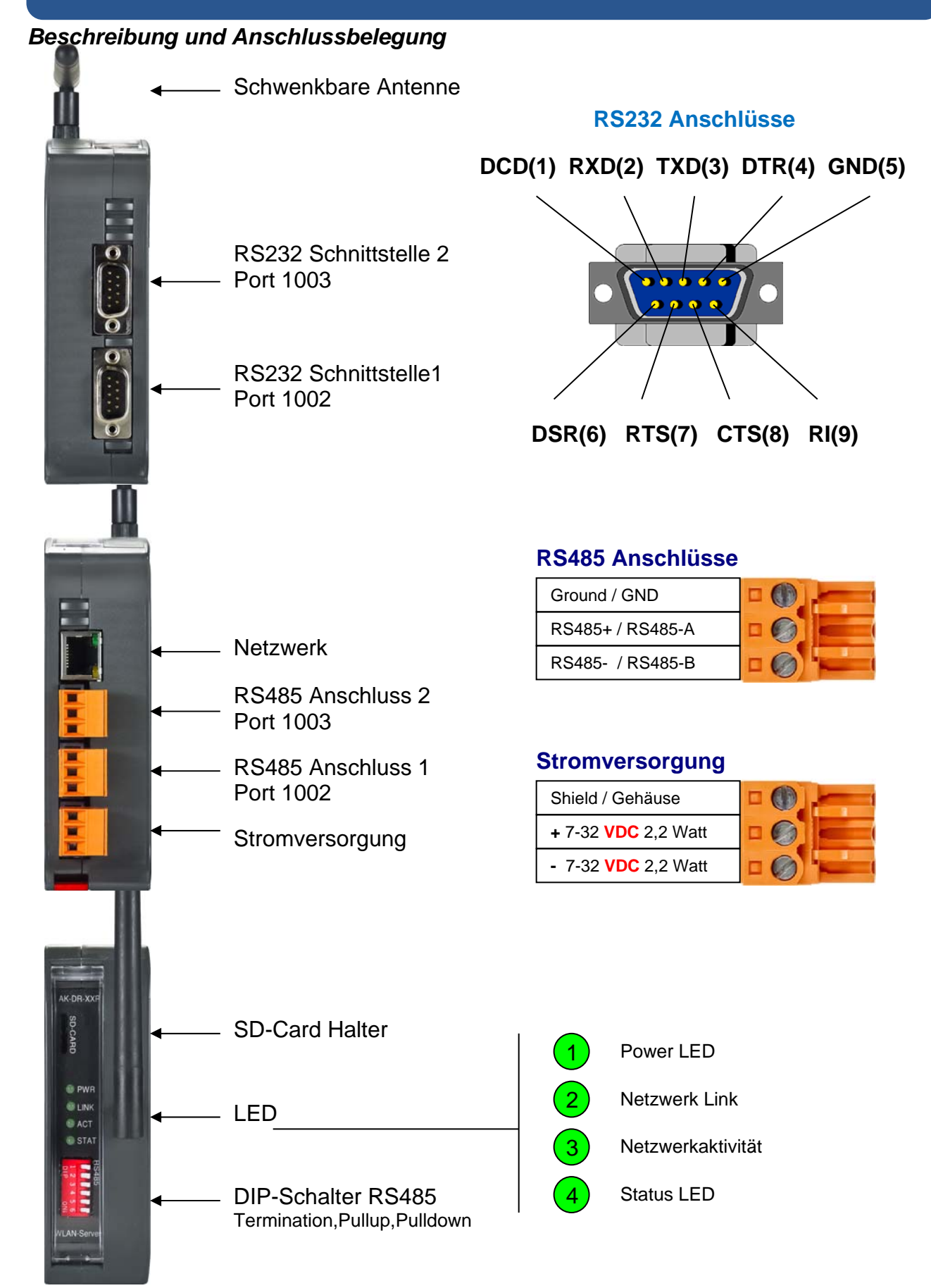

### **AK-RailPort-XXR**

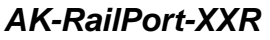

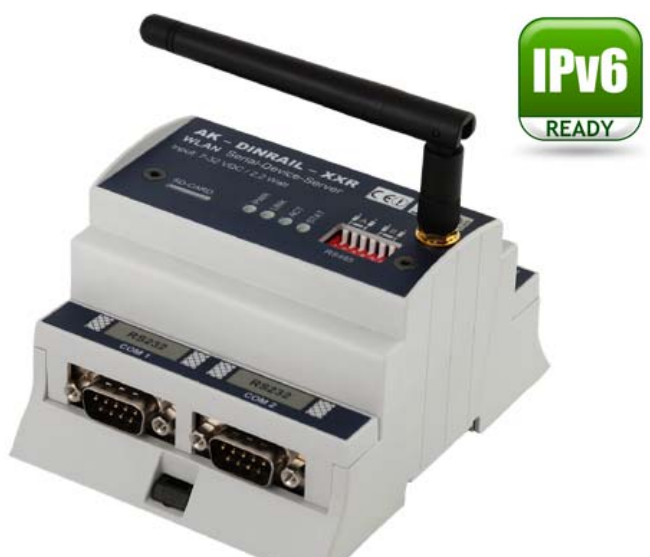

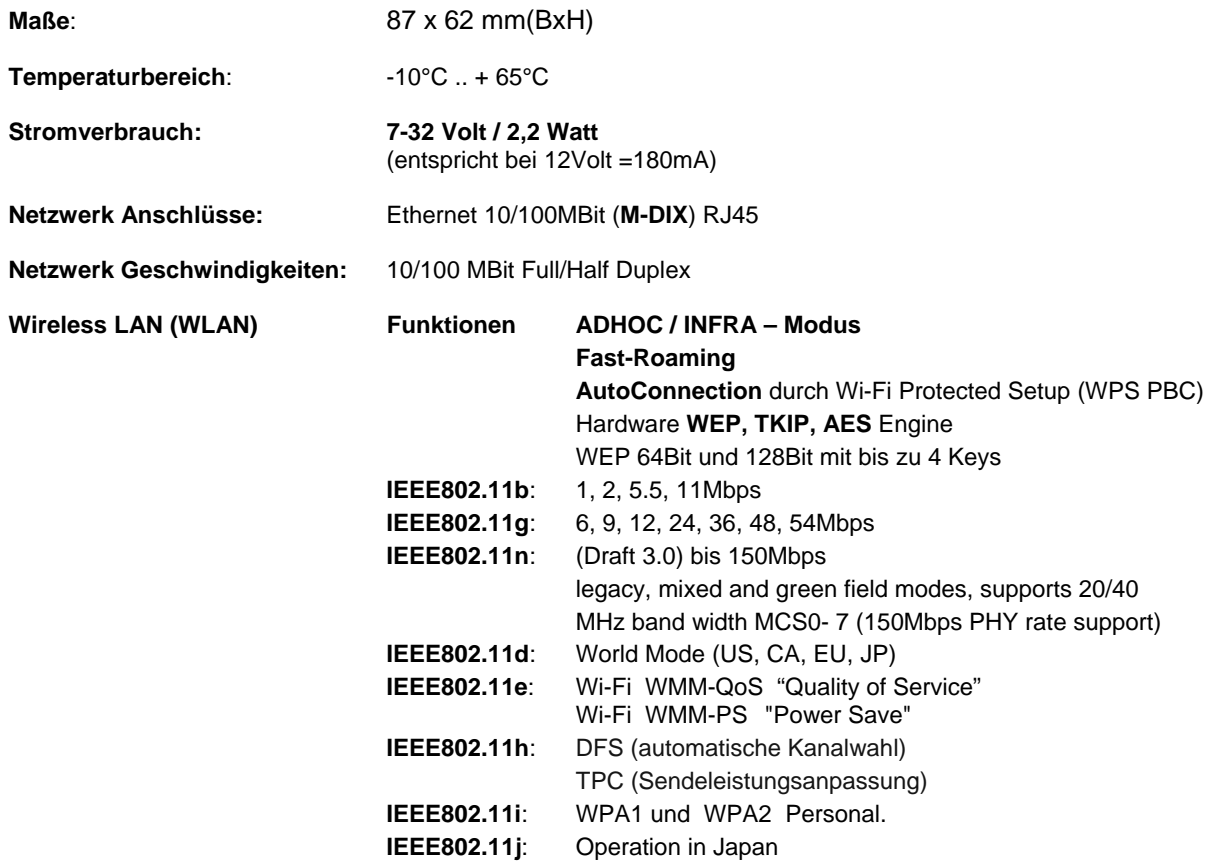

### **AK-RailPort-XXR**

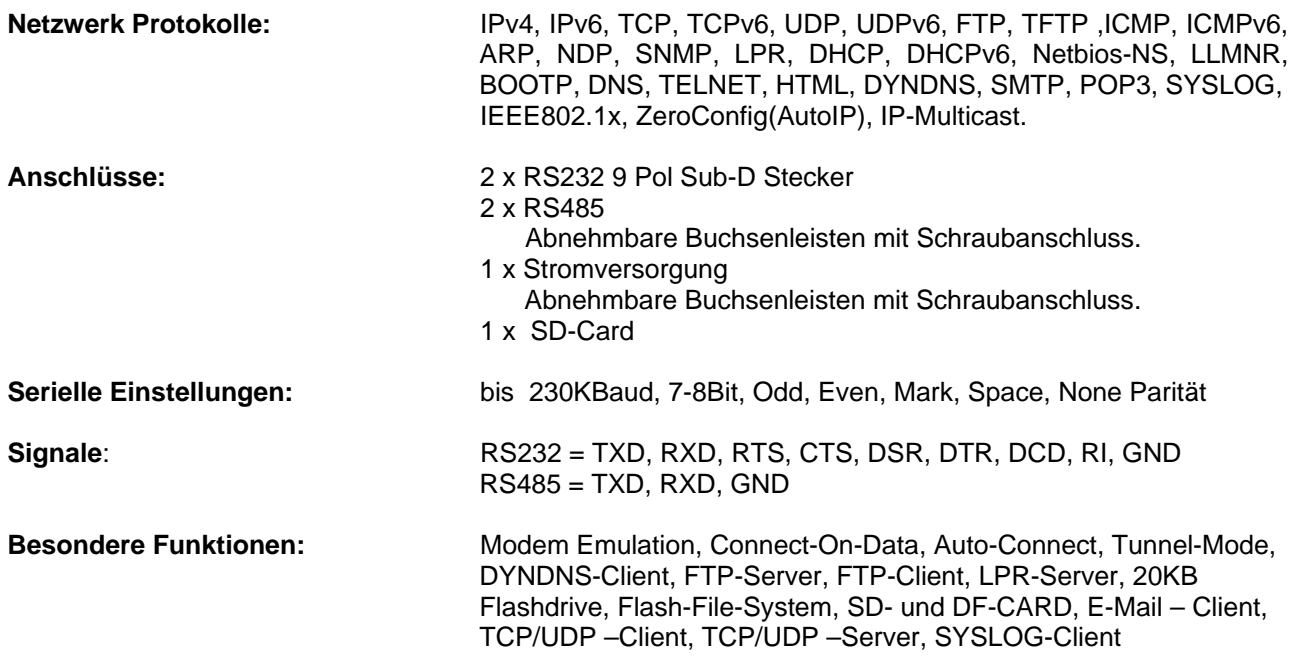

## **AK-RailPort-XXR**

#### *Beschreibung und Anschlussbelegung*

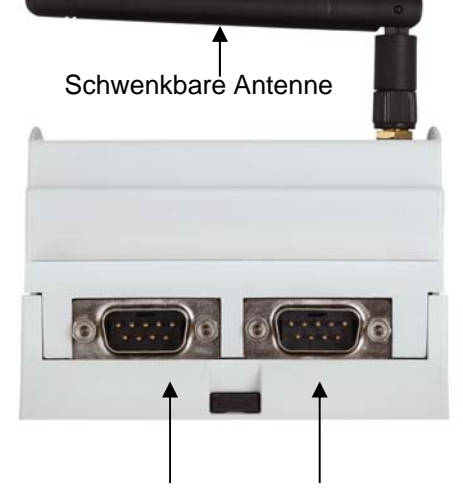

RS232 Schnittstelle 1 Port 1002

RS485 Anschluss 2 Port 1003

RS232 Schnittstelle 2 Port 1003

#### **RS232 Anschlüsse**

 **DCD(1) RXD(2) TXD(3) DTR(4) GND(5)** 

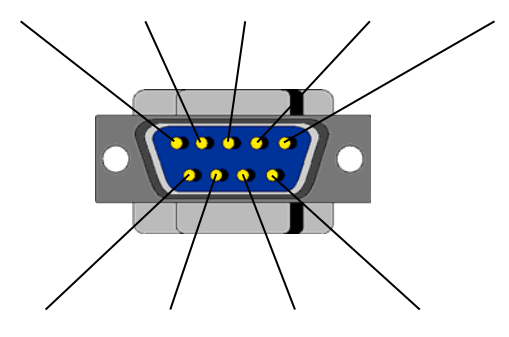

**DSR(6) RTS(7) CTS(8) RI(9)** 

#### **RS485 Anschlüsse**

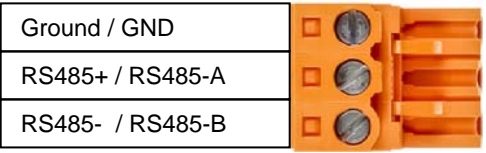

#### **Stromversorgung**

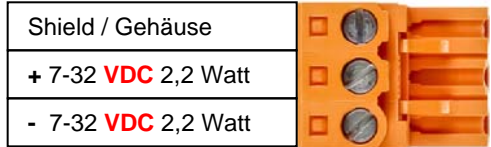

 $00000000000$ **RS485-R**  $\overline{a}$  $\overline{\mathscr{O}}$  $\overline{\mathcal{O}}$ **AK - DINRAIL - XXR** CEO **RU WLAN** Serial-Device-Server Input: 7-32 VDC / 2,2 Watt п ≹ ¥  $5E$ SD-CARD 臠 **RS232** К  $COM 1$ COM and agree **ULTIMA** DIP- Schalter RS485 Termination,Pullup,Pulldown SD-Card Halter

Netzwerk | Stromversorgung

**NEW HAN XXX** 

RS485 Anschluss 1 Port 1002

> Power LED Netzwerk Link Netzwerkaktivität Status LED 2 4 3

AK-XXL-Serie Handbuch, Version 1.0  $26$ 

### **XT-PICO-XXL**

#### *XT-PICO-XXL*

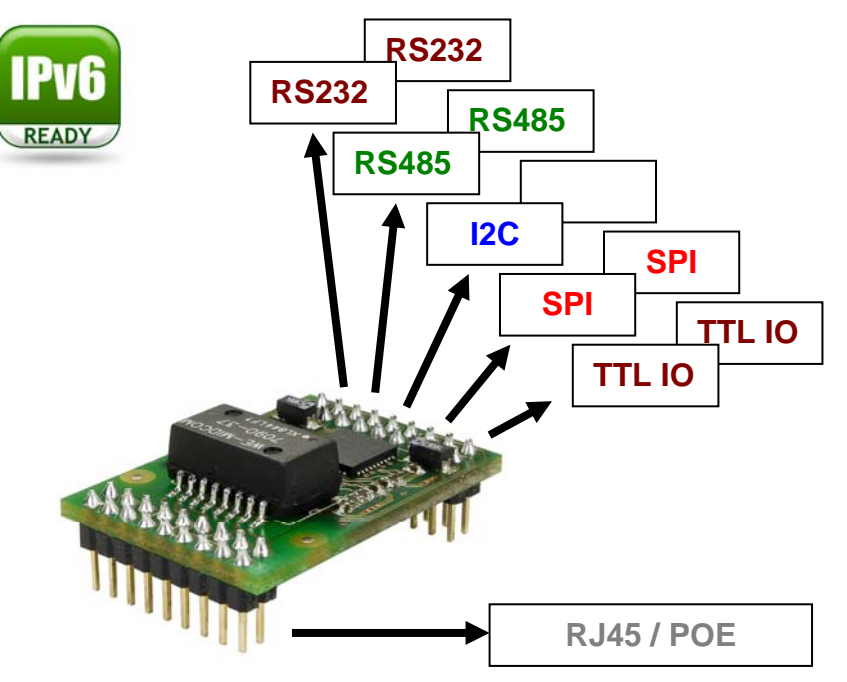

### **Technische Beschreibung**

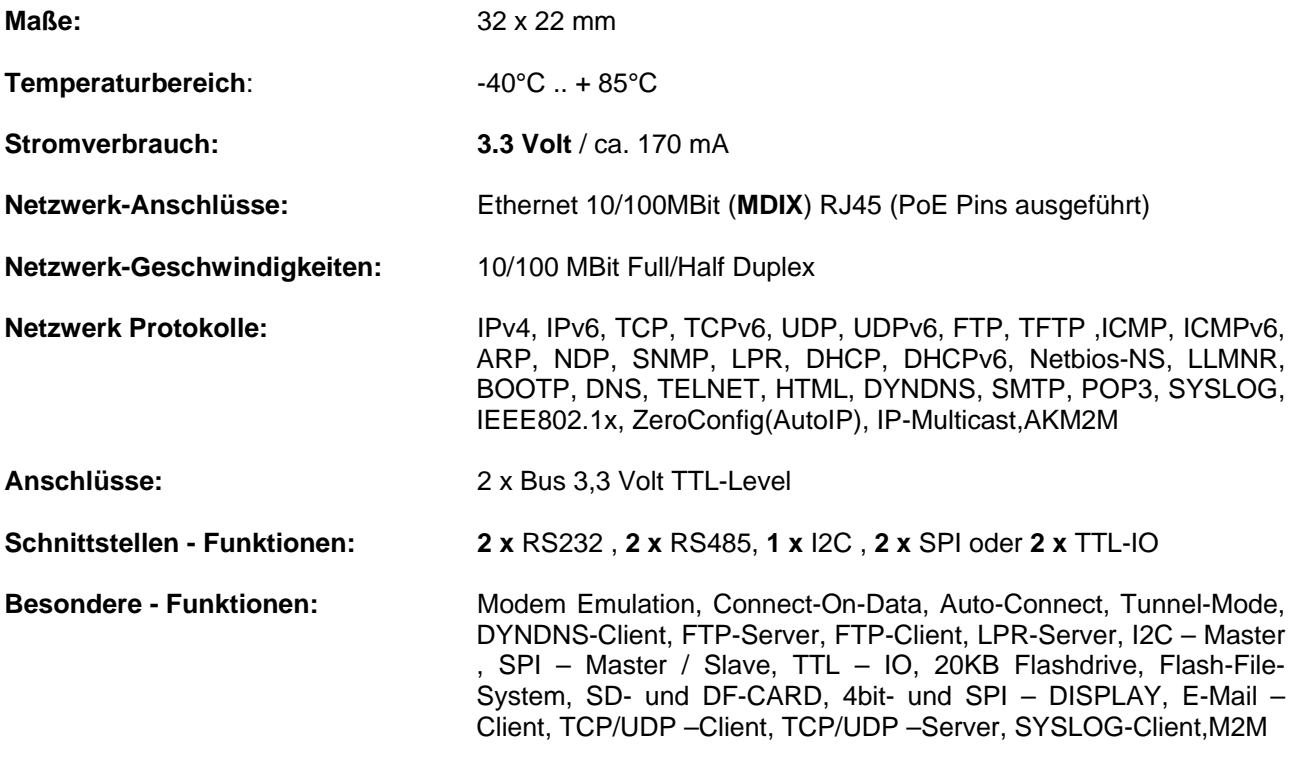

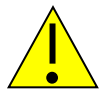

#### *HINWEIS:*

*Dies ist nur ein kurzer Überblick über die verfügbaren Informationen zum XT-PICO-XXL. Sie finden alle Informationen im DesignGuide des XT-PICO-XXL* 

**http://www.ak-nord.de/de/daten/design\_xtpico\_xxl\_de.pdf**

### **XT-NANO-XXL**

#### *XT-NANO-XXL*

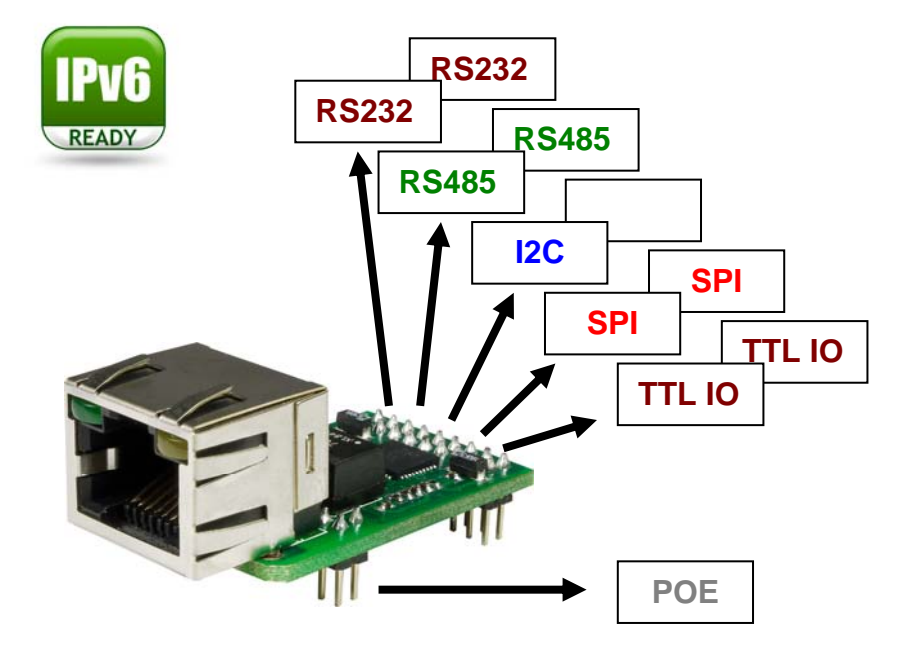

### **Technische Beschreibung**

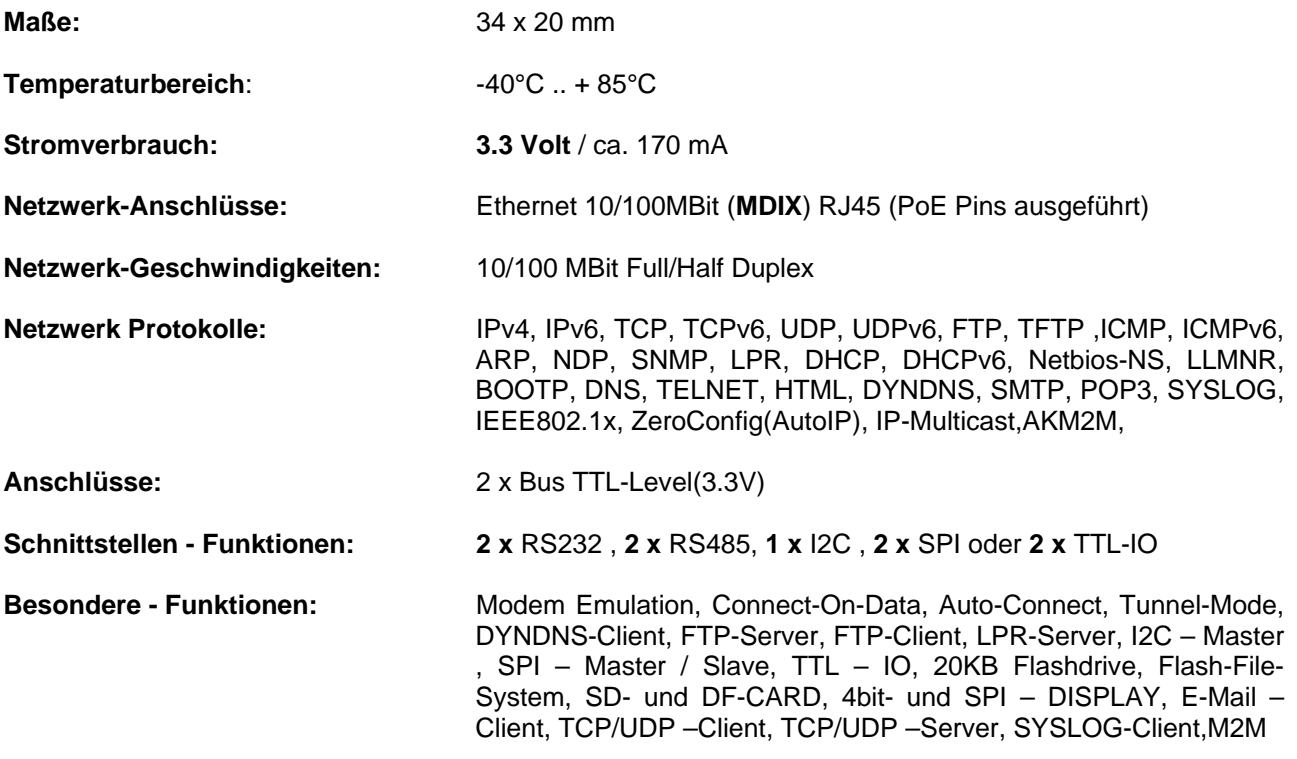

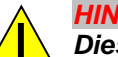

*HINWEIS:* 

*Dies ist nur ein kurzer Überblick über die verfügbaren Informationen zum XT-NANO-XXL. Sie finden alle Informationen im DesignGuide des XT-NANO-XXL* 

**http://www.ak-nord.de/de/daten/design\_xtnano\_xxl\_de.pdf**

### **XT-FEMTO-SXL**

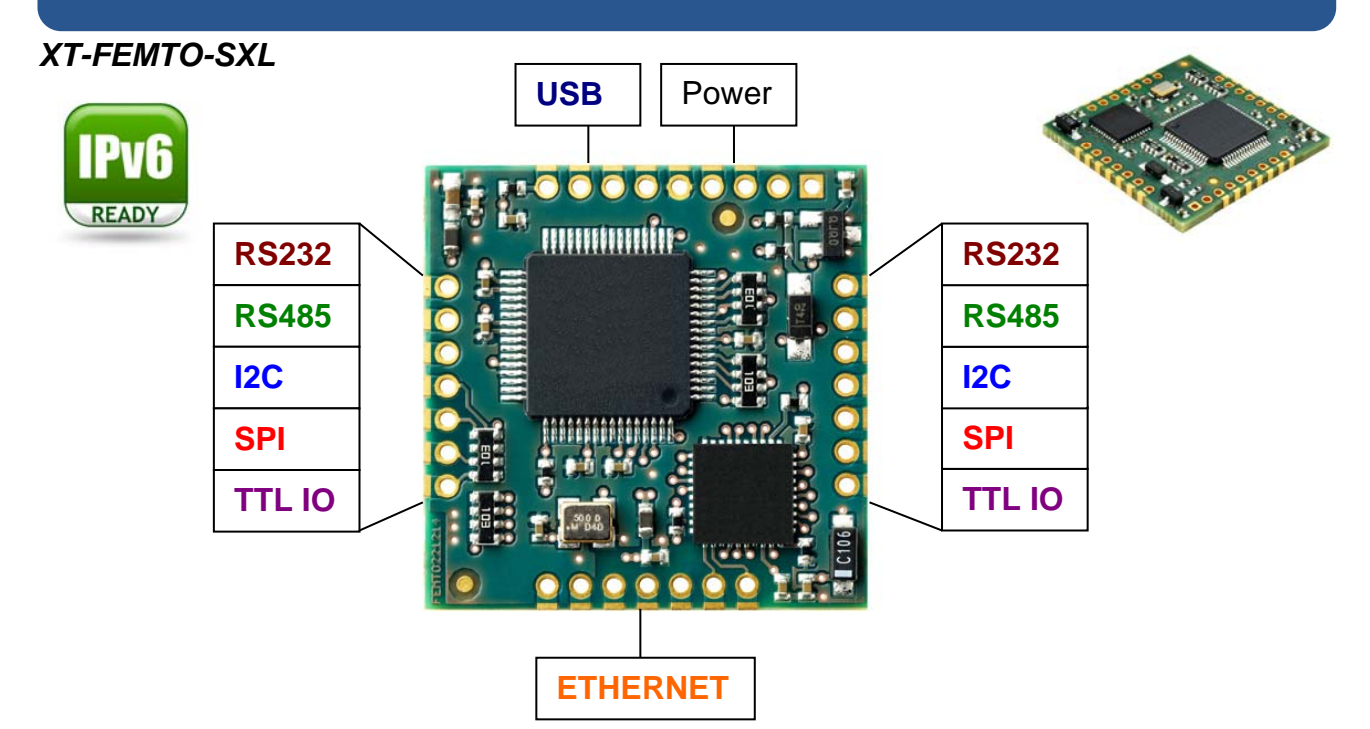

### **Technische Beschreibung**

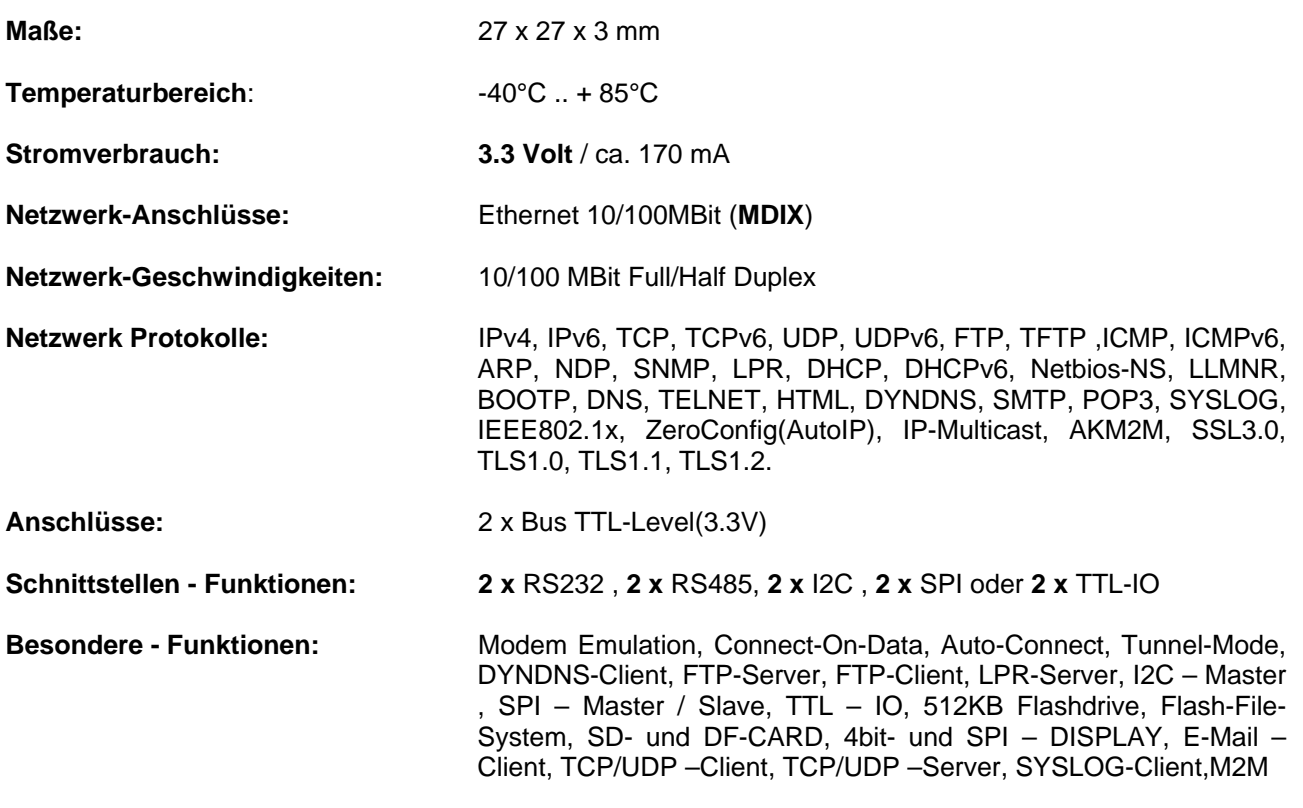

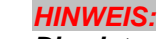

*Dies ist nur ein kurzer Überblick über die verfügbaren Informationen zum XT-FEMTO-SXL. Sie finden alle Informationen im DesignGuide des XT- FEMTO –SXL* 

**http://www.ak-nord.de/de/daten/design\_guide\_sxl\_de.pdf**

### **XT-NANO-SXL**

#### *XT-NANO-SXL*

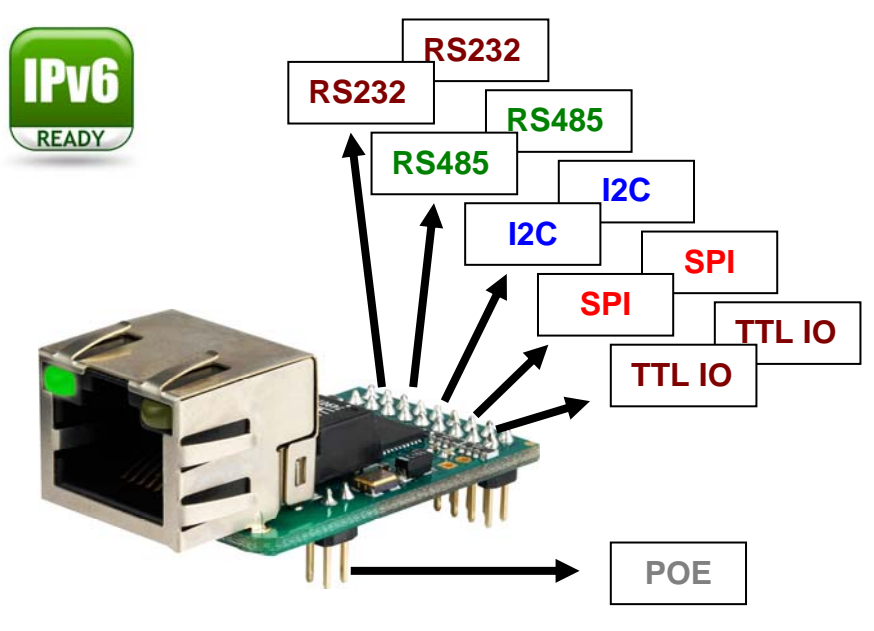

### **Technische Beschreibung**

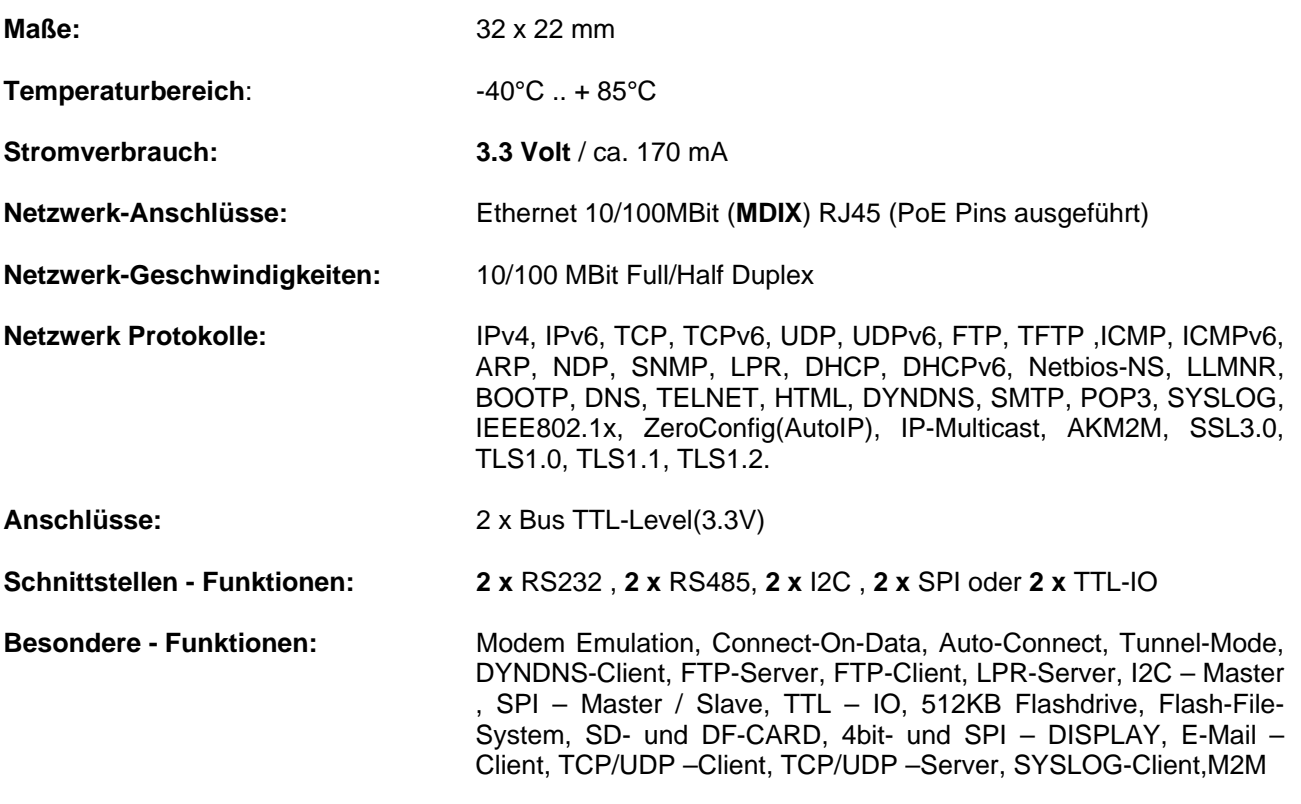

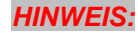

*Dies ist nur ein kurzer Überblick über die verfügbaren Informationen zum XT-NANO-SXL. Sie finden alle Informationen im DesignGuide des XT-NANO-SXL* 

**http://www.ak-nord.de/de/daten/design\_guide\_sxl\_de.pdf**

### **XT-PICO-SXL**

#### *XT-PICO-SXL*

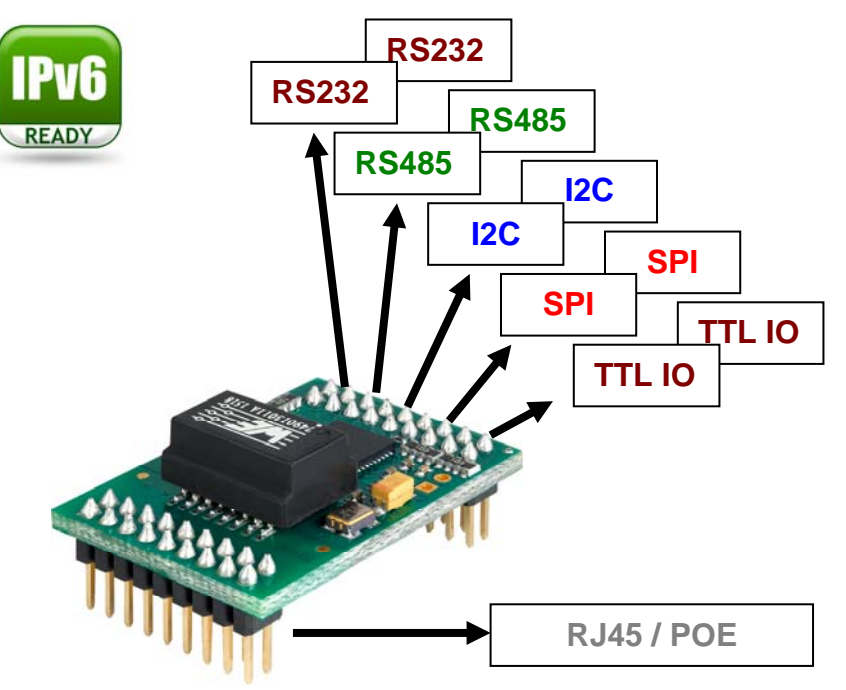

#### **Technische Beschreibung**

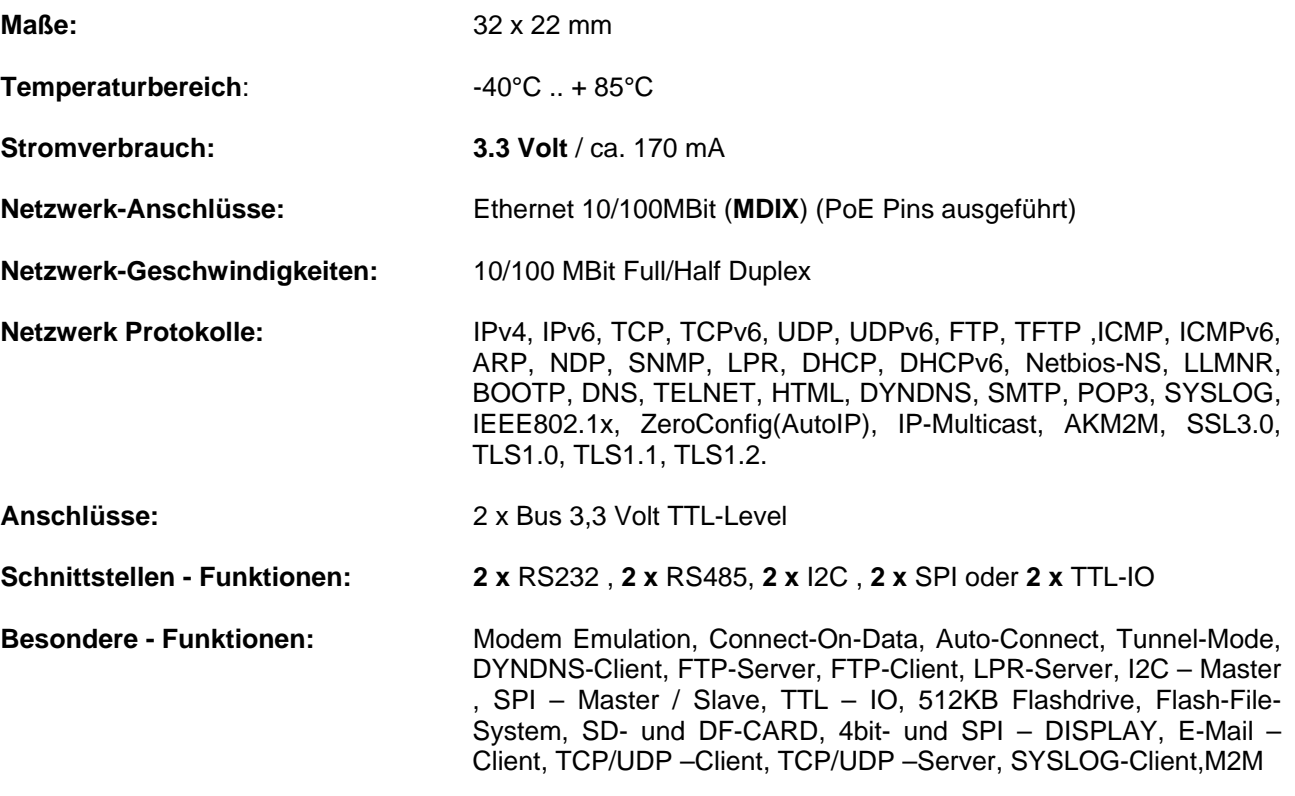

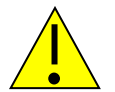

#### *HINWEIS:*

*Dies ist nur ein kurzer Überblick über die verfügbaren Informationen zum XT-PICO-SXL. Sie finden alle Informationen im DesignGuide des XT-PICO-SXL* 

**http://www.ak-nord.de/de/daten/design\_guide\_sxl\_de.pdf**

## **EVA-KIT**

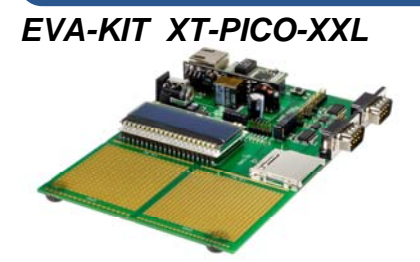

Das EVA-KIT für den XT-PICO-XXL bietet alle Funktionen sowie Hardwaremöglichkeiten, um den XT-PICO-XXL vollständig auszuprobieren. Es sind zwei RS232/RS485 – Schnittstellen sowie ein SPI – Display und ein SD-Kartenhalter enthalten. Ebenfalls ist ein POE(PowerOverEthernet) Modul auf dem EVA-KIT vorhanden. Zwei zusätzliche WIRE-WRAP – Felder im Rastermaß 2,54mm und 2mm ermöglichen es, eigene Hardware zu verwenden oder anzuschließen. Mit den Jumpern kann jeder Bus des XT-PICO –Moduls separat getrennt oder verbunden werden. Ein XT-PICO-XXL sowie der Schaltplan sind ebenfalls im Funktionsumfang enthalten.

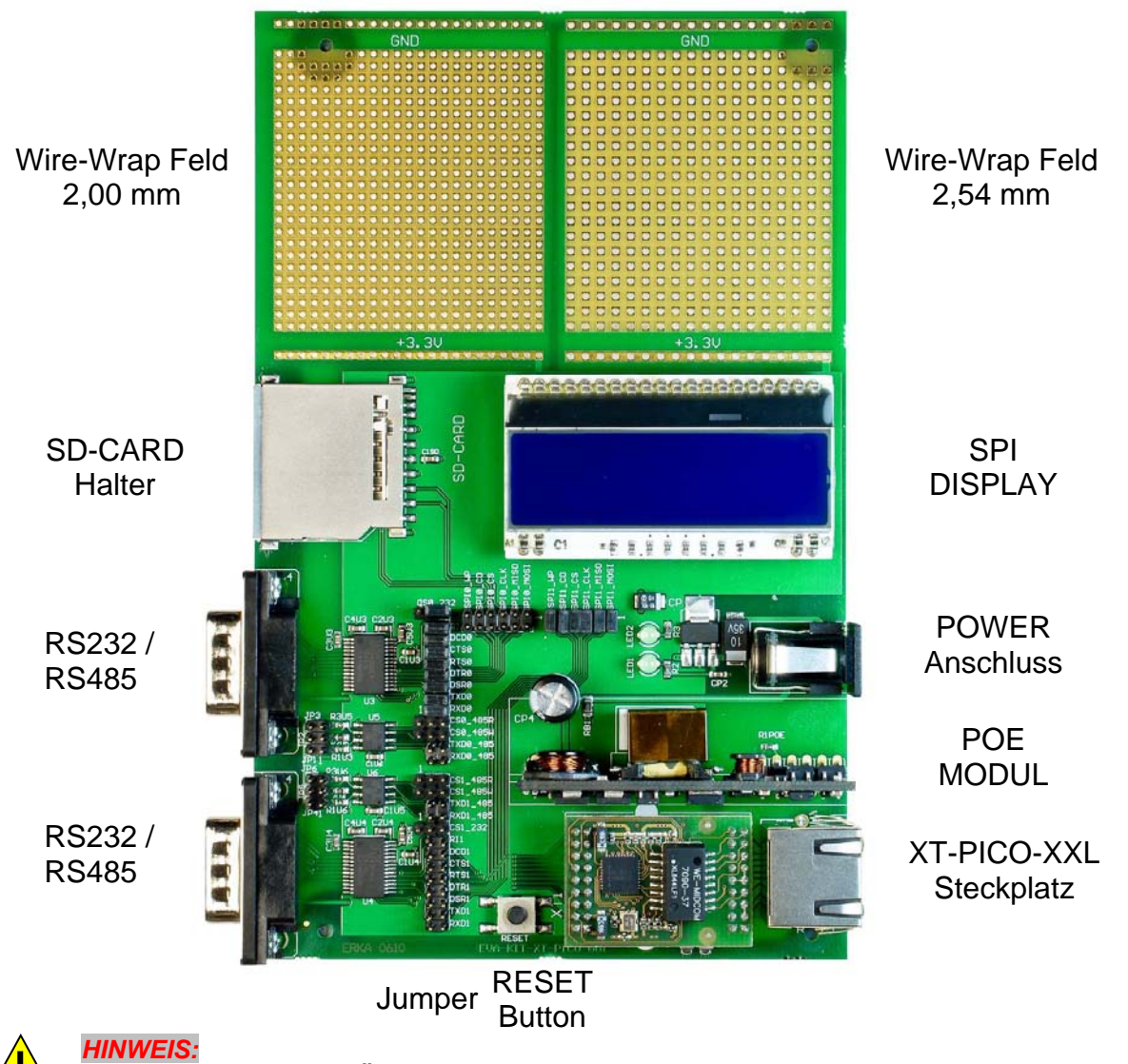

*Dies ist nur ein kurzer Überblick über die verfügbaren Informationen zum EVA-Kit. Sie finden weitere Informationen im Prospekt des EVA-Kit und im DesignGuide des XT-PICO-XXL.*

## **EVA-Kit**

#### *EVA-Kit XT-NANO-XXL*

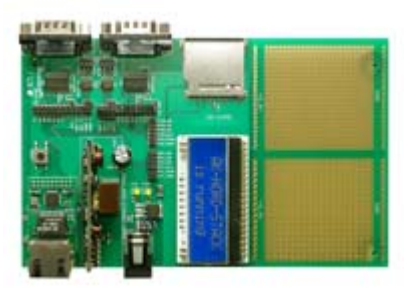

Das EVA-Kit kann zur Unterschtützung bei der Integration des XT-NANO und XT-NANO-XXL benutzt werden. Es stehen 4 verschiedene Anschlussmöglichkeiten zur Verfügung. Ein LCD-Display, ein SD-Card-Einschub, RS232 und RS485 Anschlüsse, sowie die Möglichkeit weitere eigene Anschlüsse für SPI oder I2C über das auf der Platine vorhandene Wire-Wrapfeld bereitzustellen.

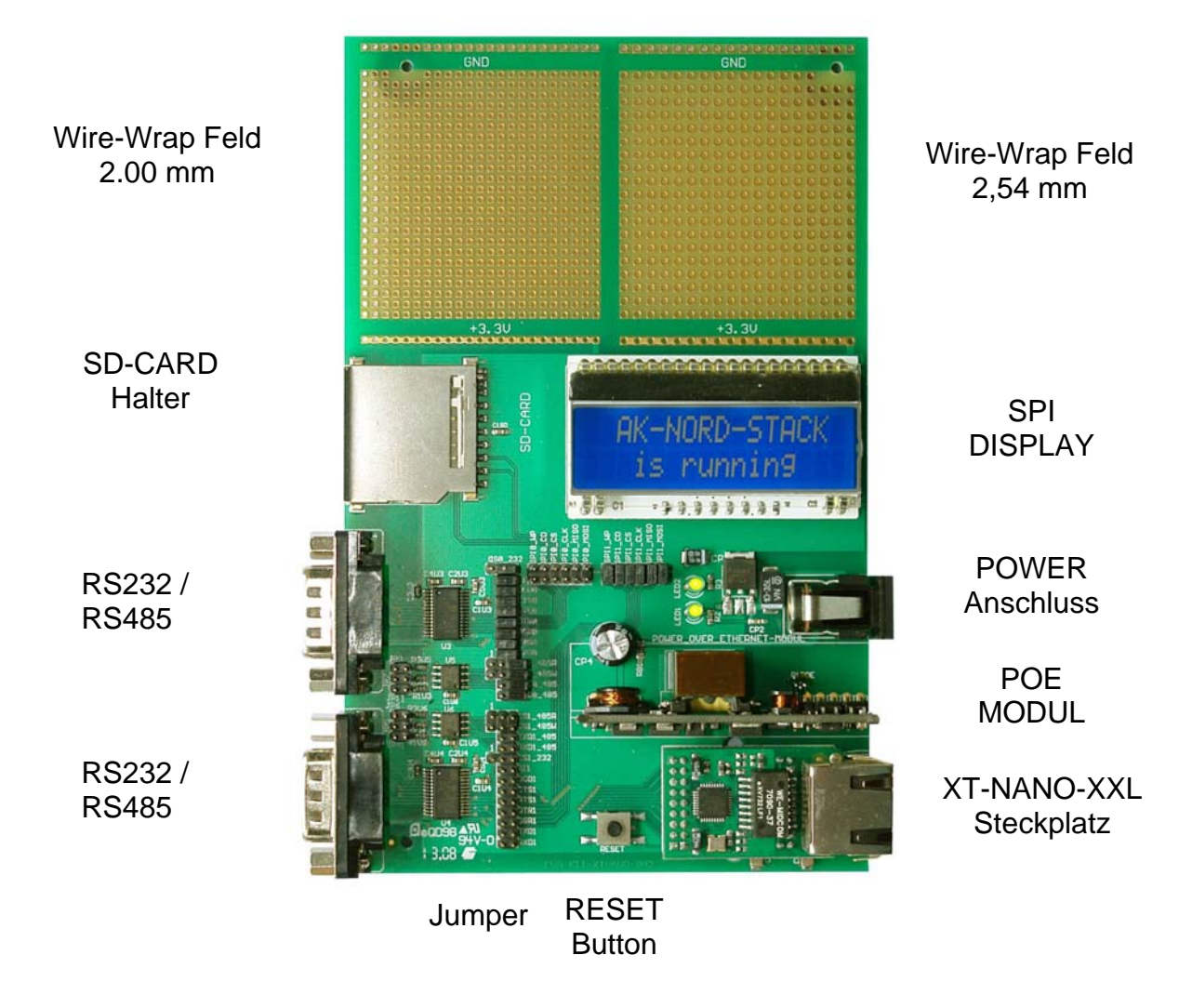

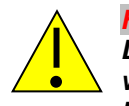

#### *HINWEIS:*

*Dies ist nur ein kurzer Überblick über die verfügbaren Informationen zum EVA-Kit. Sie finden weitere Informationen im Prospekt des EVA-Kit und im DesignGuide des XT-NANO bzw. XT-NANO-XXL.*

## **TCP/IP Netzwerk**

#### **Beispiel eines TCP / IP - Netzwerkes mit AK-Nord Produkten.**

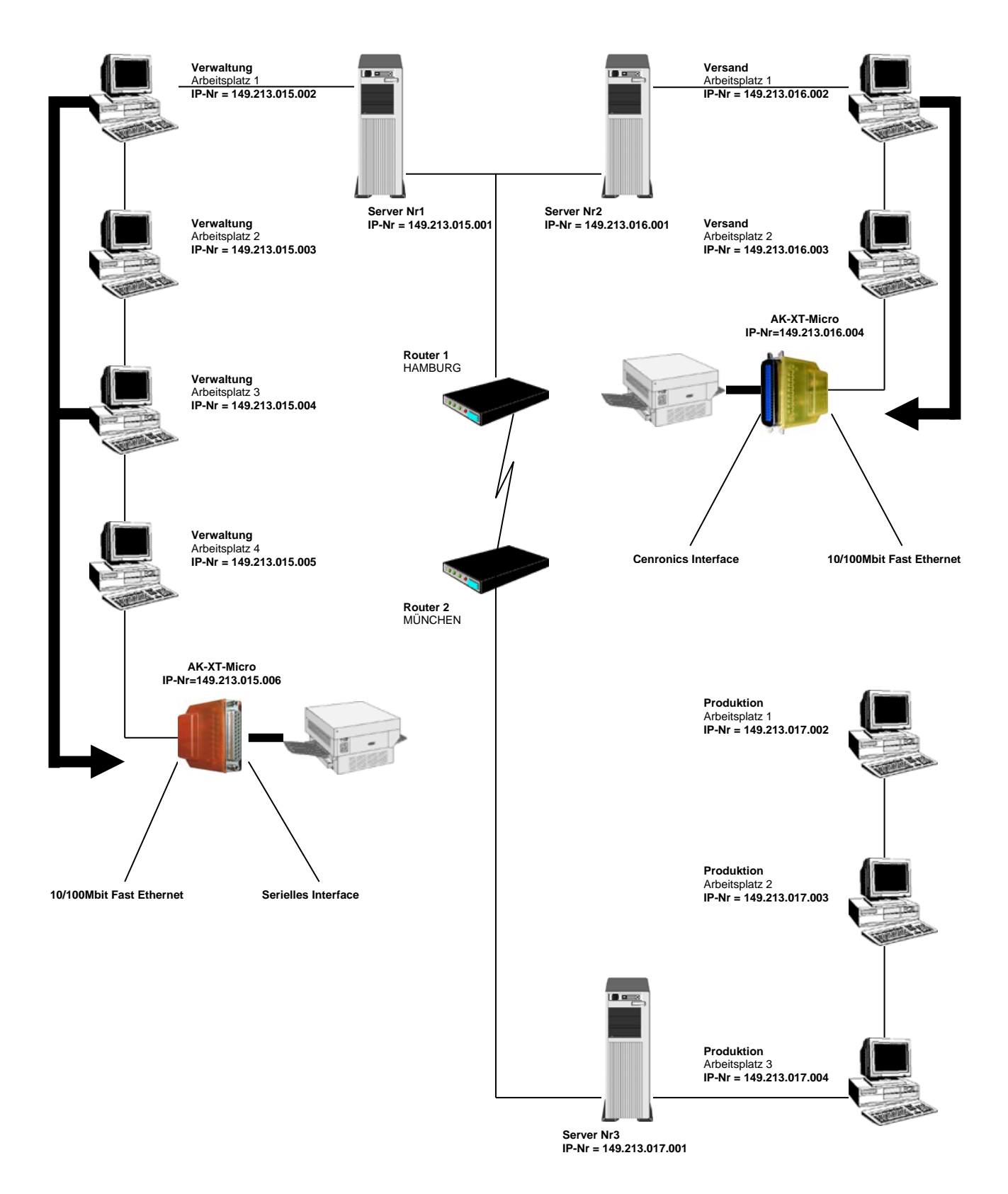

### **TCP/IP Netzwerk**

#### **Funktionsprinzip der AK-XXL-Produkte im TCP/IP -Netz**

Ein TCP/IP- Netzwerk besteht aus einem oder mehreren Servern und den über LAN-Kabel angeschlossenen Arbeitsstationen. Jeder Teilnehmer in einem TCP/IP- Netzwerk hat eine einmalige IP- Nummer und kann somit eindeutig identifiziert werden. Diese IP-Nummern setzen sich aus 4 Zahlen im Bereich von 0 bis 255 (Oktett), getrennt durch einen Punkt, zusammen:

Beispiele: 149.213.48.93 oder 109.89.1.3 oder 56.3.58.13

Man unterscheidet 4 verschiedene Klassen von Adressen:

#### **1. Adressen der Klasse A**

Bei den Adressen der Klasse A legt das erste Oktett die Netzwerkadresse (0 -127) und die drei weiteren Oktette die Rechneradresse fest. Die Teilnehmer eines solchen Netzwerkes haben also in ihrer IP- Adresse nur den 1.Wert gemeinsam, alle anderen Werte unterscheiden sich (z.B. 121.213.13.22, 121.122.30.89 , 121.23.111.1, etc.). Diese Adressierungsart wird nur in sehr großen Netzwerken verwendet, da insgesamt 256 hoch 3 Adressen möglich sind.

#### **2. Adressen der Klasse B**

Die Adressen der Klasse B legen durch die beiden ersten Oktette die Netzwerkadresse fest und die Rechnernamen unterscheiden sich in den beiden letzten Oktetten. Einige IP-Nummern eines Klasse- B- Netzwerkes: 139.1.0.1, 139.1.234.89, 139.1.45.9, etc.. Die maximale Anzahl an Netzwerkteilnehmern ist mit 256 hoch 2 festgelegt, und der erste Wert der IP- Nummer liegt üblicherweise im Bereich von 128 - 191.

#### **3. Adressen der Klasse C**

Die Adressen der Klasse C legen in den ersten 3 Oktetten die Netzwerkadresse und im 4. Oktett den Rechnernamen fest. Hier einige Beispiele eines Klasse- C- Netzwerkes: 101.83.12.03, 101.83.12.243, 101.83.12.120 . Die maximal mögliche Anzahl an Netzwerkteilnehmern ist auf 256 beschränkt, und es können somit viele Netzwerke mit wenigen Rechnern adressiert werden. Der übliche Wertebereich für den ersten Wert der IP- Nummer liegt bei 192 - 223.

#### **4. Adressen der Klasse D**

Bei den Adressen der Klasse D sind die vier höchstwertigen Bits der IP- Nummer = 1110, und es ergibt sich der Wertebereich von 224 - 239 für den ersten Wert der IP- Nummer. Diese Adressierungsart nennt sich Multicast und findet bei neueren IP- Protokollen Verwendung.

AK-XXL-Produkt muss in einem TCP/IP- Netzwerk eine eindeutige und gemäß den oben angegebenen Klassen richtige IP- Nummer bekommen.

### **TCP/IP Netzwerk**

#### **Funktionsprinzip der AK-XXL-Produkte im TCP/IP -Netz**

Am Beispiel auf der vorherigen Seite erkennt man, dass hier ein Netzwerk mit 3 Servern und drei Klasse- C- Adressen vorhanden ist. Die Verwaltung arbeitet in einem TCP-IP Netzwerk mit 4 Arbeitsplätzen auf Server Nr.1 mit den IP- Adressen 149.213.15.xxx, der Versand mit 2 Arbeitsplätzen in einem 10 MBit-Ethernet-Netzwerk auf Server Nr2 mit den IP- Adressen 149.213.16.xxx und die Produktion mit 3 Arbeitsplätzen auf Server Nr3 mit den IP- Adressen 149.213.17.xxx. Die Verbindung von der Verwaltung zu dem Versand erfolgt über eine feste LAN-Verdrahtung, zu der Produktion über einen Router mit einer Telekom-Verbindung. Der Drucker der Verwaltung ist durch ein AK-XXL-Produkt über die serielle Schnittstelle und der Drucker des Versands über XT-MICRO an die Centronics-Schnittstelle angeschlossen. Jeder Rechner der Verwaltung kann eine Verbindung zu XT-MICRO aufbauen und Druckdaten über ein Spoolersystem, FTP oder Ähnliches versenden.

Für die Kommunikation von 2 Teilnehmern eines TCP/IP- Netzes über unterschiedliche Klassen hinweg ist es entscheidend, wie die Subnet- Mask definiert wurde. Jeder Teilnehmer im Netzwerk legt mit dieser Maske fest, welche anderen IP- Teilnehmer erreicht werden können. Die Zieladresse wird dabei mit der Subnet- Mask bitweise UND verknüpft und das Resultat mit der um die Subnet- Mask erweiterten Zieladresse verglichen. Ein Wert von 255 in der Subnet- Mask bedeutet, dass eine Adressangabe an dieser Stelle nicht ausgewertet wird und ein Wert von 0, dass eine Auswertung stattfindet.

Hier einige Beispiele:

Eigene Adresse 123.49.89.13 Subnet Mask 255.255.0.0 Erreicht werden können die Adressen 123.49.xxx.xxx, z.B. 123.49.200.10 oder 123.49.30.3, etc.

aber **nicht** 123.50.200.10

Eigene Adresse 123.49.89.13 Subnet Mask 255.255.255.0 Erreicht werden können die Adressen 123.49.89.xxx, z.B. 123.49.89.10 oder 123.49.89.3, etc.

aber **nicht** 123.49.200.10

In dem bereits beschriebenen Beispiel müsste für einen Verbindungsaufbau von Arbeitsplatz 3 der Verwaltung zu dem AK-XXL-Produkt sowohl die Subnet- Mask von Arbeitsplatz 3 auf 255.255.0.0, als auch von der LAN-Verbindung von Server Nr1 zu Server Nr2 auf 255.255.0.0 eingestellt sein.

Für LAN-Verbindungen über den Router muss ebenfalls eine Verbindung über die Subnet-Mask freigegeben und mit einem Default- Gateway - Eintrag das Routing über den entsprechenden Router konfiguriert sein.
### **TCP/IP Netzwerk**

### *Port Beschreibung*

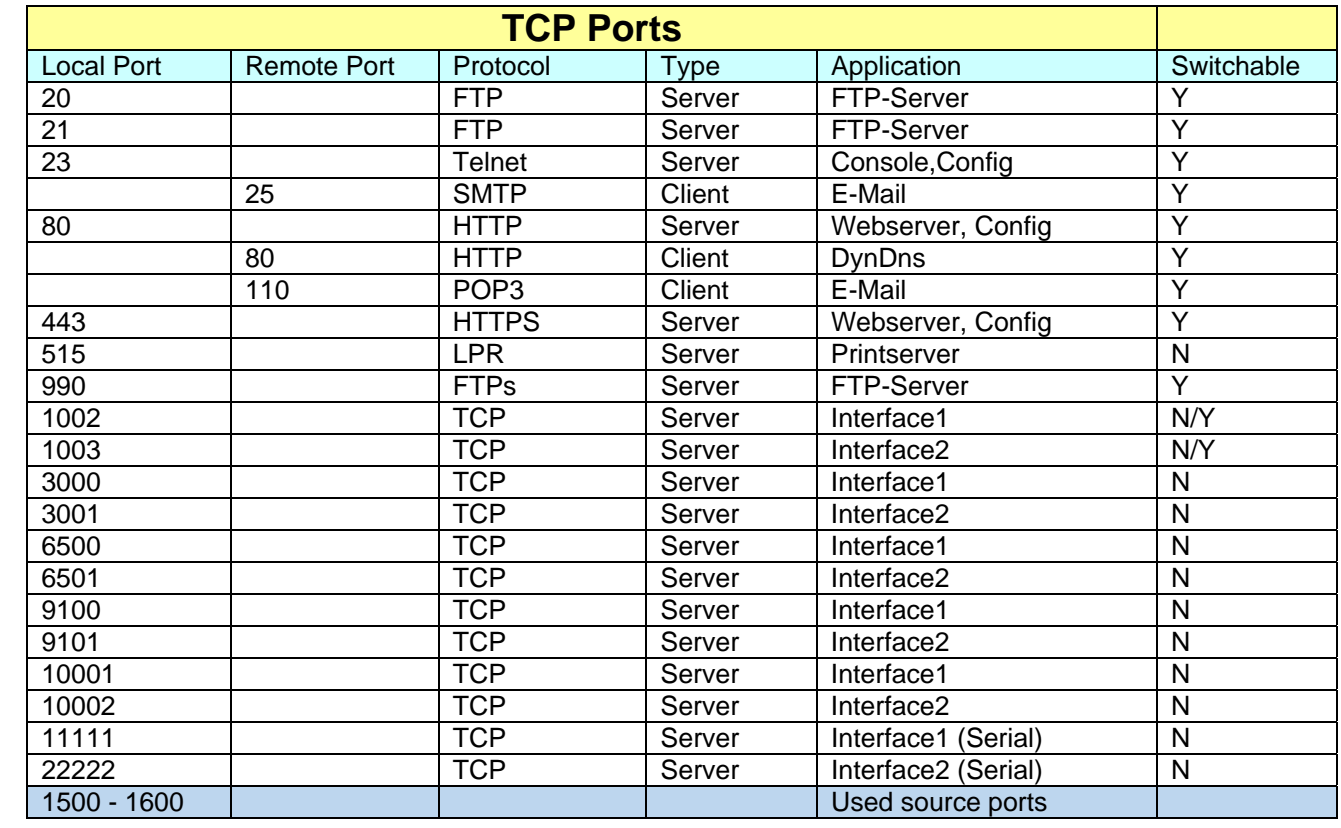

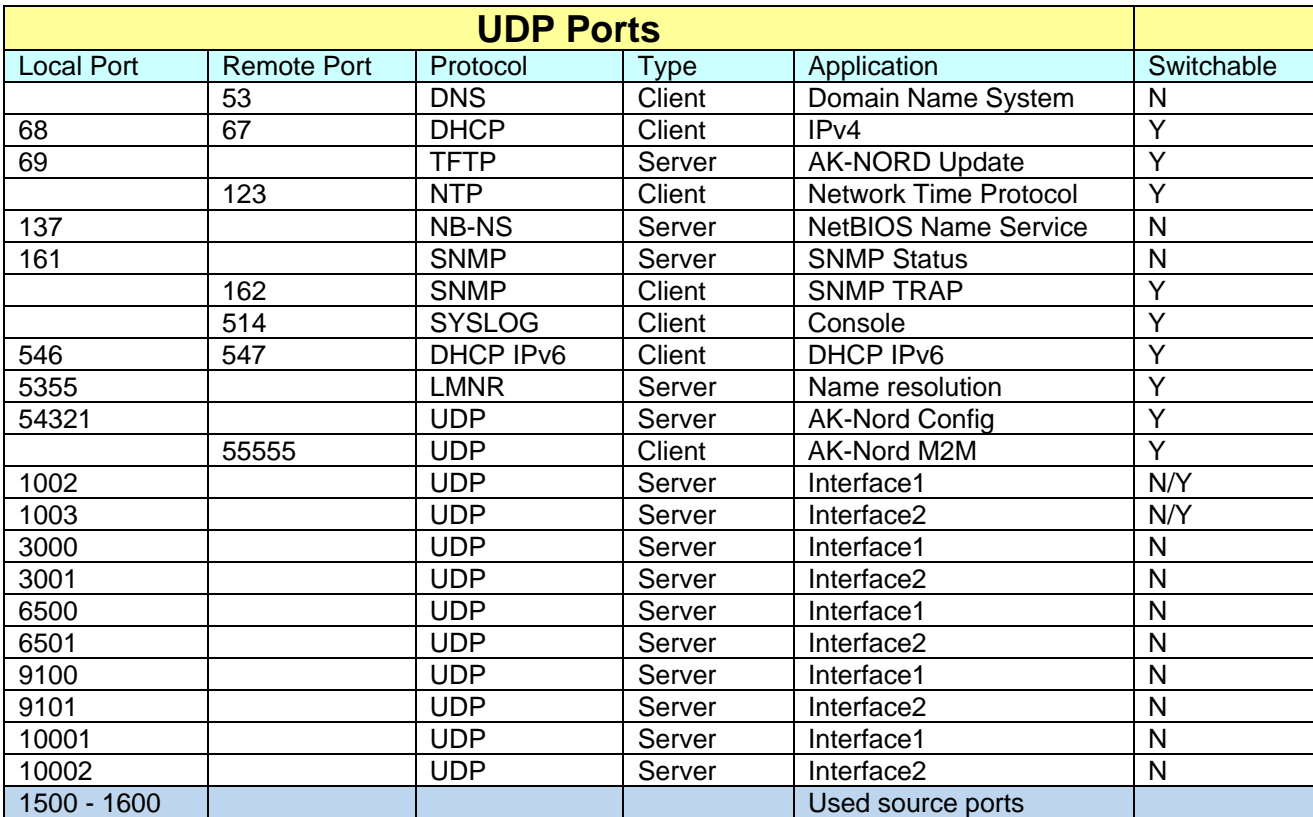

### **TCP/IP Netzwerk**

#### *Beschreibung der Spezialports*

- **11011**: Über diesen Port ist es möglich alle Signale, Baudraten, Datenbits und die Flusskontrolle der COM1 zu steuern. Für diesen Port gibt es eine genaue zusätzliche Beschreibung. Sie können diesen Port in dem Programm "VirtualCom" verwenden. Alle Eigenschaften werden dann zur Schnittstelle übertragen.
- **22022**: Über diesen Port ist es möglich alle Signale, Baudraten, Datenbits und die Flusskontrolle der COM2 zu steuern. Für diesen Port gibt es eine genaue zusätzliche Beschreibung. Sie können diesen Port in dem Programm "VirtualCom" verwenden. Alle Eigenschaften werden dann zur Schnittstelle übertragen.

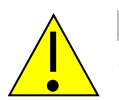

#### *HINWEIS:*

*Die genaue Beschreibung sowie Programmieranweisung kann bei AK-NORD angefordert werden.* 

### **Emulationen (Betriebsarten)**

### *Überblick über die Emulationen (Betriebsarten)*

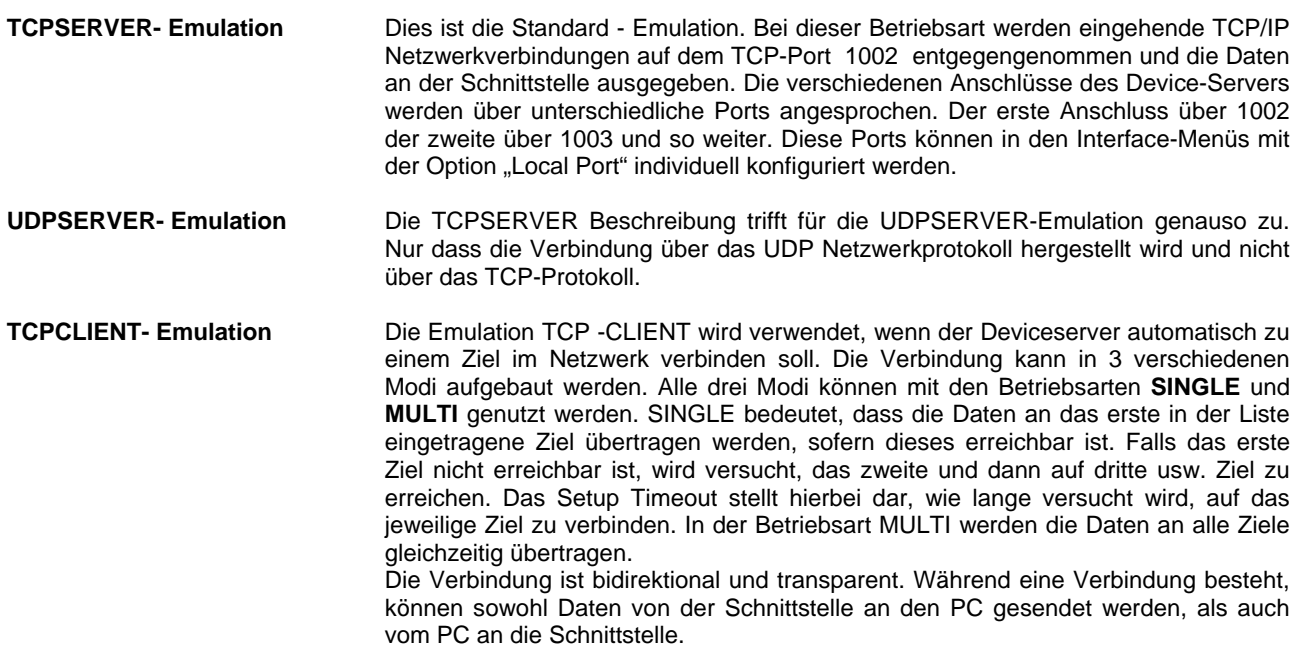

**Hierzu stehen drei Möglichkeiten zur Verfügung:** 

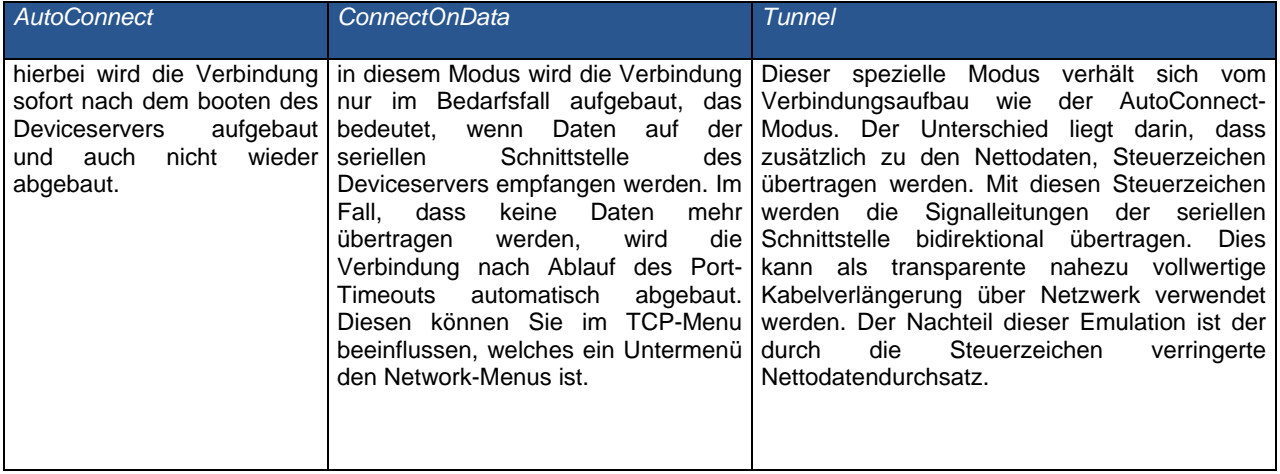

**UDPCLIENT Emulation** Die TCPCLIENT Beschreibung trifft für die UDPCLIENT-Emulation genauso zu. Nur dass die Verbindung über das UDP Netzwerkprotokoll hergestellt wird, und nicht über das TCP-Protokoll.

### **Emulationen (Betriebsarten)**

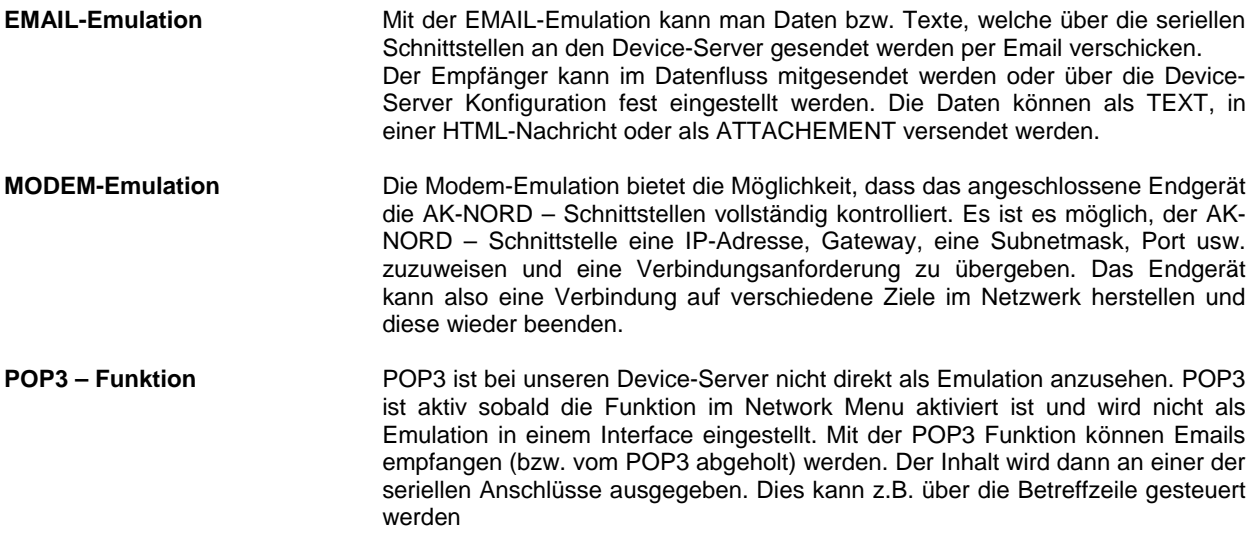

*Anwendungsbeispiele:* 

*Für die verschiedenen Emulationen bzw. Betriebsarten finden Sie am Ende dieses Dokumentes Anwendungsbeispiele* 

**Auf den folgenden Seiten wird die interne Menüstruktur der AK-XXL-Produkte dargestellt.** 

### *Legende*:

Die verschiedenen Menüpunkte sind wie folgt farblich kodiert.

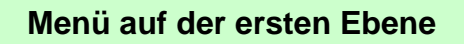

**Menü auf der zweiten Ebene** 

**Konfigrationsoptionen** 

**Anzeige für Statusinformationen**

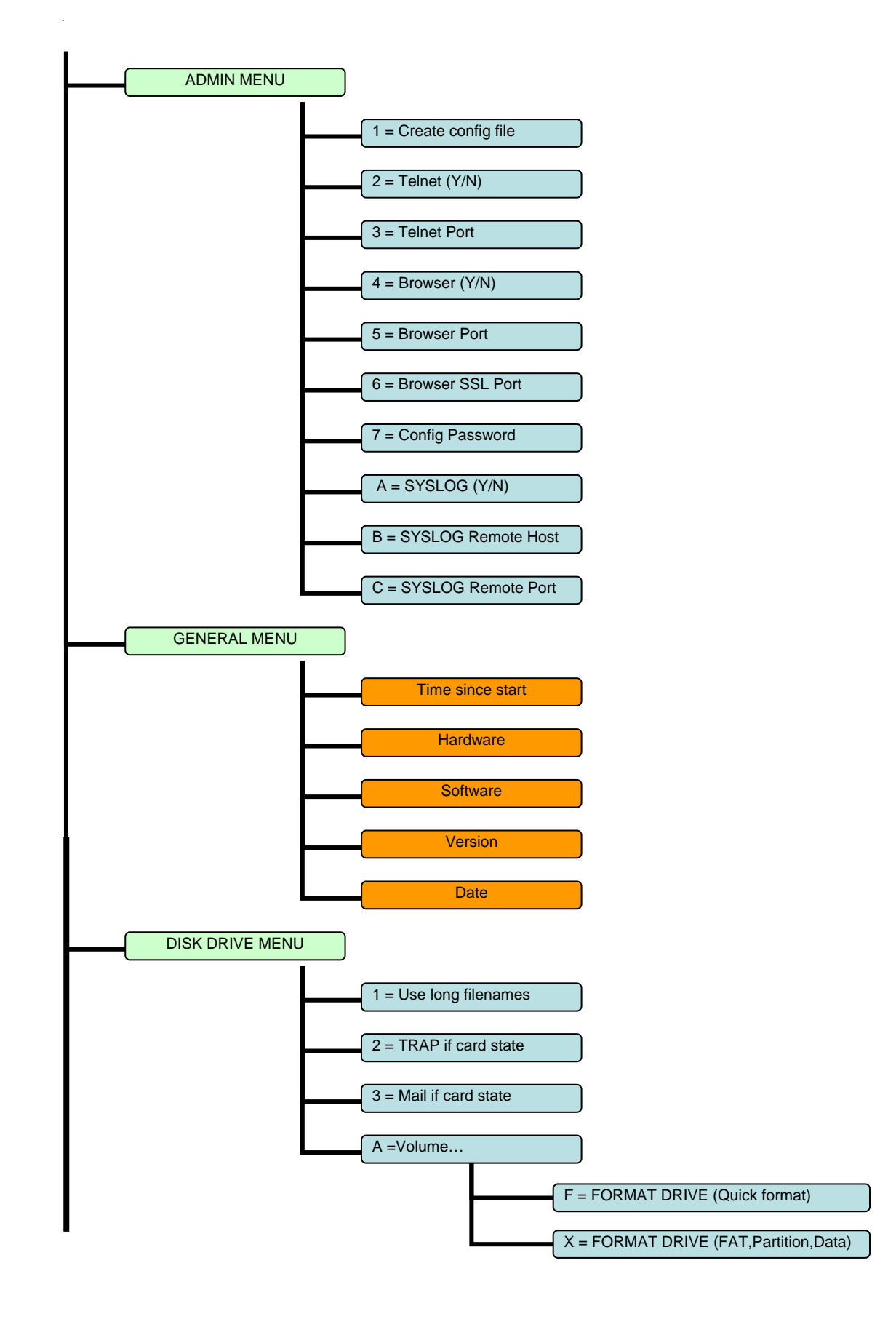

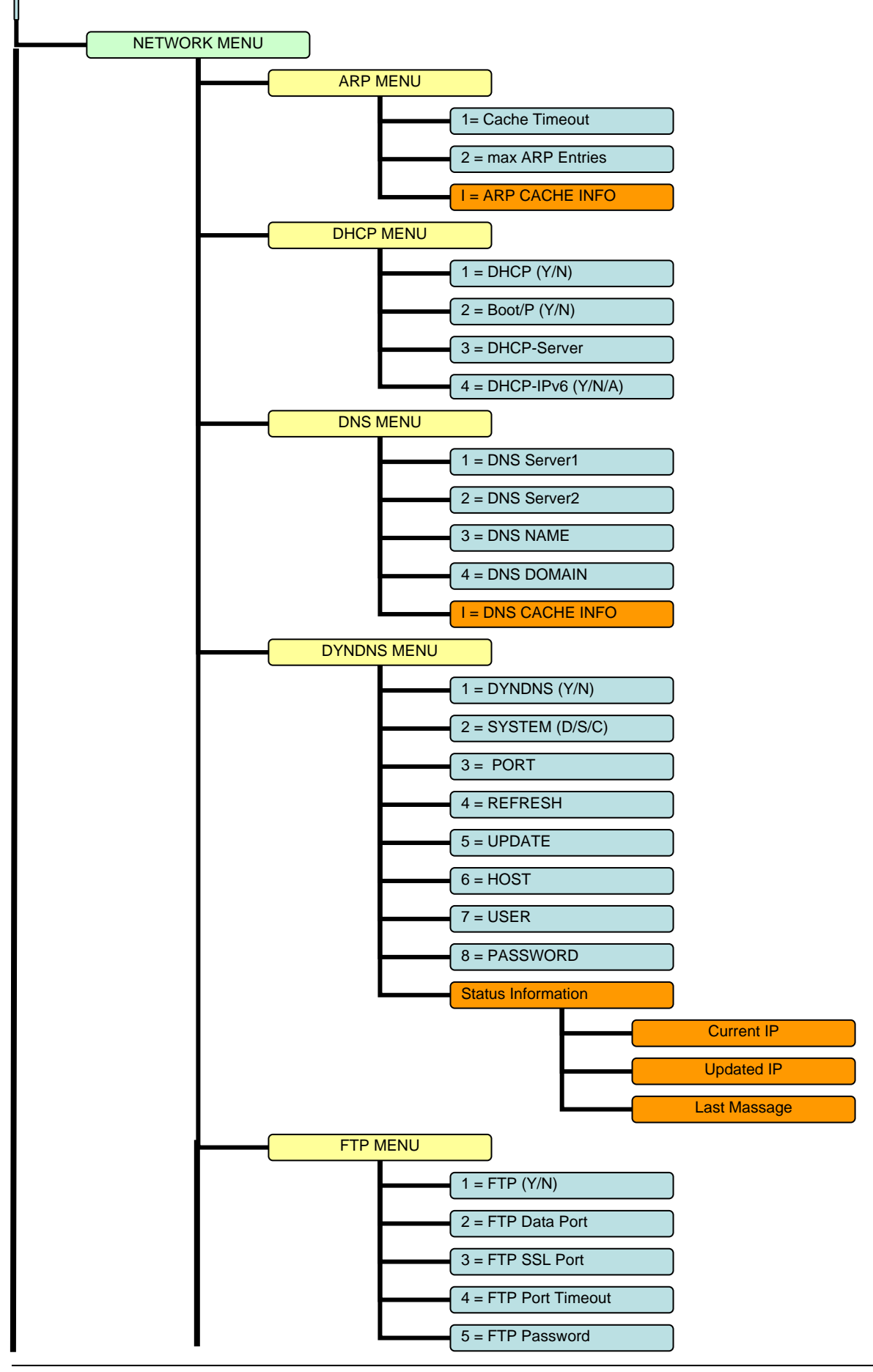

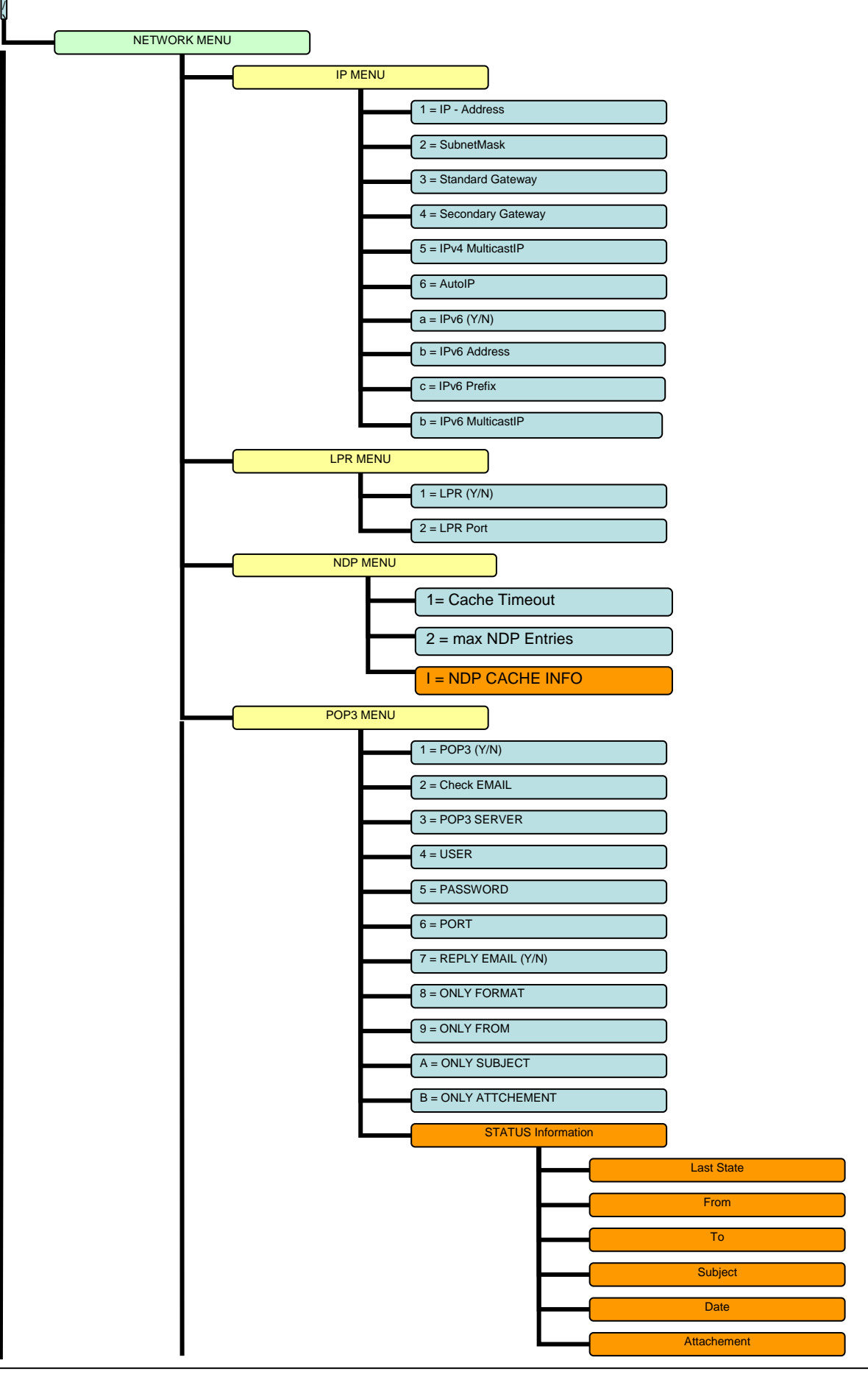

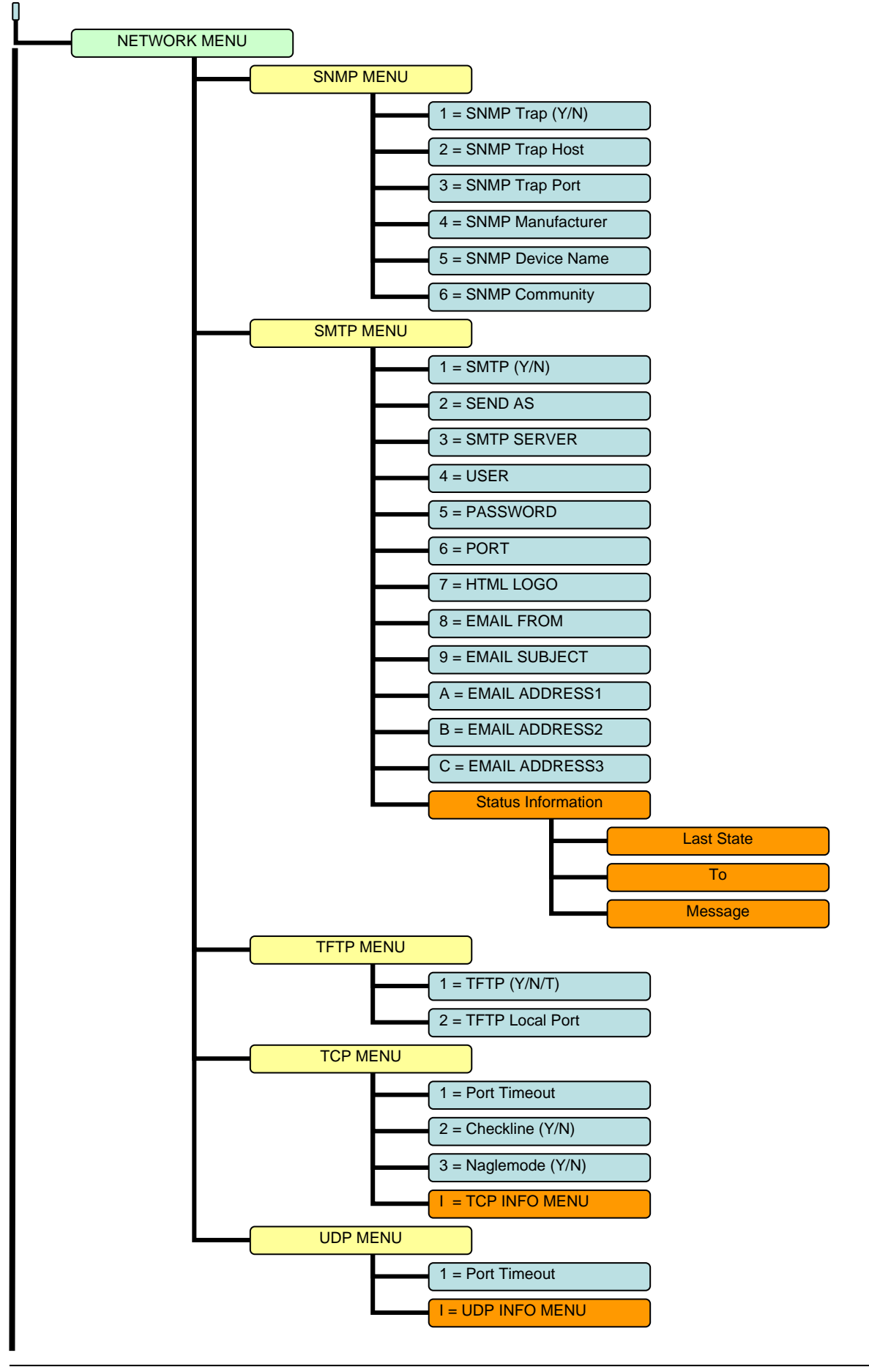

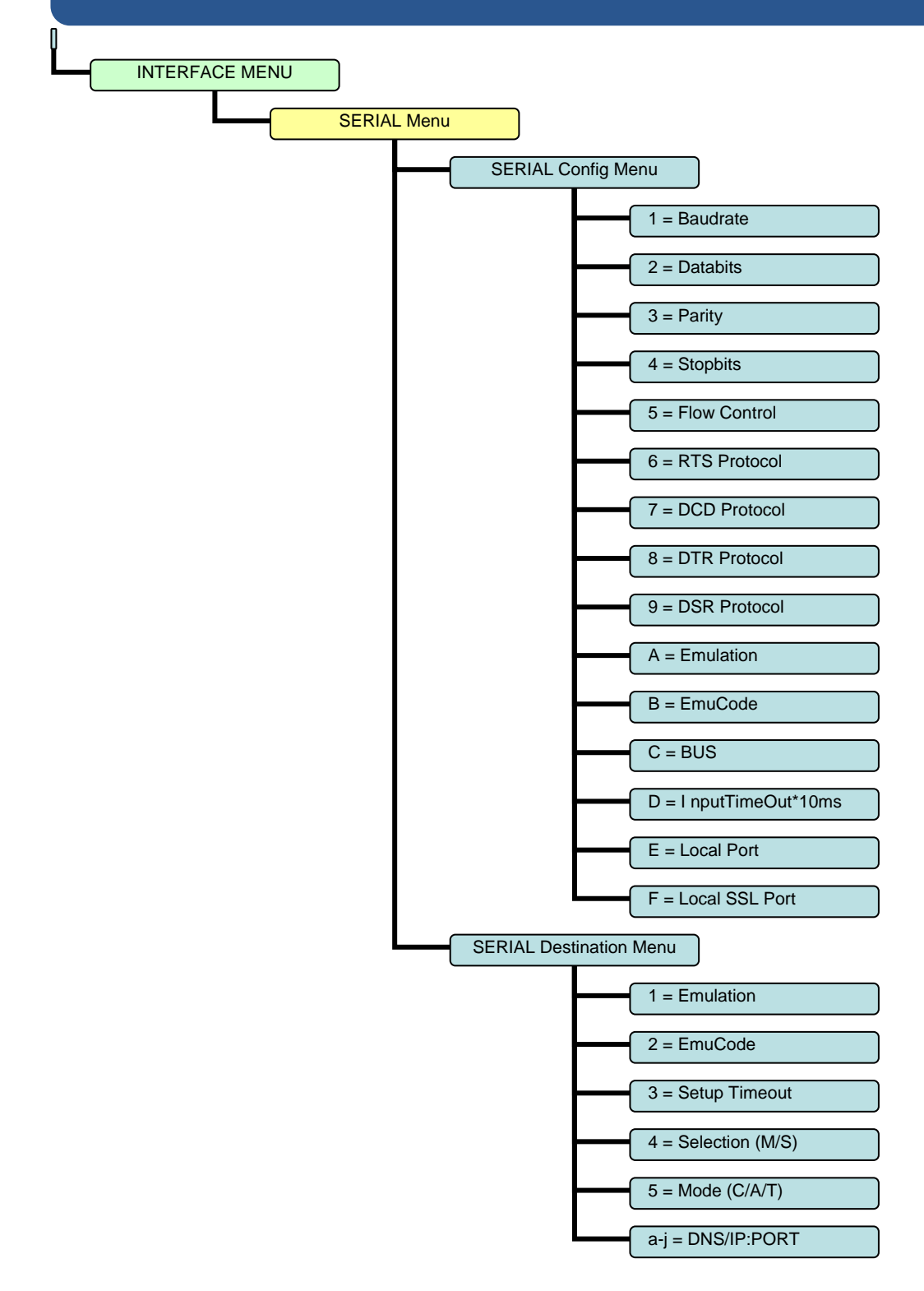

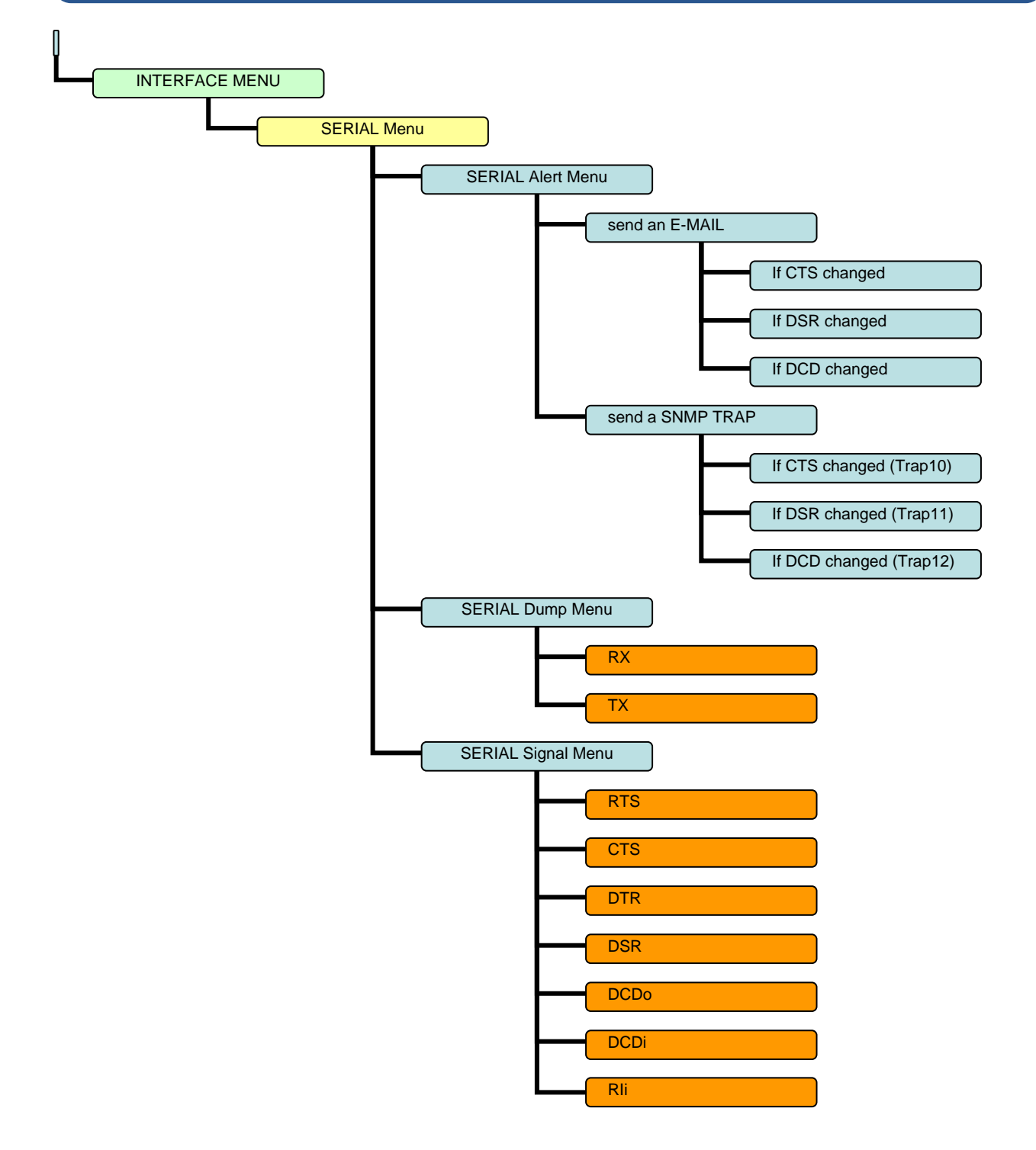

### *Konfigurieren von AK-XXL-Produkten*

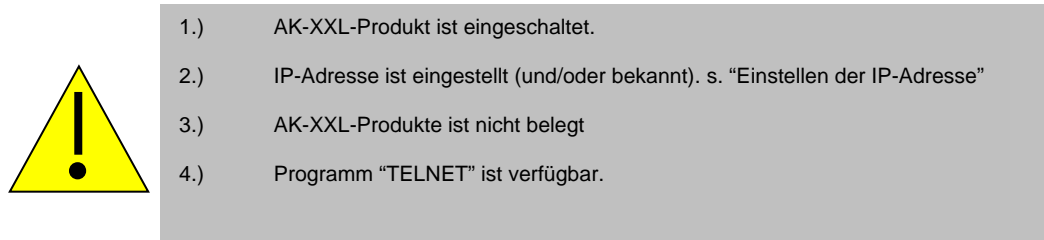

#### **BEISPIEL:**

Es sollen die Einstellungen für AK-XXL-Produkte überprüft werden.

Starten Sie das Programm Telnet. Sie finden es entweder auf dem PC im Verzeichnis "WINDOWS" oder auf einem System ( OS/2 , Linux ) steht es Ihnen durch Eingabe von "TELNET" + < ENTER> zur Verfügung. Sie können dann durch Eingabe der IP - Adresse eine Verbindung zu AK-XXL-Produkte herstellen.

> C:\WINDOWS\system32\telnet.exe  $| \Box | \times |$ <u>Willkommen</u> Das Escapezeichen ist 'CTRL++' **Microsoft Telnet> open 192.168.100.100\_**

*Konfigurieren von AK-XXL-Produkten* 

Haben Sie die richtige IP-Adresse von AK-XXL-Produkte eingegeben, so erscheint auf dem Bildschirm die Meldung "Password Menu". Geben Sie bei der Passwort-Abfrage "XT" ein.

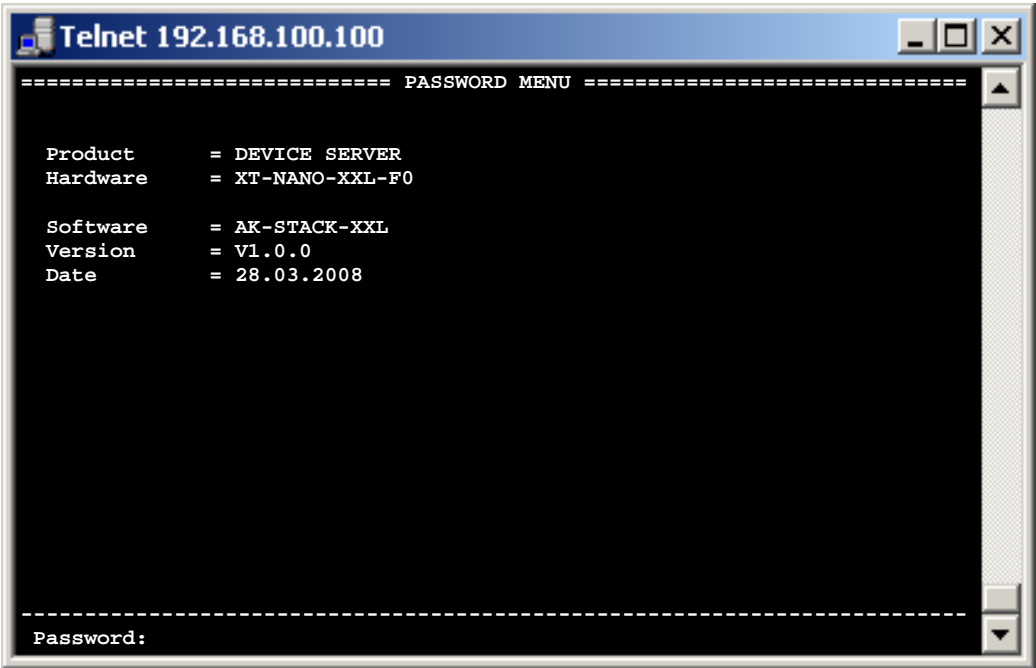

Betätigen Sie nun die RETURN-Taste, so wird eine Kurzübersicht der Auswahlmöglichkeit für die Konfiguration angeboten.

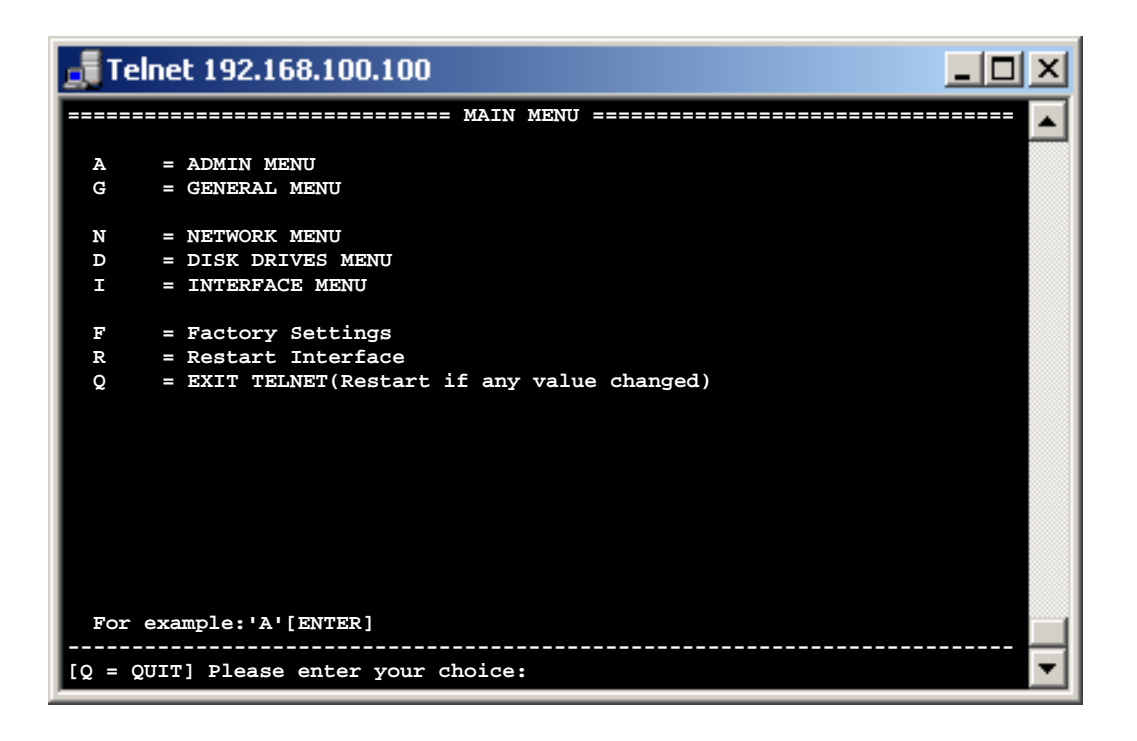

### *ADMIN MENU*

Punkt A, das "ADMIN MENU"

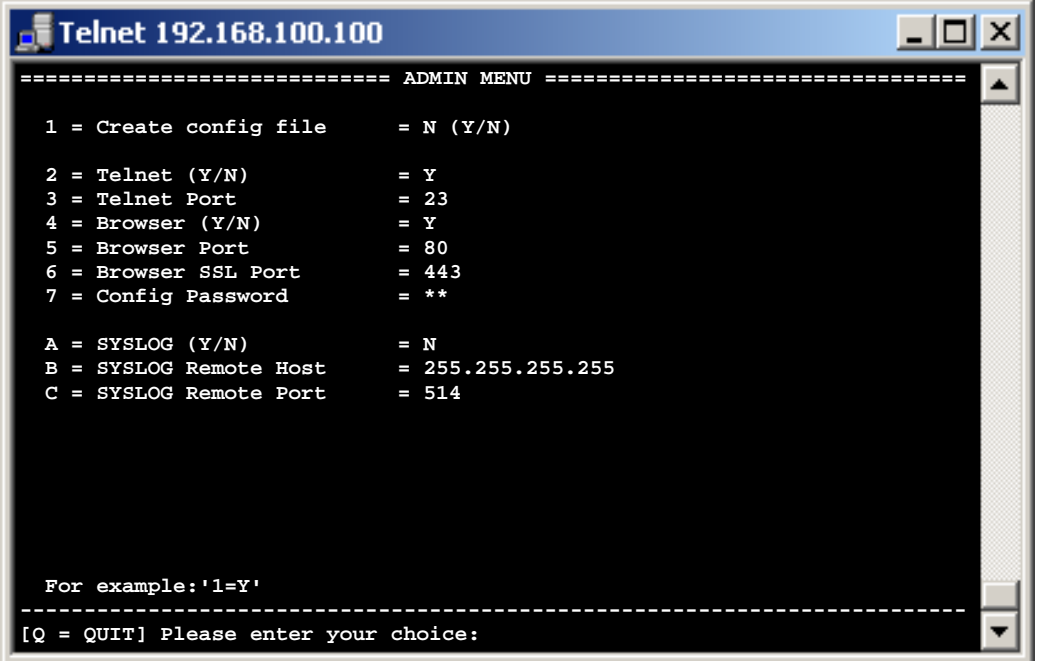

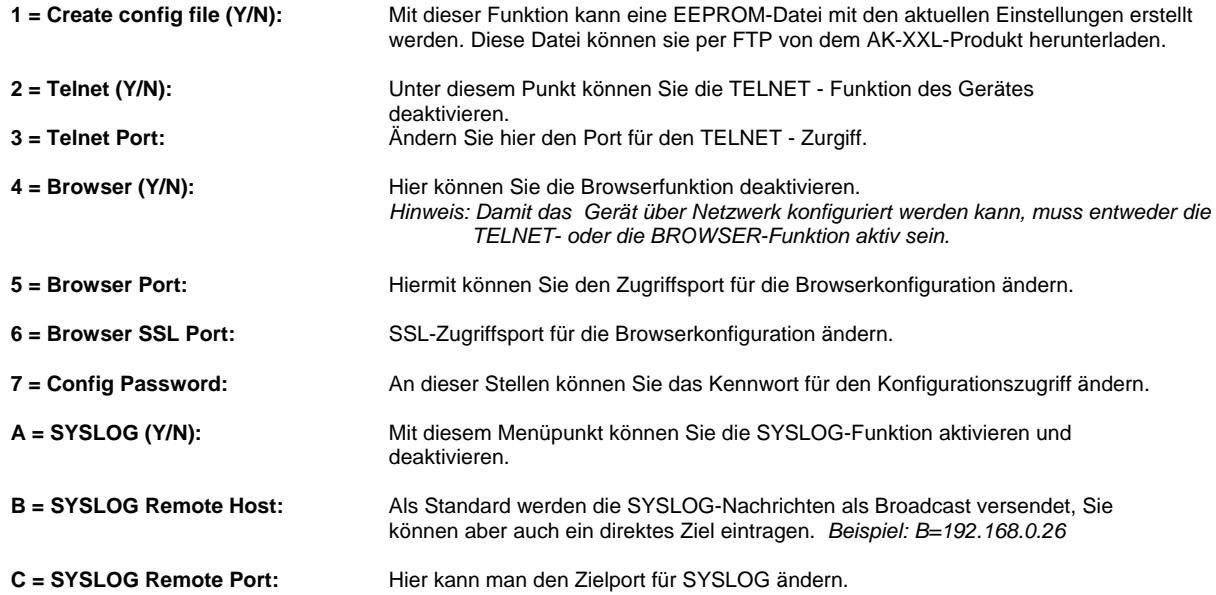

*GENERAL MENU* 

Punkt G, das "GENERAL MENU"

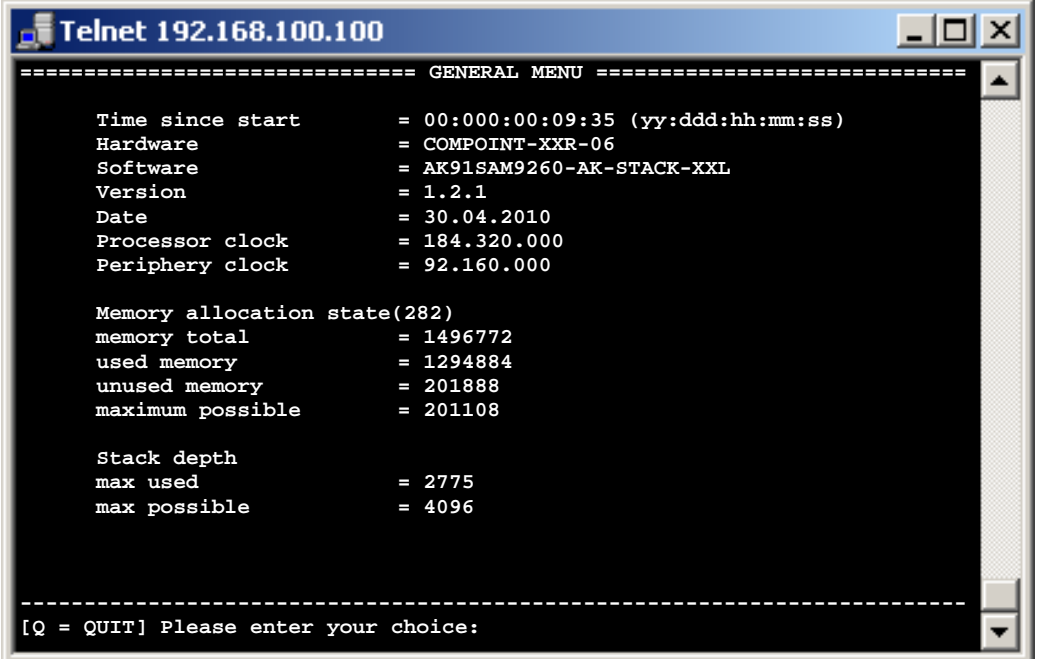

Unter dem Menüpunkt "GENERAL Menu" werden Ihnen Informationen zur Schnittstelle angezeigt. Sie können in diesem Menü Ihre aktuelle Firmware - Version ablesen.

**Konfigurieren von AK-XXL-Produkten** 

# **NETWORK-MENU**

#### *NETWORK-MENU*

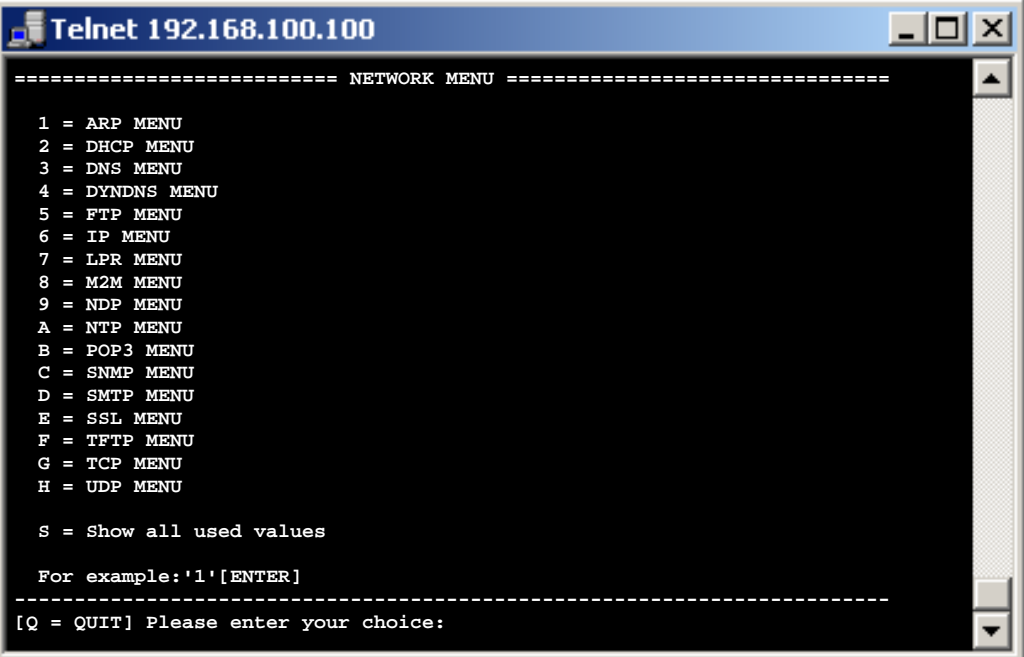

**1 = ARP MENU:** Im ARP-Menu kann der Timeout für ARP-Einträge eingestellt werden. Zusätzlich kann die der ARP-Cache eingesehen werden **2 = DHCP MENU:** Unter dem DHCP-Menu kann die DHCP- und die BOOTP-Funktion geschaltet und auch ein DHCP-Server direkt eingetragen werden **3 = DNS MENU:** Mit Hilfe dieses Menüs können Sie den DNS-Name und die Domäne des Gerätes einstellen, sowie zwei DNS-Server. Zusätzlich kann der DNS-Cache eingesehen werden. **4 = DYNDNS MENU:** An dieser Stelle können Sie die DYNDNS-Funktion einrichten, indem Sie Benutzername, Kennwort und den DYNDNS-Namen eintragen. Vorrausetzung hierfür ist ein Benutzerkonto bei http://www.dyndns.com/ **5 = FTP MENU:** In diesem Menü können sie die FTP-Funktion beeinflussen, indem Sie den Zugriffsport oder das Kennwort ändern. **6 = IP MENU** Im IP-Menu können Sie die IP-Adresse und die Subnetzmaske einstellen. **7 = LPR MENU** Unter diesem Menü-Punkt können Sie die LPR Funktion deaktivieren bzw. den Port verändern. **8 = M2M MENU** Einstellungen für die externe Erreichbarkeit über das internet. **9 = NDP MENU** Im NDP-Menu kann der Timeout für NDP-Einträge (IPv6) eingestellt werden. Zusätzlich kann die der NDP-Cache eingesehen werden **A = NTP MENU** Network time protocol Einstellungen **B = POP3 MENU** Mit Hilfe dieses Menüs können Sie ein POP3 Konto einrichten. Über dieses Konto können Sie dann Email empfangen un die Daten über ein Attachment bzw. über den Nachrichteninhalt an die Schnittstelle eines AK-XXL-Produktes senden. **C = SNMP MENU** Das SNMP-Menu wird benutzt , um einen SNMP-Trap-Host einzutragen bzw. um die SNMP-Community einzustellen. **D = SMTP MENU** An diese Stelle können Sie einen Account für ausgehende Emails einrichten. Möglich ist dies im HTML, ATTACHEMENT oder im TEXT - Format. Senden mit SMTP-AUTH ist auch möglich. **E = SSL MENU** TLS/SSL Einstellungen **F = TFTP-MENU** Hier kann die Update-Funktion über TFTP aktiviert werden und der Port des TFTP-Server eingestellt werden. **G = TCP-MENU** In diesem Menü kann der TCP-Porttimeout angepasst werden, sowie die Funktionen CheckLine und Naglemode geschaltet werden. Zusätzlich können die offenen TCP-Verbindungen überprüft werden. **H = UDP-MENU** Unter dem UDP-Menu kann der UDP-Timeout gesetzt werden, sowie die benutzten Verbindungen eingesehen werden.

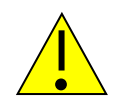

#### *HINWEIS:*

Zum Verlassen des Menüs geben Sie "q" für quit ein. Alle veränderten Werte werden *automatisch gespeichert."S" zeigt Ihnen die aktuell verwendeten Werte.* 

#### *ARP Menu*

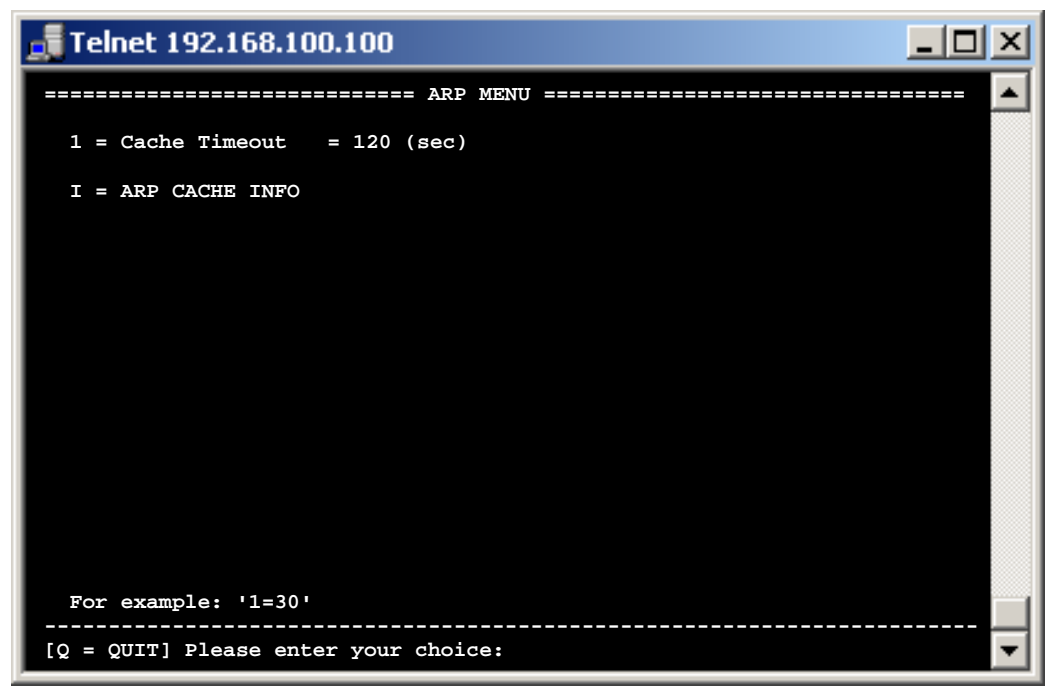

**1=Cache Timeout :** Der Cache Timeout bezeichnet die Dauer bis ein inaktiver ARP-Eintrag gelöscht wird. *Beispiel: 1=60* 

**I= ARP CACHE INFO :** Hier können die bestehenden ARP-Einträge eingesehen werden.

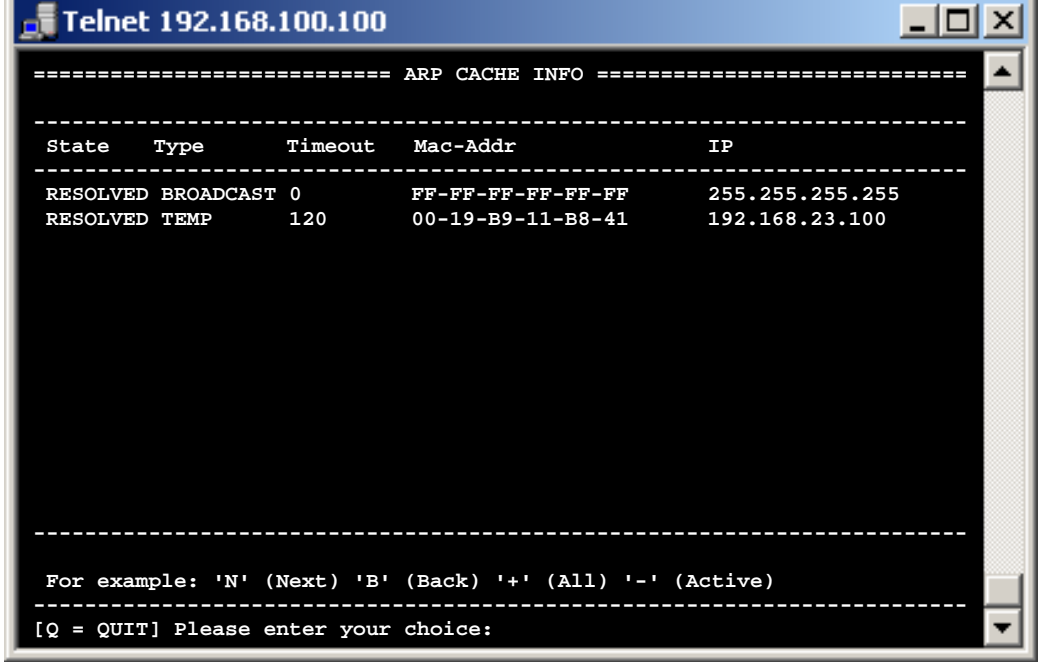

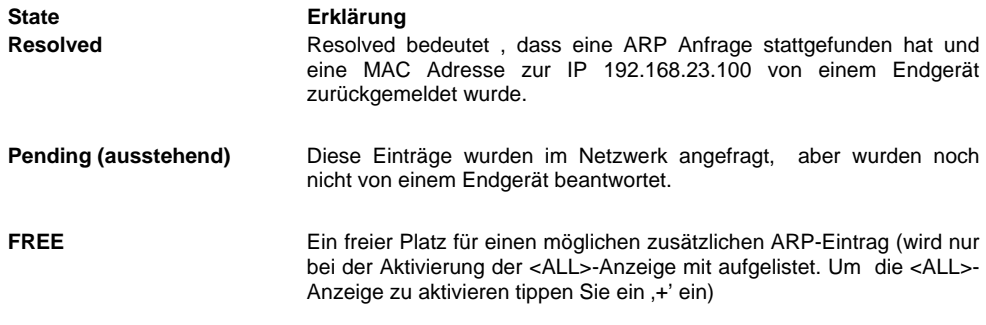

### *DHCP Menu*

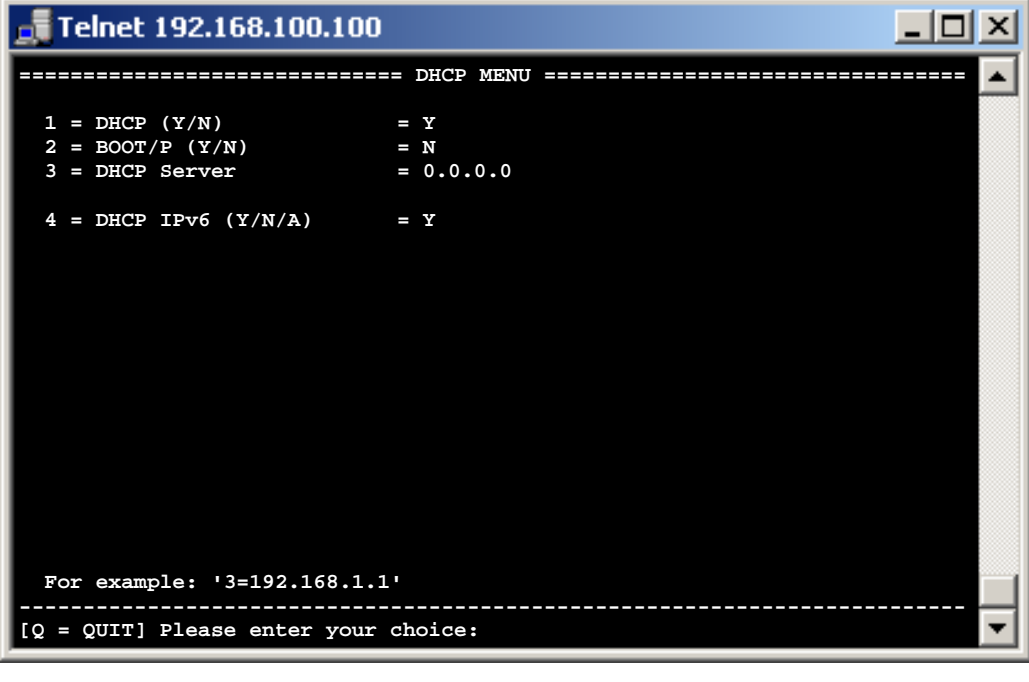

**1 = DHCP (Y/N) :** Hier kann die DHCP-Funktion für IPV4 aktiviert bzw. deaktiviert werden.

**2 = BOOT/P (Y/N) :** Mit diesem Konfigurationspunkt kann die BOOT/P aktiviert oder deaktiviert werden

**3 = DHCP Server :** Falls die IP-Adresse des DHCP Servers bekannt ist oder Sie einen bestimmten DHCP Servers auswählen möchten, kann dieser hier eingetragen werden. *Beispiel: a=192.168.0.35* 

**4 = DHCP IPv6 (Y/N/A):** Hier kann die DHCP-Funktion für IPv6 aktiviert bzw. deaktiviert werden.  $Y =$  immer an N = Immer aus A = Automatisch. Wenn eine IPv6 – Adresse vom Router vergeben wird, wird DHCPv6 nicht aktiviert.

#### *DNS Menu*

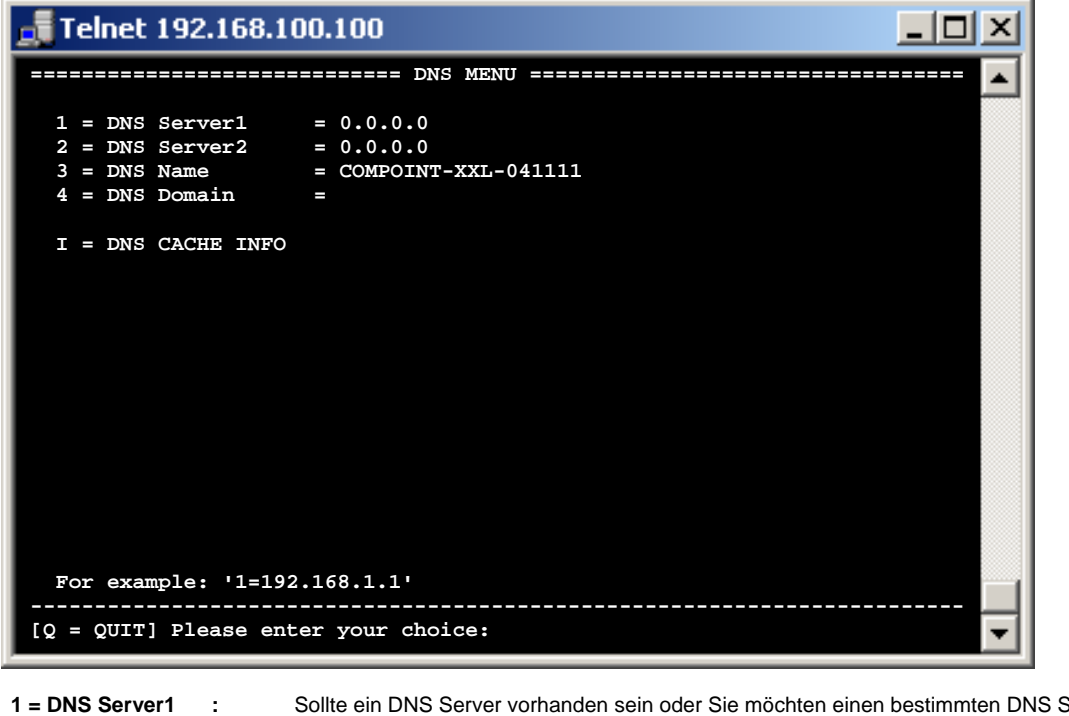

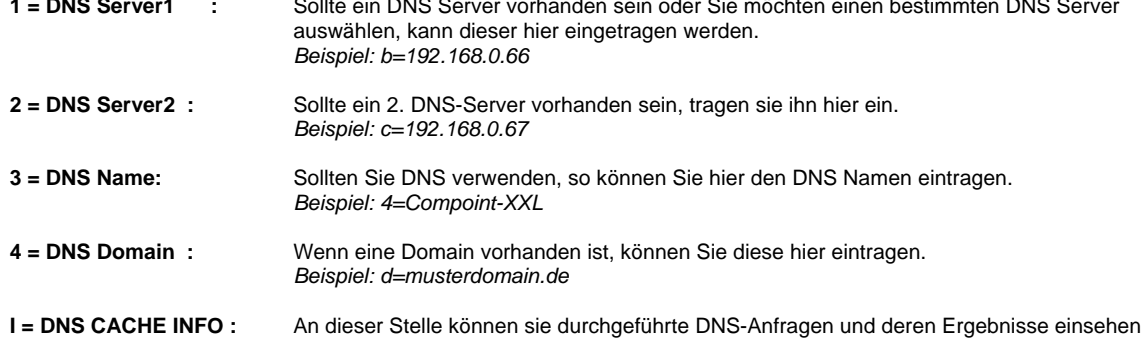

### **Konfigurieren von AK-XXL-Produkten**

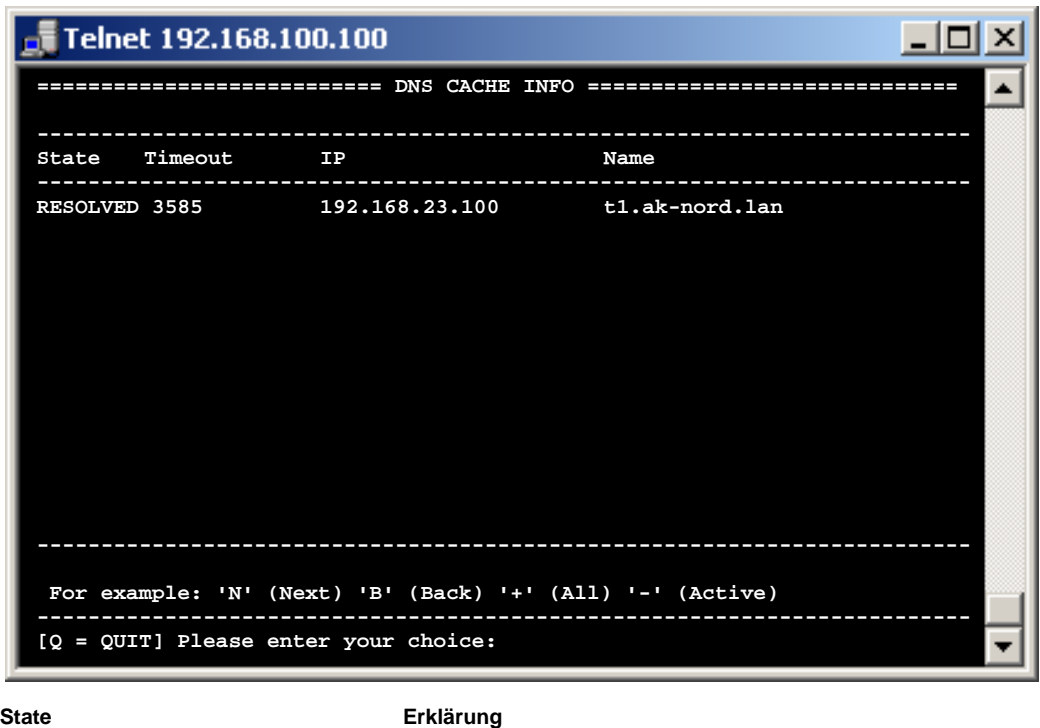

**Resolved Resolved Resolved Resolved Resolved Resolved Resolved Resolved Resolved Resolved Resolved Resolved Resolved Resolved Resolved Resolved Resolved Resolved Resolved Resolved R** IP-Adresse zum DNS-Namen t1.ak-nord.lan von einem DNS-Server zurückgemeldet wurde. **Pending (ausstehend)** Diese Einträge wurden über den DNS-Server angefragt, wurden aber noch nicht von diesem beantwortet **FREE** Ein freier Platz für einen möglichen zusätzlichen DNS-Eintrag (wird nur bei der Aktivierung der <ALL>-Anzeige mit aufgelistet. Um die <ALL>- Anzeige zu aktivieren tippen Sie ein +' ein)

#### *DYNDNS Menu*

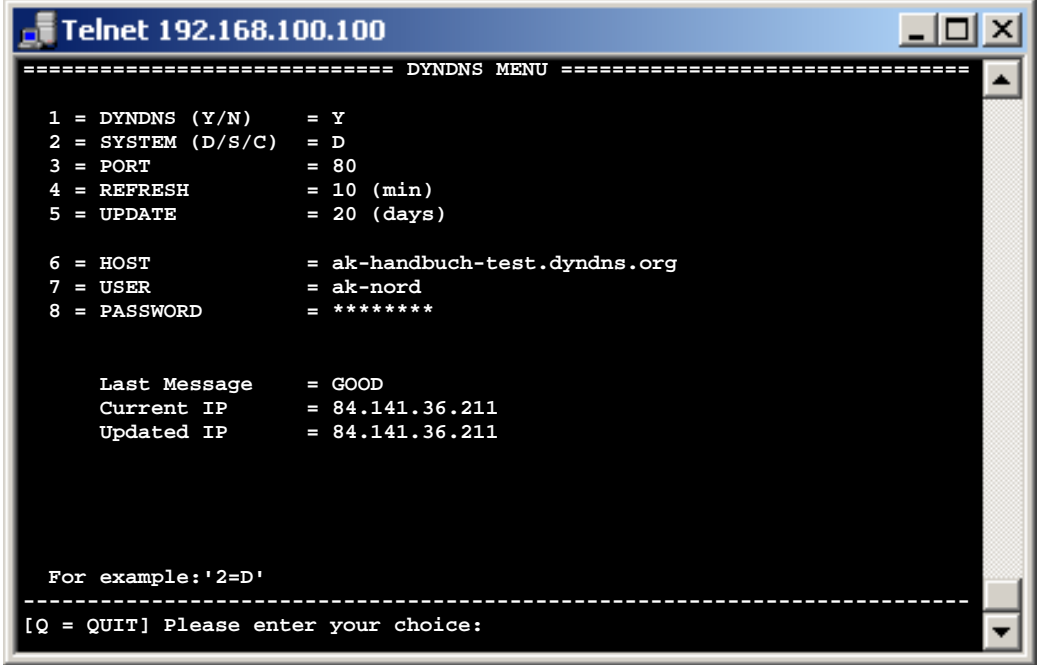

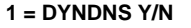

**Hier können Sie über "Y"** = Yes oder "N" = No festlegen, ob diese Funktion aktiv ist.

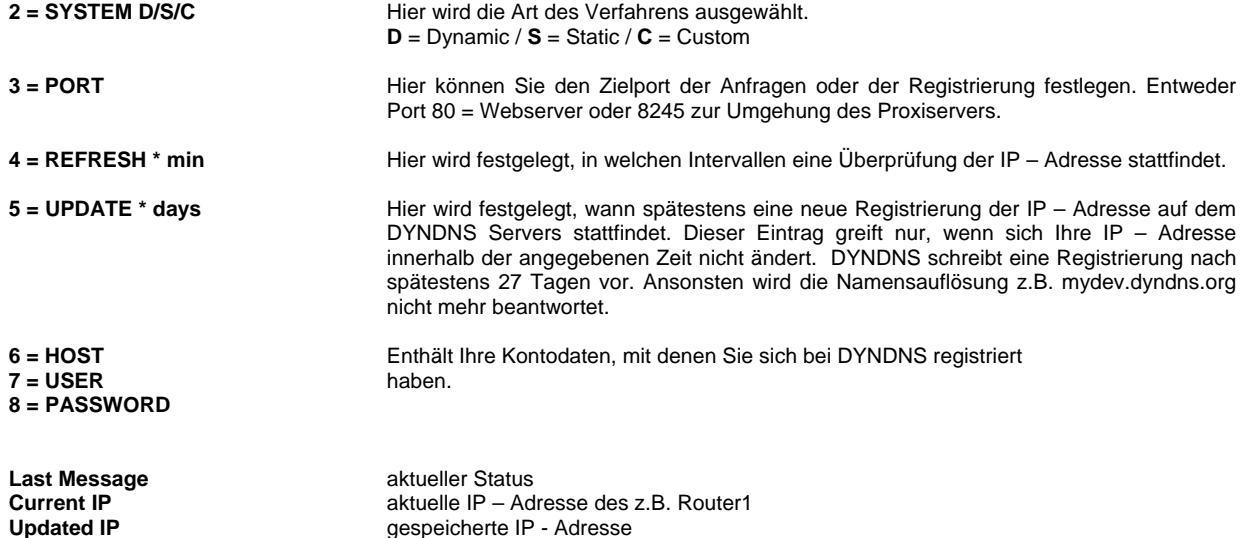

gespeicherte IP - Adresse

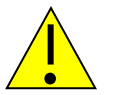

#### *HINWEIS:*

*Sollten mehrere AK-Nord Schnittstellen erreichbar sein, dann aktivieren Sie bitte nur in einer das DYNDNS – Verfahren. Die Erreichbarkeit der unterschiedlichen Schnittstellen erreichen Sie über das PORT – FORWARDING innerhalb Ihres Router/Firewall-Systems*

### *FTP Menu*

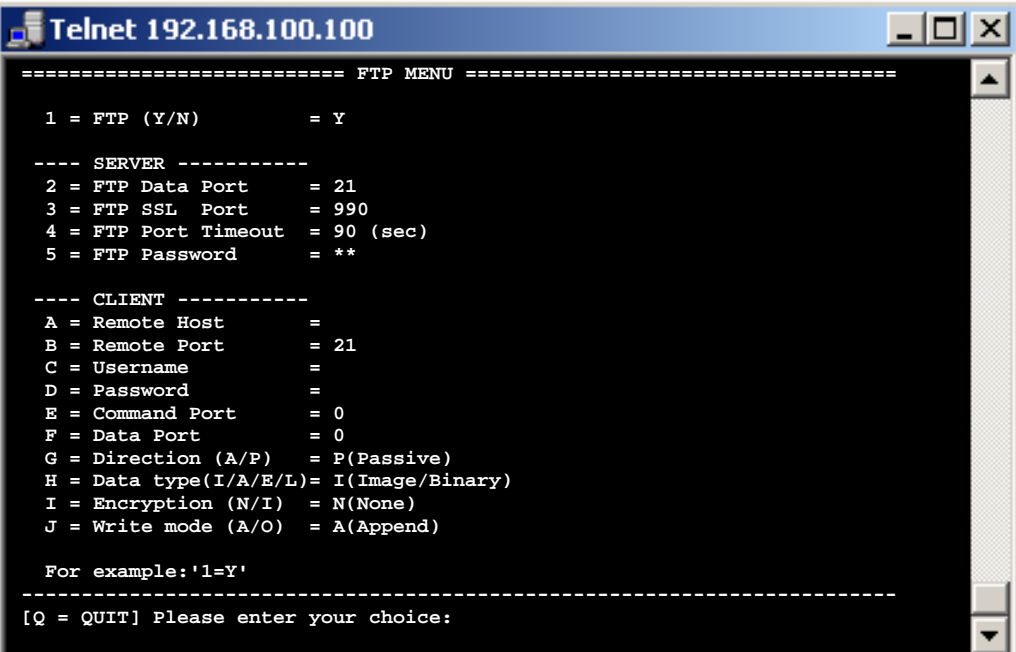

**1 = FTP (Y/N)** An dieser Stelle können Sie die Funktion FTP-Server/Client aktivieren oder deaktivieren

#### **Server:**

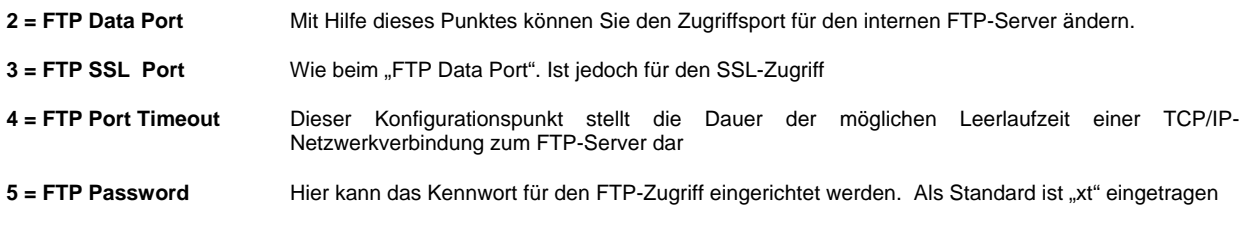

#### **Client:**

Siehe Modem-Emulation und Handbuch "handbuch\_at\_befehle".

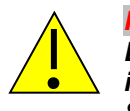

#### *HINWEIS:*

*Beim Zugriff auf den FTP-Server ist der Benutzername ohne Bedeutung, es wird nur das in diesem Menü eingestellte Kennwort von der Schnittstelle geprüft. Als*  Standardkennwort ist "xt" eingetragen.

#### *IP Menu*

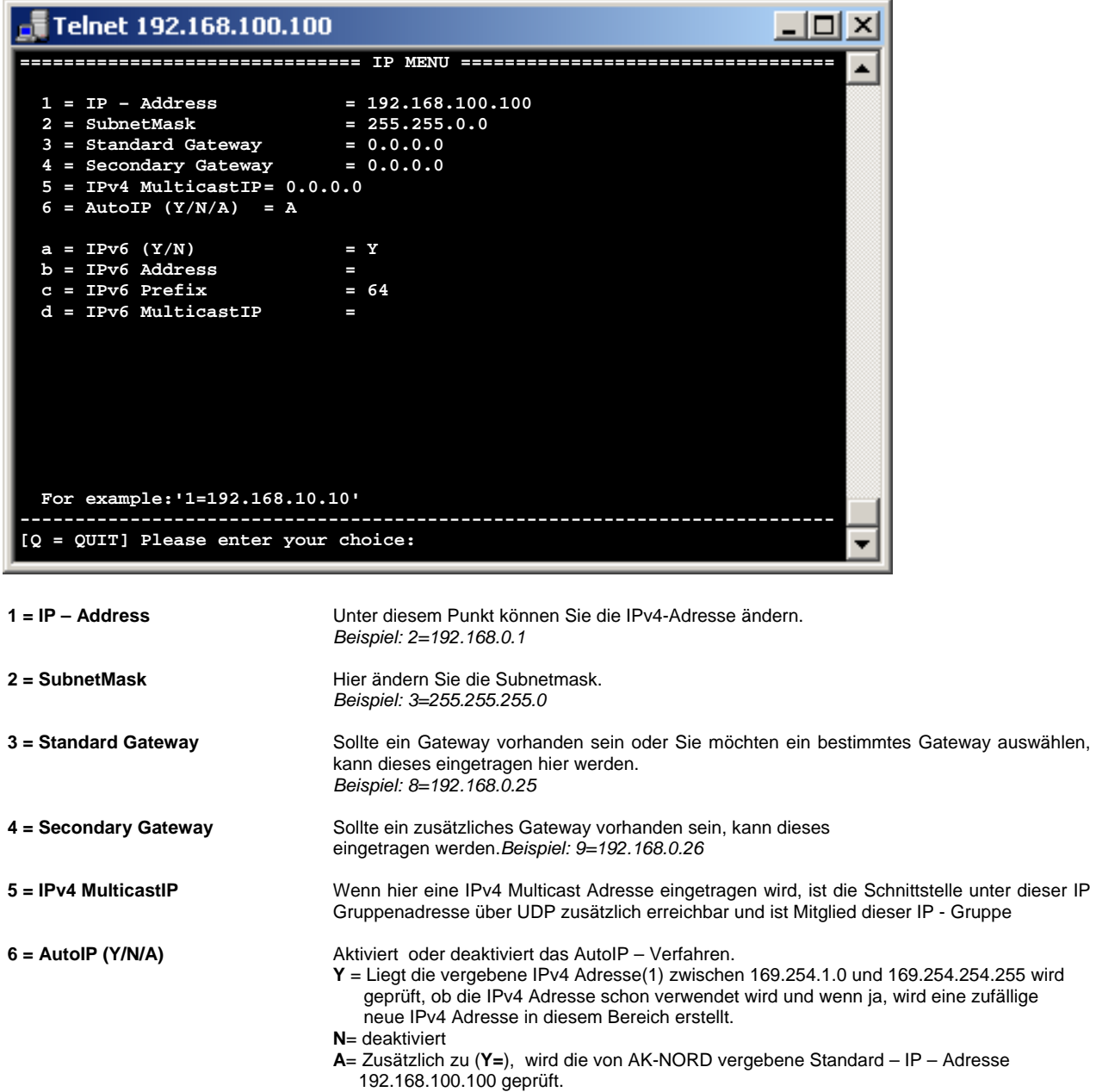

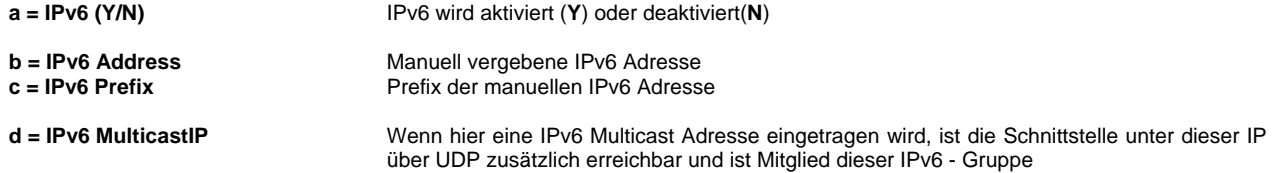

### *LPR Menu*

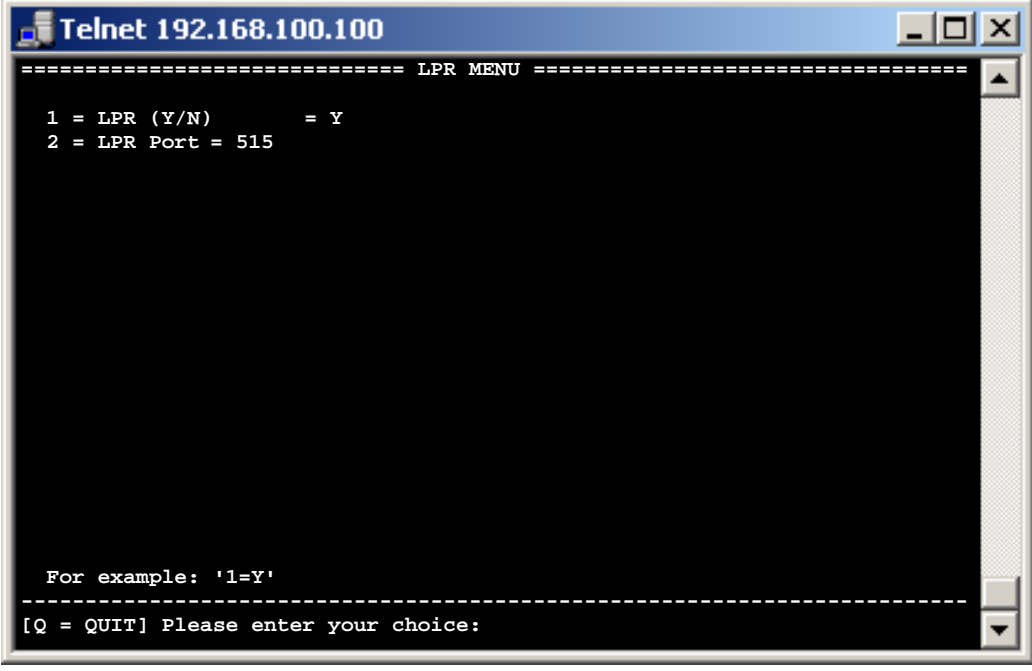

**1 = LPR (Y/N)** Unter diesem Punkt können Sie die LPR-Funktion der Schnittstelle aktivieren oder deaktivieren

**2 = LPR Port** Hier können Sie die TCP/IP-Port ändern (STANDARD = 515)

#### *POP3 Menu*

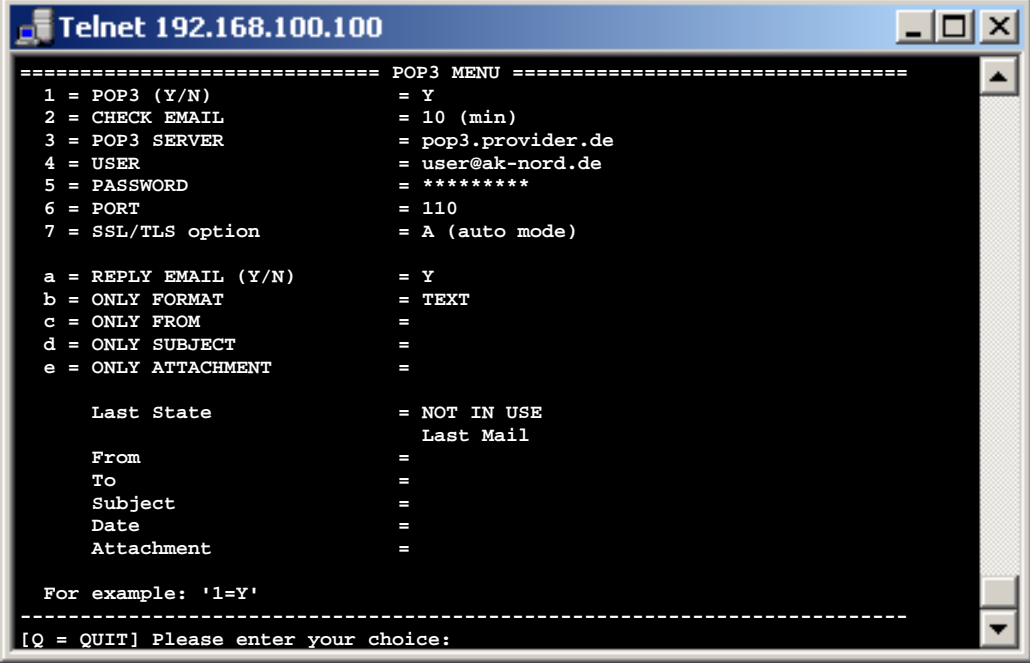

```
1 = POP3 (Y/N) Hier kann die POP3-Funktion aktiviert werden. Wenn diese aktiviert ist, werden die Emails in
```
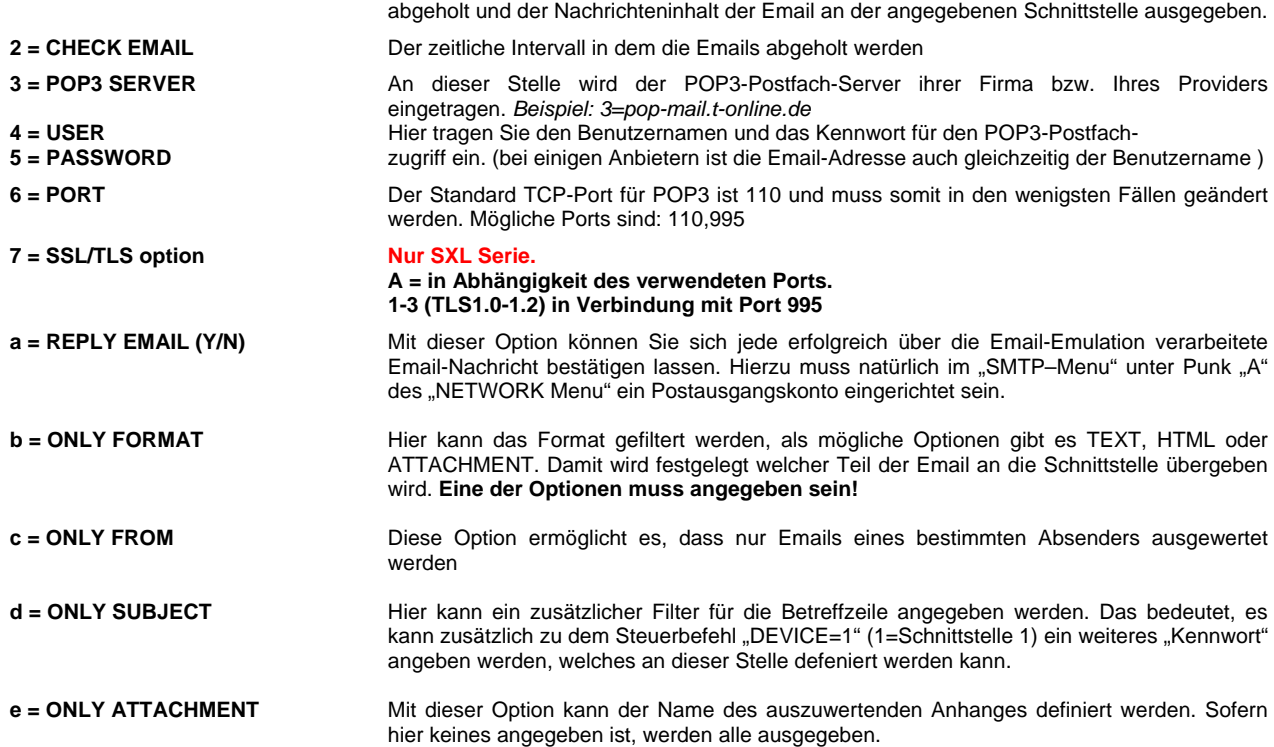

dem unter Punkt2 eingestellten Intervall von dem angegebenen POP-Email-Postfach

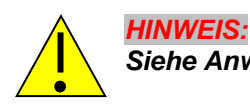

*Siehe Anwendungsbeispiel: Email Empfang (POP3 )* 

#### *SNMP Menu*

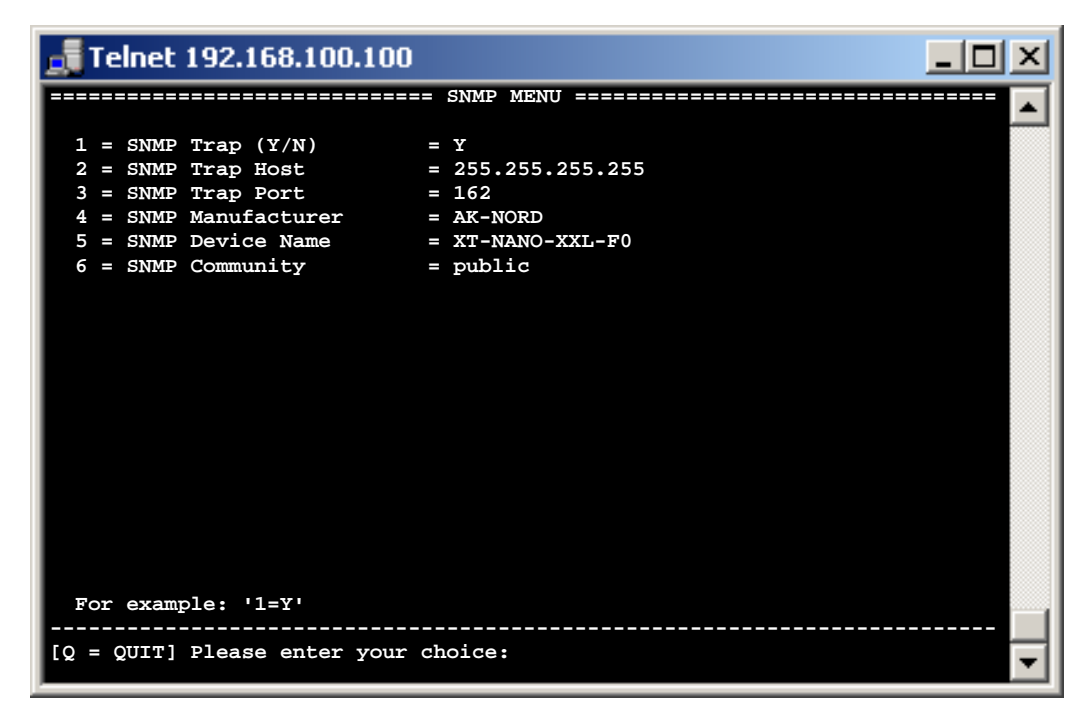

**1 = SNMP Trap (Y/N)** 

**2 = SNMP Trap Host** 

**3 = SNMP Trap Port** 

**4 = SNMP Manufacturer** 

**5 = SNMP Device Name** 

**6 = SNMP Community** 

Wenn Sie diese Option einstellen, dann werden alle frei geschalteten Ereignisse per SNMP-TRAP an ein Enterprise Management System gesendet. Aktivieren können Sie die einzelnen Traps z.B. in den ALERT-Menus der Interfaces

### *SMTP Menu*

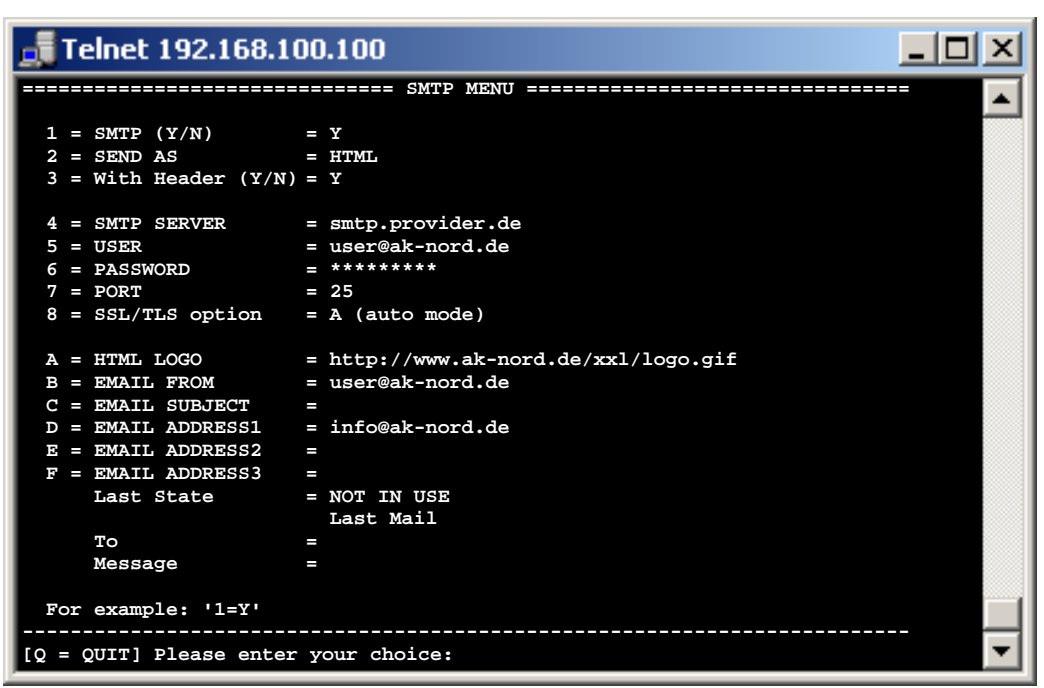

**1 = SMTP (Y/N)** Hiermit können Sie die SMTP-Funktion aktivieren oder deaktivieren

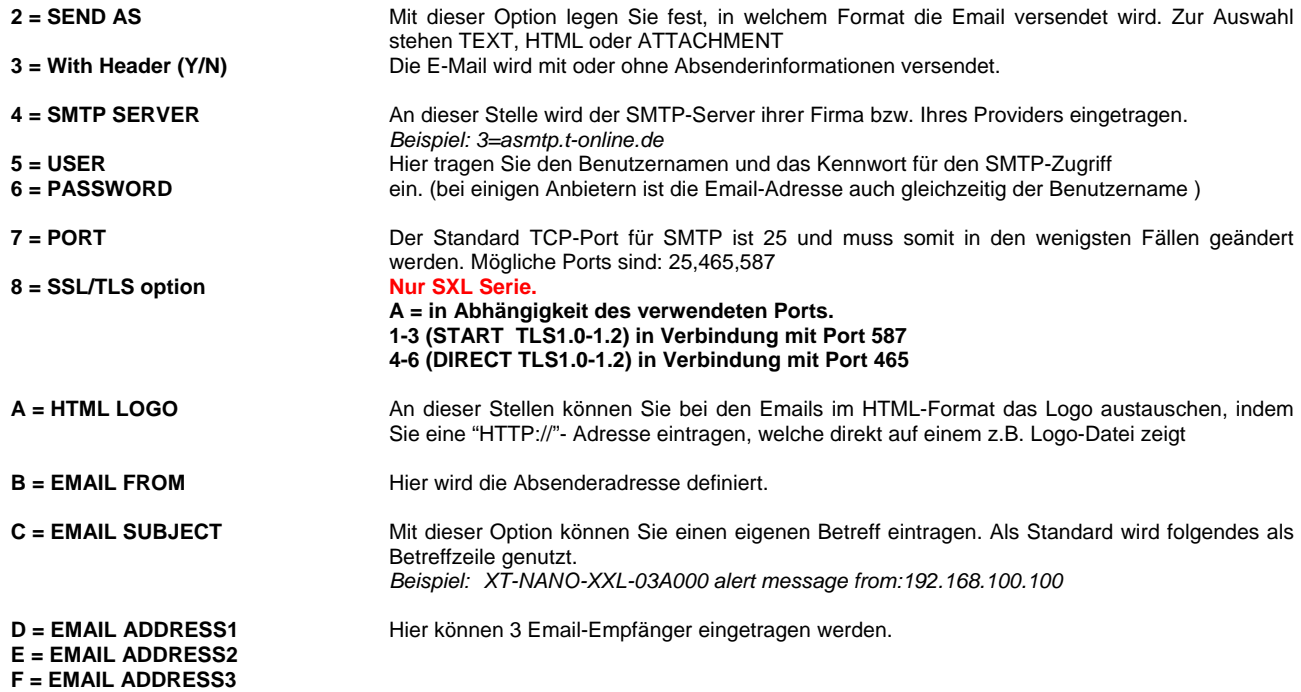

#### *TFTP Menu*

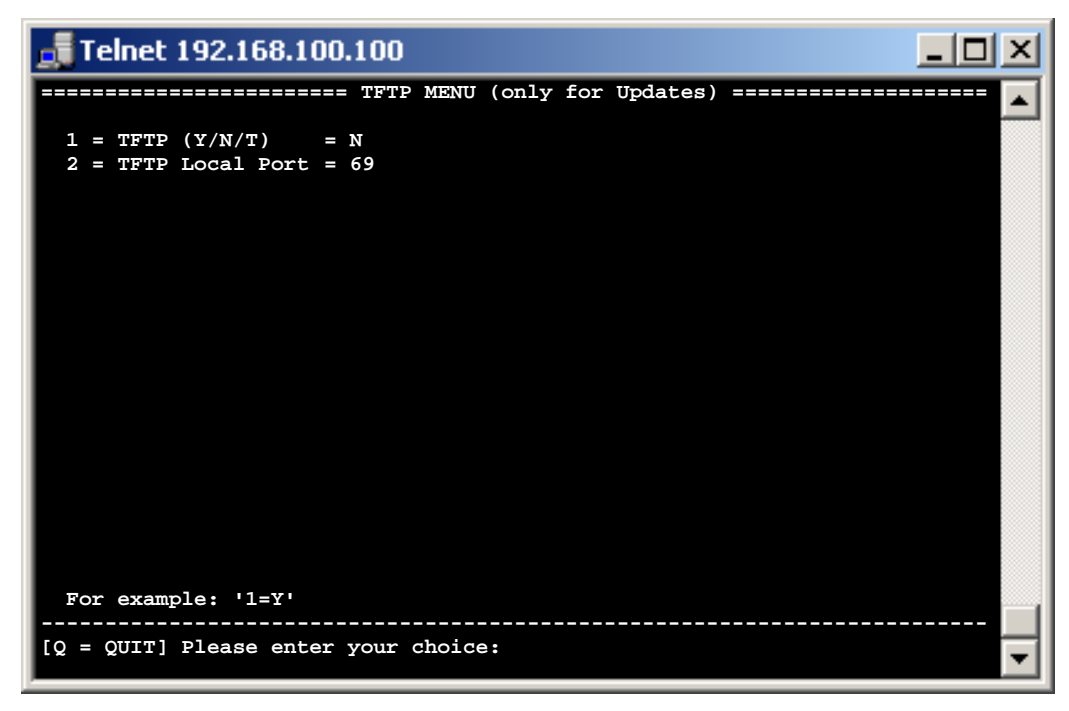

**1 = TFTP (Y/N/T)** Hiermit können Sie die TFTP-Funktion aktivieren, deaktivieren oder temporär einstellen.

**2 = TFTP Local Port** Der Standard TCP-Port für TFTP ist 69 und muss somit in den wenigsten Fällen geändert

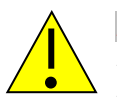

#### *HINWEIS:*

*Die TFTP-Funktion ist nur für Netzwerk-Firmwareupdates vorgesehen und nicht zur Datenübertragung mit den Schnittstellen. Wenn der Port verändert wird, kann die Updatefunktion von XT-ADMIN nicht mehr genutzt werden.* 

### *TCP Menu*

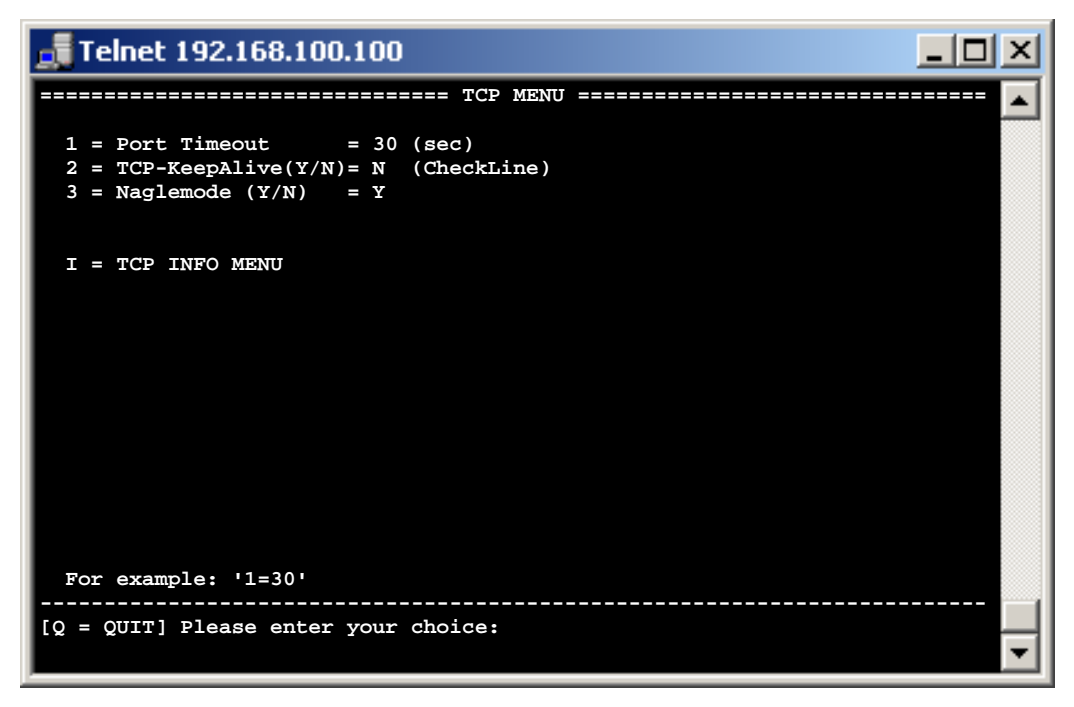

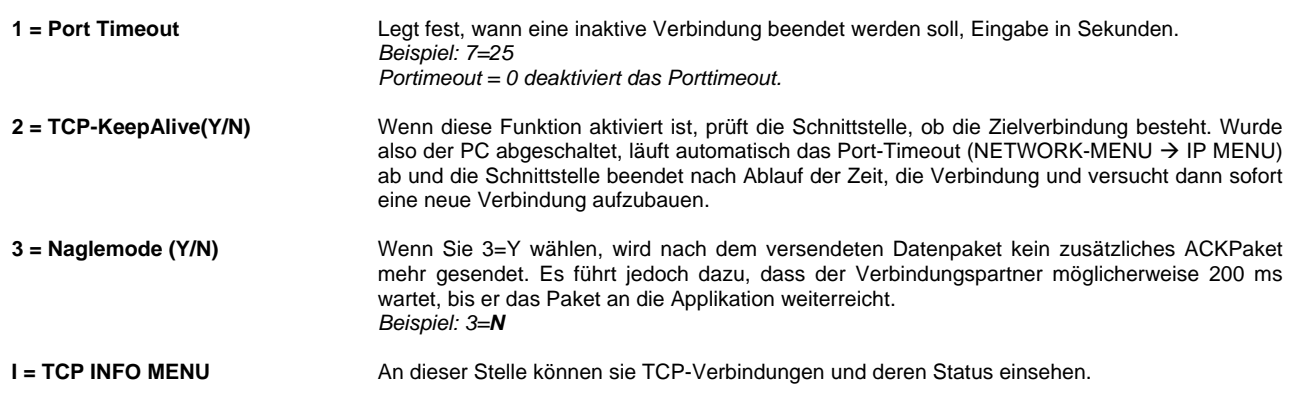

### TCP INFO Menu

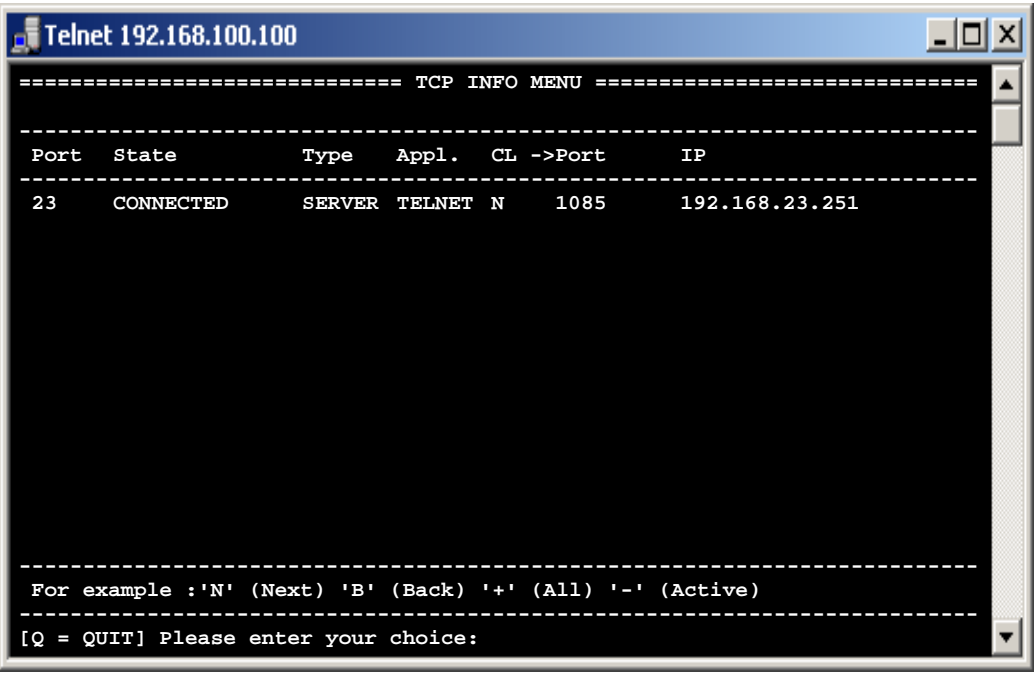

aktivieren tippen Sie ein ,+' ein)

**State Erklärung** 

**CONNECTED** Connected bedeutet, dass die Verbindung hergestellt ist. So werden sowohl eingehende als auch ausgehende Verbindungen angezeigt. Unterschieden werden diese in der Spalte "Type". SERVER bedeutet eingehende Verbindungen und CLIENT ausgehende Verbindungen.

**ARPRESOLVING DNSRESOLVING**  Diese Einträge wurden über DNS-Server angefragt, wurden aber noch nicht von diese beantwortet. Das gleiche gilt für ARP-Anfragen, diese wurden in das Netzwerk gesendet, aber auch noch nicht beantwortet. LISTENING **Auf** eingehende Verbindungen wartende TCP-Ports. Wird nur bei der Aktivierung der <ALL>-Anzeige mit aufgelistet. Um die <ALL>-Anzeige zu

AK-XXL-Serie Handbuch, Version 1.0  $67$ 

#### *UDP Menu*

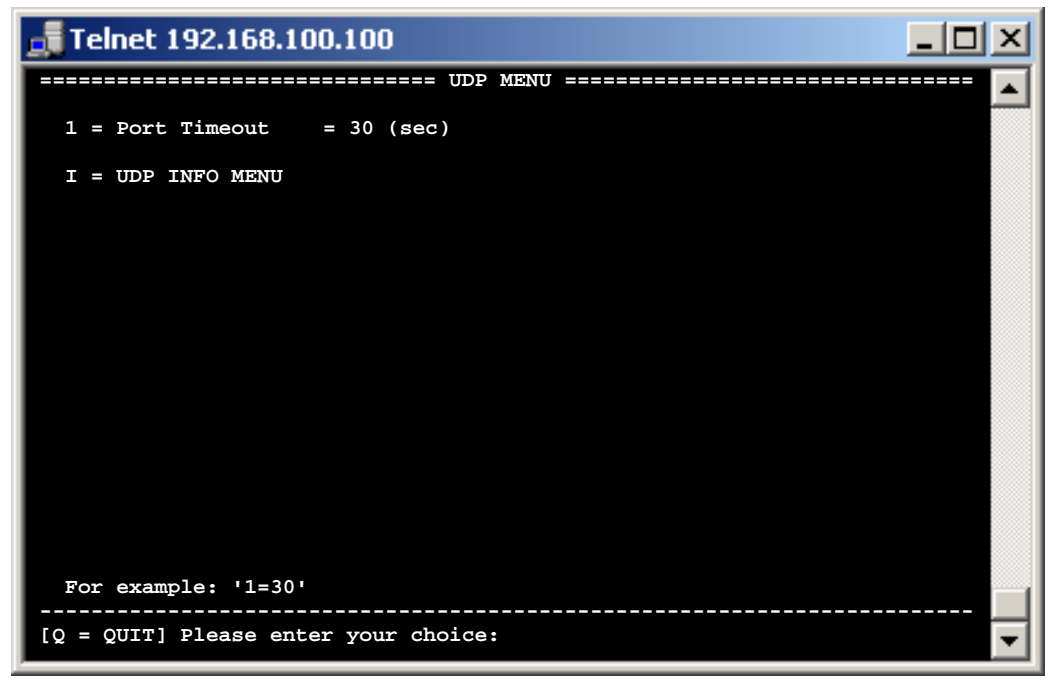

**1 = Port Timeout** Legt fest, wann eine inaktive Verbindung beendet werden soll, Eingabe in Sekunden. *Beispiel: 7=25, Portimeout = 0 deaktiviert das Porttimeout.* 

 **I = UDP INFO MENU** An dieser Stelle können sie UDP-Verbindungen und deren Status einsehen.

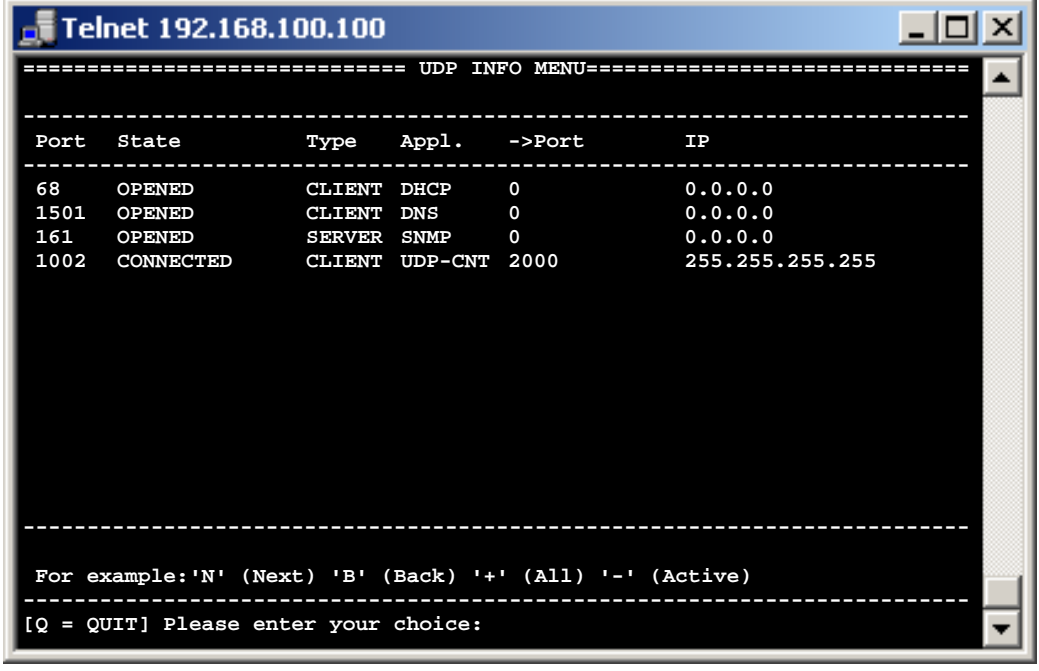

**State Erklärung CONNECTED CONNECTED** Connected **OPENED** Auf eingehende Verbindungen wartende UDP-Ports

Connected bedeutet, dass die Verbindung hergestellt ist. So werden sowohl eingehende als auch ausgehende Verbindungen angezeigt. Unterschieden werden diese in der Spalte "Type". SERVER bedeuten eingehende Verbindungen und CLIENT ausgehende Verbindungen.

**FREE** Ein freier Platz für eine mögliche zusätzliche UDP-Verbindung (wird nur bei der Aktivierung der <ALL>-Anzeige mit aufgelistet. Um die <ALL>-Anzeige zu aktivieren tippen Sie ein ,+' ein)

**Konfigurieren von AK-XXL-Produkten** 

## **DISK-DRIVE MENU**

### *DISK-DRIVE-MENU*

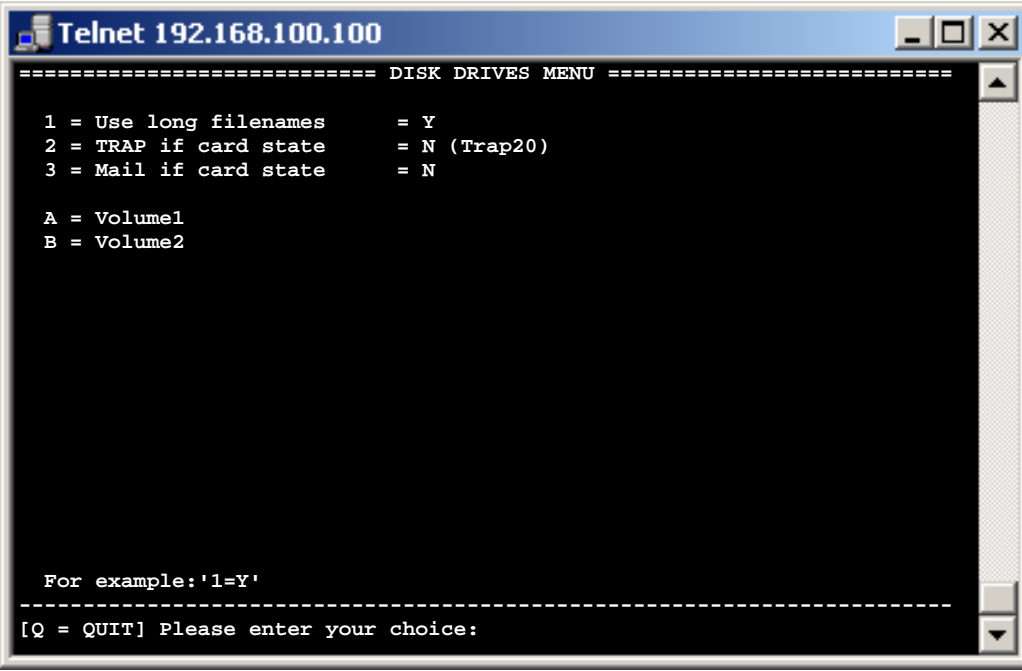

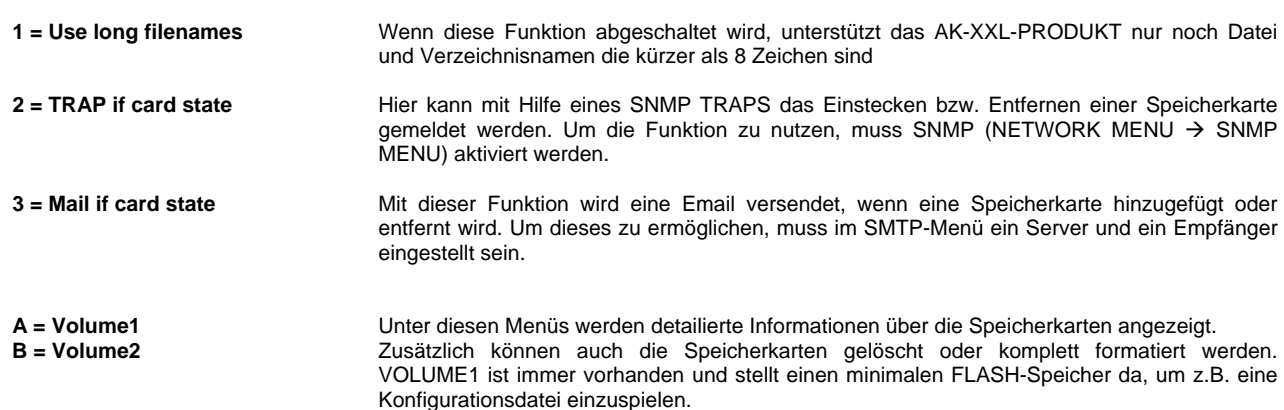

### *VOLUME MENU*

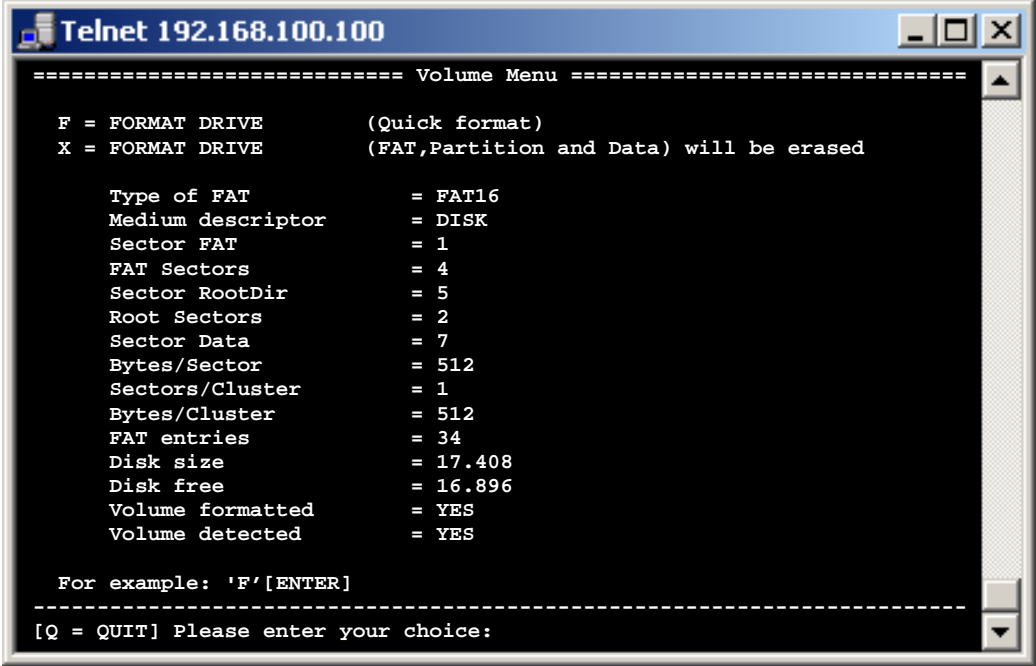

**(Quick format)** 

**F = FORMAT DRIVE** Hier werden alle Daten auf dem Speicher gelöscht

**(FAT,Partition Data)** neu initialisiert

**X = FORMAT DRIVE** Mit dieser Funktion wird der Speicher komplett

**Alle weiteren Angaben sind zur Fehleranalyse gedacht.** 

**Konfigurieren von AK-XXL-Produkten** 

## **INTERFACE-MENU**
#### *SERIAL Menu*

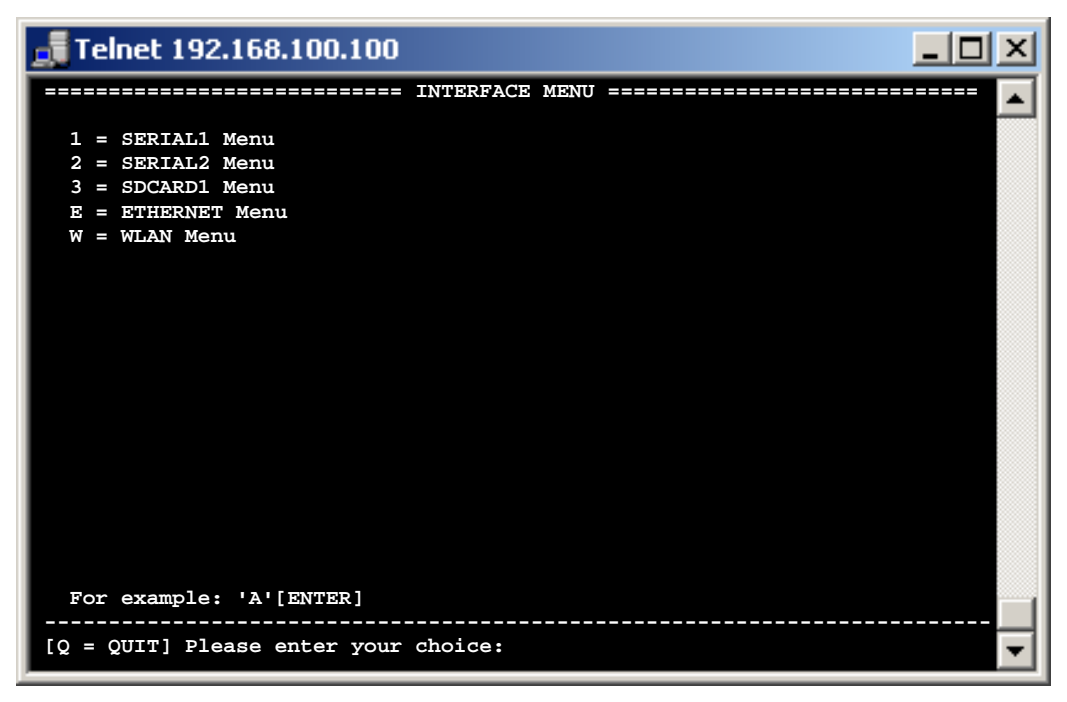

Die Menüs sind dynamisch. Das bedeutet die Menünamen passen sich dem gewählten BUS an. Den BUS können Sie im Untermenü dieser beiden Menüs auswählen.

Die Anzahl der Menüs vareirt je nachdem, wieviele physikalische Schnittstellen am Produkt vorhanden sind. Wie am obigen Beispiel eines COMPOINT-XXL gibt es zwei serielle Schnittstellen und ein SDCARD-Interface. Bei einer CONLINE-V24 würde entsprechend nur das "SERIAL1 Menu" und das "ETHERNET Menu" in der Liste auftauchen.

Die zur Auswahl stehenden BUS-Varianten können sie der folgenden Tabelle entnehmen.

Im Anschluss werden die Menüs der verschiedenen Bus-Typen erklärt.

Nähere Informationen zu den BUS-Varianten SPI, I2C, LCD, SDC und DFC finden Sie im **DesignGuide des XT-NANO-XXL oder XT-PICO-XXL**.

Im "ETHERNET Menu" können MAC-Adresse und der Ethernet Speed eingestellt werden.

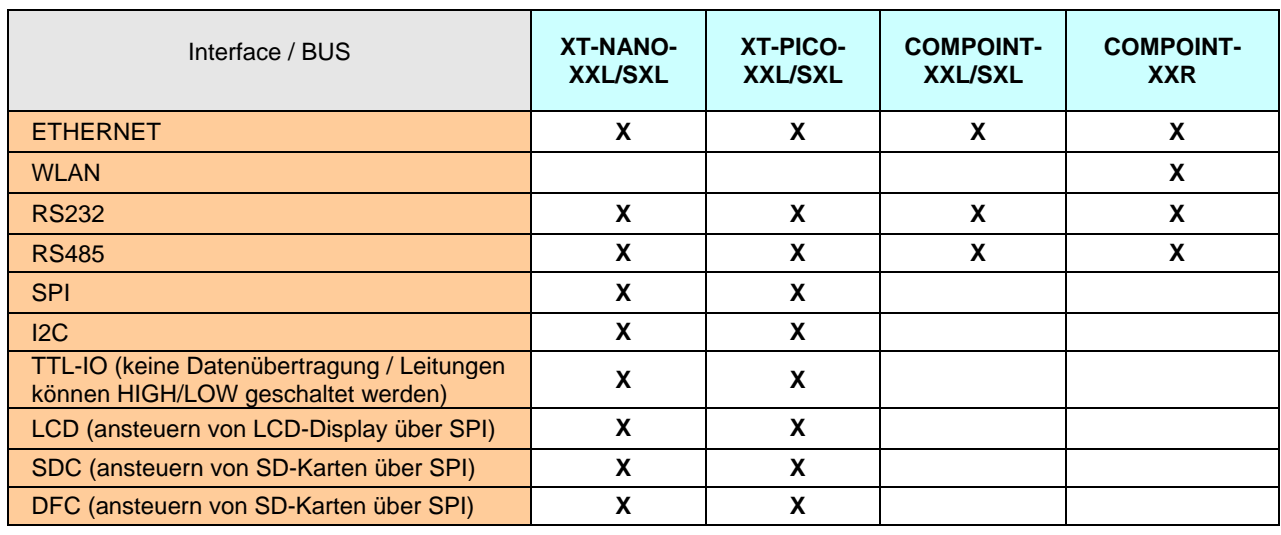

### **Konfigurieren von AK-XXL-Produkten**

BUS-TYP RS232 und RS485, INTERFACE MENU

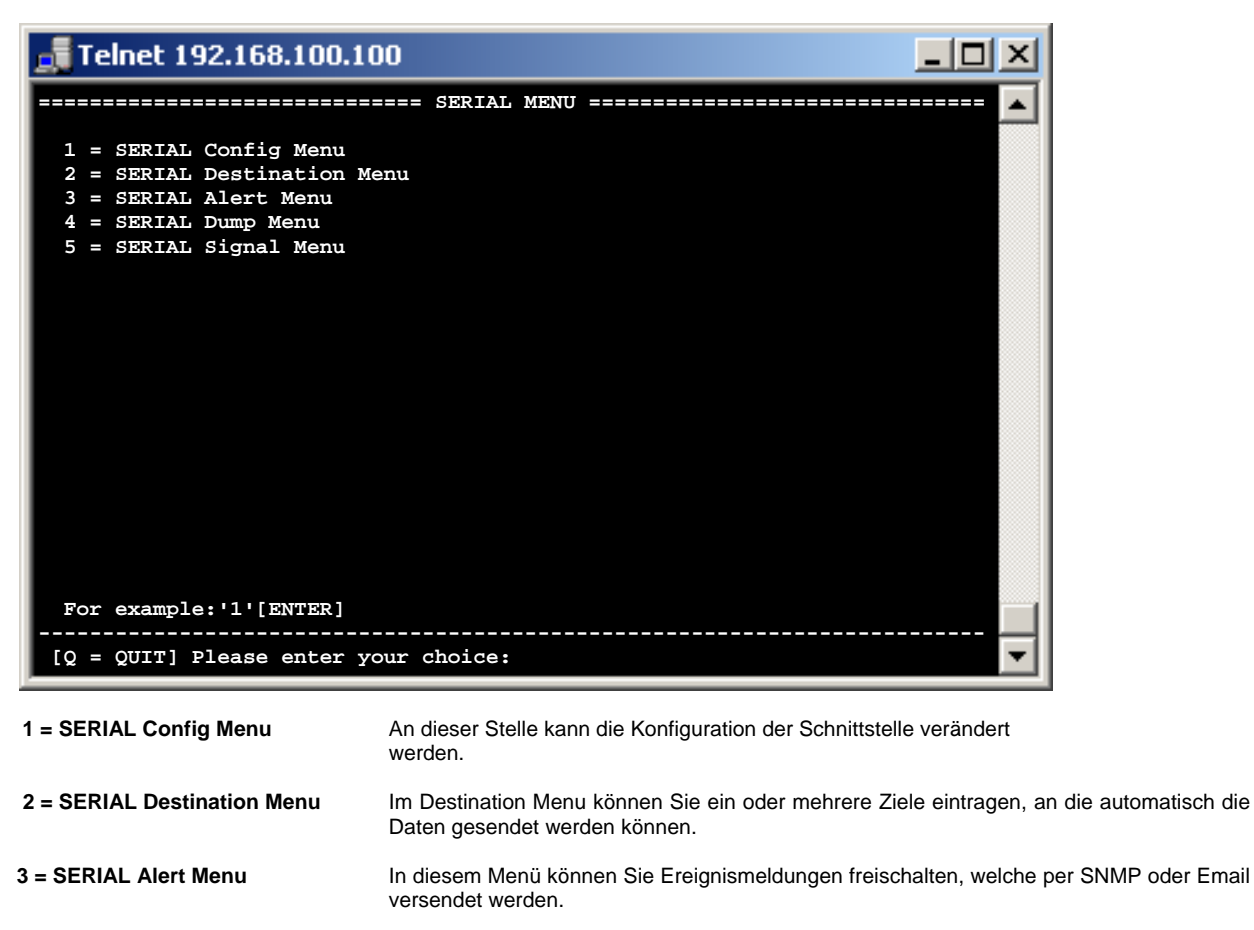

**4 = SERIAL Dump Menu** Im Dump Menü können Sie sich die Daten anzeigen lassen, welche die serielle Schnittstelle empfangen hat. Dies dient der Fehleranalyse.

 **5 = SERIAL Signal Menu** Hier wird der Status der einzelnen Signalleitungen angezeigt.

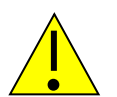

#### *Hinweis:*

*Verlassen Sie das Menü durch Eingabe von q für "quit". Alle geschriebenen Werte werden nach der Eingabe initialisiert und können dann verwendet werden.* 

## **Konfigurieren von AK-XXL-Produkten**

### BUS-TYP RS232 und RS485, SERIAL Config Menu

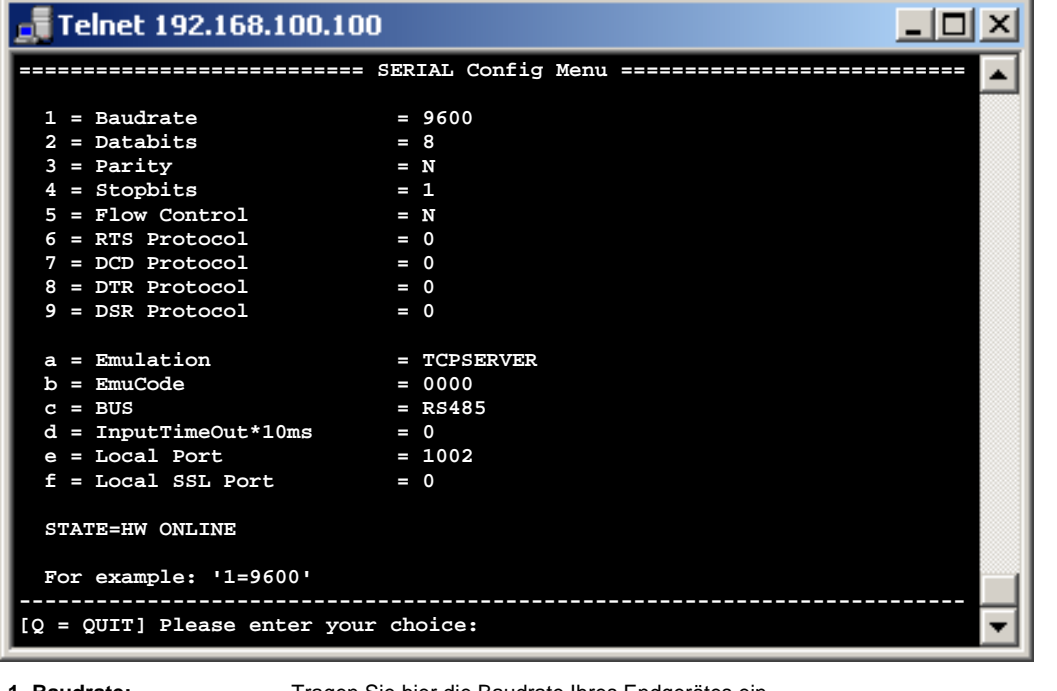

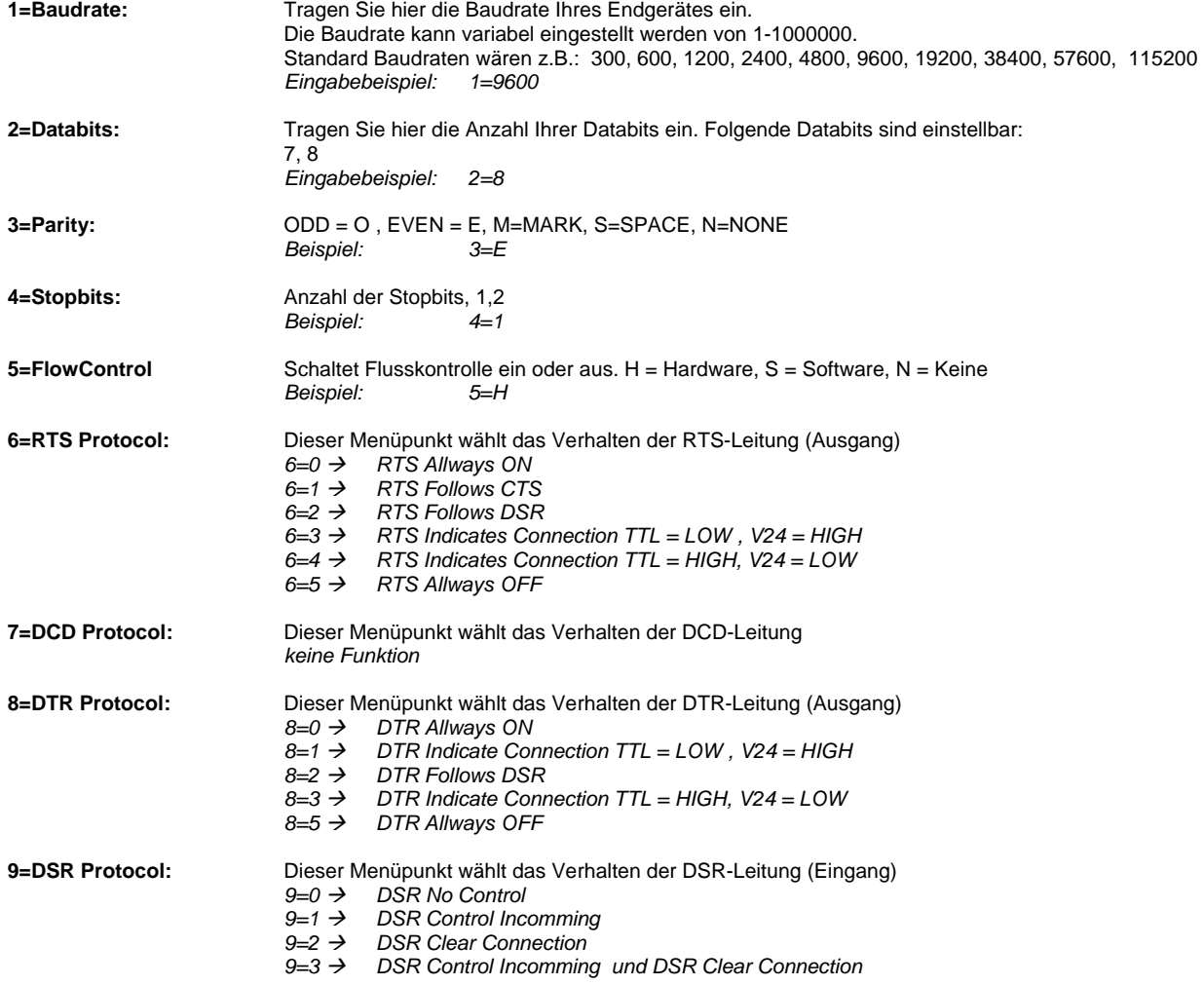

### **Konfigurieren von AK-XXL-Produkten**

BUS-TYP RS232 und RS485, SERIAL Config Menu

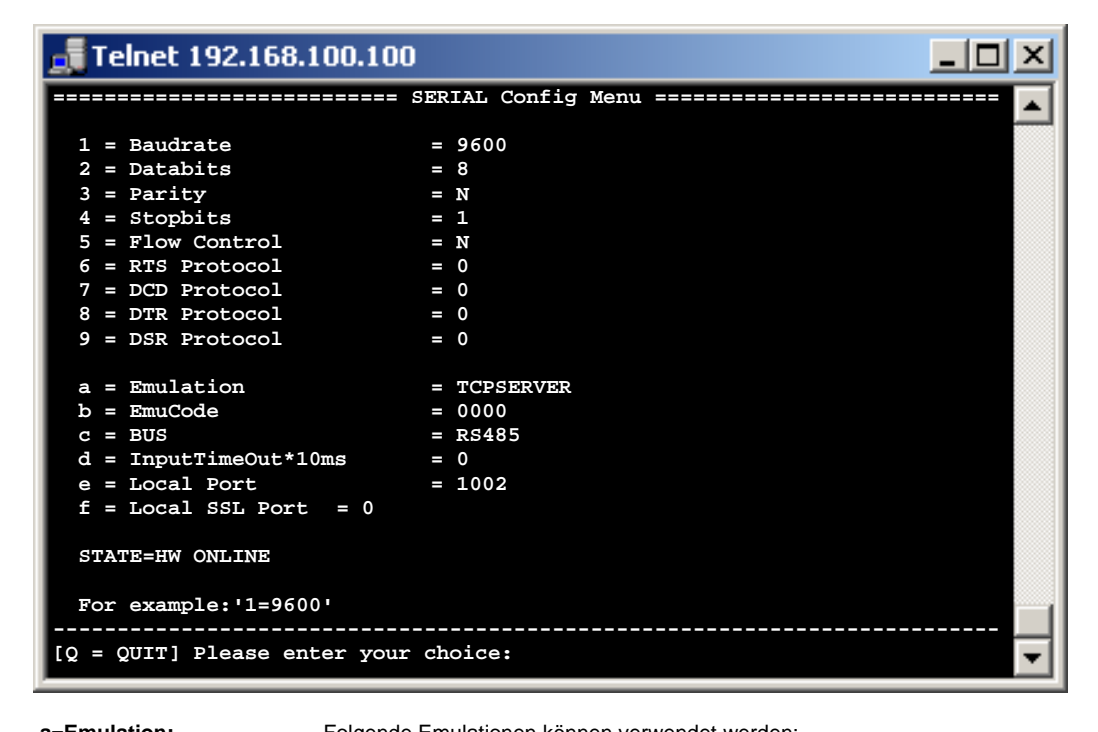

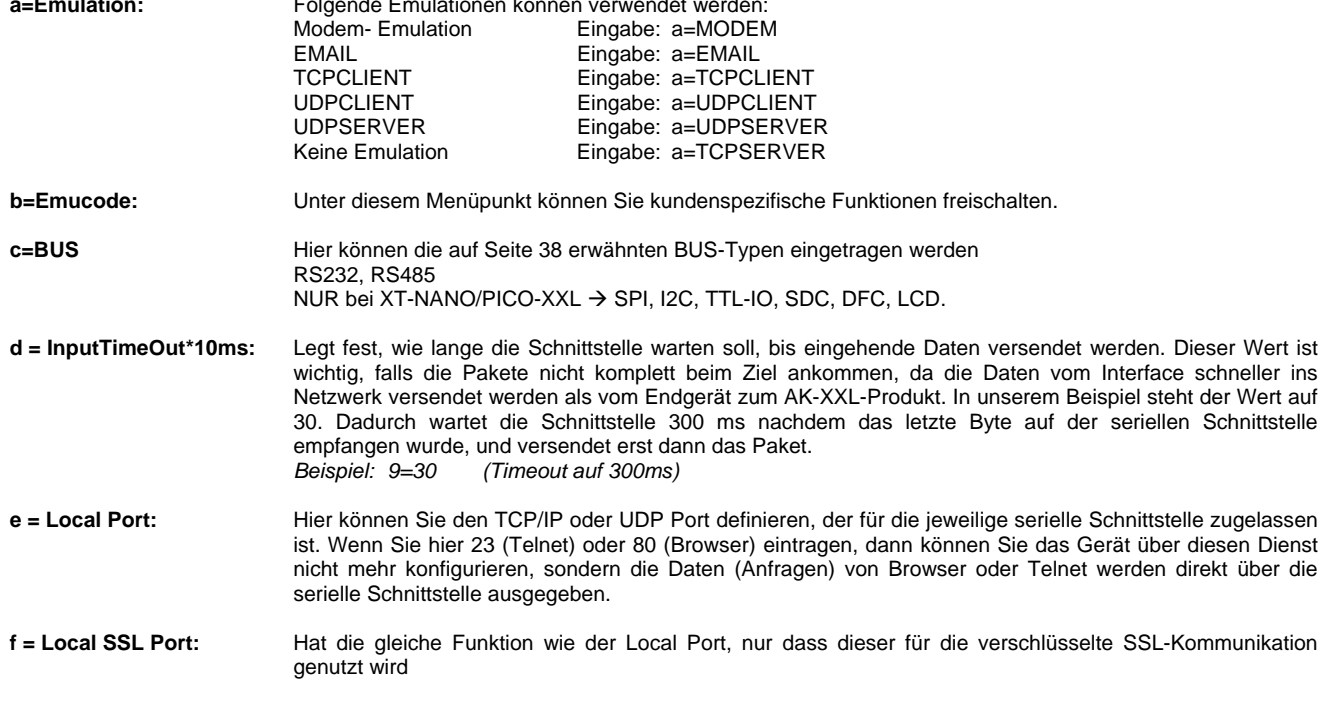

### **Konfigurieren von AK-XXL-Produkten**

BUS-TYP RS232 und RS485, SERIAL Destination Menu

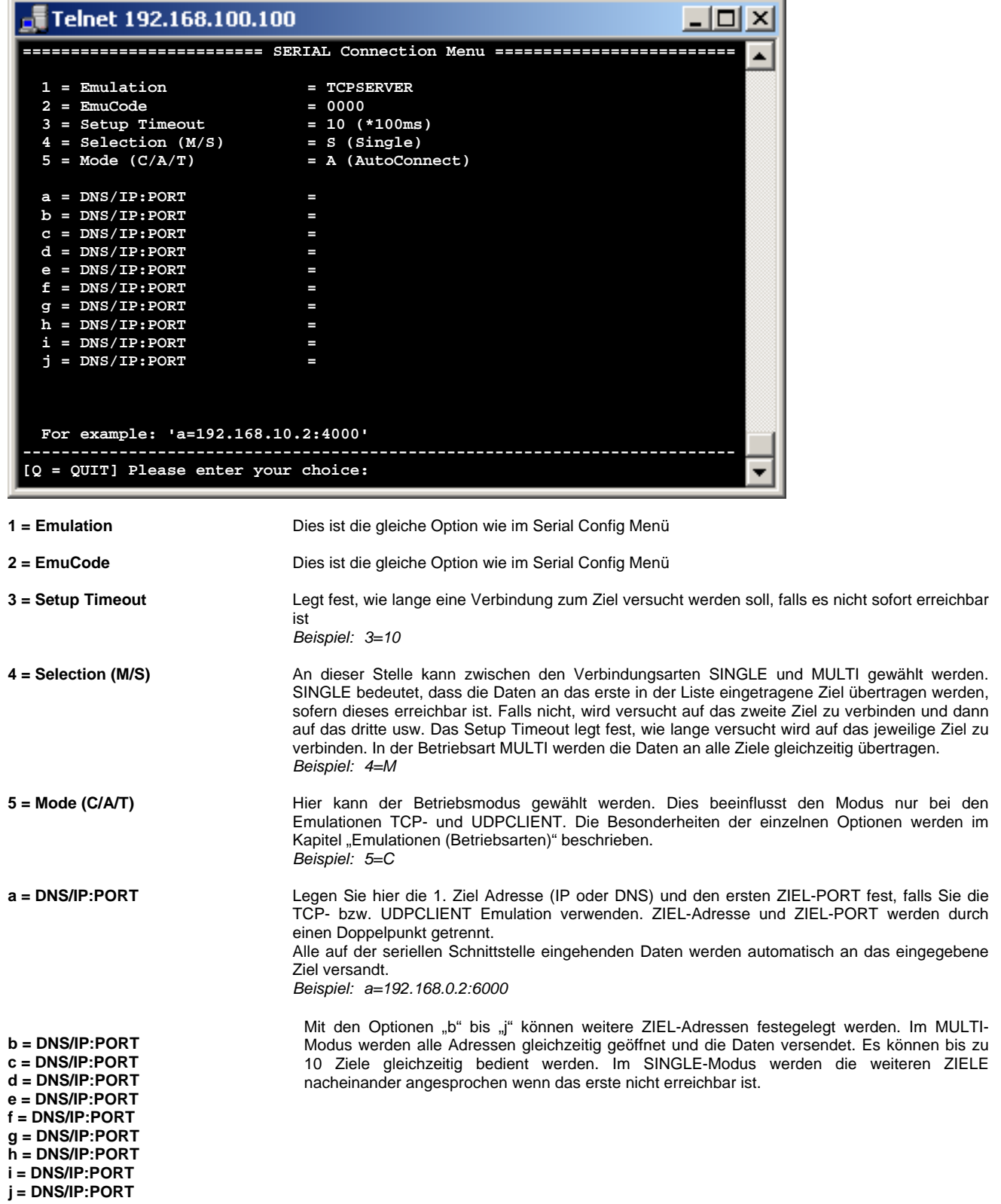

### **Konfigurieren von AK-XXL-Produkten**

BUS-TYP RS232 und RS485, SERIAL Alert Menu

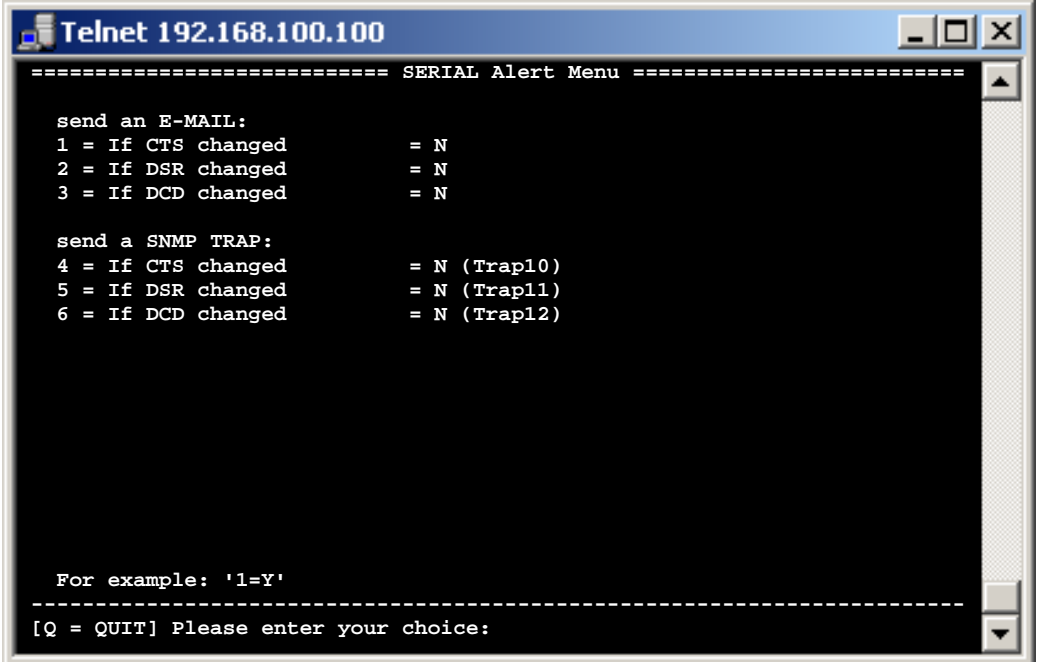

**send an E-MAIL:** 

**1 = If CTS changed 2 = If DSR changed 3 = If DCD changed** 

**send a SNMP TRAP:** 

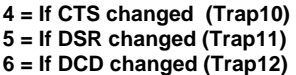

Wenn im SMTP-Menü die Zieldaten korrekt eingetragen sind und die SMTP-Funktion aktiviert wurde, wird beim Eintreten der verschiedenen Ereignisse ein Email an den eingetragenen Empfänger versendet.

Wenn im SNMP-Menü die SNMP-Traps aktiviert sind, werden bei den beschriebenen Ereignissen SNMP-Traps an den eingestellten Server gesendet.

### **Konfigurieren von AK-XXL-Produkten**

BUS-TYP RS232 und RS485, SERIAL Alert Menu

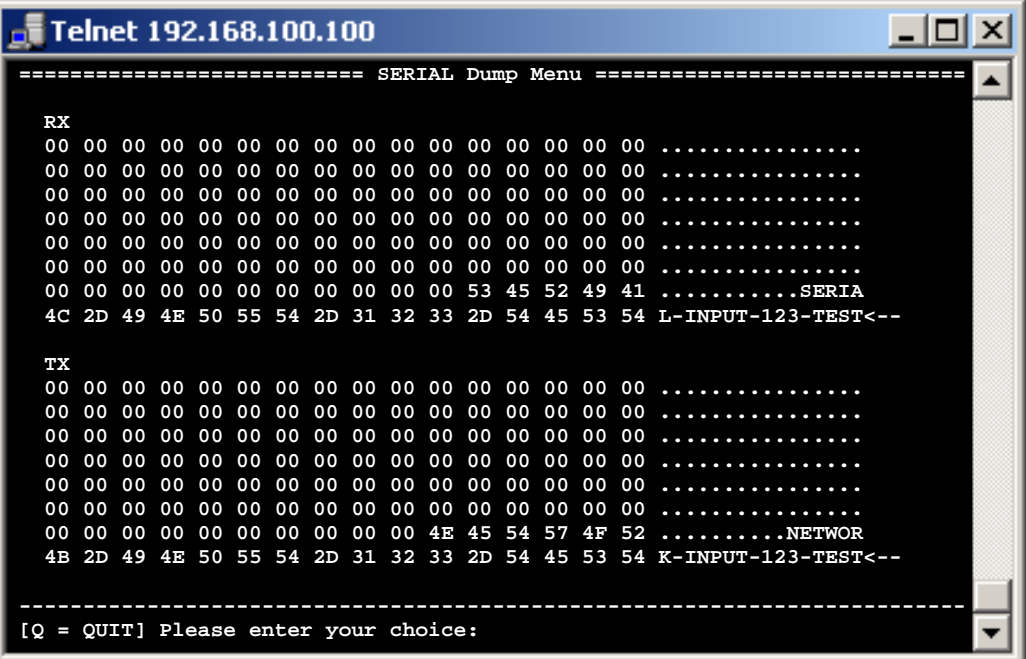

**Unter RX werden Daten angezeigt, welche über die serielle Schnittstelle empfangen wurden. Bei TX werden Daten angezeigt, die per Netzwerk für die Schnittstelle empfangen wurden.** 

### **Konfigurieren von AK-XXL-Produkten**

BUS-TYP RS232 und RS485, SERIAL Alert Menu

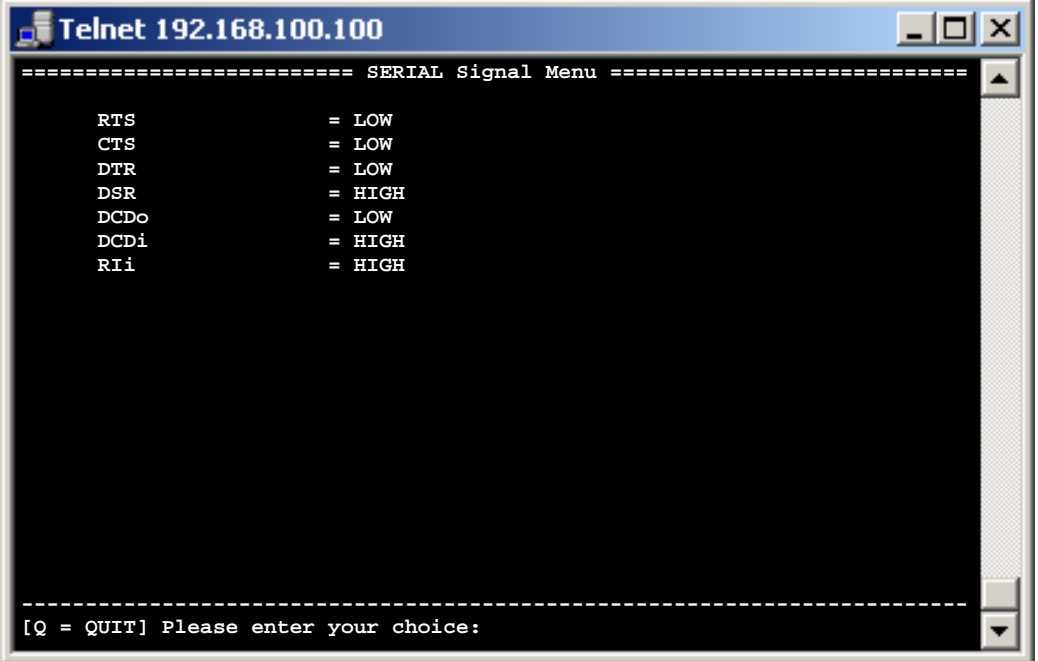

### *SDCARD Menu*

SDCARD1 Menu, SDC Config Menu

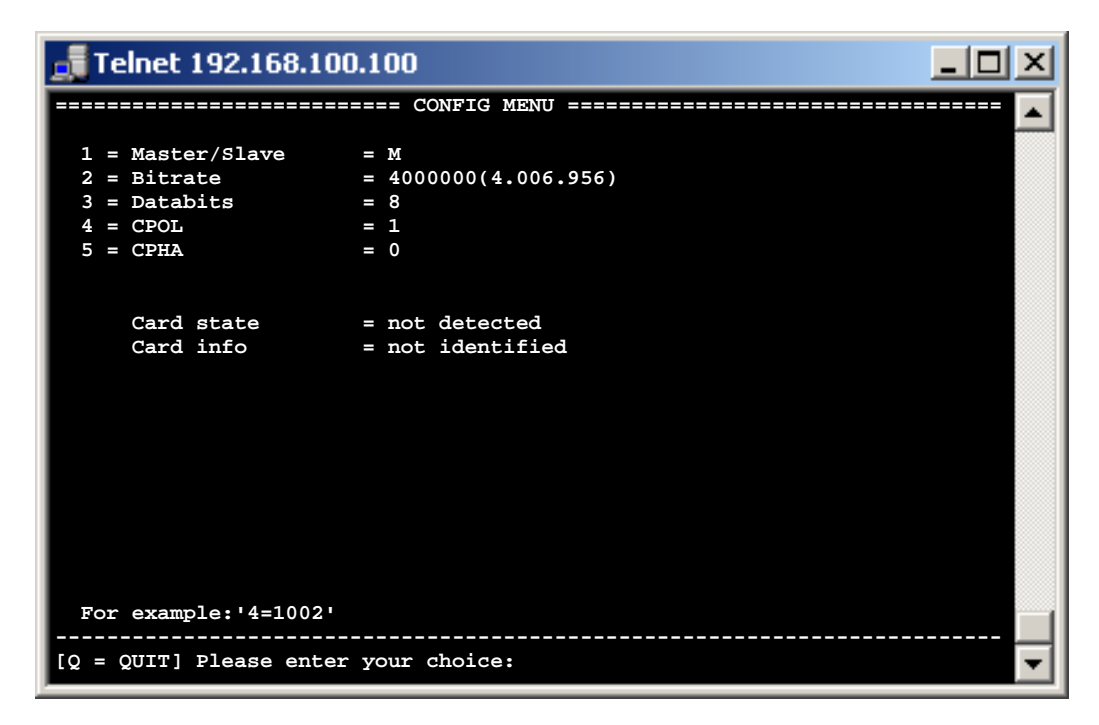

#### **Die Werte sind alle voreingestellt und mit den meisten Karten kompatibel.**

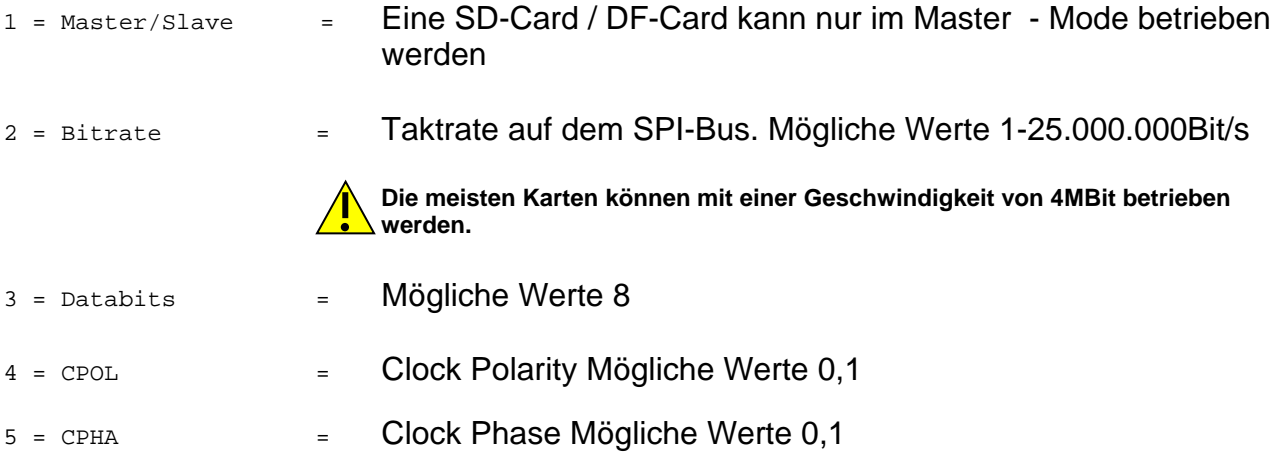

#### *Ethernet MENU*

#### E, ETHERNET MENU

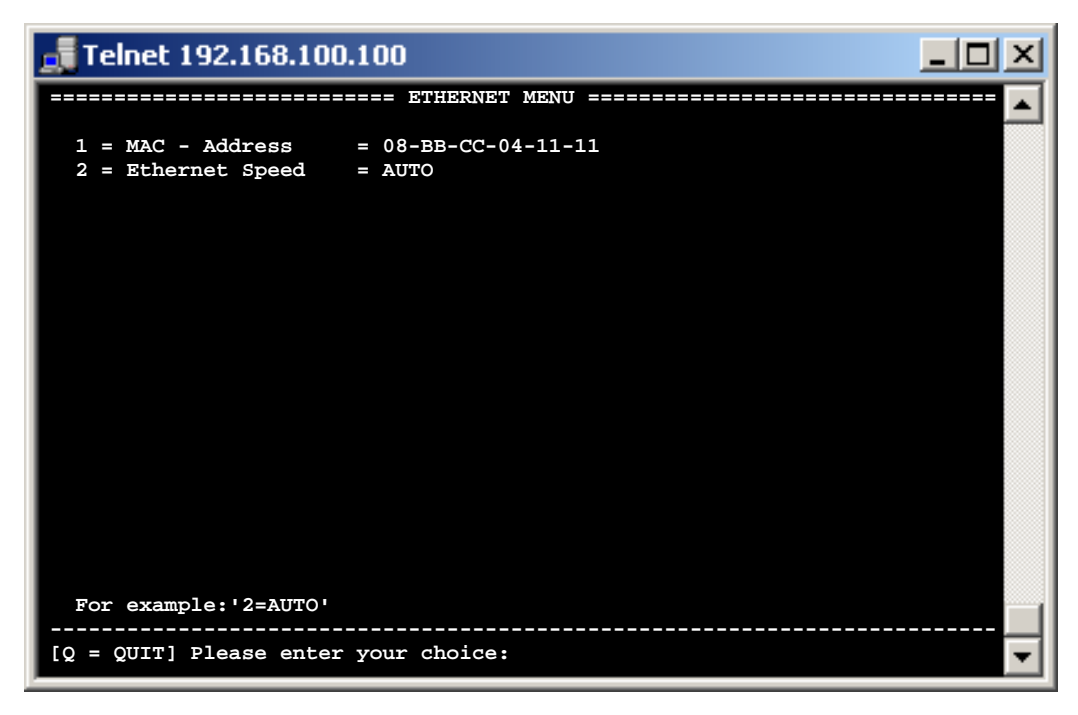

**1 = MAC - Address 08-BB-CC-04-11-11** Dies ist die im Netzwerk verwendete MAC Adresse des AK-XXL-Produktes. Diese kann nicht verändert werden:

**2 = Ethernet Speed AUTO** Hier können Sie festlegen, welche Ethernet –G eschwindigkeit Ihr Interface nutzen soll

 Folgende Eingaben sind möglich: *e=10HALF 10Mbit Half/duplex e=10FULL 10Mbit Full/duplex e=100HALF 100Mbit Half/duplex e=100FULL 100Mbit Full/duplex e=AUTO AUTO sensing* 

# **Konfiguration WLAN**

### *WLAN MENU*

#### **Konfiguration der WLAN – Verbindung:**

Grundsätzlich haben Sie drei Möglichkeiten Ihren ComPoint-WLAN-XXR zu konfigurieren.

#### **1.) WPS(PBC)**

Im Auslieferungszustand enthält der ComPoint-WLAN-XXR keine Verbindungseinstellungen. Wenn Ihr Access-Point die sogenannte Push-Button-Methode (WPS-PBC) unterstützt, empfehlen wir, diese Methode zu verwenden. Stecken Sie die Spannungsversorgung in den ComPoint-WLAN-XXR und warten bis die "State-LED" anfängt, sehr schnell zu blinken. Nun starten Sie **am** oder **im** Access-Point ebenfalls die WPS-PBC Funktion und warten bis die "State – LED" wieder normal blinkt. Dieser Vorgang kann bis zu 2 Minuten dauern. Kommt keine Verbindung zustande, wiederholen Sie den Vorgang.

#### **2.) Netzwerk(LAN)**

Verbinden Sie hierzu den ComPoint-WLAN-XXR mit Ihrem lokalen Netzwerk und konfigurieren Sie den ComPoint-WLAN-XXR mit dem Browser oder Telnet. Folgen Sie hierzu den nächsten Seiten.

Ebenfalls können Sie wie unter 3.) beschrieben, die "WLAN.CFG" Datei editieren. Hierzu müssen Sie eine FTP-Verbindung zum ComPoint-WLAN-XXR herstellen und die in "Volume1" befindliche "WLAN.CFG" editieren.

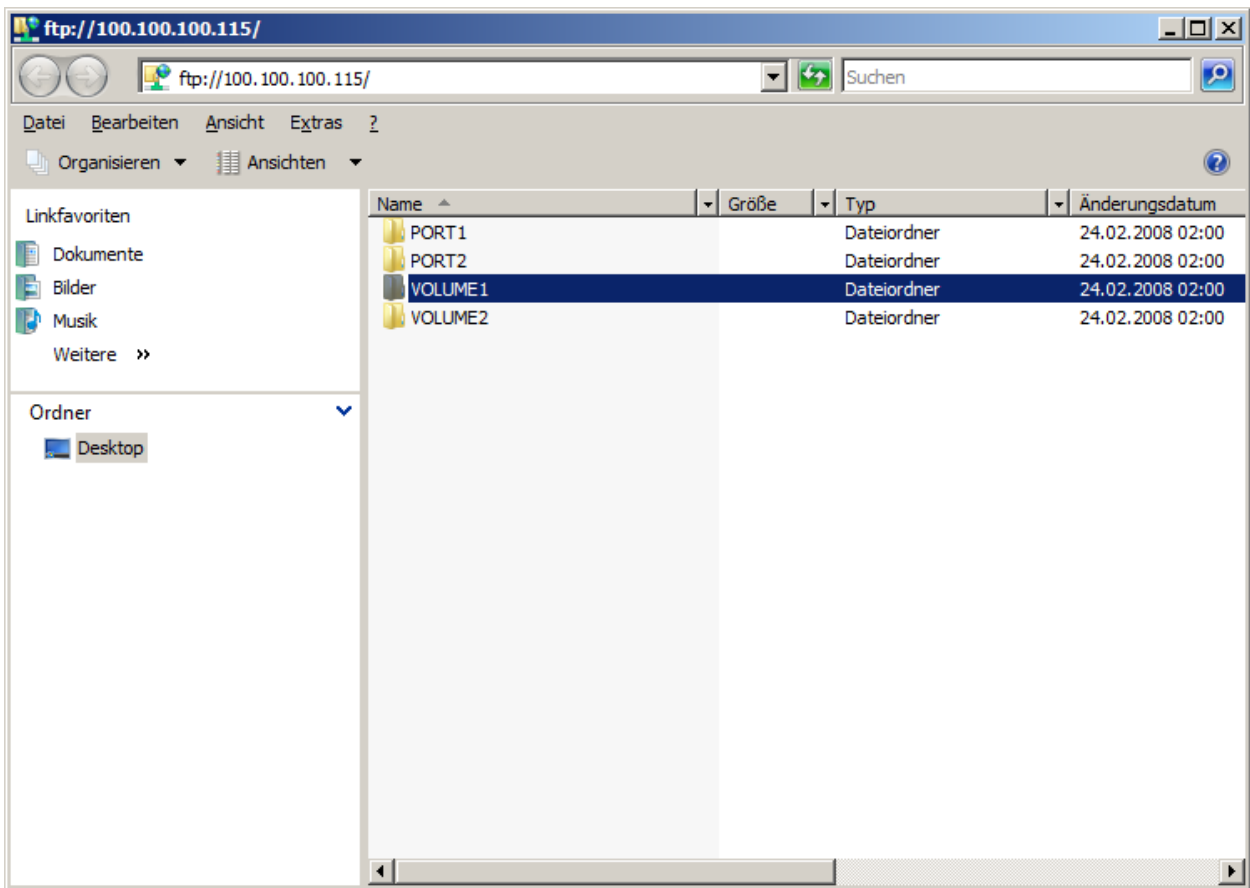

# **Konfiguration WLAN**

*Konfiguration der WLAN – Verbindung:* 

#### **3.) WLAN.CFG - Datei**

Verbinden Sie den Mini-USB-Anschluss an der Vorderseite des ComPoint-WLAN-XXR mit dem USB – Anschluss an Ihrem PC. Stecken Sie die Spannungsversorgung ein und warten Sie bis ein neues Datenlaufwerk (Flash-Drive) in Ihrem PC angezeigt wird.

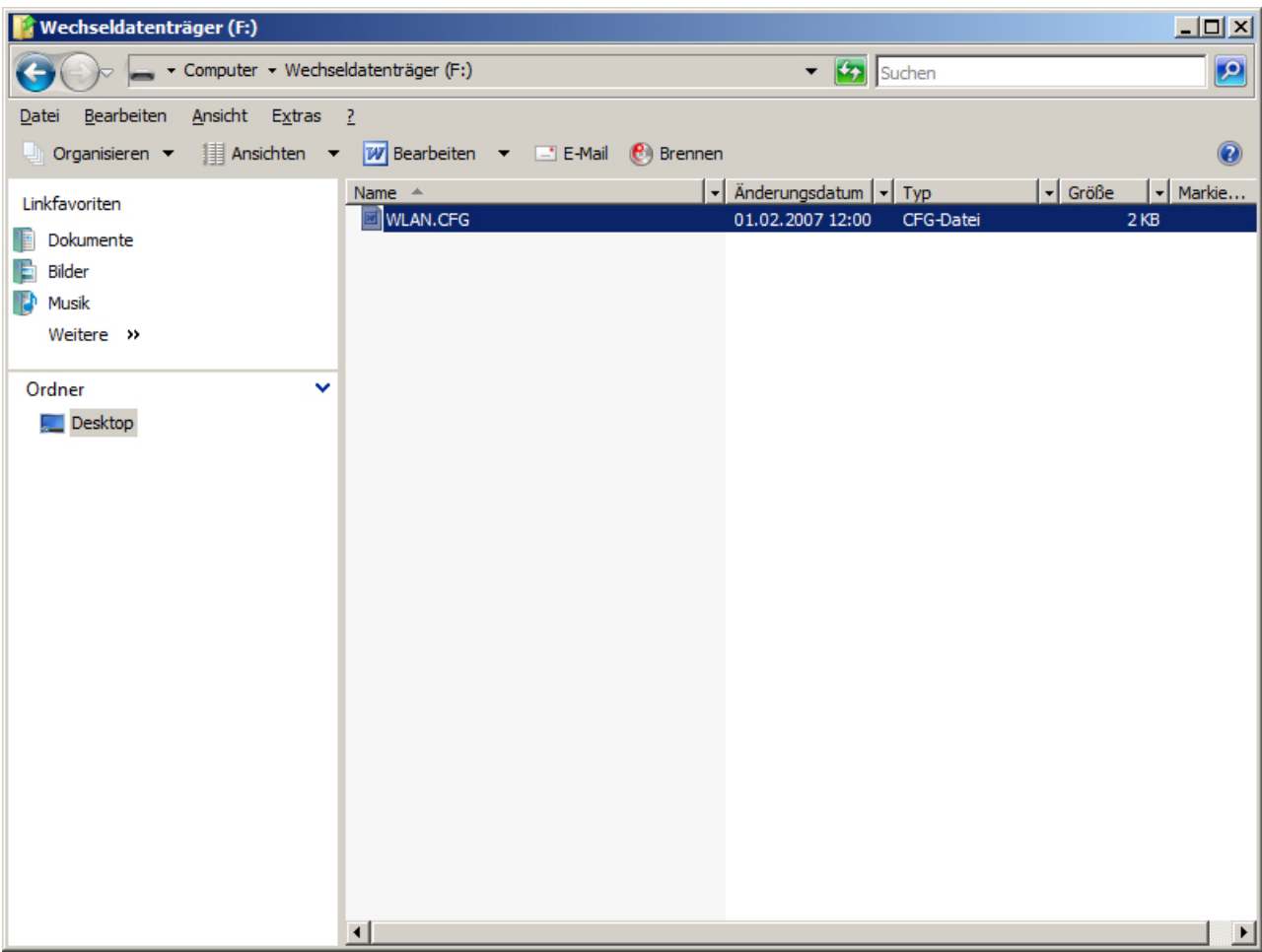

Auf diesem Datenlaufwerk finden Sie die Datei "WLAN.CFG". Diese können Sie nun mit einem Text-Editor bearbeiten und folgende Werte eintragen:

```
SSID=WLAN 
NetworkType=Infra 
WirelessMode=5 
AuthMode=WPAPSK 
EncrypType=TKIP 
WPAPSK=.....
```
Folgen Sie den Erklärungen in der "WLAN.CFG" – Datei. Nach Fertigstellung speichern Sie diese Datei wieder auf dem Datenlaufwerk und starten den ComPoint-WLAN-XXR erneut.

*Konfigurieren von AK-XXL-Produkten* 

### W, WLAN MENU

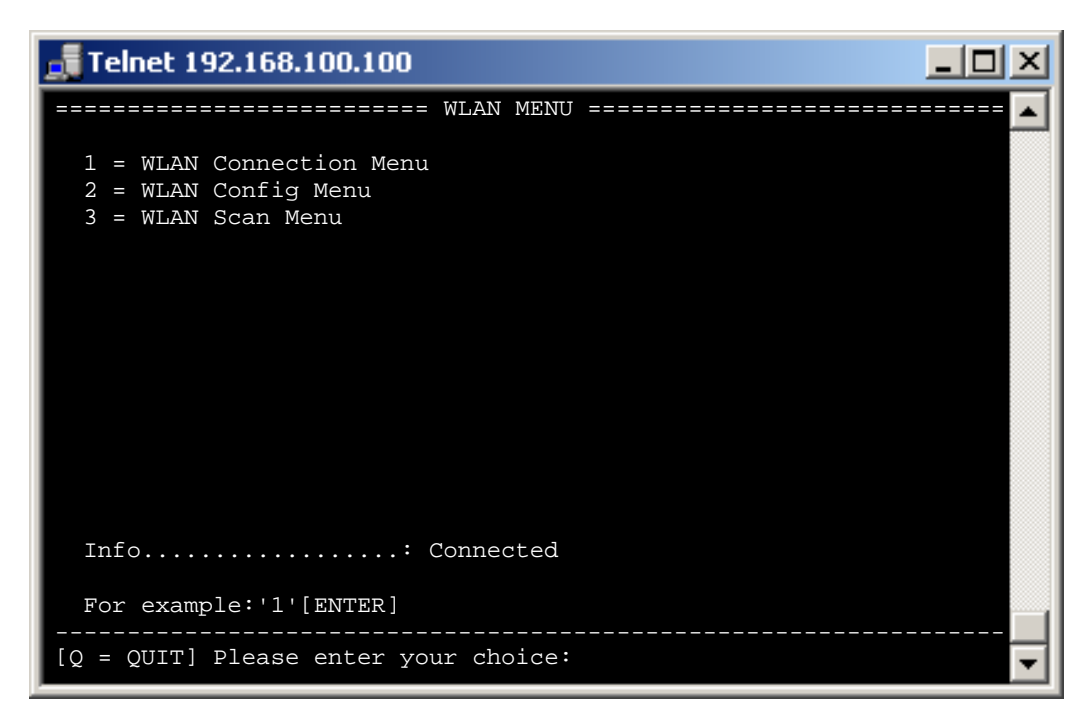

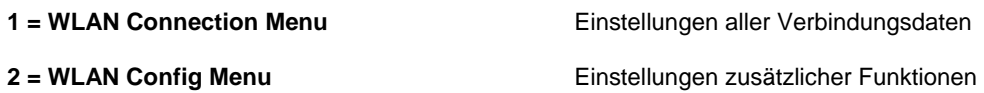

**3 = WLAN Scan Menu** Suchen und Anzeigen aller erreichbaren Access - Points

### *Konfigurieren von AK-XXL-Produkten*

1 = WLAN Connection Menu

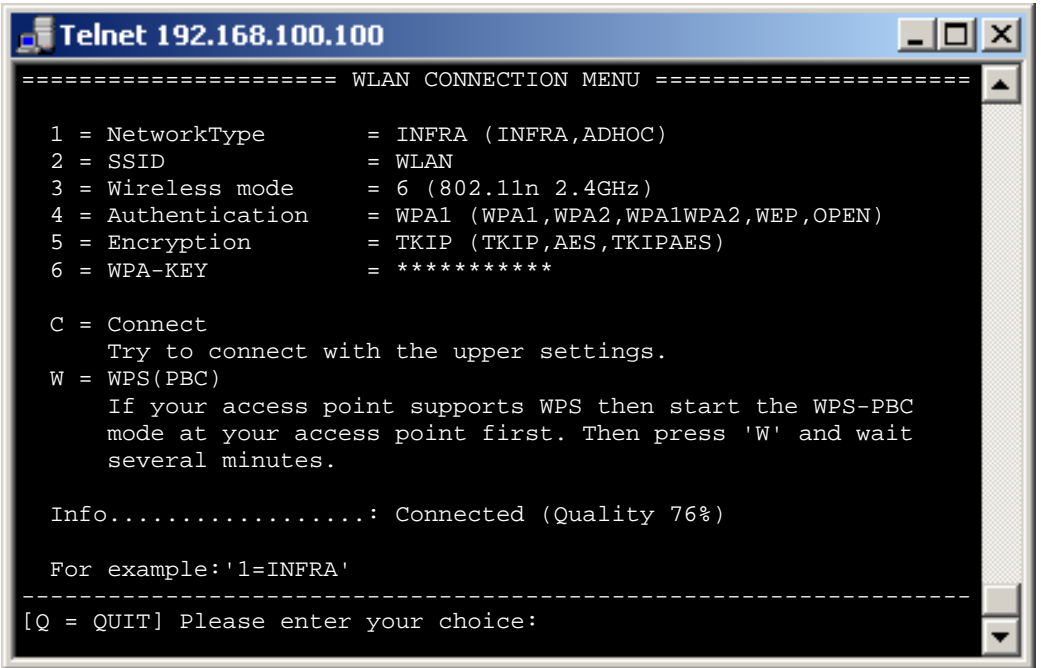

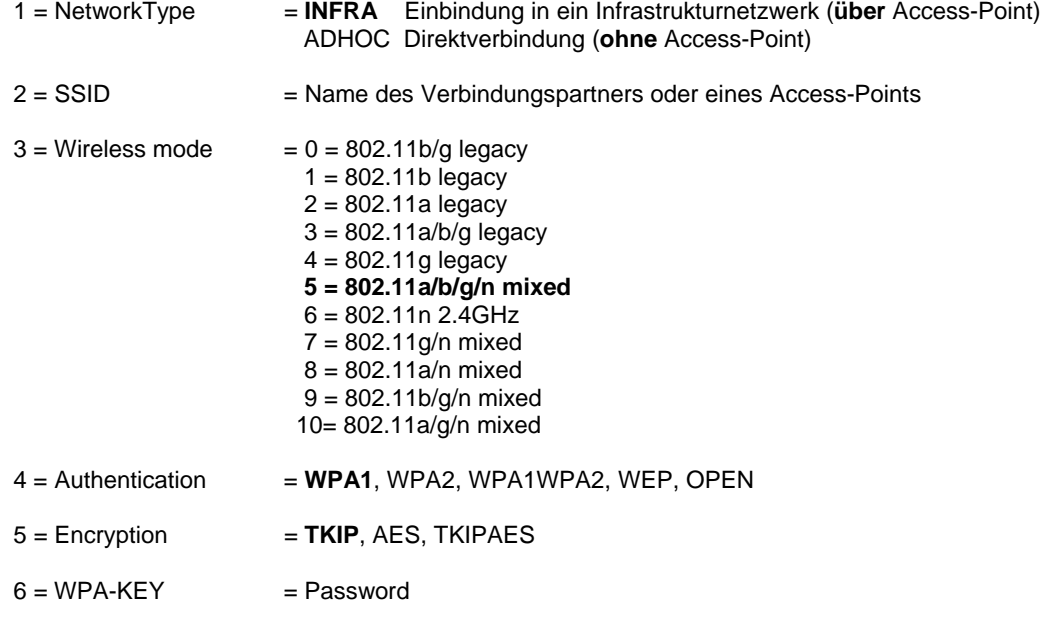

### *Konfigurieren von AK-XXL-Produkten*

1 = WLAN Connection Menu

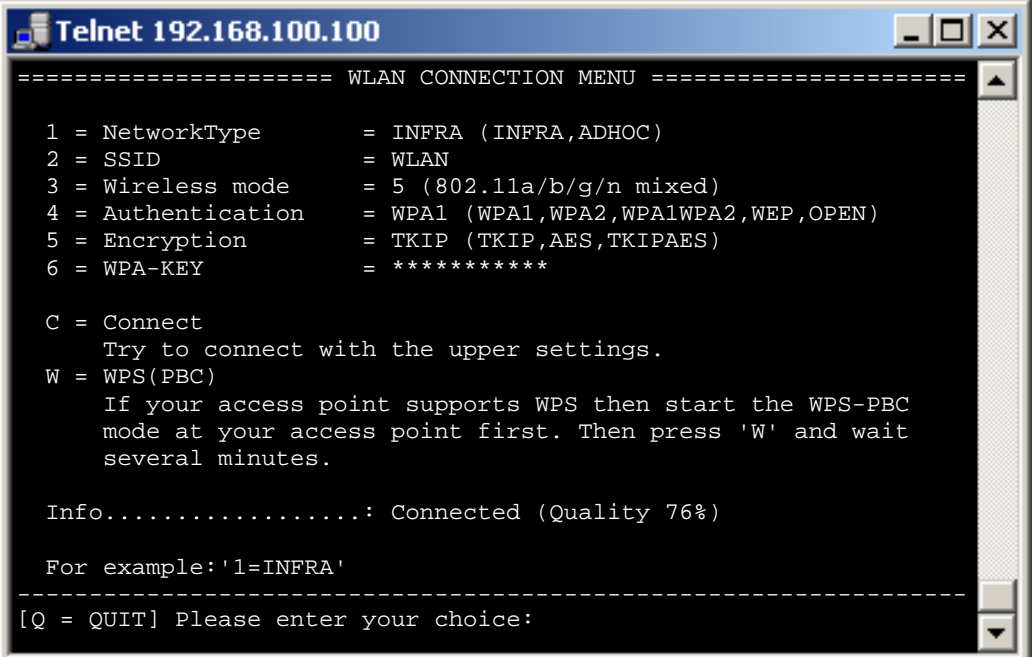

- C = Connect Durch die Eingabe von **C** + **[ENTER]** können Sie ohne Neustart versuchen, mit den Konfigurationseinstellungen(1-6) eine Verbindung herzustellen.
- W = WPS(PBC) Wenn Ihr Access-Point die sogenannte Push-Button-Methode WPS-PBC unterstützt, empfehlen wir, diese Methode zu verwenden. Starten Sie hierzu am oder im Access-Point diese Funktion und geben Sie dann **W** + **[ENTER]** ein. Die "State-LED" blinkt nun ca. 2 Minuten sehr schnell.
- Info Zeigt Ihnen den aktuellen Status an. Durch Eingabe von **[ENTER]** wird diese Angabe aktualisiert.

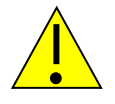

#### *Hinweis:*

Bei der Eingabe der Option "C" und "W" benötigt der ComPoint-XXR einige Zeit bis er die *Anzeige neu aufbaut. Wenn Sie diese Funktion über die Wireless – LAN – Verbindung verwenden, wird die aktuelle Verbindung ganz unterbrochen.* 

### *Konfigurieren von AK-XXL-Produkten*

### 2 = WLAN Config Menu

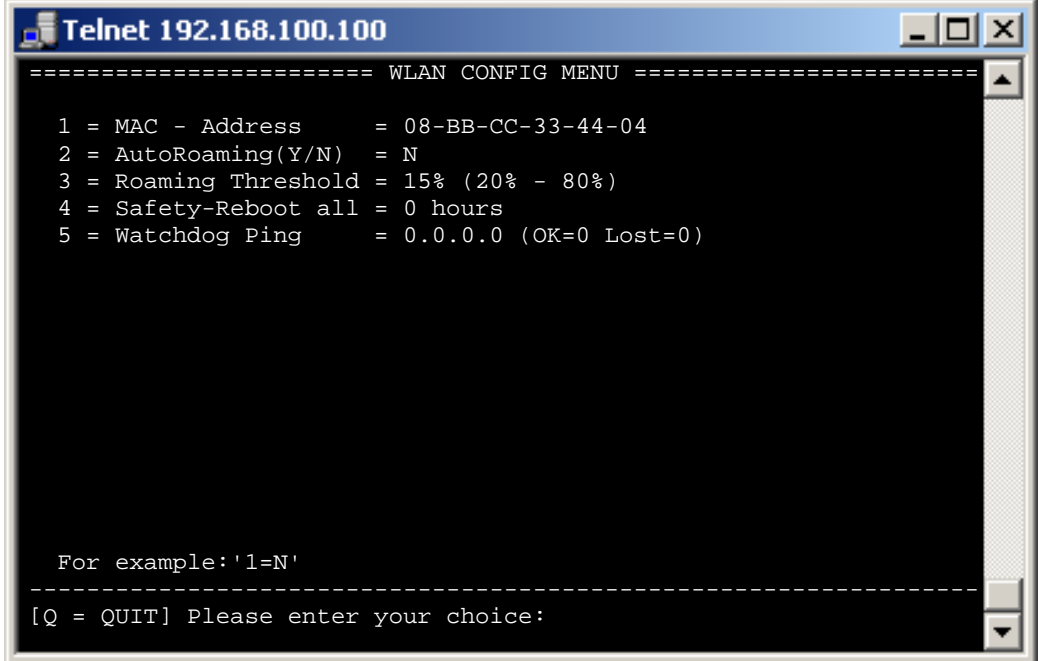

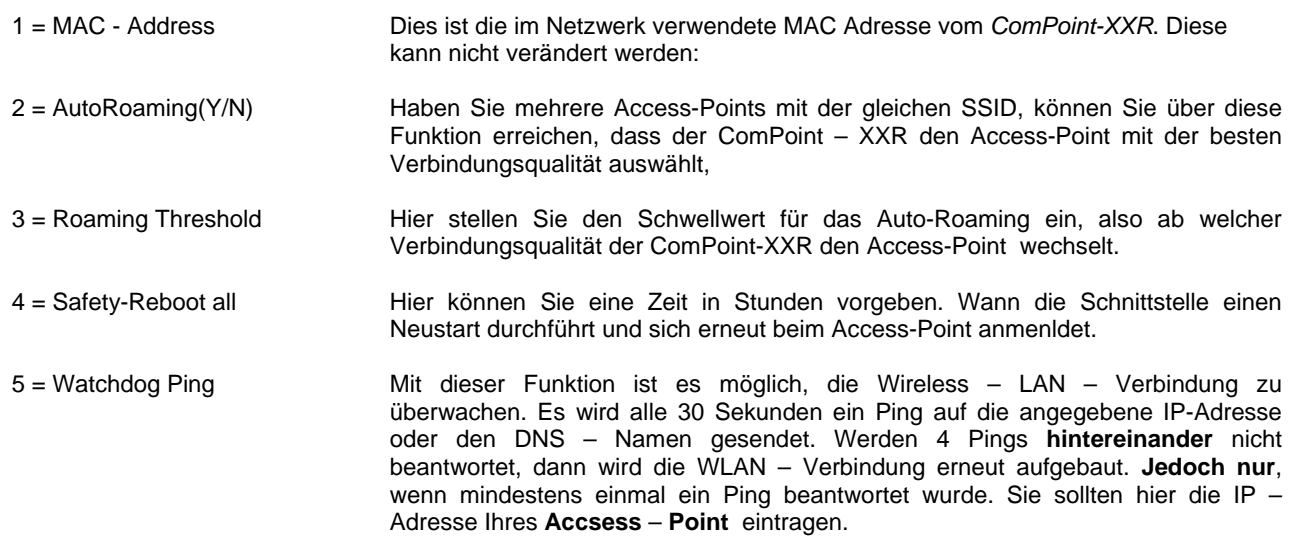

### *Konfigurieren von AK-XXL-Produkten*

#### 3 = WLAN Scan Menu

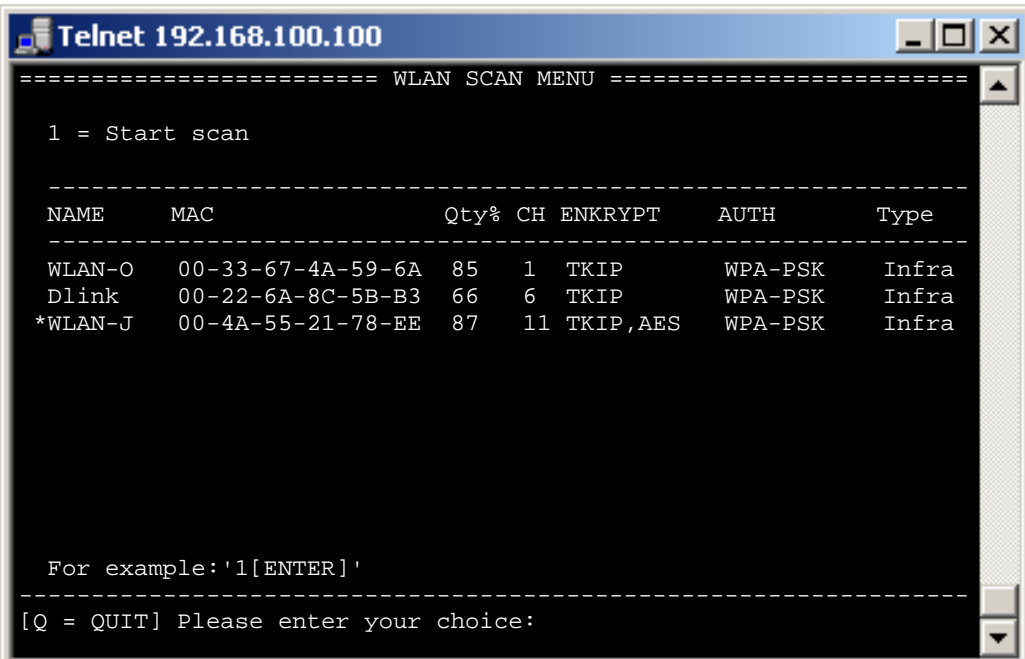

1 = Start scan Durch die Eingabe von **1** + **[ENTER]** können Sie einen erneuten Suchlauf starten. Sie erhalten dann eine Auflistung aller in Reichweite befindlichen Access-Points.

> Diese Liste zeigt Ihnen den Namen(**SSID**), die Mac-Adresse(**MAC**), die Empfangsqualität(**Qty%**), den Kanal (**CH**), die Verschlüsselungsart (**ENKRYPT**), den Authentifizierungsmodus(**AUTH**) sowie den Verbindungsmodus(**Type**) an.

# **Konfiguration mit dem Browser**

### *Konfigurieren der AK-XXL-Produkte mit dem Browser*

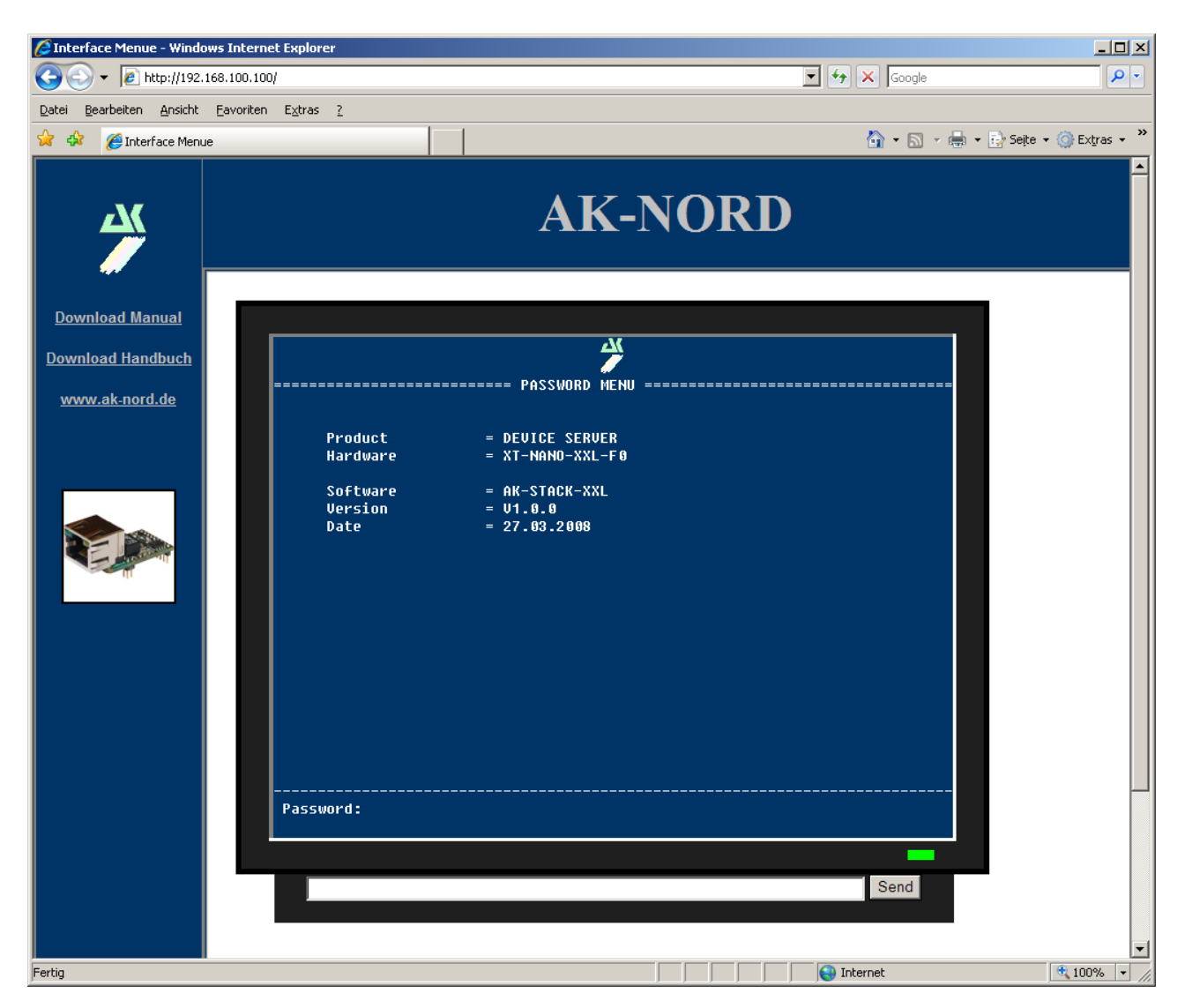

**Alle Eingaben erfolgen wie bei der Konfiguration per Telnet.** 

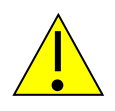

#### *Wichtig:*

*Alle geschriebenen Werte werden nach der Eingabe gespeichert. Sie müssen jedoch auf der Hauptebene einen R=Restart durchführen, damit die Werte aktiviert werden.* 

# **Konfiguration über die V24**

### *Konfigurieren über die V24 (nur serielle Versionen)*

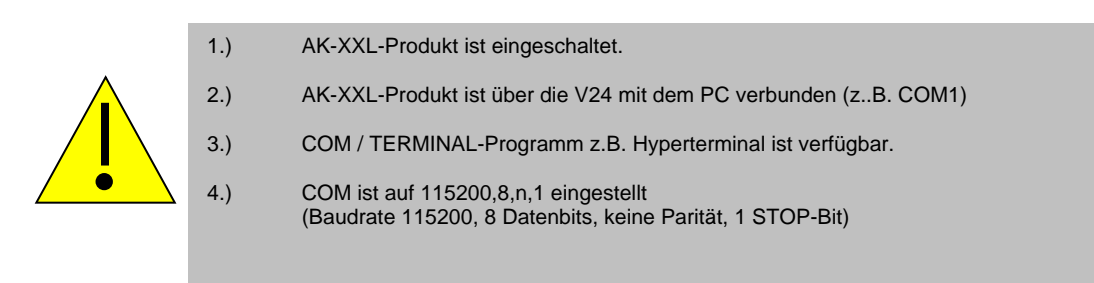

#### **BEISPIEL:**

Es sollen die Einstellungen für ein AK-XXL-Produkt überprüft werden.

Starten Sie das Programm HyperTerminal. Sie können jedes Terminalprogramm nutzen, welches die Möglichkeit hat eine COM-Schnittstelle an Ihrem PC zu öffnen. Öffnen Sie den Com-port. Starten Sie das AK-XXL-Produkt und drücken in dem Konsolenfenster innerhalb von 2 Sekunden nach dem Einschalten folgende Tasten:

#### **Esc, Esc, TELNET**

Nun sollten Sie sich im Telnet-Programm der Schnittstelle befinden.

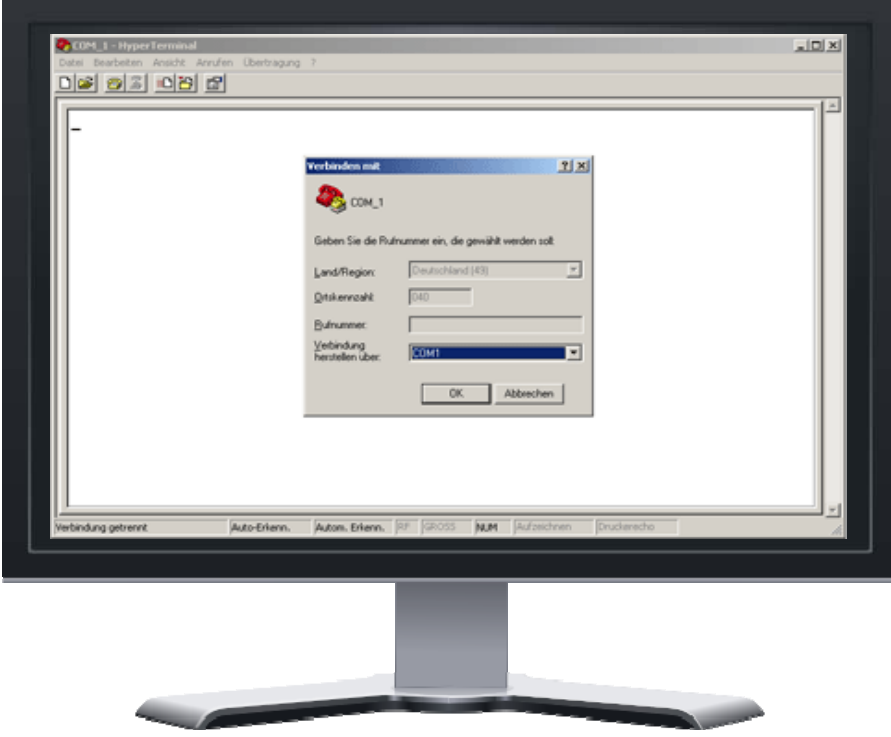

# **Konfiguration über die V24**

### *Konfigurieren von AK-XXL-Produkten*

Haben Sie die Tastenkombination vom AK-XXL-Produkt richtig eingegeben, so erscheint auf dem Bildschirm folgendes Menü:

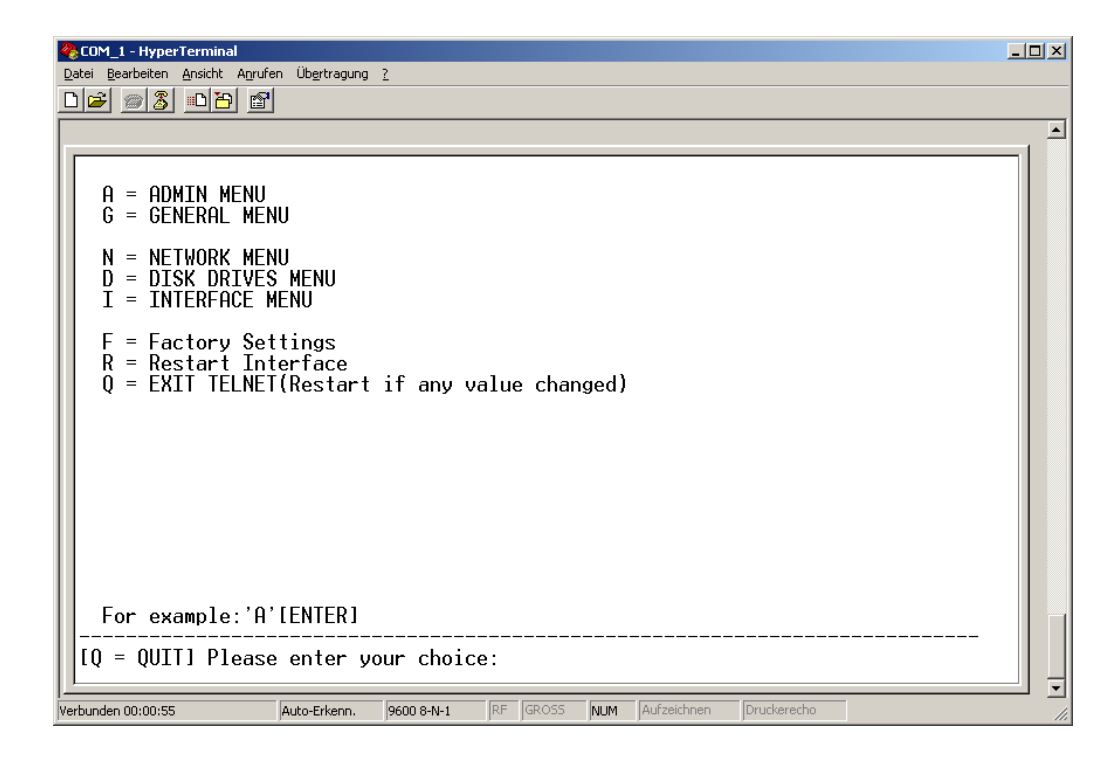

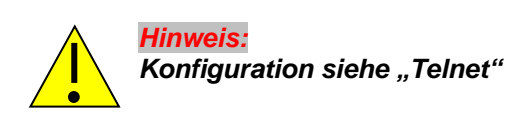

### *Beschreibung XT-Admin*

Auf den folgenden Seiten wird Ihnen unser Konfigurations- und Managment-Tool XT-Admin erklärt.

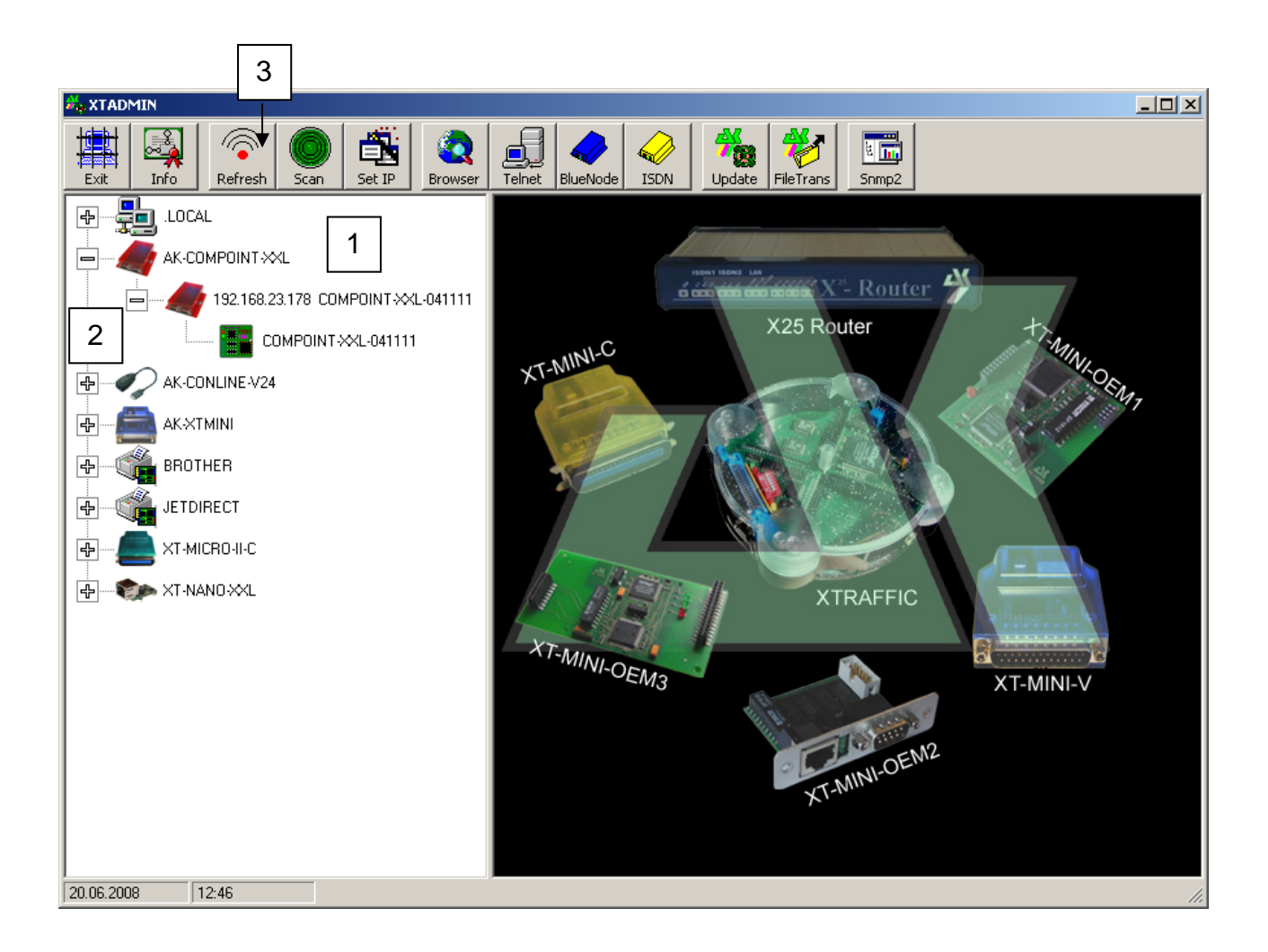

- **1.** Alle Schnittstellen, die innerhalb des Netzwerkes liegen, werden Ihnen an dieser Stelle angezeigt, egal ob die IP-Adresse erreichbar ist oder nicht
- **2.** Durch einen Klick auf das Kreuz werden die Schnittstellen erweitert. Sollte kein Kreuz vorhanden sein, so können Sie die Schnittstelle auch nicht erreichen.
- **3.** Durch Betätigen des "Refresh"-Buttons wird die Liste aktualisiert

### *Beschreibung XT-Admin, SCAN*

Sollte ein AK-XXL-Produkt nicht angezeigt werden, welches sich ausserhalb Ihres Subnetzes befindet oder hinter einem Gateway installiert ist, so wird dieser nicht automatisch angezeigt. Sie haben jedoch die Möglichkeit einen bestimmten IP-Bereich abzuscannen, um auch diese Schnittstelle anzuzeigen.

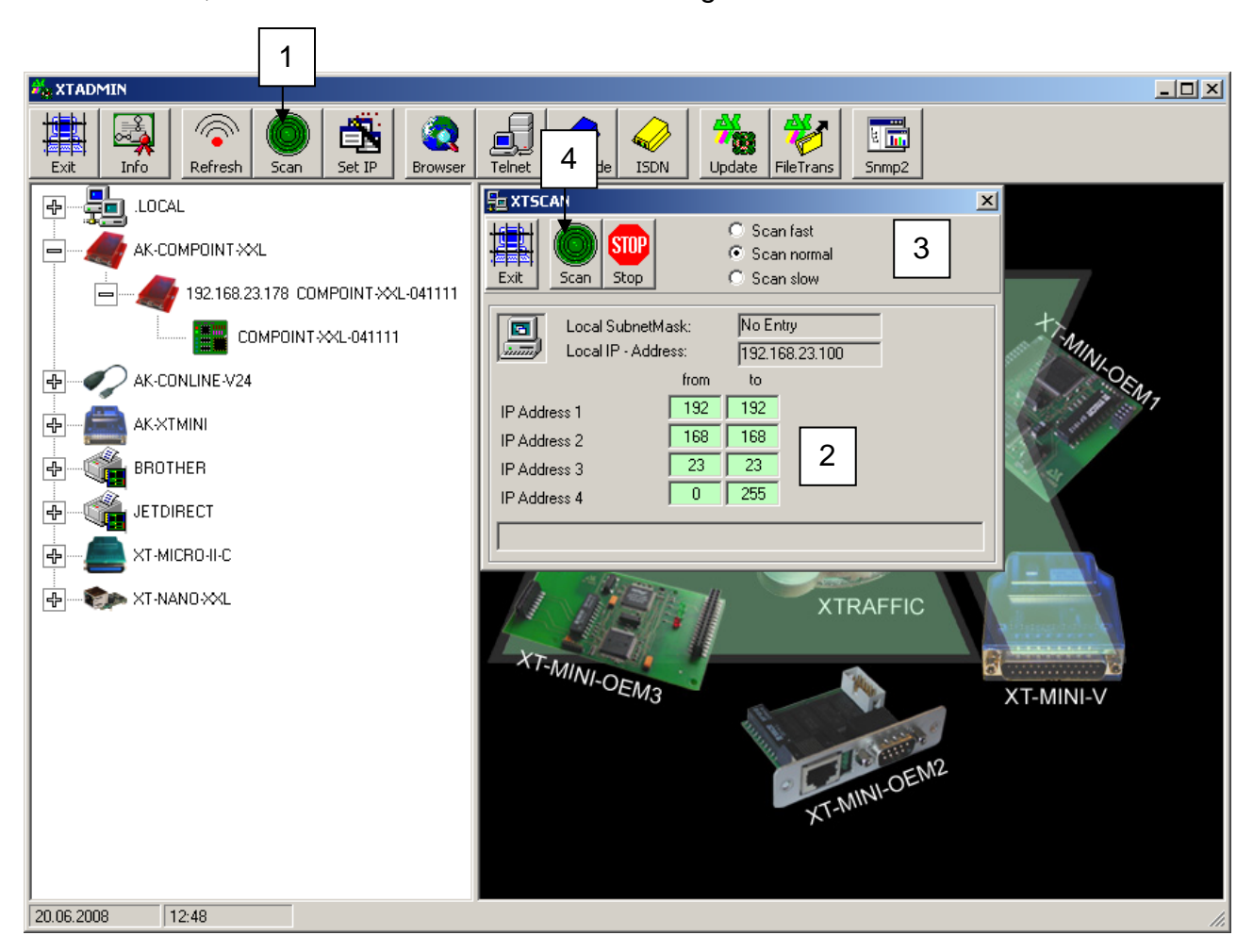

- **1.** Durch einen Klick auf den "SCAN" Button öffnet sich das **XTSCAN** Fenster.
- **2.** Tragen Sie hier den IP-Bereich ein, welchen Sie scannen möchten.
- **3.** Wählen Sie die Geschwindigkeit, in der gescannt werden soll. In langsamen Netzen empfiehlt sich der langsame Scan "Scan low", in schnellen der schnelle Scan "Scan fast"
- **4.** Nachdem alle Einstellungen vorgenommen worden sind, können Sie auf "Scan" drücken, um den Vorgang zu starten. Die Schnittstellen, die gefunden wurden, werden in der linken Tabelle angezeigt.

### *Beschreibung XT-Admin, Set IP*

Mit der Set IP Funktion können Sie, per Knopfdruck Ihrer Schnittstelle eine neue IP vergeben, auch wenn diese ausserhalb Ihres Subnetzes liegt.

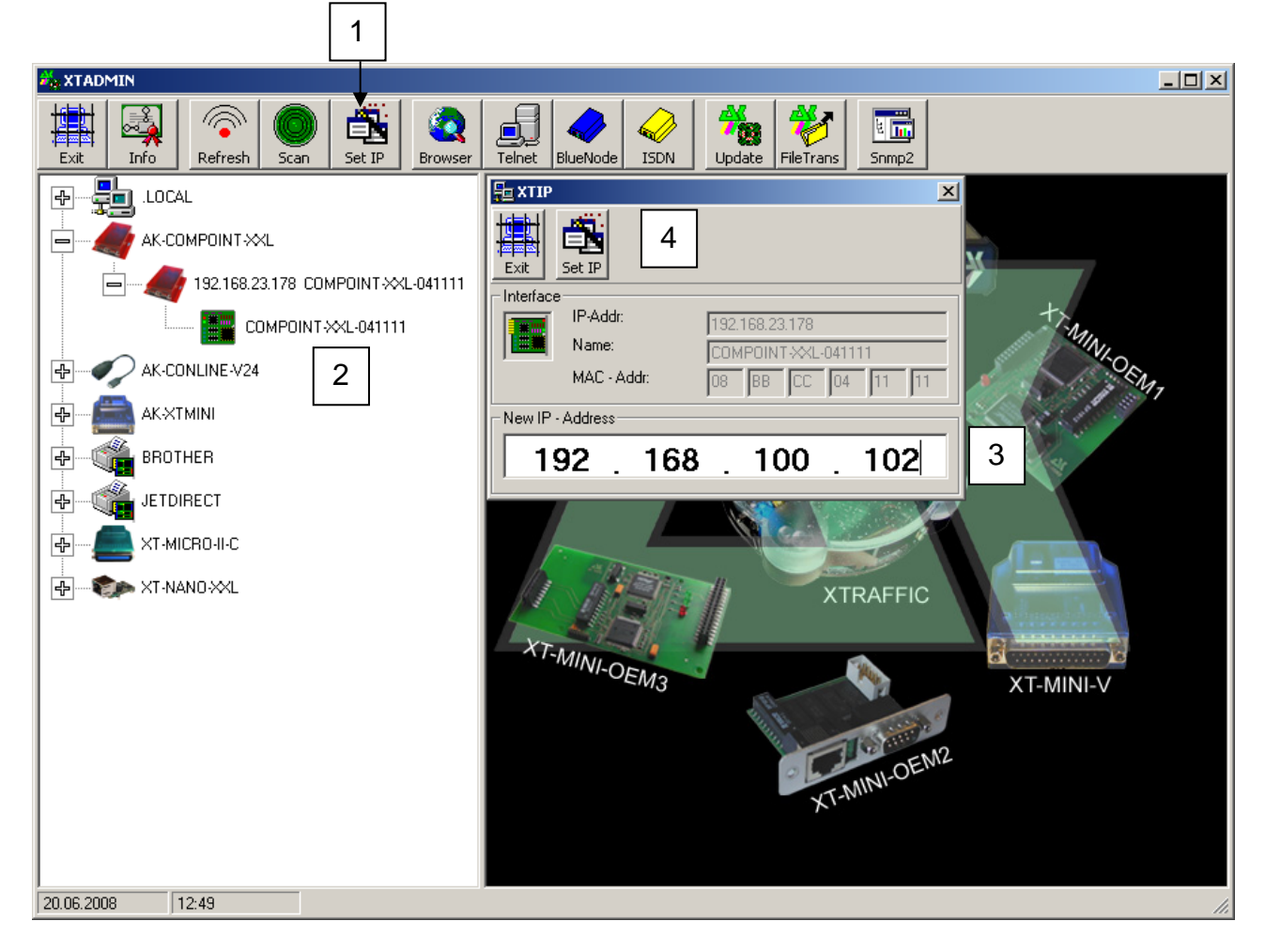

- 1. Durch einen Klick auf "Set IP" öffnet sich das XTIP Fenster
- **2.** Wählen Sie im linken Menü die Schnittstelle aus, die eine neue IP-Adresse bekommen soll. Die Werte dieser Schnittstelle werden automatisch in das Set IP Fenster übernommen.
- **3.** Tragen Sie eine neue IP- Adresse in dieses Feld ein.
- 4. Zum Setzen dieser IP- Adresse drücken Sie den "Set IP" Button. Nach kurzer Zeit sollte die Schnittstelle in der linken Liste mit Ihrer neuen IP- Adresse erscheinen.

### *Beschreibung XT-Admin, Telnet*

Mit der Telnet-Funktion können Sie eine Telnet-Verbindung zu Ihrer Schnittstelle herstellen.

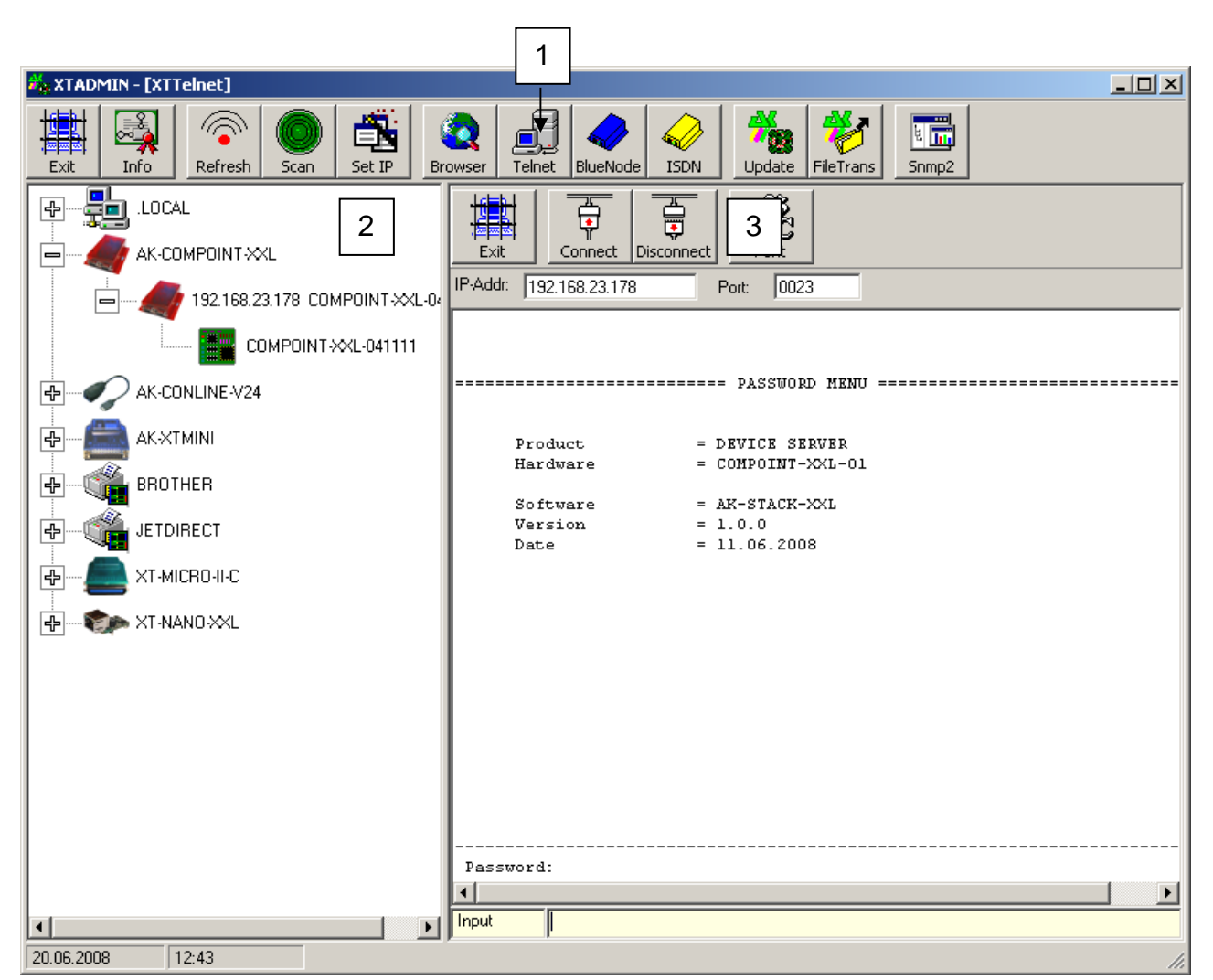

- 1. Durch einen Klick auf "Telnet" öffnet sich das XTTelnet Fenster
- **2.** Wählen Sie im linken Menü die Schnittstelle aus, welche Sie per Telnet konfigurieren möchten. Durch einen Klick auf diese Schnittstelle wird die IP-Adresse in das Telnet-Adressfeld übernommen.
- **3. Drücken Sie auf "Connect" um die Verbindung herzustellen. Zum Beenden der** Verbindung drücken Sie auf "Disconnect". Weitere Informationen zur Konfiguration per Telnet erfahren Sie im Telnet Kapitel.

### *Beschreibung XT-Admin, Update*

Mit der Update Funktion können Sie die Firmware Ihres AK-XXL-Produkt über das Netzwerk updaten.

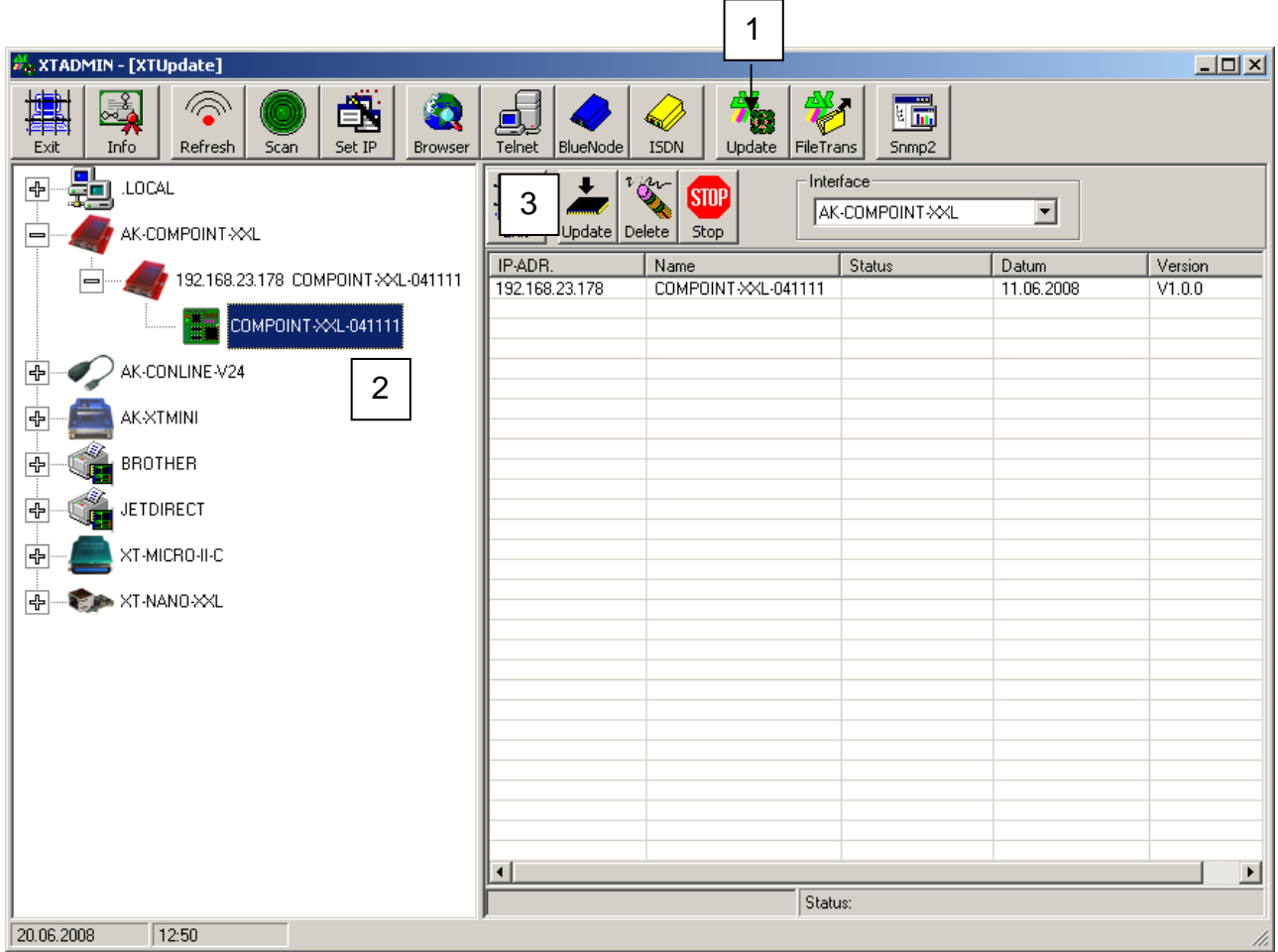

- **1.** Durch einen Klick auf "Update" öffnet sich das **XTUpdate** Fenster
- **2.** Klicken Sie auf die Schnittstellen, welche Sie updaten wollen. Es ist möglich, mehrere Schnittstellen einzutragen und diese dann automatisch nacheinander mit einer neuen Softwareversion zu versehen.
- **3.** Nachdem Sie alle Schnittstellen in die Liste aufgenommen haben, drücken Sie den Update Button und wählen die Software-Versionsdatei aus.

# **Filetransfer (FTP)**

### *Beschreibung XT-Admin-XXL, Filetransfer(FTP)*

Um Daten auf das interne Flashdrive oder externe Flashdrive (SD-Card) zu kopieren, können Sie ein normales FTP-Programm, Windows-Explorer oder unser XT-ADMIN-XXL verwenden. Diese Funktion wird benötigt, wenn Sie eine eigene Homepage oder SSL – Zertifikate verwenden wollen. In unserem Beispiel verwenden wir XT-ADMIN-XXL.

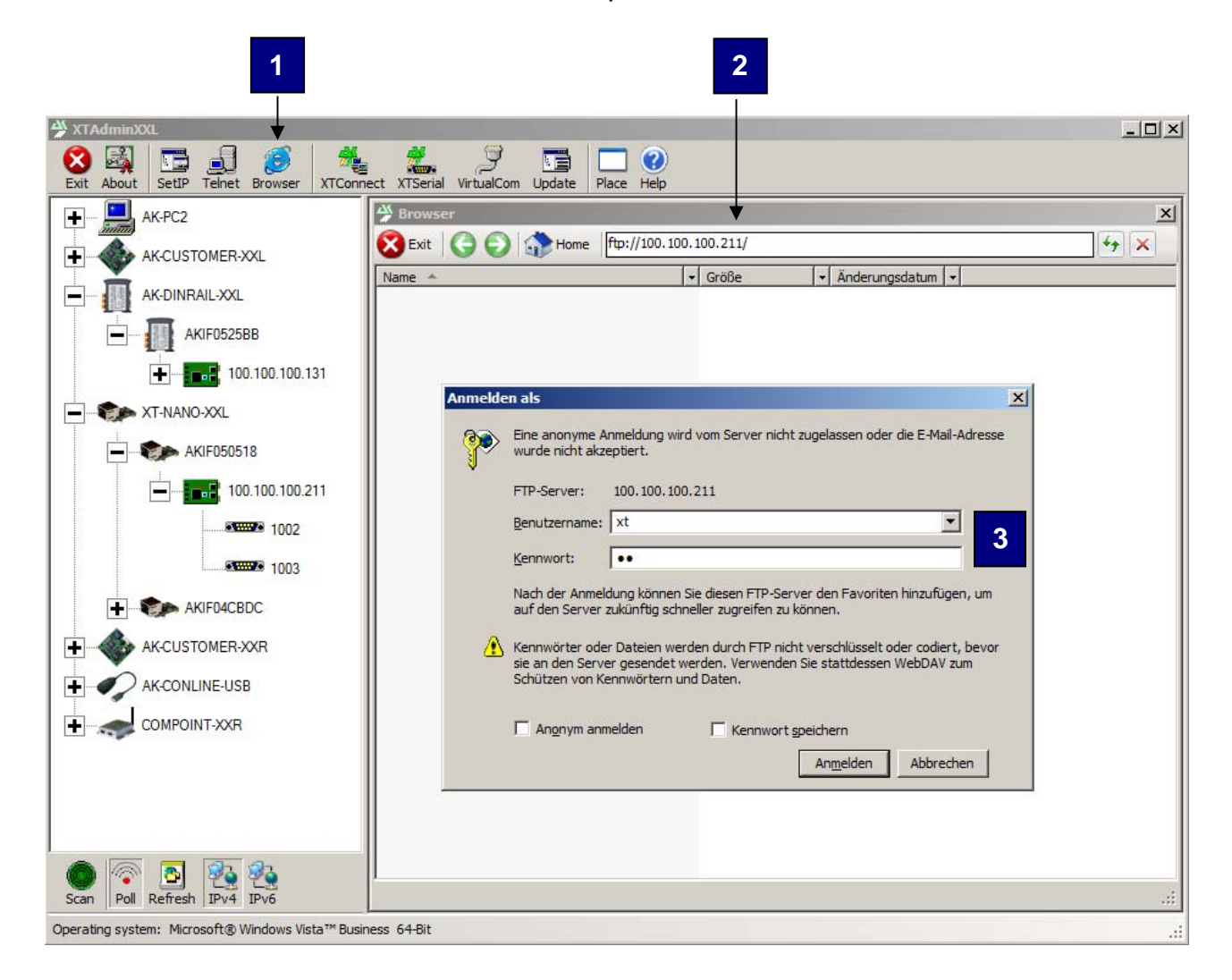

- 1. Durch einen Klick auf "Browser" öffnet sich das Browser Fenster.
- **2.** Wählen Sie eine Schnittstelle aus, ändern die übertragene Adresse wie z.B. http://100.100.100.211 in ftp://100.100.100.211 und drücken anschließend **ENTER**.
- **3.** Nun werden Sie aufgefordert, das Passwort und den Benutzernamen einzugeben. Das Standardpasswort sowie der Standardbenutzername lauten "XT".

# **Filetransfer (FTP)**

Anschließend erscheint ein Dateifenster, in dem Sie wie gewohnt Dateien per **Drag&Drop** austauschen können.

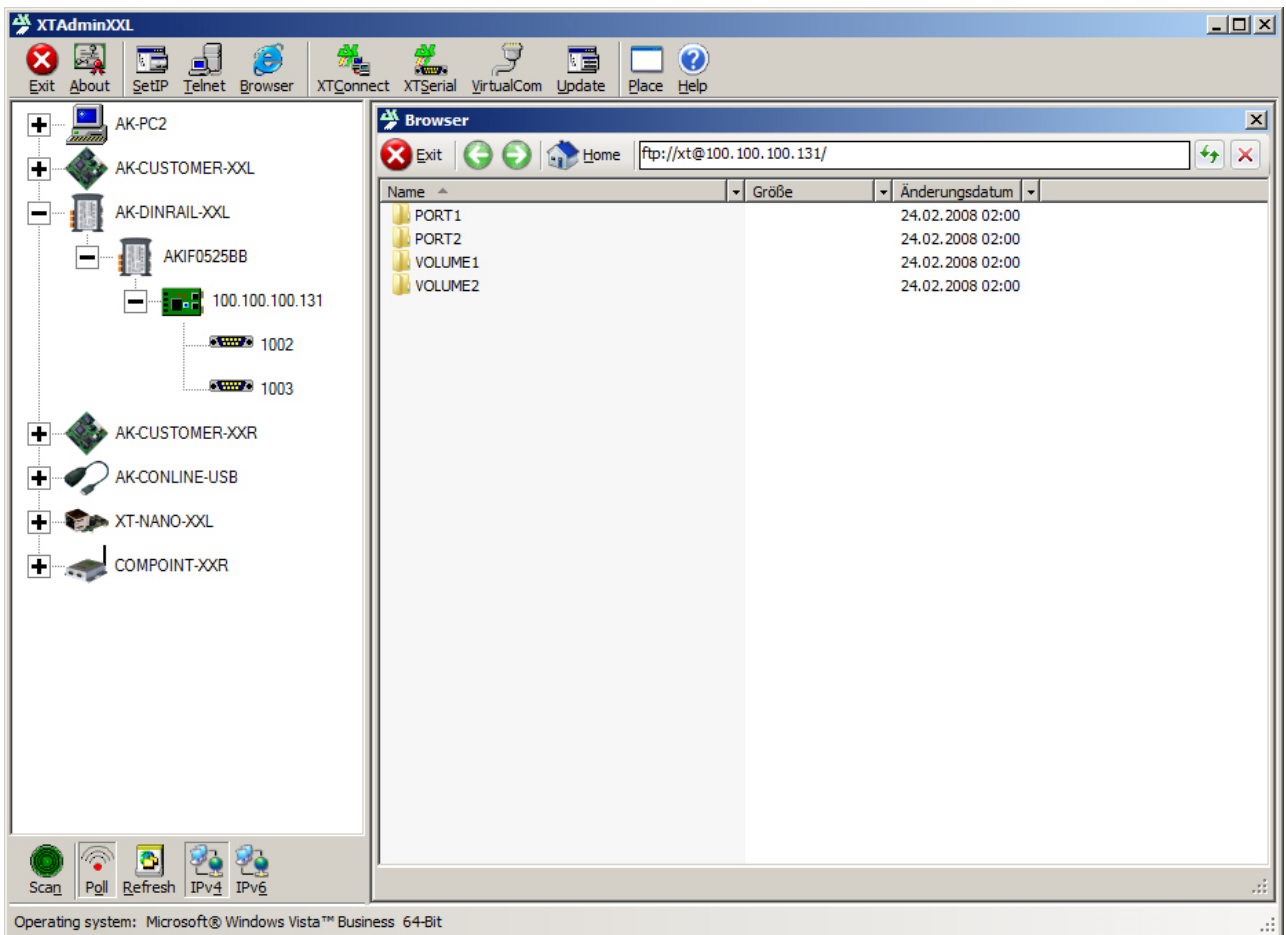

### **PORTx**:

Durch Öffnen des Ordners PORT1 oder PORT2 haben Sie Zugriff auf die Schnittstellen des AK-NORD DeviceServers. Alle Dateien, die Sie in diese Ordner kopieren, werden direkt auf die entprechenden Schnittstellen geleitet.

### **VOLUME1**:

Durch Öffnen des Ordners VOLUME1, erreichen Sie das interne FlashDrive "**A**". Bitte prüfen Sie über das "DISK DRIVES MENU", wieviel Speicher es zur Verfügung stellt. In der Regel beträgt es 15KB. Hier werden die SSL-Zertifikate abgelegt. Ebenso können Sie auch hier die "INDEX.HTM" für Ihre Homepage ablegen und alle weiteren HTML – Dateien auf das Volume2 (SD-Card) kopieren.

### **VOLUME2:**

Ist eine SD-Card eingesteckt (wenn Option vorhanden), können Sie hier bis zu 4GB Daten speichern. Ist keine SD-Card vorhanden oder diese nicht formatiert, dann erhalten Sie eine Fehlermeldung.

### *SSL – Einstellungen*

#### **Hinweis**:

Bitte fragen Sie nach, ob SSL schon in der aktuellen Software enthalten ist. Zum Zeitpunkt der Handbucherstellung war SSL noch im Test.

Ab der **Version x.x.x** und der entsprechenden Software besteht jetzt die Möglichkeit, verschlüsselt über SSL/TLS Daten mit unseren Schnittstellen auszutauschen. Ist SSL/TLS vorhanden, finden Sie im "**NETWORK MENU**" unter "D = **SSL MENU**" folgendes Menü:

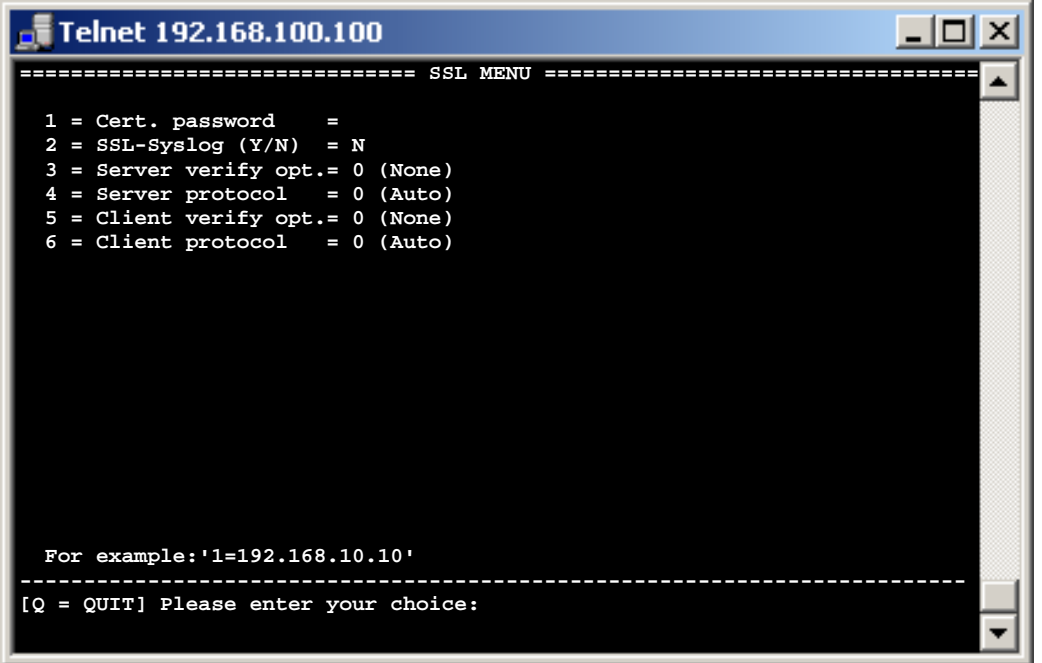

- 1 = Cert. password = Sollten Ihre Zertifikate durch ein Passwort geschützt sein, tragen Sie hier das Passwort ein. Ansonsten kann die Schnittstelle die Zertifikate nicht verarbeiten.
- 2 = SSL-Syslog (Y/N) = Hierbei handelt es sich um eine "Debug" Funktion. Sollten beim Herstellen einer Verbindung Probleme auftreten, können Sie diesen Parameter auf "Y" stellen. Alle Einzelschritte eines Verbindungsaufbaus werden nun protokolliert und an einen Syslog-Server gesendet. Hierzu müsen Sie ebenfalls die Syslog-Funktionen im Admin – Menü aktivieren.

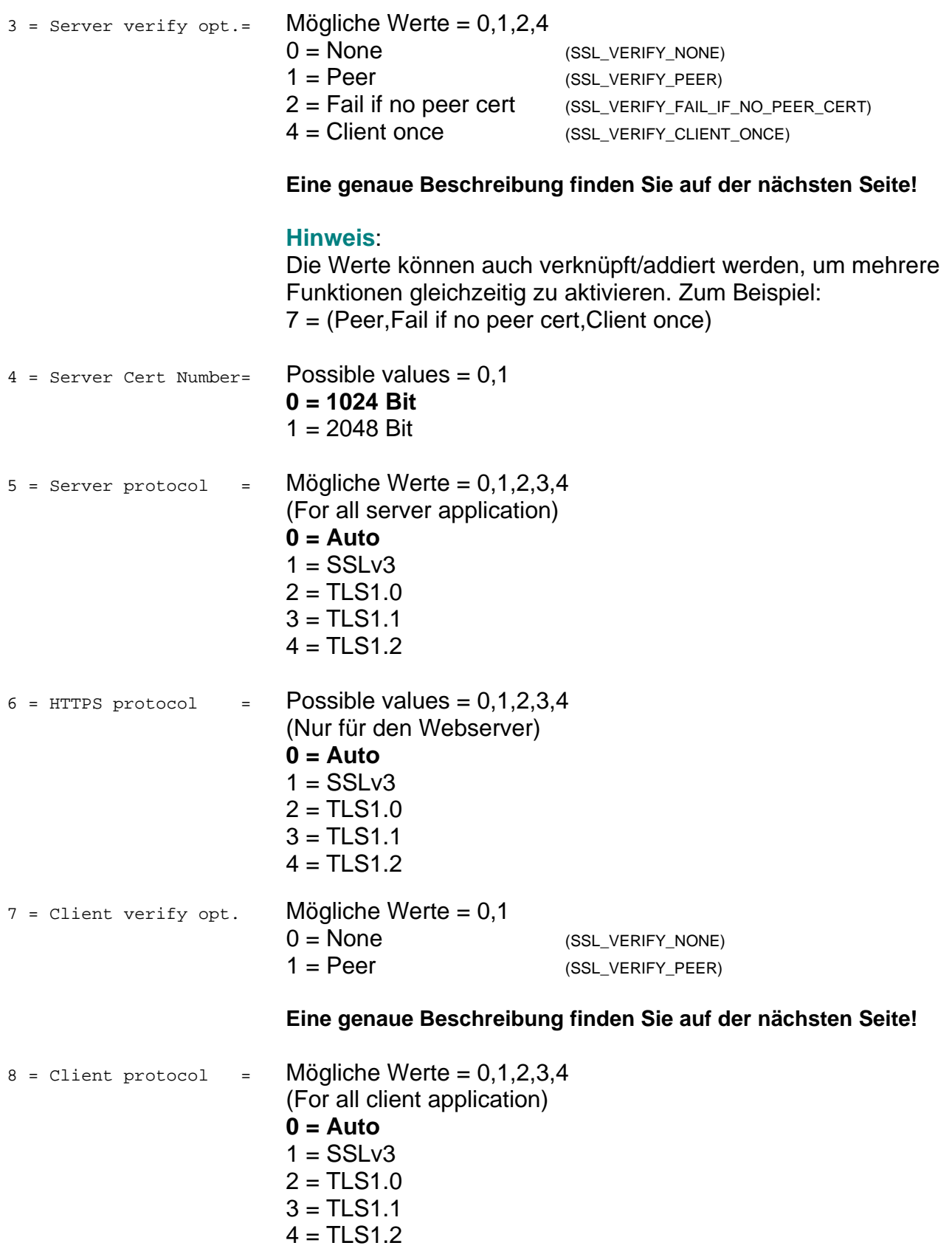

### *SSL - Verify - Optionen*

#### **SSL\_VERIFY\_NONE**

**Server mode:** the server will not send a client certificate request to the client, so the client will not send a certificate.

**Client mode:** the server will send a certificate which will be checked and used for the communication.

#### **SSL\_VERIFY\_PEER**

**Server mode:** the server sends a client certificate request to the client. The certificate returned (if any) is checked. If the verification process fails, the TLS/SSL handshake is immediately terminated with an alert message containing the reason for the verification failure. The behaviour can be controlled by the additional SSL\_VERIFY\_FAIL\_IF\_NO\_PEER\_CERT and SSL\_VERIFY\_CLIENT\_ONCE flags.

**Client mode:** the server certificate is verified. If the verification process fails, the TLS/SSL handshake is immediately terminated with an alert message containing the reason for the verification failure. If no server certificate is sent, because an anonymous cipher is used, SSL\_VERIFY\_PEER is ignored.

#### **SSL\_VERIFY\_FAIL\_IF\_NO\_PEER\_CERT**

**Server mode:** if the client did not return a certificate, the TLS/SSL handshake is immediately terminated with a ``handshake failure'' alert. This flag must be used together with SSL\_VERIFY\_PEER.

#### **Client mode:** ignored

#### **SSL\_VERIFY\_CLIENT\_ONCE**

**Server mode:** only request a client certificate on the initial TLS/SSL handshake. Do not ask for a client certificate again in case of a renegotiation. This flag must be used together with SSL\_VERIFY\_PEER.

**Client mode:** ignored

### *Weitere SSL – Einstellungen*

In allen Interfacen finden Sie jetzt im "Config-Menu" der jeweiligen Schnittstelle (RS232,RS485,TTLIO usw.) den Parameter

- $f =$  With  $SSL/TLS =$  Mögliche Werte = N.Y
	- Y= Daten werden nur verschlüsselt übertragen.
	- N = Daten werden unverschlüsselt übertragen.

HTTP / HTTPS. Die Einstellung "BROWSER" im ADMIN-MENU wurde erweitert. Wenn SSL/TLS vorhanden ist, dann können Sie entscheiden, ob die Konfiguration über den Browser nur noch verschlüsselt oder verschlüsselt und unverschlüsselt funktionieren soll.

- $4 = Brouser (Y/N/M) = Mögliche Werte = N, Y, M$ 
	- N= Webserver abgeschaltet.
	- Y= Webserver kann über HTTP Port 80(unverschlüsselt) sowie HTTPS Port 443 (verschlüsselt) erreicht werden.
	- M = Der Zugriff über HTTP Port 80 (unverschlüsselt) wird automatisch auf HTTPS Port 443 (verschlüsselt) umgeleitet.

#### *SSL/TLS im Server-Mode*

#### **Verschlüsselung und Zertifikatssteuerung:**

Bei Verwendung von SSL/TLS ohne weitere oder spezielle Zertifikate werden bei einer Verbindung über HTTPS oder einer gesicherten TCP/IP Verbindung immer die internen Zertifikate der AK-NORD-Schnittstelle verwendet. Dadurch wird gewährleistet, dass der Datenaustausch auf jeden Fall verschlüsselt wird und im Netzwerk nicht mitlesbar ist. Der Browser wird Sie jedoch immer auf eine unsichere Verbindung hinweisen.

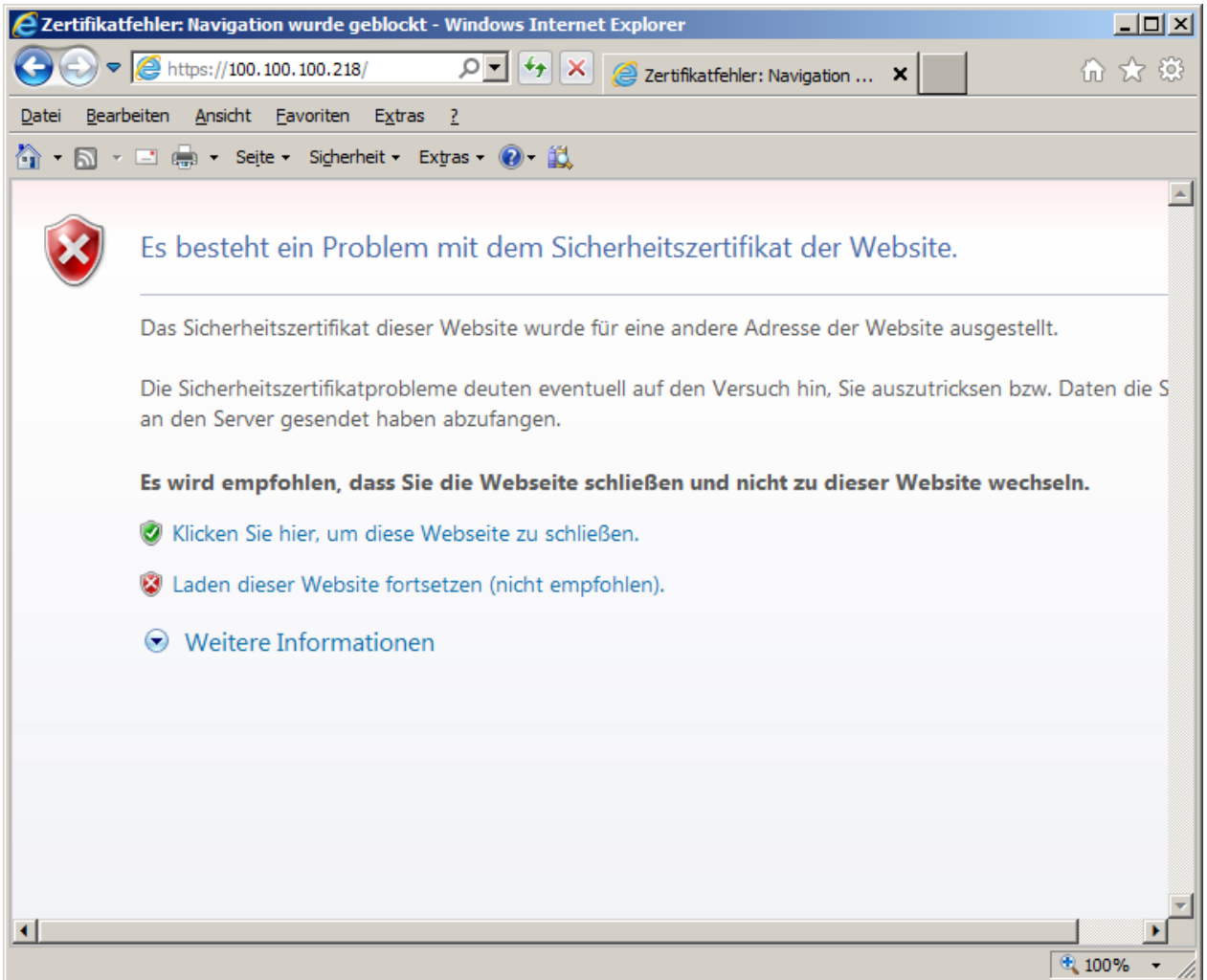

Das liegt daran, dass dem Browser (Client) bei der Verbindungsaufnahme ein Zertifikat von der AK-NORD-Schnittstelle (Server) vorgelegt wird, das er nicht überprüfen kann oder von einer Zertifizierungsstelle(CA) signiert wurde, die dem Browser nicht bekannt ist. Auch ist es möglich, dass das Zertifikat für einen anderen Namen (CN) ausgestellt wurde, der nicht mit der oben angegebenen Adresse (IP) übereinstimmt.

### **Server- Zertifikat (Server-Side-Certificate)**

Damit der Browser(Client) eine Verbindung zur AK-NORD-Schnittstelle (Server) herstellen und zweifelsfrei feststellen kann, ob er wirklich mit der AK-NORD-Schnittstelle verbunden ist, müssen Sie ein Zertifikat auf der AK-NORD-Schnittstelle (Server) installieren. Hierzu lassen Sie sich ein Zertifikat von einer "CA" für den DNS-Namen der AK-NORD -Schnittstelle, z.B. "AKIF04504B" erstellen und installieren dieses auf der AK-NORD - Schnittstelle (Server). Gehen Sie genau so vor wie bei "Filetransfer(FTP)" und kopieren das Zertifikat auf das Root - Verzeichnis der AK-NORD-Schnittstelle.

Das Zertifikat muss folgende Eigenschaften aufweisen.

- 1.) Die Endung des Zertifikates muss immer "xxxxxxxx.CRT" lauten.
- 2.) Die Endung des Schlüssels muss immer "xxxxxxxx.KEY" lauten.
- 3.) Der Dateiname muss dem Namen des DNS-Namens entsprechen oder "AK\_SERVER" lauten. Die Buchstaben können klein oder groß geschrieben werden.
- 
- 4.) Beide Dateien müssen im "PEM" Format gespeichert sein.

#### **Beispiel**:

Der vergebene DNS-Name der AK-NORD-Schnittstelle lautet z.B. "AKIF04504B". Dann können Sie entweder

> AKIF04504B.CRT AKIF04504B.KEY

oder allgemein

AK\_SERVER.CRT AK SERVER.KEY

auf die AK-NORD-Schnittstelle kopieren.

#### **Hinweis**:

Wird das Zertifikat von einer offiziellen "CA" ausgestellt, müssen Sie nichts weiter machen. Sollten Sie sich selbst ein Zertifikat erstellen, z.B. mit dem OPENSSL–Tool, dann müssen Sie noch das zugehörige CAFile mit dem öffentlichen Schlüssel in Ihrem Browser installieren.

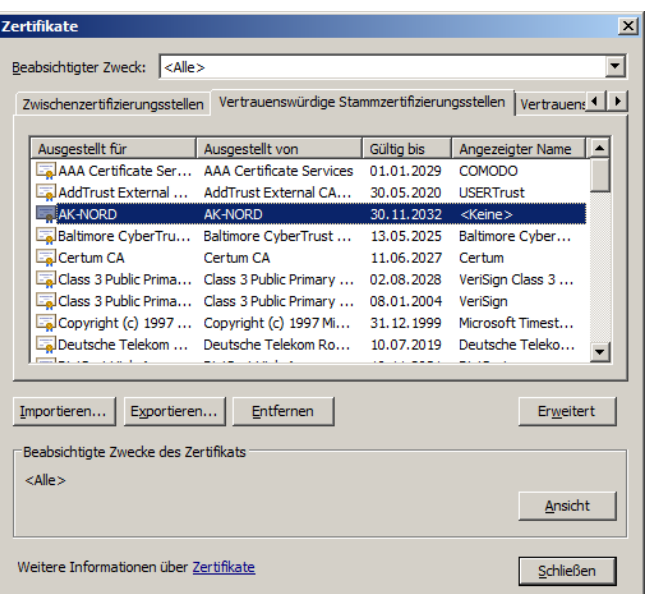

Starten Sie Ihren Browser erneut und geben nun z.B. "HTTPS:// AKIF04504B" ein. Ihr Browser wird Sie nun nicht mehr auf eine unsichere Verbindung hinweisen.

### **Client- Zertifikat (Client-Side-Certificate)**

Client-Zertifikate unterscheiden sich nicht von den Server-Zertifikaten, werden jedoch anders benutzt. Ein Server-Zertifikat dient einem Browser beispielsweise dazu, im Internet oder Netzwerk die Identität einer AK-NORD-Schnittstelle (Server) zu verifizieren. Ein Client-Zertifikat dagegen würde der AK-NORD-Schnittstelle (Server) erlauben, die Identität des Benutzers des Browsers zu prüfen. Dadurch besteht die Möglichkeit, nur zugelassenen oder ausgewählten Benutzern den Zugang zur AK-NORD-Schnittstelle über den Browser oder der verschlüsselten TCP/IP – Verbindung zu erlauben.

Hierzu lassen Sie sich von der Zertifizierungsstelle (CA) ein Client – Zertifikat erstellen und installieren dieses ebenfalls im entsprechenden Browser.

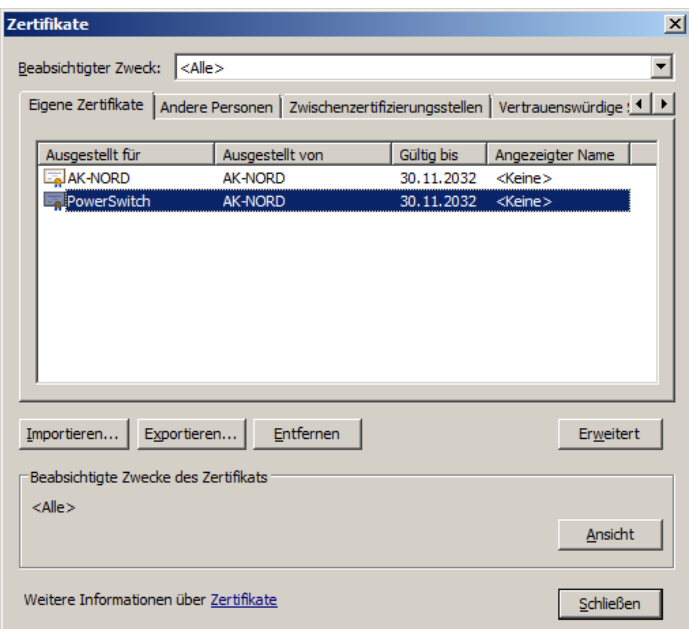

Anschließend müssen Sie noch das dazugehörige CA-File mit dem öffentlichen Schlüssel auf die AK-NORD-Schnittstelle (Server) kopieren und die "Verify option" im SSL-Menü auf "7" stellen.

Das CA-File muss folgende Eigenschaften aufweisen.

- 1.) Der Name des CA-Files muss immer "AK\_CA.CRT"
	- Die Buchstaben können klein oder groß geschrieben werden.
- 2.) Die Datei muss im "PEM" Format gespeichert sein.

#### **Hinweis**:

Sollten Sie beide Funktionen (Server-Mode sowie Client-Mode) gleichzeitig und für beide Verbindungen unterschiedliche CA-Files verwenden, dann müssen Sie das CA-File für den Server-Mode "**AK\_CA\_S.CRT**" und für den Client-Mode das CA-File "AK CA C.CRT" nennen und in der AK-NORD-Schnittstelle ablegen.

Starten Sie Ihren Browser erneut und geben nun z.B. "HTTPS:// AKIF04504B" ein. Ihr Browser fordert Sie nun auf, ein Client-Zertifikat für die Verbindung auszuwählen. Kann Ihr Browser dieses Zertifikat nicht nachweisen oder Sie übertragen das falsche Zertifikat, wird die Verbindung nicht zugelassen.

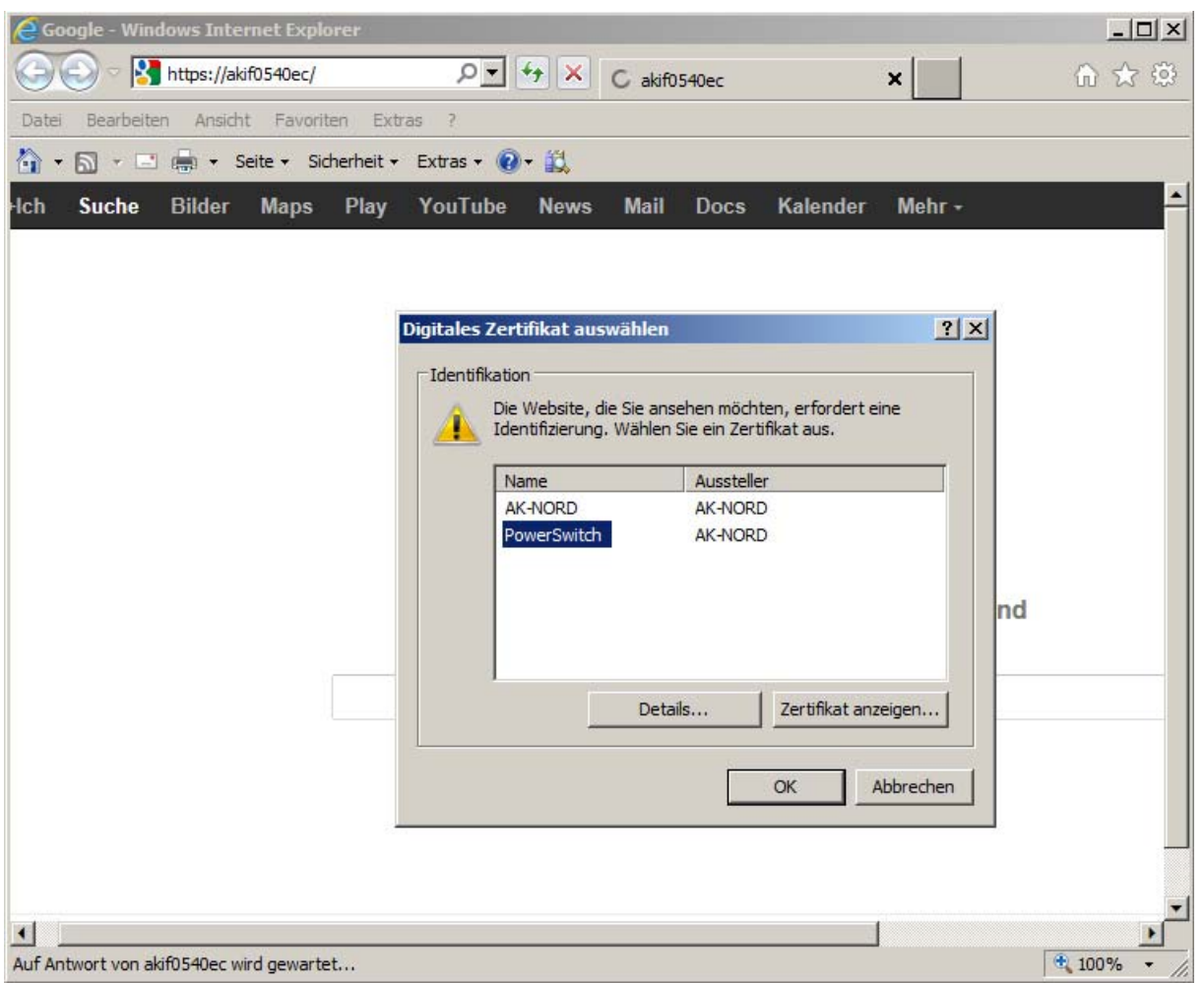

#### **Hinweis**:

Möchten Sie keine offiziellen Zertifikate für Ihre Anwendung kaufen, bieten wir Ihnen Hilfe bei der Erstellung dieser Zertifikate über das OPENSSL-Tool an.

#### *SSL/TLS im Client-Mode*

#### **Verschlüsselung und Zertifikatssteuerung:**

Bei Verwendung von SSL/TLS ohne weitere oder spezielle Zertifikate werden bei einem Verbindungsaufbau zu einem TCP-Server mit SSL/TLS immer die Server-Zertifikate verwendet. Dadurch wird gewährleistet, dass der Datenaustausch auf jeden Fall verschlüsselt wird und im Netzwerk nicht mitlesbar ist.

#### **Client- Zertifikat**

Bei einer verwendeten Verify-Option des TCP-Servers oder der AK-NORD-Schnittstelle müssen Sie die Zertifikate wie folgt erstellen und ablegen:

#### **1.) Der TCP-Server will die AK-Nordschnittstelle überprüfen.**

Das Client-Zertifikat muss folgende Eigenschaften aufweisen:

- 1.) Die Endung des Zertifikates muss immer "xxxxxxxx.CRT" lauten.
- 2.) Die Endung des Schlüssels muss immer "xxxxxxxx.KEY" lauten.
- 3.) Der Dateiname muss "AK CLIENT" lauten. Die Buchstaben können klein oder groß geschrieben werden.
- 4.) Beide Dateien müssen im "PEM" Format gespeichert sein.

#### **2.) Die AK-Nord Schnittstelle will den TCP-Server überprüfen.**

Das CA-File muss folgende Eigenschaften aufweisen.

- 1.) Der Name des CA-Files muss immer "AK\_CA.CRT" Die Buchstaben können klein oder groß geschrieben werden.
- 2.) Die Datei muss im "PEM" Format gespeichert sein.

#### **Hinweis**:

Sollten Sie beide Funktionen (Server-Mode sowie Client-Mode) gleichzeitig und für beide Verbindungen unterschiedliche CA-Files verwenden, dann müssen Sie das CA-File für den Server-Mode "**AK\_CA\_S.CRT**" und für den Client-Mode das CA-File "AK CA C.CRT" nennen und in der AK-NORD-Schnittstelle ablegen.
## *ConnectOnData*

### **Kurzbeschreibung:**

Die Emulation ConnectOnData wird verwendet, um im Bedarfsfall, also sobald die Schnittstelle Daten vom Endgerät empfängt, eine Verbindung zu einem vordefinierten Ziel aufzubauen. Alle Verbindungsdaten werden in der Schnittstelle hinterlegt. Die Verbindung ist dabei bidirektional und transparent. Während eine Verbindung besteht, können sowohl Daten von der Schnittstelle an den PC gesendet werden, als auch vom PC an die Schnittstelle. Diese Verbindung bleibt solange erhalten, bis nach dem Senden oder Empfangen des letzten Zeichens, das Port-Timeout (NETWORK – Menü  $\rightarrow$  TCP-Menü) abgelaufen ist.

### **Beispiel:**

Eine Alarmanlage soll eine Alarmmeldung bei Bedarf an einen PC per TCP/IP senden können. Sobald die Alarmanlage eine Nachricht über die serielle Schnittstelle an den Deviceserver ComPoint-LAN-XXL sendet, stellt dieser eine Verbindung zum Server 192.168.10.1 her und überträgt alle Daten direkt auf Port 3000. Steht dieser Server nicht bereit, kann auf Grund der Redundanzfähigkeit des Deviceservers eine alternative Verbindung zum Server 192.168.10.2 hergestellt werden.

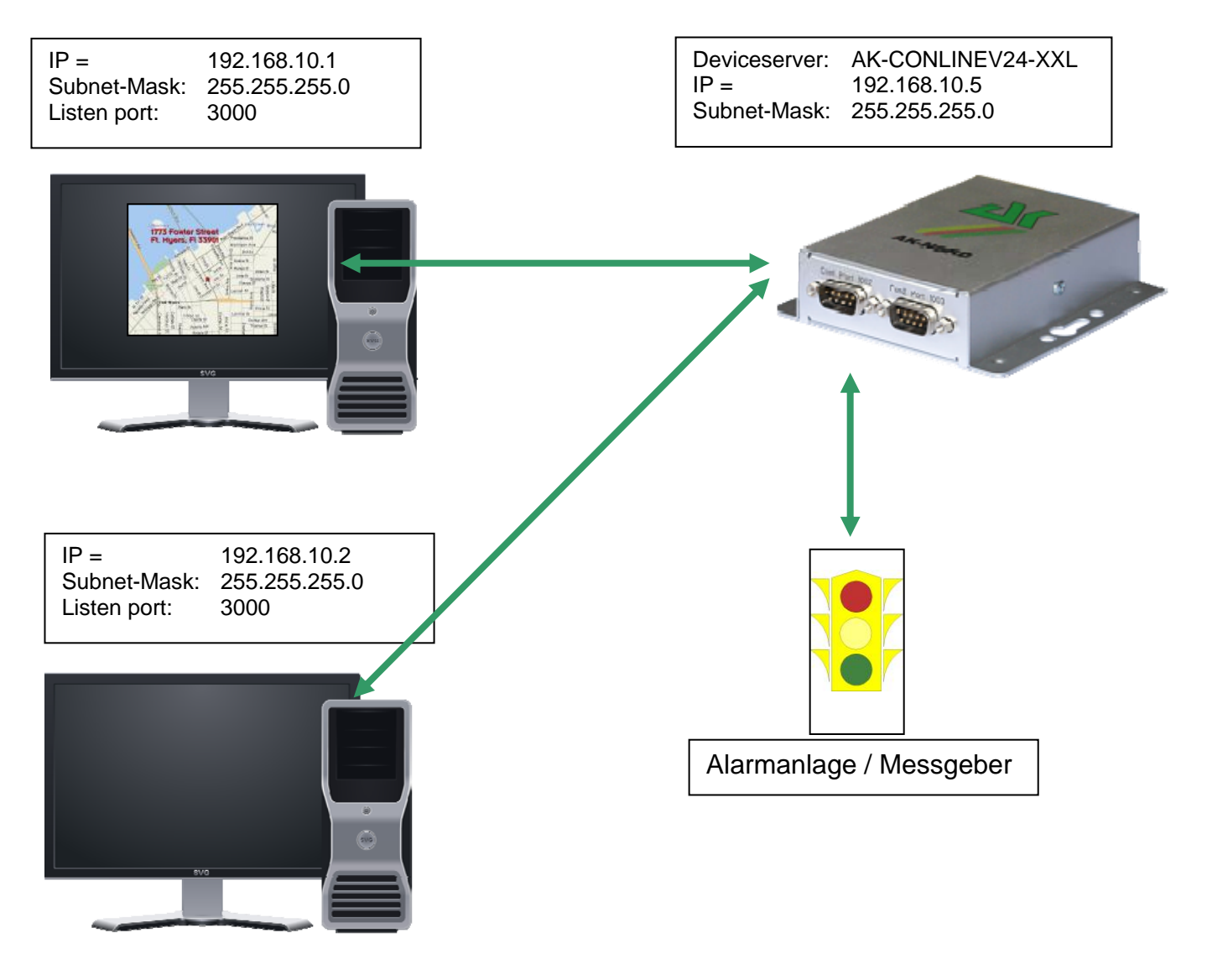

### **Konfiguration:**

Stellen Sie eine Verbindung zur Schnittstelle über Telnet oder Browser her. Dann wählen Sie das "INTERFACE Menu", danach wählen Sie das Menü der Schnittstelle aus. z.B. "SERIAL1 Menu". In diesem wählen Sie dann das "SERIAL Destination Menu".

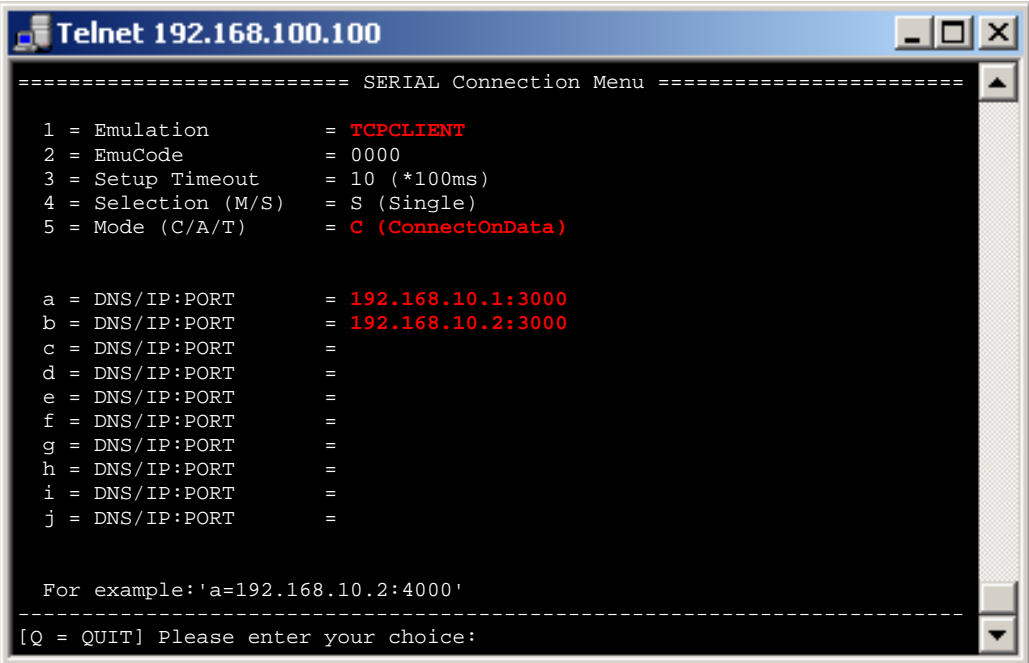

### **Setup Timeout :**

In diesem Fall wird versucht, 1 Sekunde lang die Verbindung herzustellen.

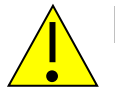

*Hinweis:* 

*Sollten Sie mit festen IP – Adressen arbeiten, schalten Sie den Parameter DHCP (NETWORK – MENÜ → DHCP -MENÜ) auf "N". Steht er auf "Y" und die Schnittstelle bekommt keine IP – Adresse zugewiesen, funktioniert ConnectOnData nicht.* 

## *TCPSERVER*

### **Kurzbeschreibung:**

TCPSERVER ist bei den AK-XXL-Produkten als Standard eingetragen. Mit dieser Betriebsart können Daten über den Deviceserver an die serielle Schnittstelle übertragen werden. Das AK-XXL-Produkt hat hier die passive Rolle und wartet auf eingehende Verbindungen. Wenn eine Verbindung aufgebaut wurde, ist diese Verbindung dabei bidirektional und transparent. Während eine Verbindung besteht, können sowohl Daten von der Schnittstelle an den PC gesendet werden, als auch vom PC an die Schnittstelle. Diese Verbindung bleibt solange erhalten, bis nach dem Senden oder Empfangen des letzten Zeichens, das Port-Timeout (NETWORK – Menü → TCP-Menü) abgelaufen ist.

#### **Beispiel:**

Von einem Zeiterfassungsterminal sollen mit einer Software von einem PC aus Daten abgeholt werden.

In diesem Fall muss keine Zieleinstellung im AK-XXL-Produkt erfolgen. Wenn die Applikation die Daten abrufen will, stellt die Apllikation eine Verbindung auf die IP-Adresse und den TCP-Port 1002 des AK-XXL-Produktes her. Wenn die Verbindung hergestellt wurde, kann die Software entsprechen transparent und bidirektional mit dem Zeiterfassungsterminal kommunizieren.

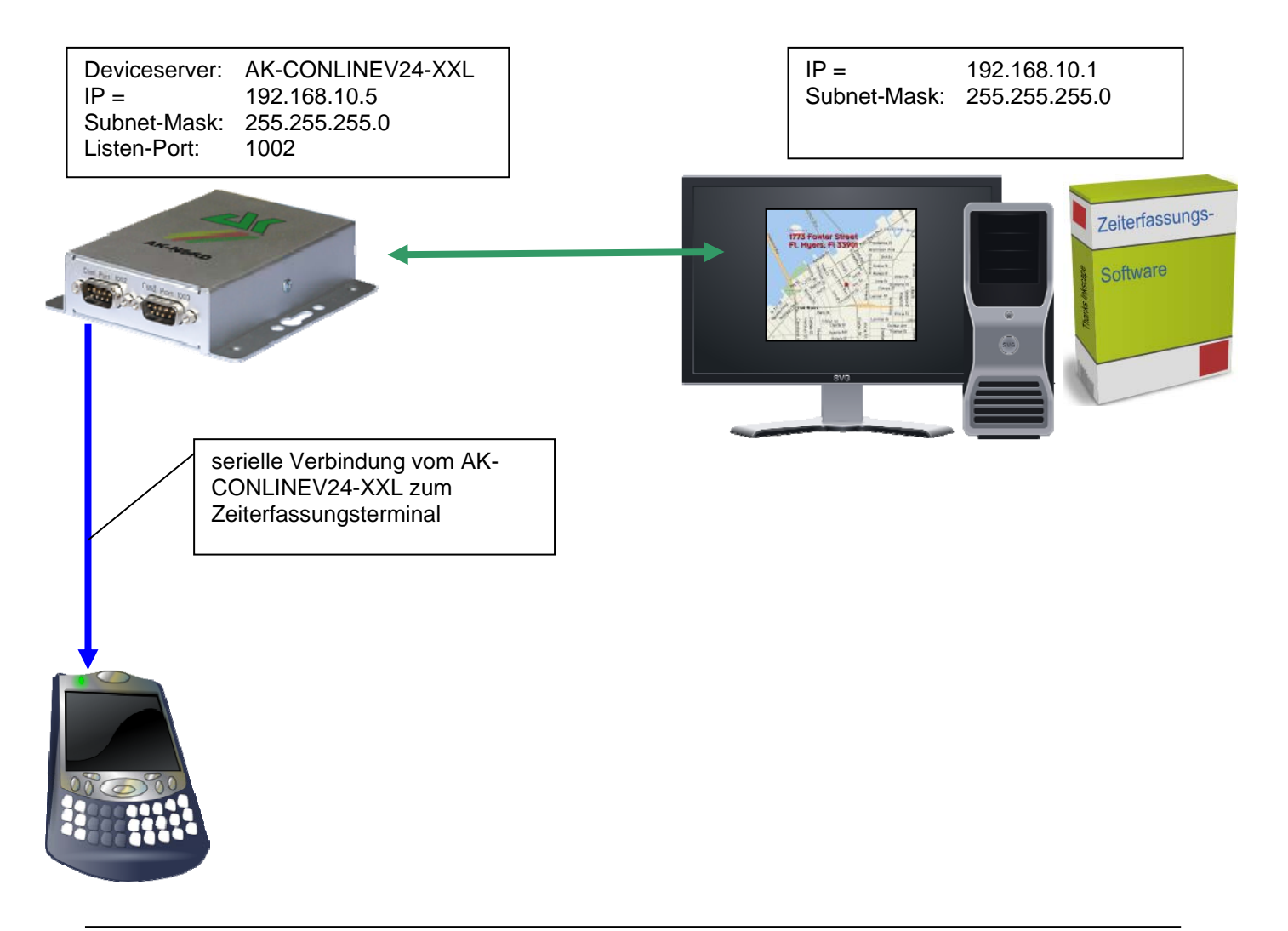

### **Konfiguration:**

Stellen Sie eine Verbindung zur Schnittstelle über Telnet oder Browser her. Dann wählen Sie das "INTERFACE Menu", danach wählen Sie das Menü der Schnittstelle aus. z.B. "SERIAL1 Menu". In diesem wählen Sie dann das "SERIAL Config Menu".

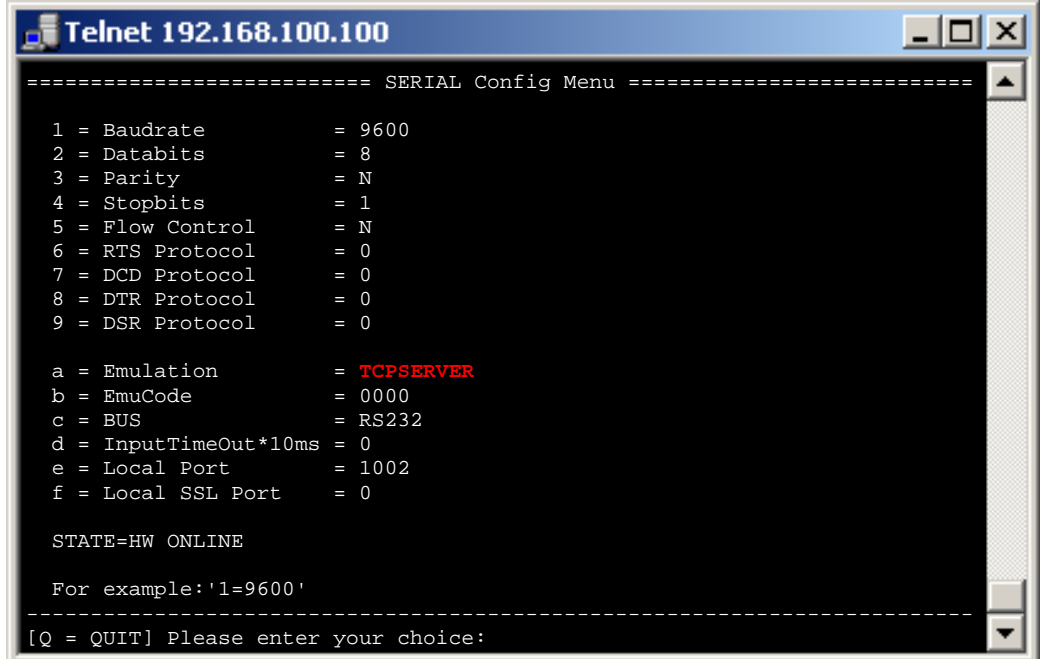

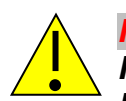

### *Hinweis:*

*Falls eine Applikation nicht direkt netzwerkfähig ist, sondern nur COM-Ports unterstützt, können Sie unsere AK-VirtualCOM-Software nutzen. Mit dieser Software können virtuelle COM-Schnittstellen auf einem MICROSOFT WINDOWS PC (ab Windows 2000 .NET 2.0) erstellt werden. Diese werden über Netzwerk auf die AK-XXL-Produkte umgeleitet.* 

*Die AK-VirtualCOM-Software kann auf der regulären AK-Nord Webseite heruntergeladen werden. Anwendungsbeispiele finden Sie im AK-VirtualCOM-Handbuch.* 

## *UDPCLIENT*

### **Kurzbeschreibung:**

Mit dieser Betriebsart können Daten über den Deviceserver an ein Netzwerkziel übertragen werden. Das AK-XXL-Produkt hat hier die aktive Rolle und sendet Daten an ein oder mehrere Netzwerkziele. UDP hat keine Verbindung wie TCP. Der Empfang von Datenpaketen wird nicht quittiert und die Daten können nicht bidirektional übertragen werden.

Dies ist nicht für reguläre Datenübertragungen gemacht, da unbemerkt Daten verloren gehen können. UDP ist aufgrund seines geringeren Protokollaufwands etwas schneller als TCP und es können Broadcast Datenpakete gesendet werden werden.

### **Beispiel:**

Eine seriell angesteuerte Videokamera soll die Bilddaten mit eines ComPoint-LAN-XXL über das Netzwerk an einen PC senden. Hierzu wird ein UDP-Ziel im "SERIAL Destination Menu" eingetragen.

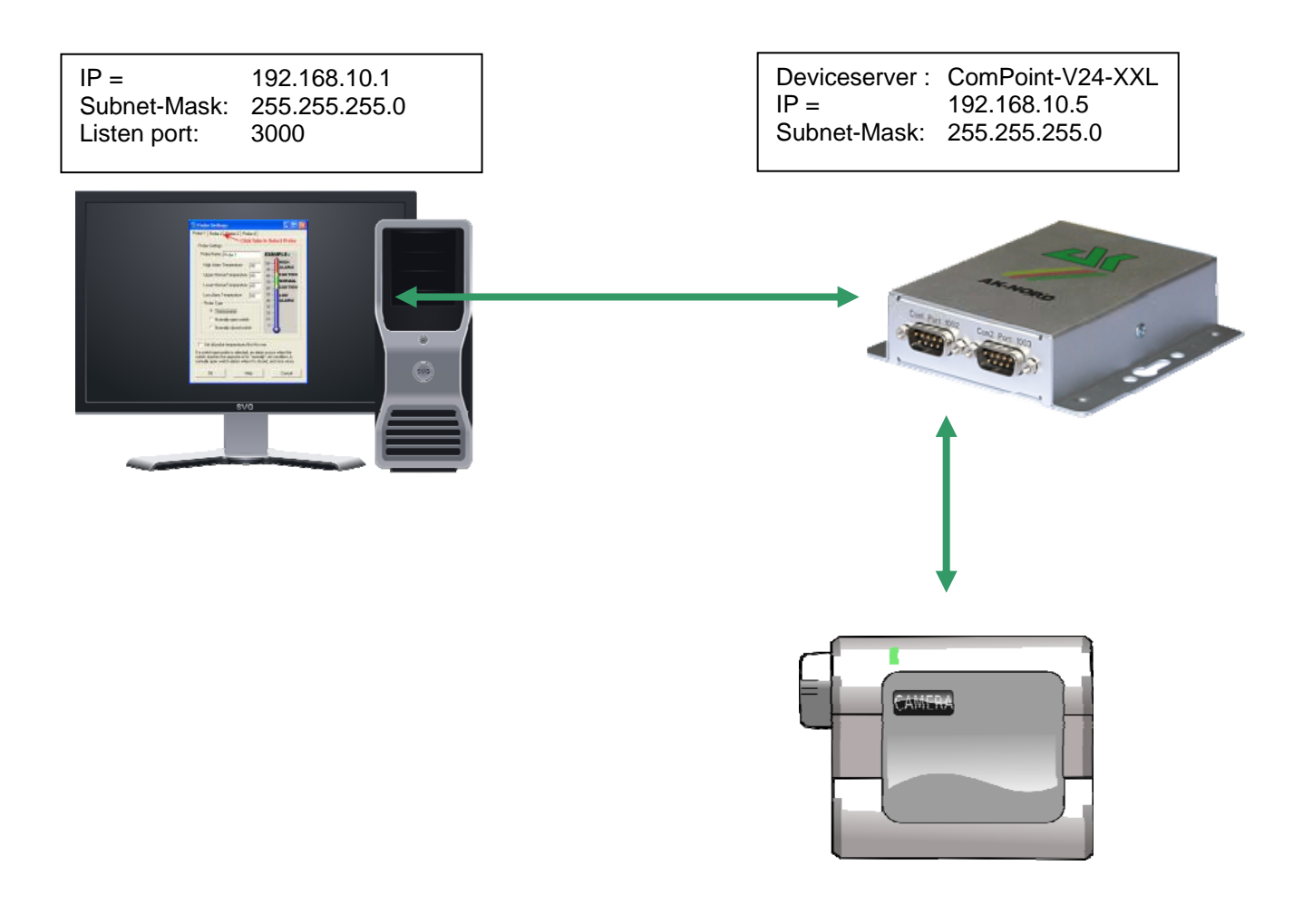

## **Konfiguration:**

Stellen Sie eine Verbindung zur Schnittstelle über Telnet oder Browser her. Dann wählen Sie das "INTERFACE Menu", danach wählen Sie das Menü der Schnittstelle aus. z.B. "SERIAL1 Menu". In diesem wählen Sie dann das "SERIAL Destination Menu".

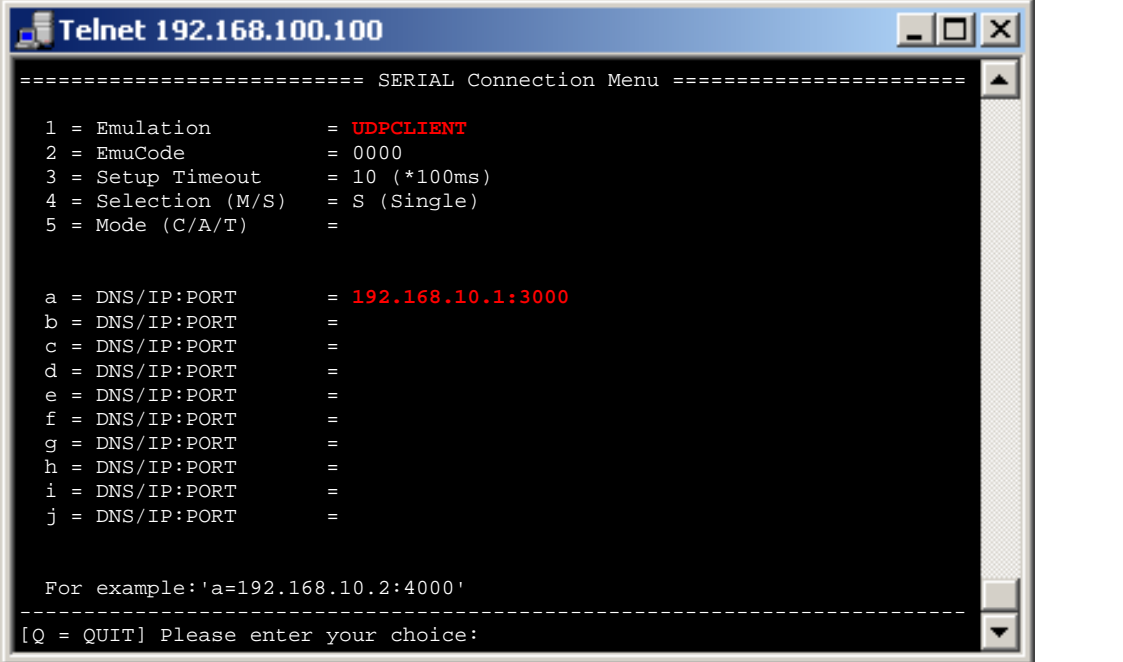

## *AutoConnect*

#### **Kurzbeschreibung:**

Die Emulation AutoConnect wird verwendet, um nach dem Einschalten der Schnittstelle eine Verbindung zu einem vordefinierten Ziel aufzubauen. Alle Verbindungsdaten werden in der Schnittstelle hinterlegt. Die Verbindung ist dabei bidirektional und transparent. Während eine Verbindung besteht, können sowohl Daten von der Schnittstelle an den PC gesendet werden, als auch vom PC an die Schnittstelle. Diese Verbindung bleibt solange erhalten, bis eines der Geräte abgeschaltet wird.

#### **Beispiel:**

Ein Thermometer soll seine Messwerte ständig an einen PC senden können. Nach dem Einschalten des Deviceservers wird automatisch eine Verbindung zum Server 192.168.10.1 hergestellt und alle Daten, die der Deviceserver empfängt, direkt auf Port 3000 gesendet.

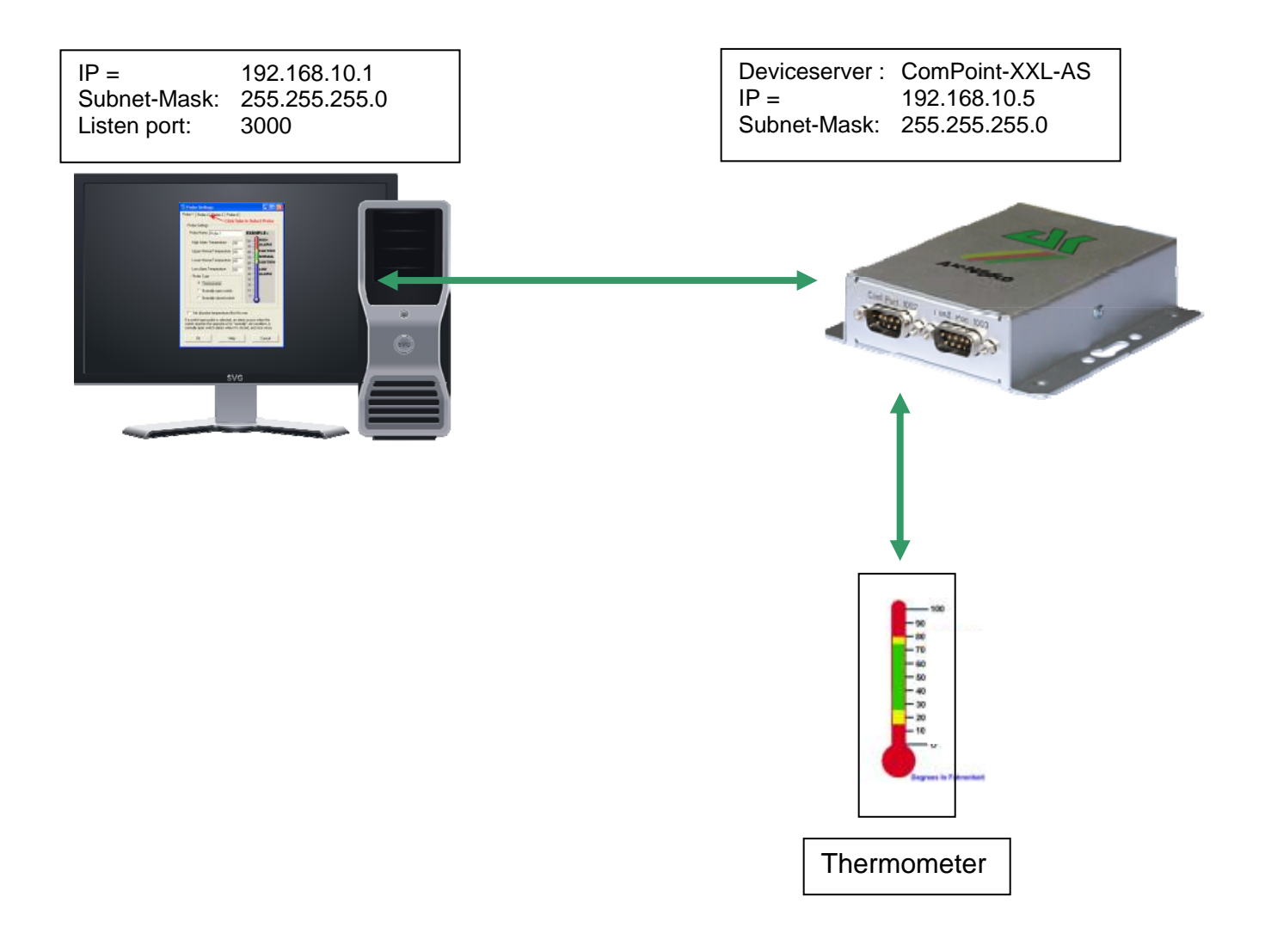

### **Konfiguration:**

Stellen Sie eine Verbindung zur Schnittstelle über Telnet oder Browser her. Dann wählen Sie das "INTERFACE Menu", danach wählen Sie das Menü der Schnittstelle aus. z.B. "SERIAL1 Menu". In diesem wählen Sie dann das "SERIAL Destination Menu".

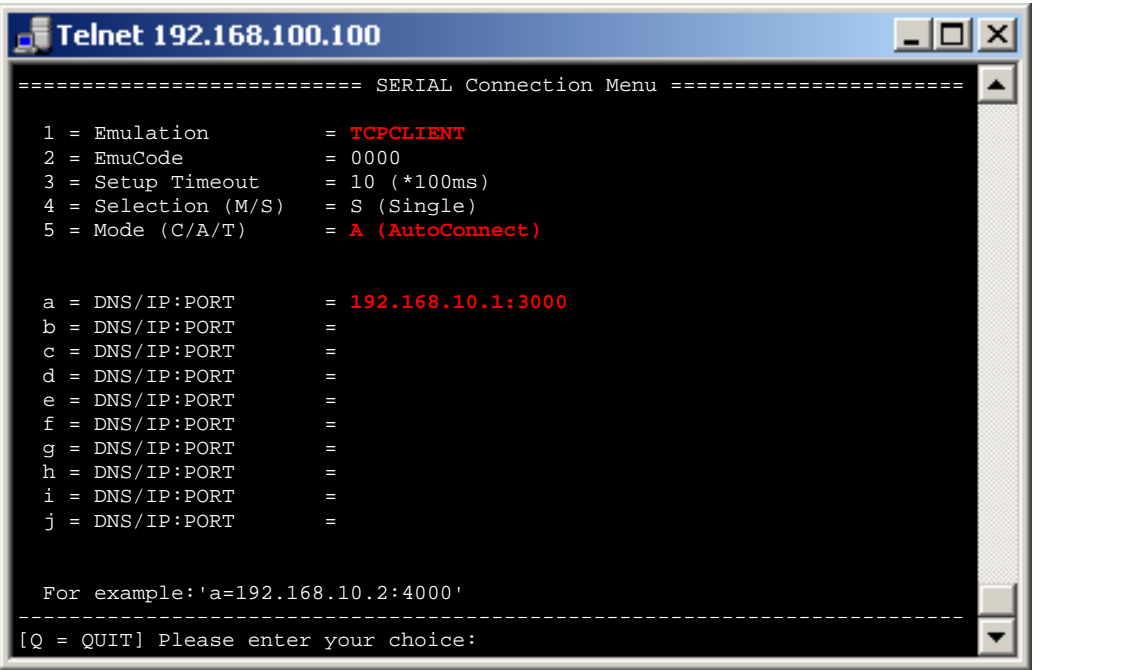

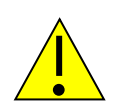

### *Hinweis1:*

*Sobald AutoConnect aktiviert ist, wird das Verfahren TCP-Checkline (NETWORK MENU TCP-MENU) aktiviert. Das heißt, die Schnittstelle prüft, ob die Zielverbindung besteht. Wurde also der PC abgeschaltet, läuft automatisch das Port-Timeout (NETWORK MENU TCP-MENU) ab. Die Schnittstelle beendet nach Ablauf der Zeit die Verbindung und versucht dann, sofort eine neue Verbindung aufzubauen.* 

### *Hinweis2:*

*Sollten Sie mit festen IP – Adressen arbeiten, schalten Sie den Parameter DHCP (NETWORK – MENÜ → DHCP -MENÜ) auf "N". Steht er auf "Y" und die Schnittstelle bekommt keine IP – Adresse zugewiesen, funktioniert AutoConnect nicht.* 

## *MULTI-Connect*

#### **Kurzbeschreibung:**

MULTI-CONNECT wird dazu verwendet, um auf der seriellen Schnittstelle eingehende Daten an mehrere Ziele gleichzeitig zu senden. Die Verbindung ist NICHT bidirektional. Diese Funktion kann sowohl für das TCP- als auch UDP-Protokoll verwendet werden. Hierzu muss lediglich die Emulation von TCPCLIENT auf UDPCLIENT umgestellt werden. Als Ziel kann ein DNS-Name oder eine IP-Adresse mit zusätzlicher Angabe des TCPoder UDP-Ports dienen. Diese Verbindung bleibt solange erhalten, bis eines der Geräte abgeschaltet wird.

#### **Beispiel:**

Ein Thermometer soll seine Messwerte ständig an mehrere PCs senden können. Nach dem Einschalten des Deviceservers wird automatisch eine Verbindung zum Server 192.168.10.1 und zum Server 192.168.10.2 hergestellt und alle Daten, die der Deviceserver empfängt, direkt auf Port 3000 gesendet.

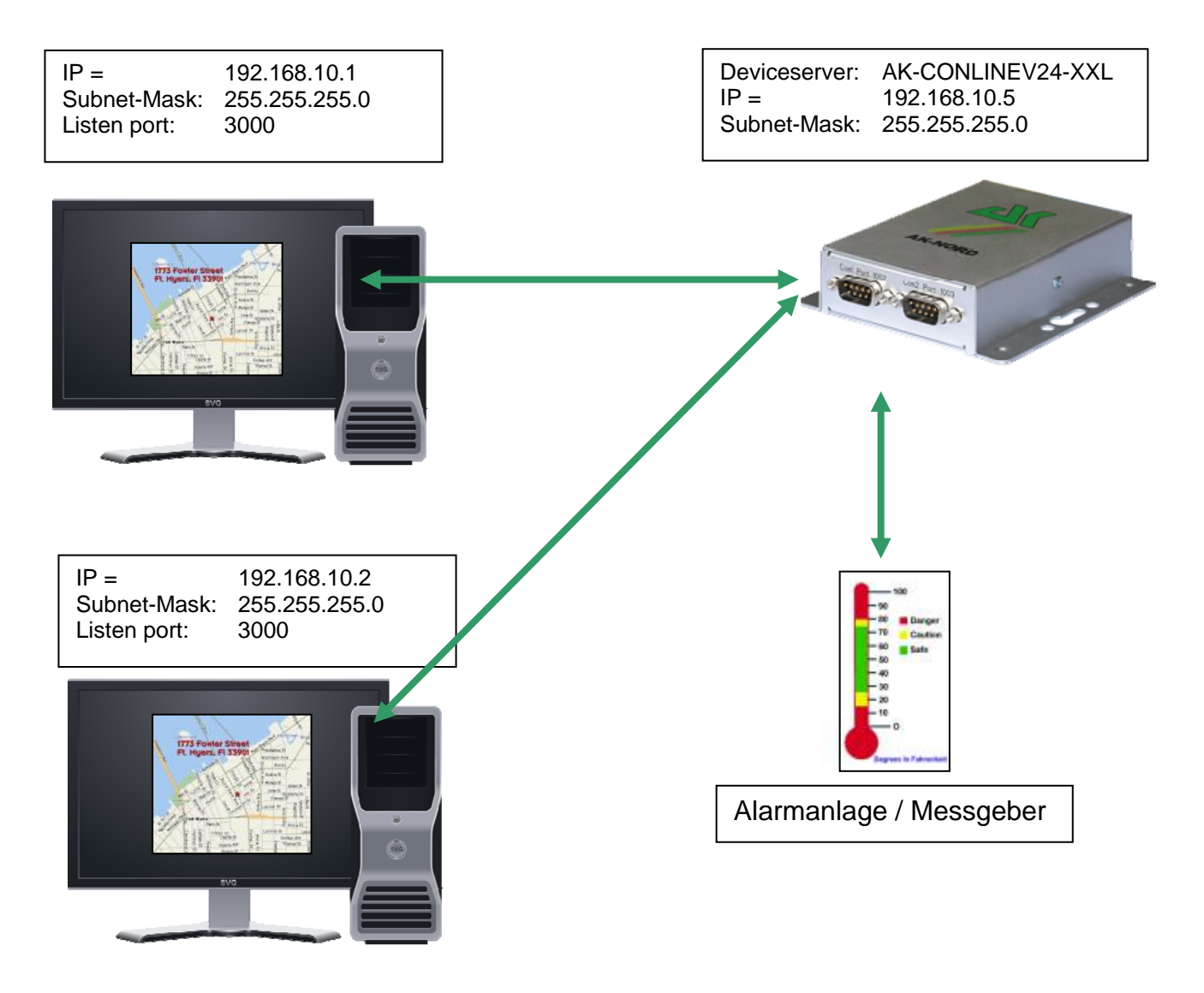

### **Konfiguration:**

Stellen Sie eine Verbindung zur Schnittstelle über Telnet oder Browser her. Dann wählen Sie das "INTERFACE Menu". Danach wählen Sie das Menü der Schnittstelle aus. z.B. "SERIAL1 Menu". In diesem wählen Sie dann das "SERIAL Destination Menu".

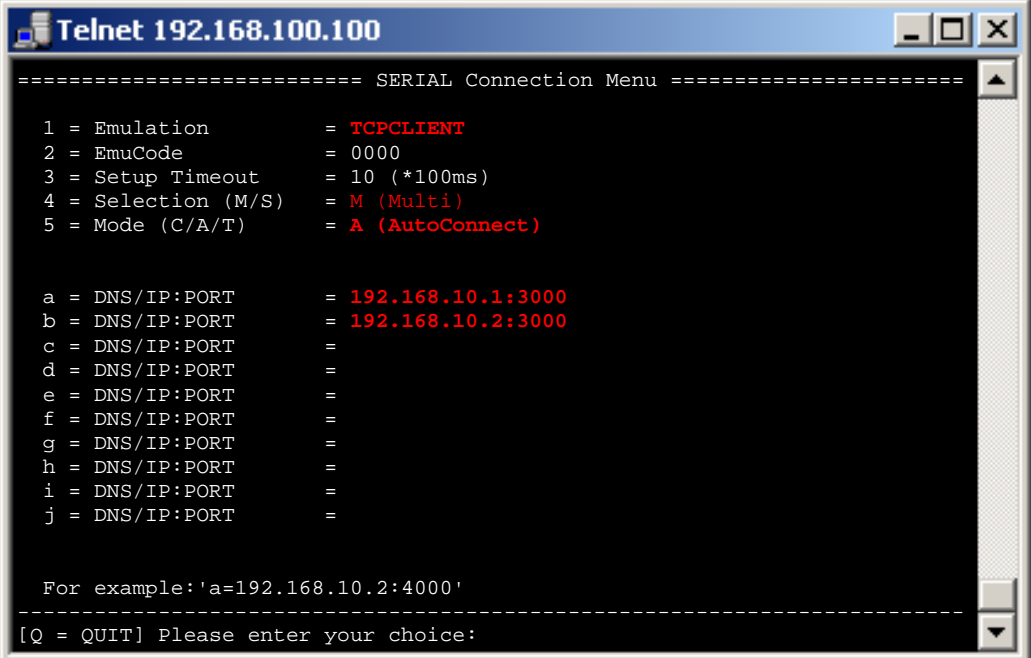

### **Setup Timeout :**

In diesem Fall wird versucht, 1 Sekunde lang die Verbindung herzustellen.

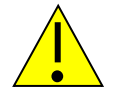

### *Hinweis:*

*Sollten Sie mit festen IP – Adressen arbeiten, schalten Sie den Parameter DHCP (NETWORK – MENÜ → DHCP -MENÜ) auf "N". Steht er auf "Y" und die Schnittstelle bekommt keine IP – Adresse zugewiesen, funktioniert AutoConnect nicht.* 

## *Tunnel – Emulation (Kabelersatz)*

#### **Kurzbeschreibung:**

Mit der Tunnel-Emulation können Sie einen transparenten und bidirektionalen seriellen Kabelersatz bereitstellen. Hierzu werden zusätzlich zu den eigentlich übertragenen Daten Steuerzeich übergeben. Dies ermöglicht das Schalten der Signalleitungen.wie RTS, CTS, usw.

#### **Beispiel:**

Eine Maschinensteuerungssoftware benötigt für die Datenübertragung eine spezielle Rückmeldung über die Signalleitungen, um zu funktionieren. Um dies zu gewährleisten, wird der Tunnelmodus eingesetzt.

Die Mashinensteuerungssoftware soll einmal am Tag die Verbrauchsdaten von der Maschine zum PC übertragen. Um die Tunnelemulation zu nutzen, setzen Sie 2 AK-XXL-Produkte ein. Der XT-NANO-XXL mit der IP-Adresse 192.168.10.5 wird automatisch nach dem Start eine Verbindung zum ComPoint-LAN -V24-XXL mit der IP-Adresse 192.168.10.4 und dem Port 1002 aufbauen. Nachdem die Verbindung aufgebaut ist, sendet der XT-NANO-XXL nicht nur die Daten der Maschine, sondern auch die Veränderungen an den Signalleitungen über Netzwerk an den ComPoint-LAN -XXL.

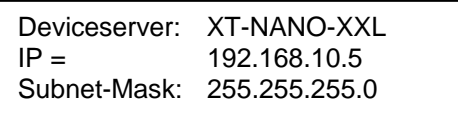

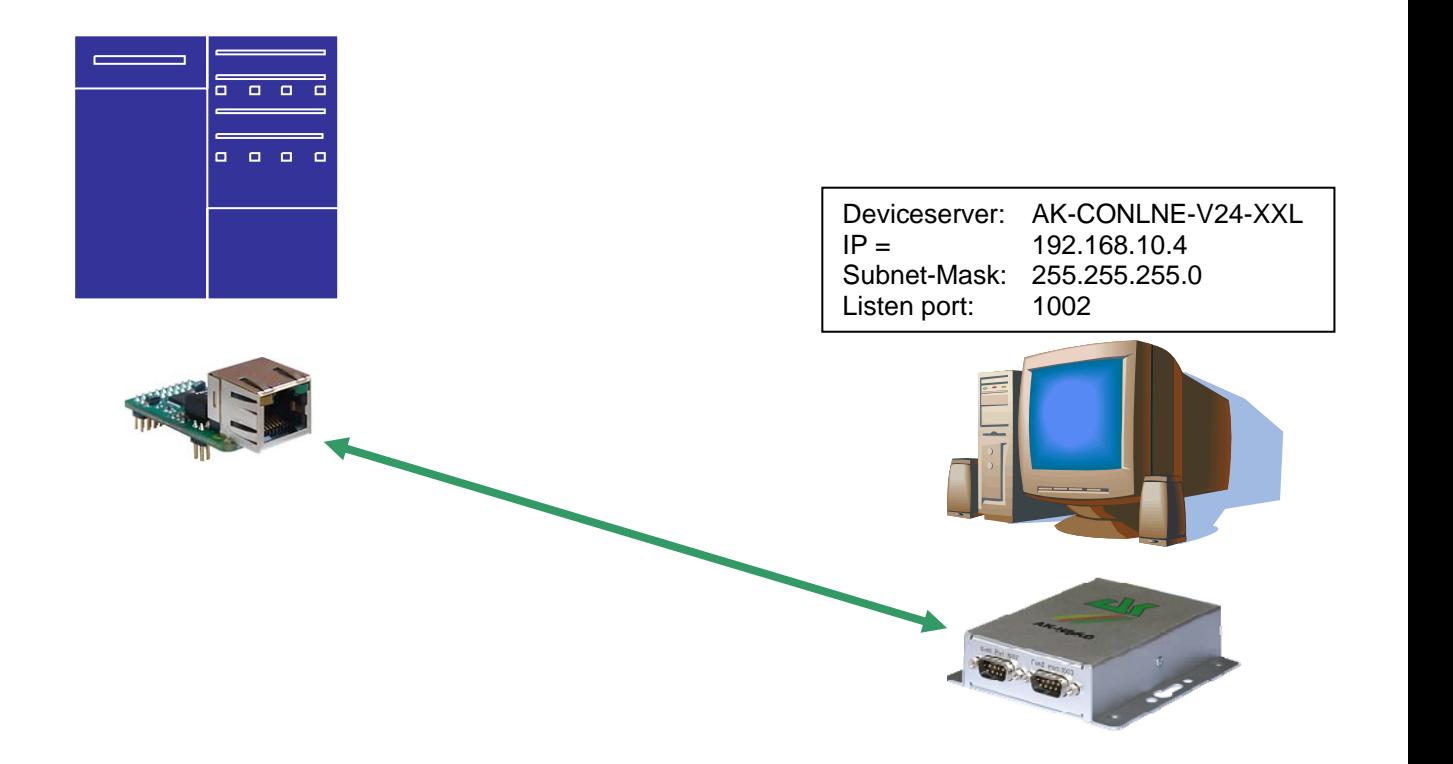

### **Konfiguration:**

Stellen Sie eine Verbindung zur Schnittstelle über Telnet oder Browser her. Dann wählen Sie das "INTERFACE Menu". Danach wählen Sie das Menü der Schnittstelle aus, z.B. "SERIAL1 Menu". In diesem wählen Sie dann das "SERIAL Destination Menu".

#### **ComPoint-LAN** *-XXL Konfiguration*

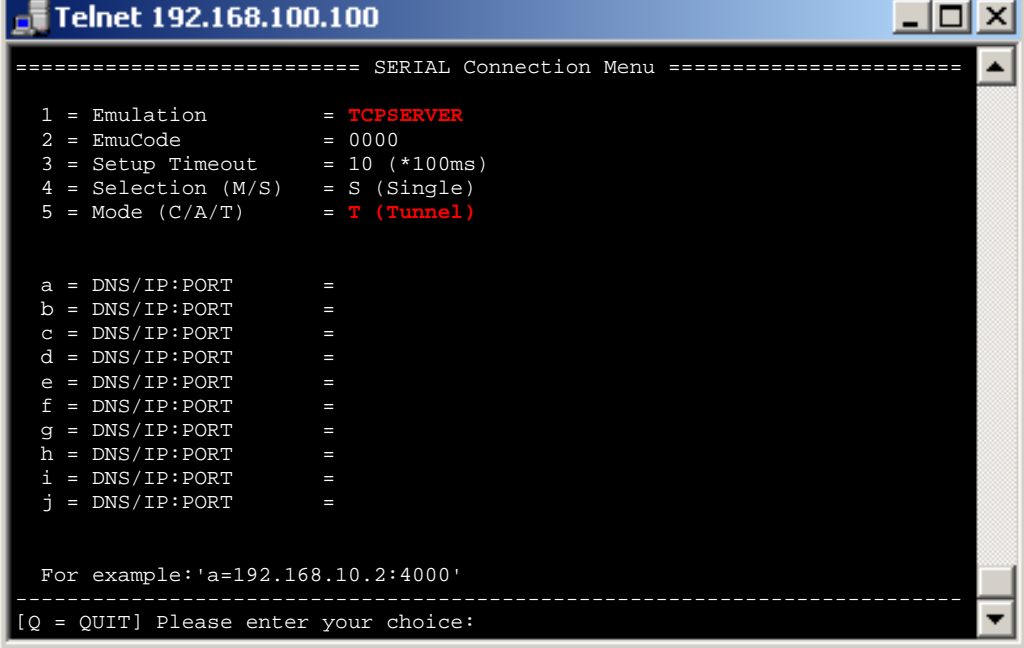

### *XT-NANO-XXL Konfiguration*

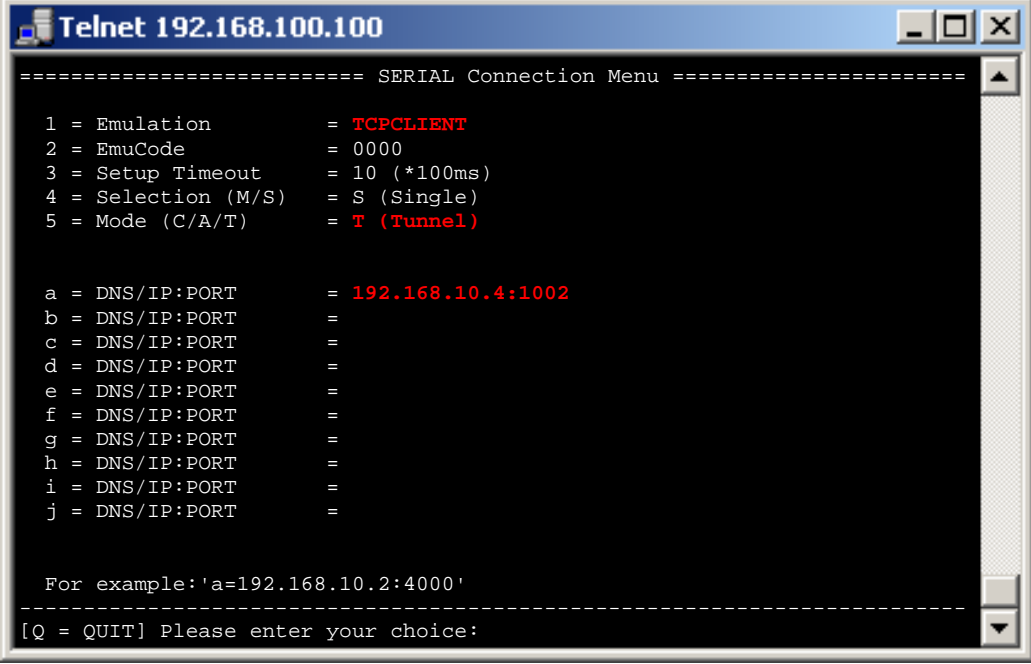

## *Modem - Emulation*

#### **Kurzbeschreibung:**

Die Modem-Emulation bietet die Möglichkeit, dass das angeschlossene Endgerät die AK-NORD – Schnittstellen vollständig kontrolliert. Es ist es möglich, der AK-NORD – Schnittstelle eine IP-Adresse, Gateway, eine Subnetmask, Port usw. zuzuweisen und eine Verbindungsanforderung zu übergeben. Das Endgerät kann also eine Verbindung auf verschiedene Ziele im Netzwerk herstellen und diese wieder beenden.

#### **Beispiel:**

Eine Maschinensteuerung soll einmal am Tag seine Verbrauchsdaten an den PC 192.168.10.1 senden und seine festgestellten Störungen sofort an den Support-PC 192.168.10.2 melden. Stellt die Maschinensteuerung ein Problem über seine Messgeber fest, sendet er an die Schnittstelle XT-NANO-XXL den Modembefehl "ATDi192.168.10.2p3000" und erhält nach erfolgreichem Verbindungsaufbau die Antwort "Connect" zurück. Ab jetzt ist die Verbindung bereit, Daten zu übertragen, und die Maschinensteuerung kann die Störung übertragen.

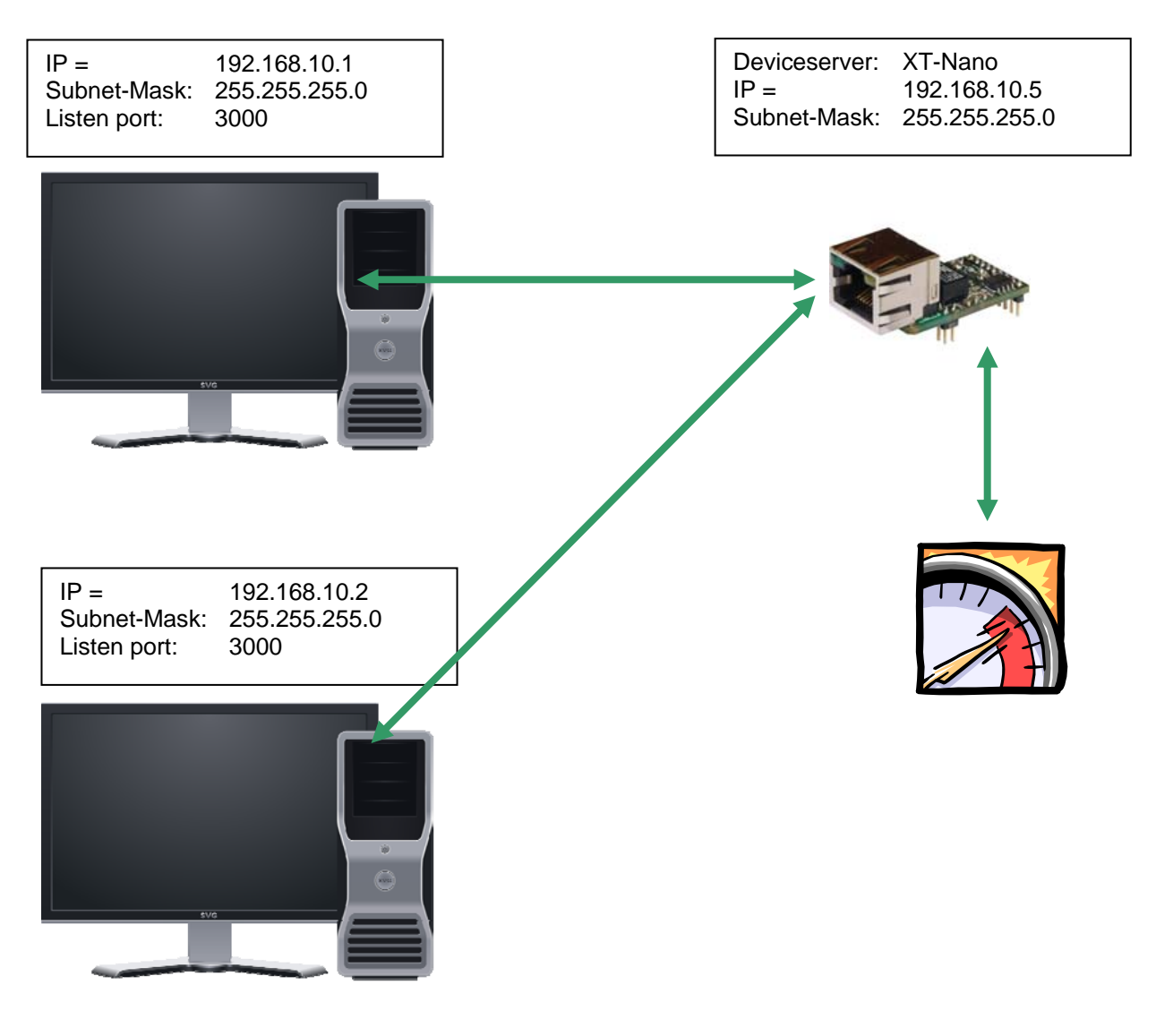

### **Konfiguration:**

Stellen Sie eine Verbindung zur Schnittstelle über Telnet oder Browser her. Dann wählen Sie das "INTERFACE - MENU", danach das "SERIAL1 MENU" und dann das "SERIAL Config Menu".

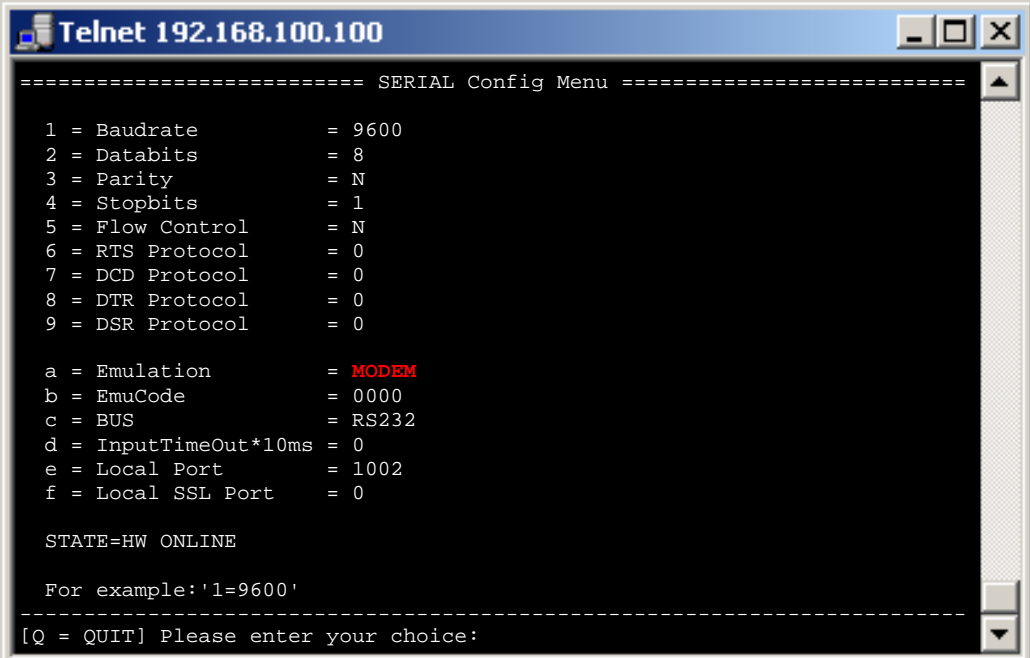

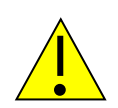

### *Hinweis1:*

*Sollten Sie mit festen IP – Adressen arbeiten, schalten Sie den Parameter DHCP (NETWORK – MENÜ → DHCP -MENÜ) auf "N". Steht er auf "Y" und die Schnittstelle bekommt keine IP – Adresse zugewiesen, funktioniert die MODEM-Emulation nicht.* 

### *Hinweis2:*

*Stellen Sie DSR auf 2. Dann können Sie durch Signalwechsel an der DSR – Leitung das Beenden der Verbindung auslösen. (HIGH, LOW, HIGH)* 

### *Hinweis3:*

Im Handbuch "at befehle xtmicro.pdf" sind alle Befehle der Modem-*Emulation enthalten. Dieses Handbuch ist auch für die AK-XXL-Produkte gültig.* 

# *Email – Emulation (Software)*

#### **Kurzbeschreibung:**

Mit der Email-Emulation können über die AK-XXL-Produke mit Hilfe des SMTP-Protokolls Emails versendet werden. Hierzu kann die Empfängeradresse entweder fest eingegeben, oder mit den Daten/Meldungen an die Schnittstelle übergeben werden. Es sind verschiedene Formate der ausgehenden Emails möglich. Diese sind HTML, TEXT und ATTACHEMENT. In unserem Beispiel werden wir es anhand eines ATTACHMENTS darstellen.

#### **Beispiel:**

Eine Kühlanlage soll einmal am Tag seine Temperatur an den Empfänger *info@aknord.de* senden, hierzu wird die Adresse fest im Menü eingestellt. Zusätzlich sollen Störungsmeldungen an *technik@ak-nord.de* gesendet werden. Hier wird die Empfängeradresse mit den Daten/Meldungen übergeben.

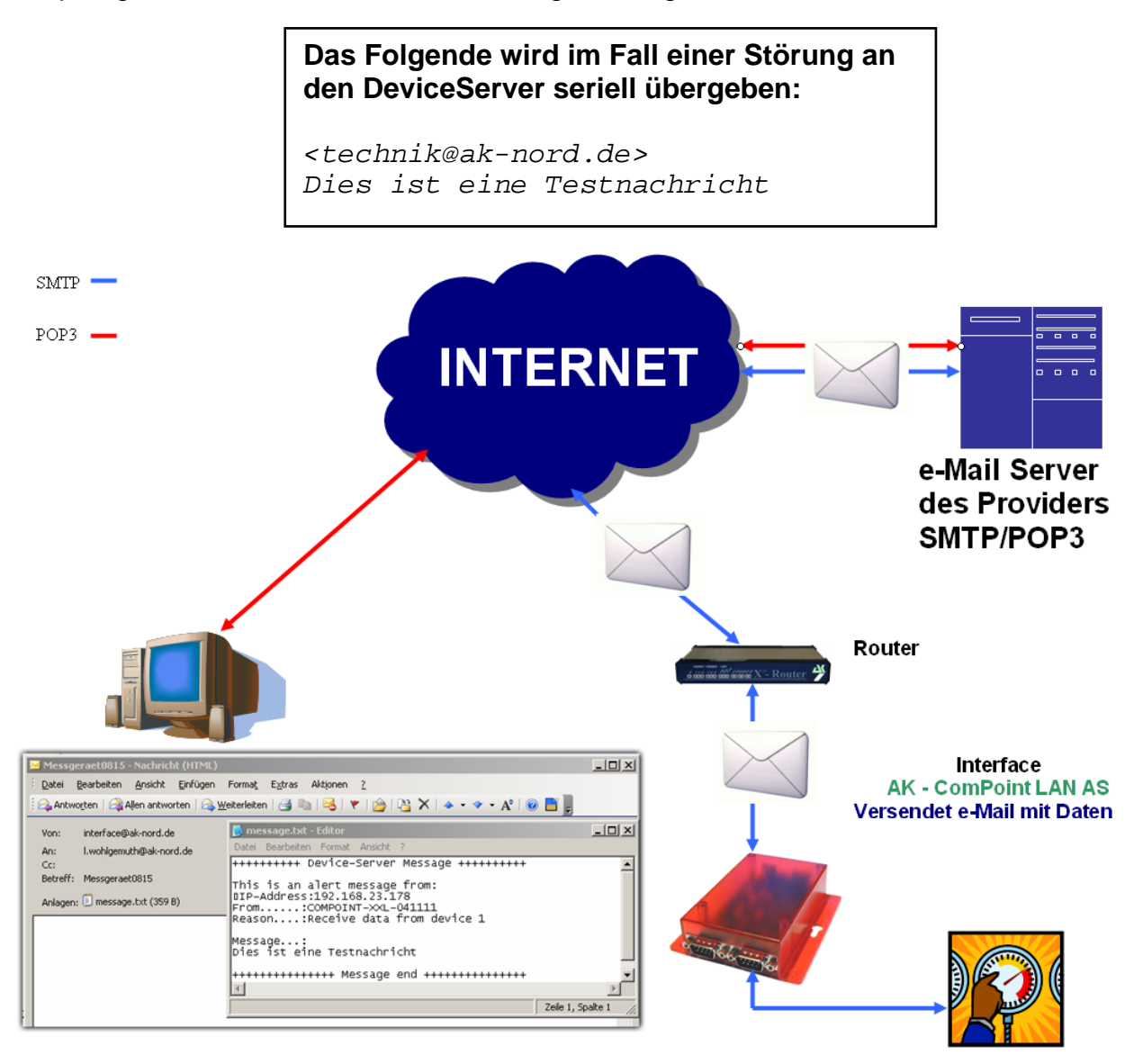

### **Konfiguration:**

Stellen Sie eine Verbindung zur Schnittstelle über Telnet oder Browser her. Dann wählen Sie das "INTERFACE – MENU", danach das "SERIAL1 MENU" und dann das "SERIAL Config Menu".

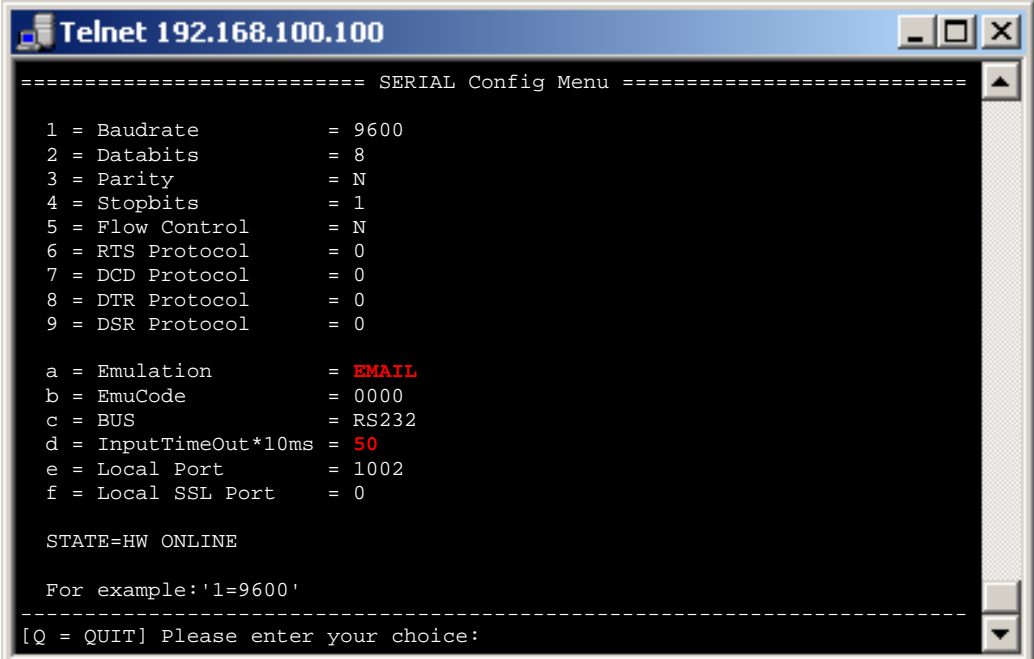

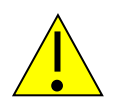

## *Hinweis1:*

*Die Option InputTimeOut\*10ms steuert die Wartezeit des AK-XXL-Produkts. Nach dem ersten Zeichen fängt die Zeit an, abzulaufen. Sobald diese verstrichen ist, wird die Emai versendet und mit einem "OK" durch die Schnittstelle bestätigt.* 

*HEX-Rückmeldung: 0x4F 0x4B 0x0D 0x0A*

#### *Hinweis2:*

*Sollten Sie mit festen IP – Adressen arbeiten, schalten Sie den Parameter DHCP (NETWORK – MENÜ → DHCP -MENÜ) auf "N". Steht er auf "Y" und die Schnittstelle bekommt keine IP – Adresse zugewiesen, funktioniert die Email-Emulation nicht.* 

### *Hinweis3:*

*Stellen Sie sicher, dass die Parameter* 

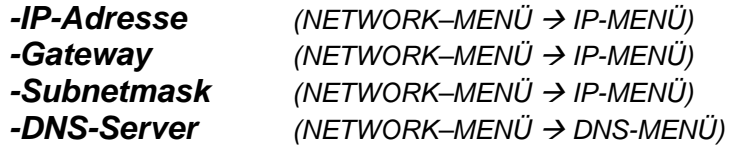

*korrekt ausgefüllt oder eingestellt sind.* 

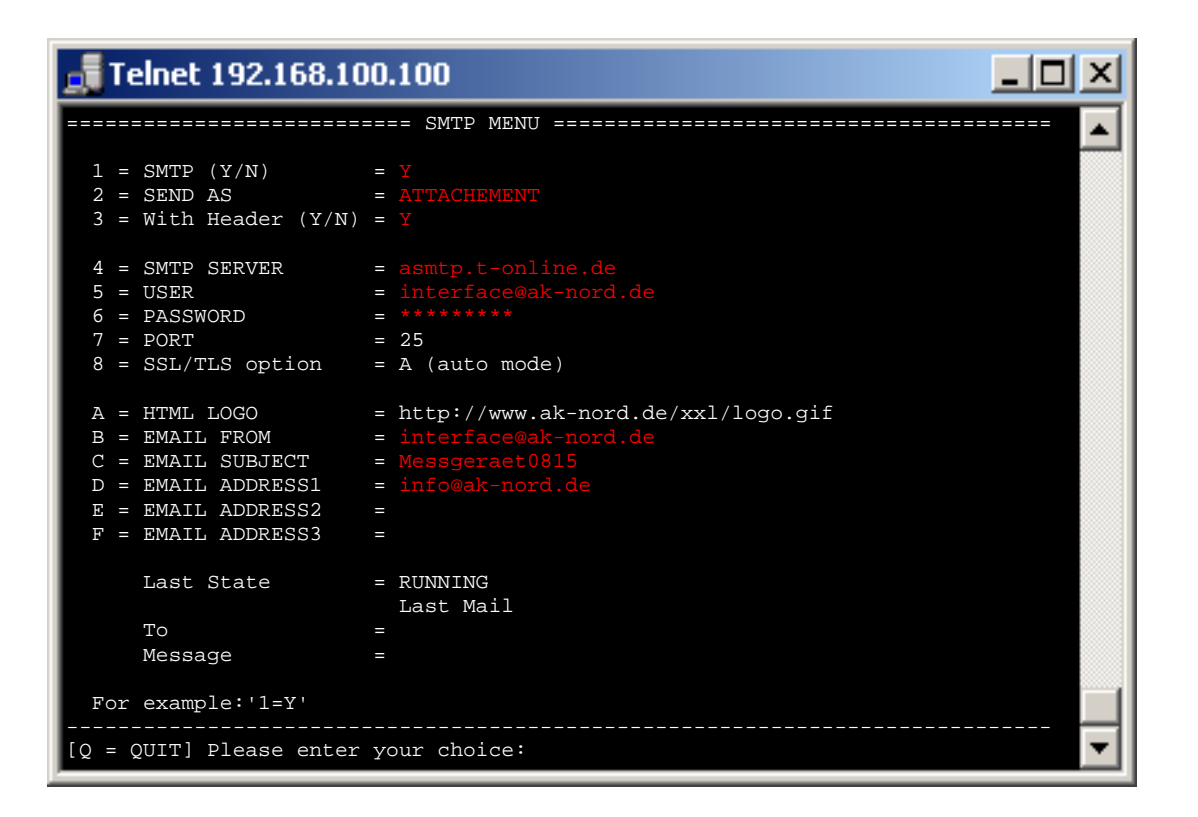

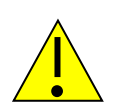

### *Hinweis1:*

*Die Werte der Optionen "5 = USER" und "B = EMAIL FROM" sind bei einigen Providern gleich. Trotzdem muss es bei beiden eingetragen werden. Je nach Email-System kann der Benutzer (USER) sich auch komplett von der Absenderadresse unterscheiden.* 

#### *Hinweis2:*

*Die XXL- Serie kann nur unverschlüsselte E-Mails(Port 25) versenden. Die SXL- Serie kann verschlüsselte(Port 465 und 587) sowie unverschlüsselte E-Mails(Port 25) versenden.* 

# *Email – Emulation (Hardware)*

#### **Kurzbeschreibung:**

Mit der Email-Emulation können über die AK-XXL/SXL-Produke mit Hilfe des SMTP-Protokolls Emails versendet werden. Es sind verschiedene Formate der ausgehenden Emails möglich. Diese sind HTML, TEXT und ATTACHEMENT. In unserem Beispiel werden wir es anhand einer Text-Nachricht darstellen.

### **Beispiel:**

Nach Ausfall einer Klimaanlage soll über ein potenzialfreies Alarmrelais eine Störungs-E-Mail an die zuständigen Servicestellen versendet werden. Hierfür müssen Sie die nachfolgenden Einstellungen durchführen.

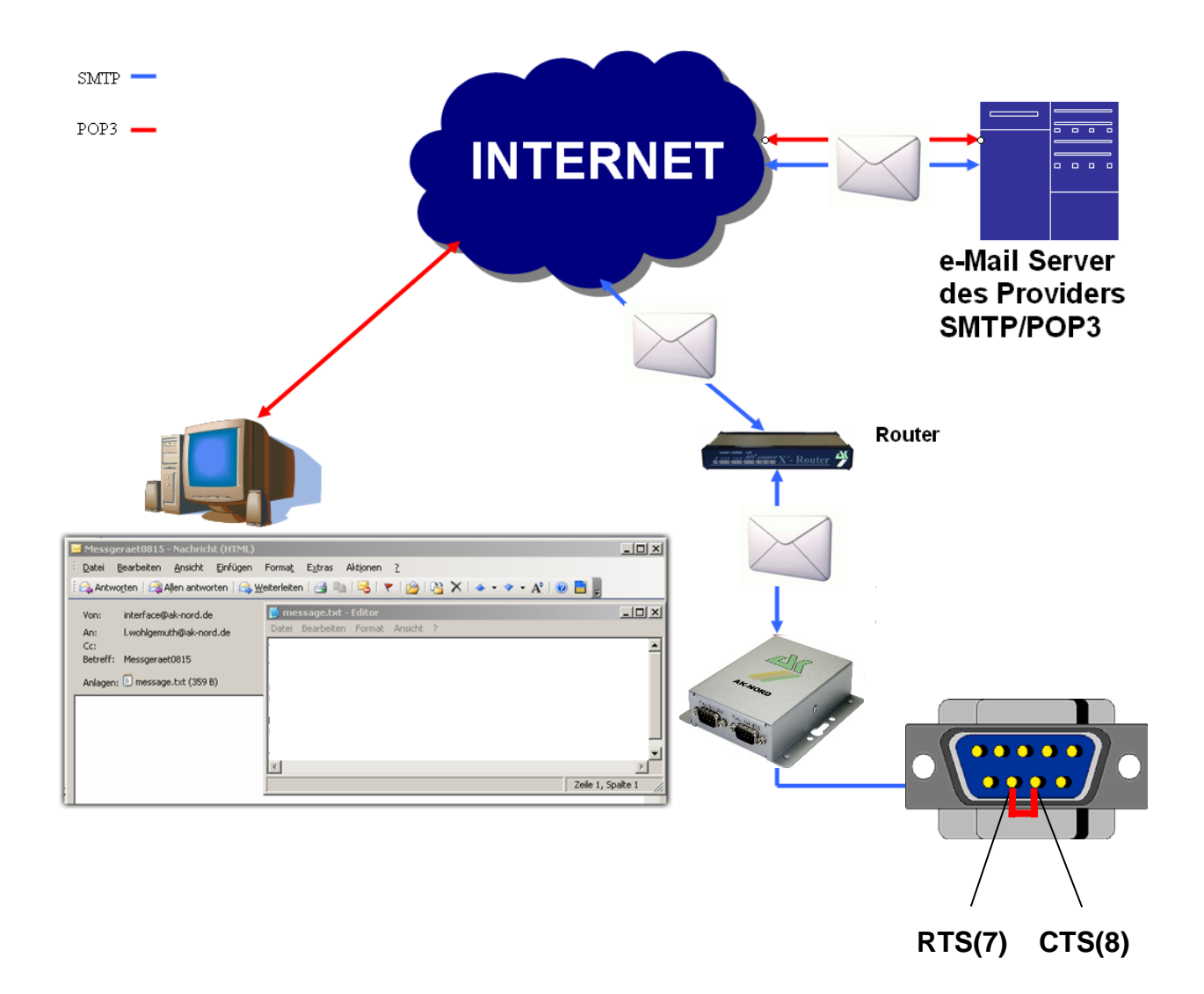

### **Konfiguration:**

Stellen Sie eine Verbindung zur Schnittstelle über Telnet oder Browser her. Dann wählen Sie das "INTERFACE - MENU", danach das "SERIAL1 MENU" und dann das "SERIAL Alert Menu". Konfigurieren Sie nun den zu verwendenen Kontakt.

 *(INTERFACE–MENÜ SERIAL-MENÜ ALERT-MENÜ)*

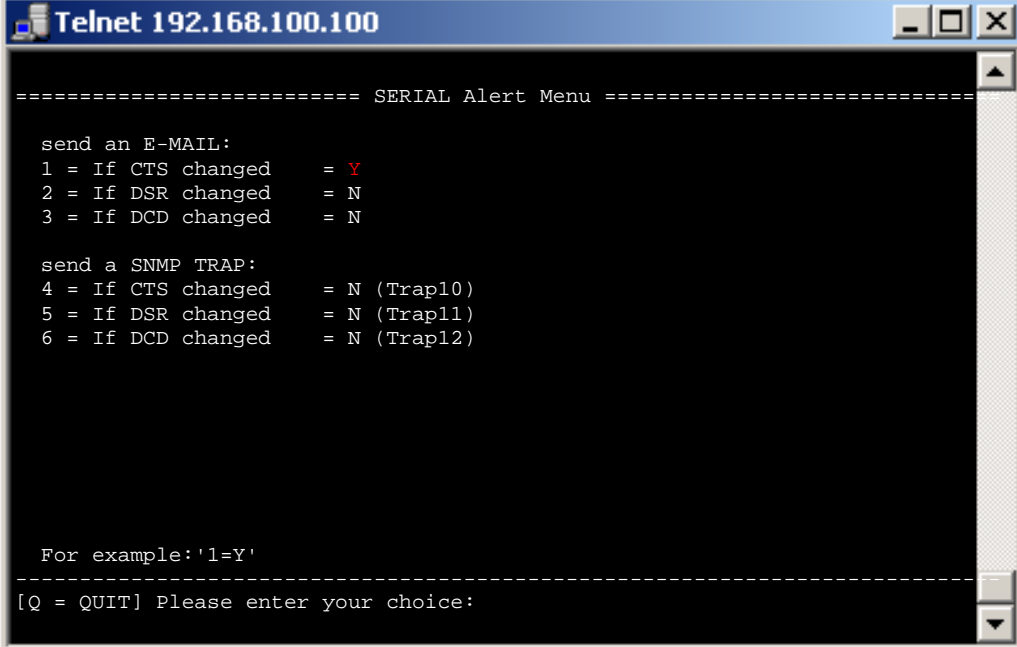

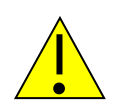

### *Hinweis1:*

*Sollten Sie mit festen IP – Adressen arbeiten, schalten Sie den Parameter DHCP (NETWORK – MENÜ → DHCP -MENÜ) auf "N". Steht er auf "Y" und die Schnittstelle bekommt keine IP – Adresse zugewiesen, funktioniert die Email-Emulation nicht.* 

#### *Hinweis2:*

*Stellen Sie sicher, dass die Parameter* 

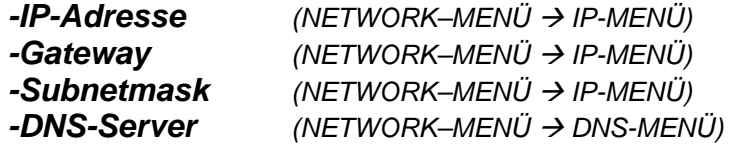

*korrekt ausgefüllt oder eingestellt sind.* 

### *(NETWORK–MENÜ SMTP-MENÜ)*

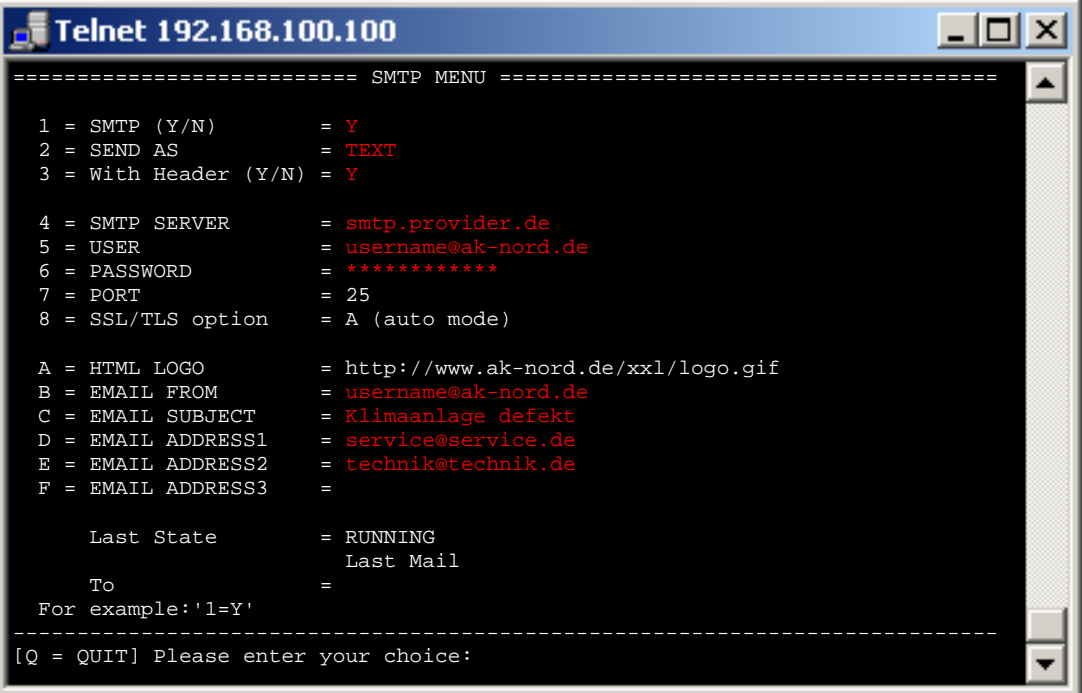

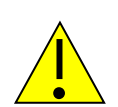

### *Hinweis1:*

*Die Werte der Optionen "5 = USER" und "B = EMAIL FROM" sind bei einigen Providern gleich. Trotzdem muss es bei beiden eingetragen werden. Je nach Email-System kann der Benutzer (USER) sich auch komplett von der Absenderadresse unterscheiden.* 

#### *Hinweis2:*

*Die XXL- Serie kann nur unverschlüsselte E-Mails(Port 25) versenden. Die SXL- Serie kann verschlüsselte(Port 465 und 587) sowie unverschlüsselte E-Mails(Port 25) versenden.* 

# *Email-Empfang (POP3)*

#### **Kurzbeschreibung:**

Mit der Funktion POP3 können über die AK-XXL-Produke mit Hilfe des POP-Protokolls Emails empfangen werden. Hierzu holt die Schnittstelle die Emails von einem POP3 Email-Konto ab und sendet den Inhalt an die serielle Schnittstelle. Die Ausgabeschnittstelle wird hierbei über die Betreffzeile festgelegt. Für das erste Interface wird in der Betreffzeile "DEVICE=1" eingetragen. Es sind verschiedene Formate der eingehenden Emails möglich. Diese sind HTML, TEXT und ATTACHEMENT. In unserem Beispiel werden wir es anhand eines ATTACHMENTS darstellen. Zusätzlich können Filter definiert werden, welche verhindern sollen, das z.B. SPAM oder generell fehlgeleitete Emails an der seriellen Schnittstelle ausgegeben werden. Hierzu kann die ganze oder, nur ein Teil der Absenderadresse unter "ONLY FROM" eingetragen werden. Wenn z.B. nur @aknord.de eingetragen ist, werden alle Emails mit den Absenderadressen der ak-nord.de Domain zugelassen. Zusätzlich kann der Name des Anhangs (ATTACHEMENT) festgelegt werden und neben dem Befehl "DEVICE=1" kann noch ein Zusatzwort als Filter eingetragen werden.

#### **Beispiel:**

Eine Steckdose soll per Email an und aus geschaltet werden. Hierzu verbindet man die über RS232 schaltbare Steckdose mit dem Deviceserver. Dieser holt im 5 Minuten-Takt die Emails vom POP3-Postfach ab. Wenn die Email den Filterkreterien entspricht, wird der Inhalt des Anhangs an der serielle Schnittstelle ausgegeben. In diesem Fall die Schaltbefehle der Steckdose.

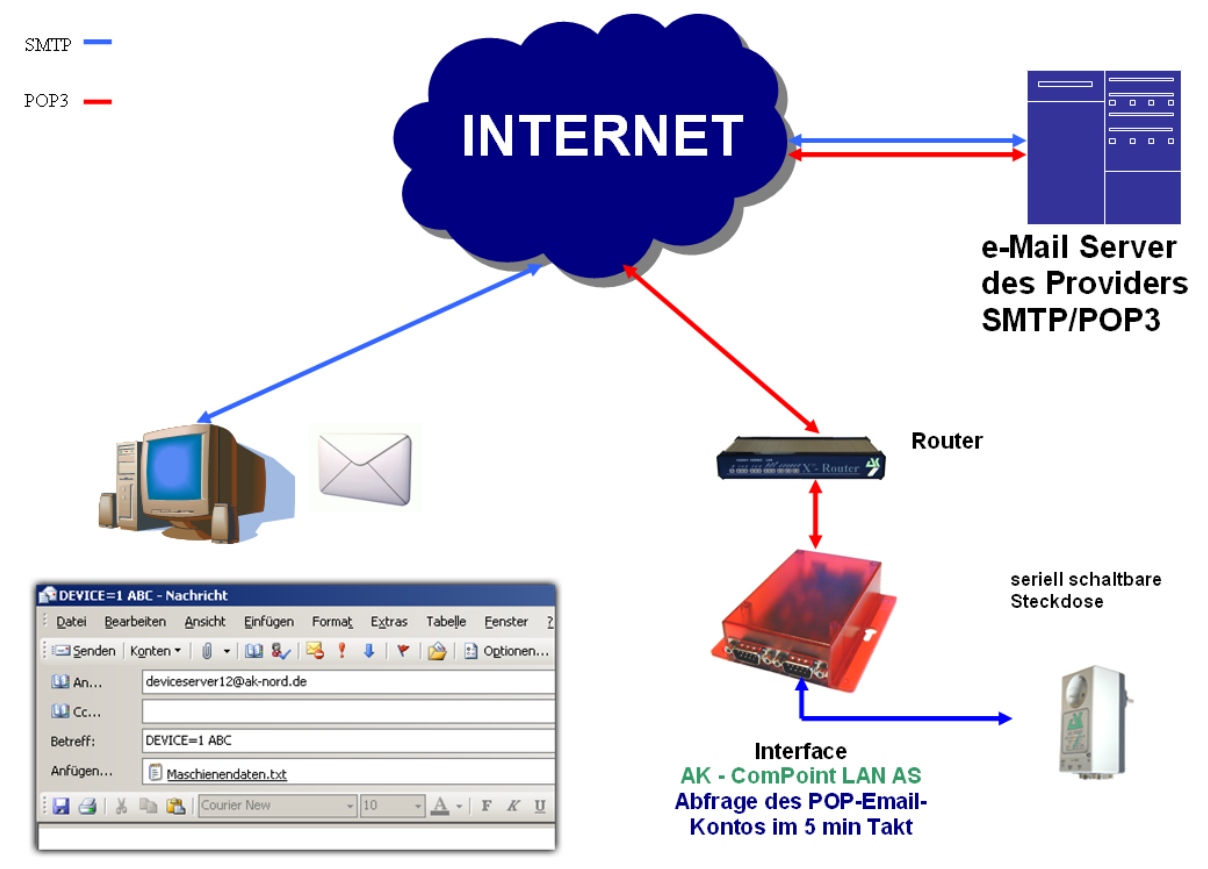

### **Konfiguration:**

Stellen Sie eine Verbindung zur Schnittstelle über Telnet oder Browser her. Dann wählen Sie das "NETWORK – MENU" und danach das "POP3 MENU".

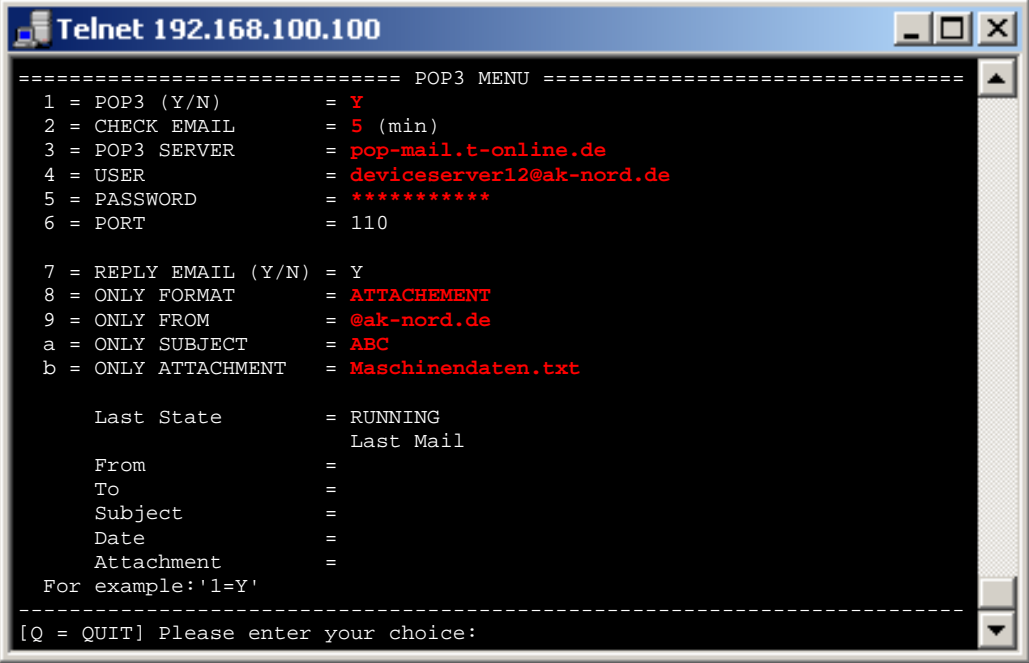

### **Durchführung**

Wenn Sie die Zugangsdaten für Ihr POP-Postfach eingetragen haben und nach dem Neustart des Deviceservers hinter dem Punkt "Last State" RUNNING steht, senden Sie eine entsprechende formatierte Email an das eingetragene Postfach.

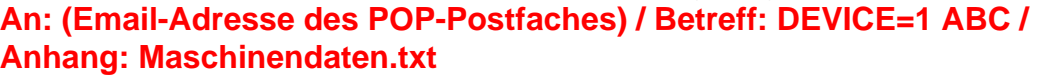

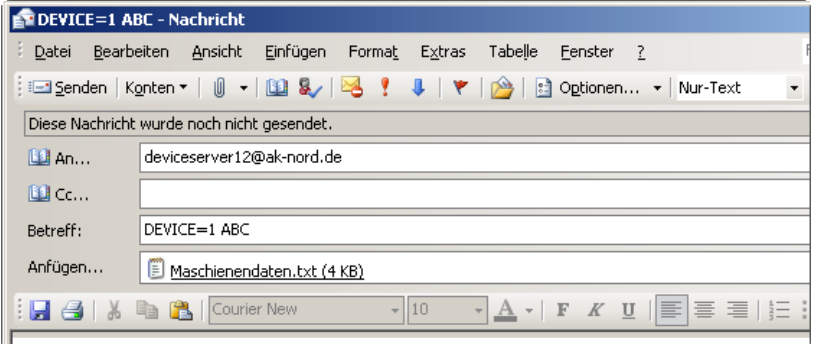

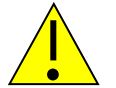

### *Hinweis:*

*Für Mail-Server ausserhalb Ihres Netzwerkes, wird dringend das Standard-Gateway und ein DNS-Server benötigt um die Kommunikation zu gewährleisten. Einstellungsmöglichkeiten finden Sie in den Menü "IP" und "DNS" unterhalb des "NETWORK MENU".* 

# *Konfiguration exportieren*

### **Kurzbeschreibung:**

Mit der Option "Create Config-File" im ADMIN-Menu der AK-XXL-Produkte können Sie die aktuellen Einstellungen auf dem internen Flash-Drive speichern und per FTP vom Device-Server herunterladen. Es werden alle Werte gespeichert, bis auf die IP-Adresse und die MAC-Adresse. Die Datei hat den Namen "CONFIG.EEP". Wenn Sie die Konfiguration wieder einspielen wollen, muss die Datei auch wieder auf das interne Flash-Drive unter genau diesem Namen über FTP hochgeladen werden.

### **Beispiel:**

Um die Konfiguration zu speichern, wechseln Sie in das ADMIN-MENU. Nun setzen Sie den Wert 1=Y. Mit einer kurzen Verzögerung wird Ihnen folgendes angezeigt:

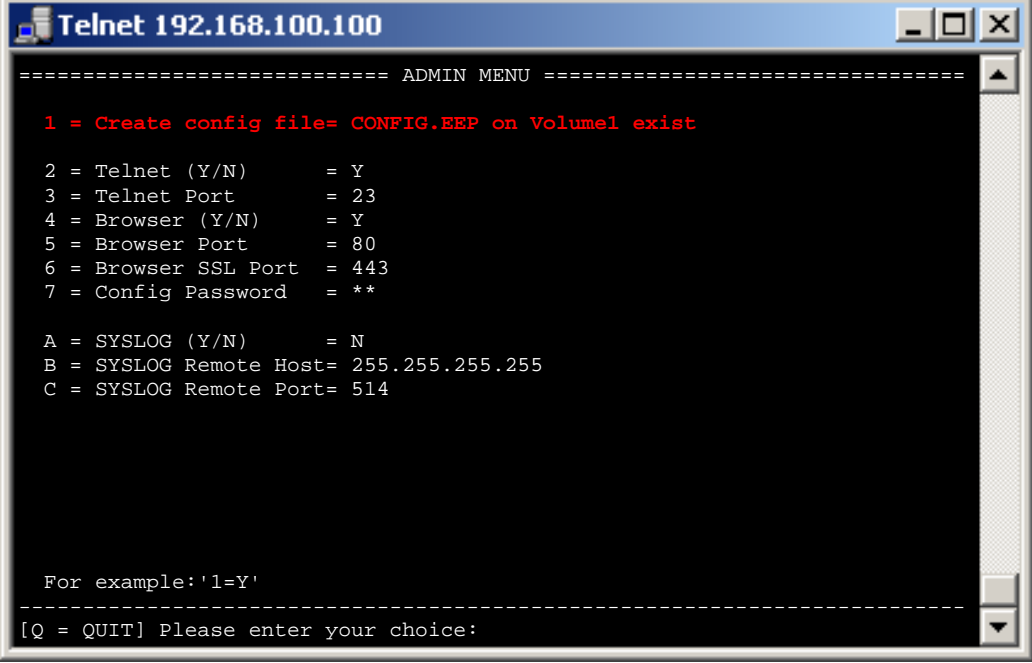

Die Konfiguration liegt nun auf dem internen FTP-Server im Ordner "Volume1".

Verwenden Sie nun ein FTP-Programm oder einen Browser, um sich mit dem internen FTP-Server des AK-XXL-Produktes zu verbinden.

Als Benutzername kann "ak" verwendet werden. Der Name wird allerdings nicht ausgewertet. Das Standardkennwort ist "xt".

Nachdem Sie sich erfolgreich eingeloggt haben, können Sie die Datei herunterladen und auf Ihrem PC speichern.

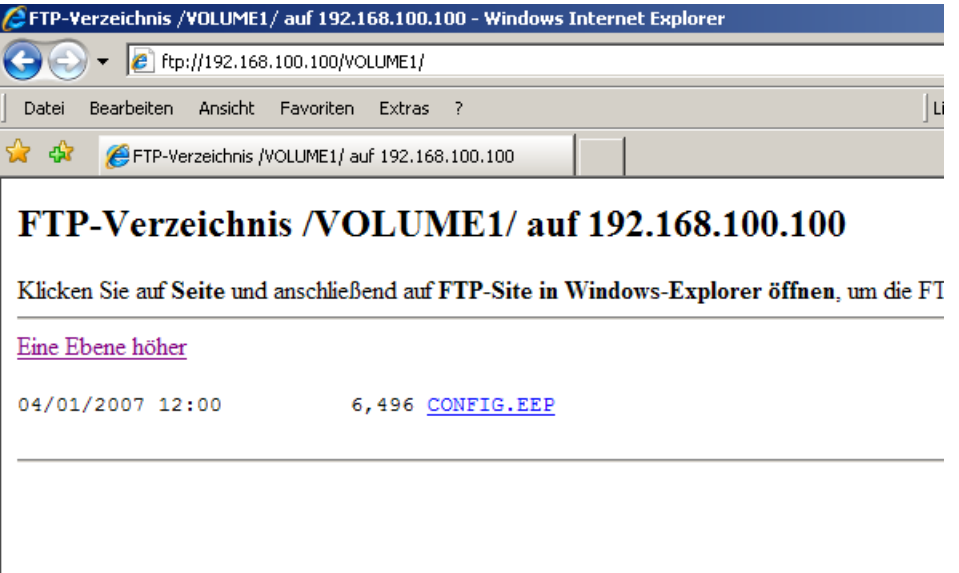

# *Konfiguration importieren*

### **Kurzbeschreibung:**

Mit der Option "Create Config-File" im ADMIN-Menu der AK-XXL-Produkte können Sie die aktuellen Einstellungen auf dem internen Flash-Drive speichern und per FTP vom Device-Server herunterladen. Es werden alle Werte gespeichert, bis auf die IP-Adresse und die MAC-Adresse. Die Datei hat den Namen "CONFIG.EEP". Wenn Sie die Konfiguration wieder einspielen wollen, muss die Datei auch wieder auf das interne Flash-Drive unter genau diesem Namen über FTP hochgeladen werden.

### **Beispiel:**

Um eine bereits gespeicherte Konfiguration auf einem Gerät zu "installieren", muss die Konfigurationsdatei per FTP in den Ordner Volume1 auf den Deviceserver übertragen werden. Die Datei muss den Namen "CONFIG.EEP" haben. Um die Datei zu übertragen. können Sie entweder den Windows-Explorer (nicht Internet Explorer) benutzen oder ein FTP-Programm. Verbinden Sie auf den internen FTP-Server des AK-XXL-Produktes und melden Sie sich mit dem Benutzer "ak" und dem Kennwort "xt" an (Kennwort kann auch unter NETWORK MENU->FTP-MENU geändert werden). Jetzt öffnen Sie den Ordner "Volume1" und übertragen die "CONFIG.EEP" Datei.

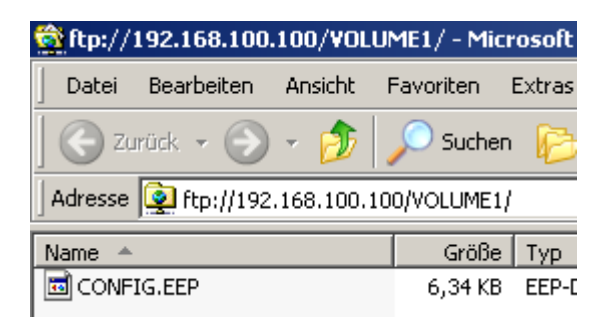

Wenn die Datei erfolgreich übertragen wurde, starten Sie den Deviceserver, indem sie im "MAIN MENU" den Buchstaben "r" eintippen und die Return/ENTER-Taste bestätigen.

Wenn die Konfigurationsdatei erfolgreich übernommen wurde, wird diese automatisch gelöscht. Dies können Sie prüfen, indem Sie per FTP in den Ordner "Volume1" schauen. Ist die Dateien "CONFIG.EEP" nich mehr vorhanden, wurde sie erfolgreich übernommen.

Ebenfalls können Sie im "ADMIN MENU" den Wert "Create config file" prüfen. Wenn dort ein "N" eingetragen ist, wurde die Datei übernommen. Wenn allerdings "CONFIG.EEP on Volume1 exist" eingetragen ist, wurde die Konfigurationsdatei noch nicht übernommen.

## *DYNDNS*

Wer von einem zentralen Firmennetz auf einen entfernten über das Internet angeschlossenen Deviceserver oder Printserver zugreifen möchte, benötigt in der Regel eine vom ISP zugewiesene statische kostenintensive IP – Adresse. DynDNS bietet die Möglichkeit, trotz wechselnder IP-Adresse erreichbar zu sein und die Produkte der Firma **AK-NORD** zu erreichen. Das Firmennetz oder der entfernte Router (siehe Abb1. Router 2) wird nicht anhand der IP-Adresse identifiziert, sondern anhand eines DNS-Namens.

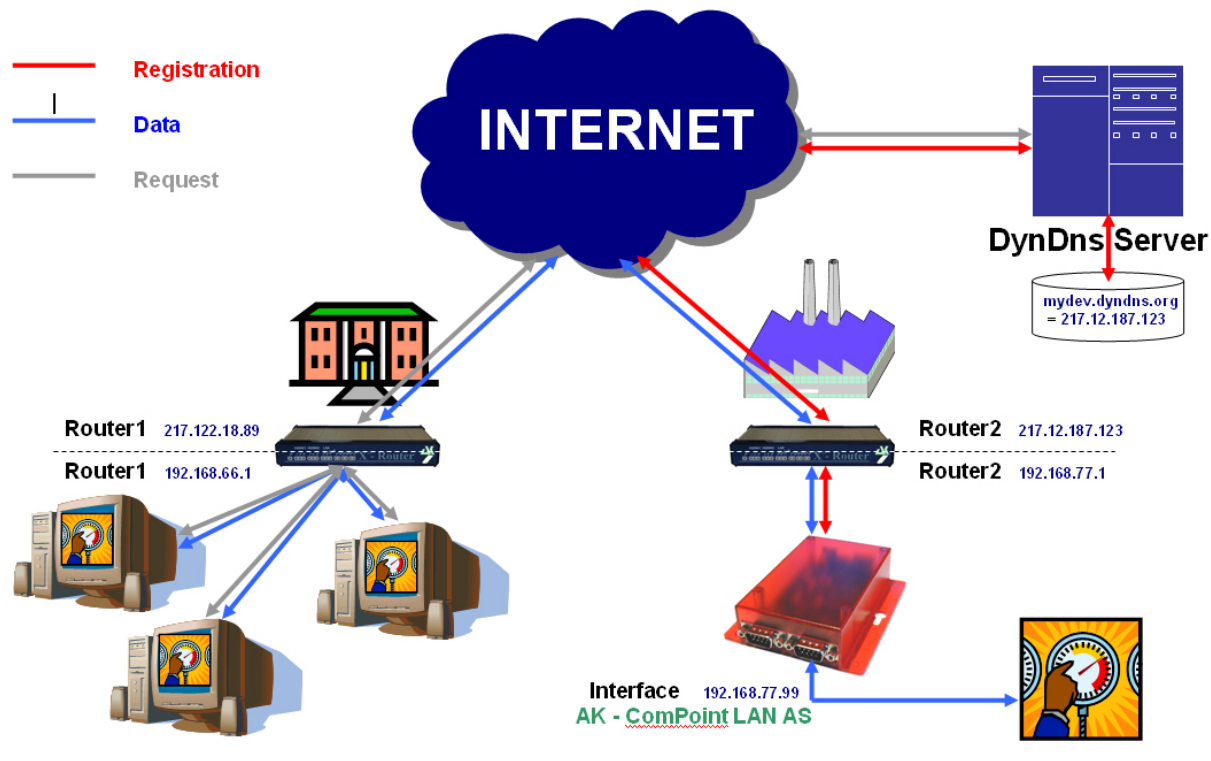

Connect to mydev.dyndns.org

Im Prinzip ist der Vorgang ganz einfach. Der **AK-ComPoint-LAN-AS** prüft in regelmäßigen Intervallen die Erreichbarkeit des DYNDNS- Servers. Auf die Anfrage "CheckIP", wird vom DYNDNS - Server die IP-Adresse des **Router2** zurückgemeldet. Weicht diese, z.B. durch eine Zwangstrennung vom ISP von der in der Schnittstelle gespeicherten IP – Adresse ab, wird die neue IP – Adresse im DYNDNS-Server völlig selbstständig registriert (siehe "Registration -------"). Die Registrierung erfolgt, in dem von Ihnen eingerichteten Konto bei DYNDNS. Im **Router2** muss nun noch eine **Freischaltung** der IP-Adresse und/oder des TCP/IP – Ports erfolgen(Port Forwarding). Um nun den **AK– ComPoint–LAN-AS** zu erreichen, verbinden Sie sich einfach über "**mydev.dyndns.org**". Diese Anfrage (siehe "**Request -------**") wird vom **Router1** aufgelöst, und Sie können direkt mit dem Datentransfer (siehe "Data -------") beginnen.

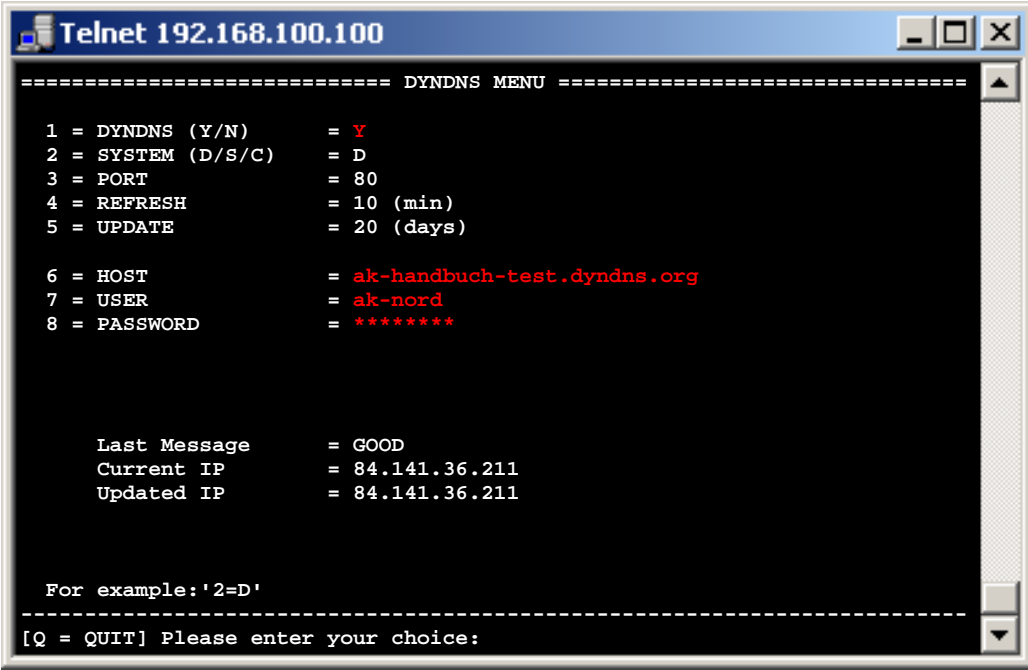

**Verbinden Sie sich über Telnet mit der Schnittstelle.** 

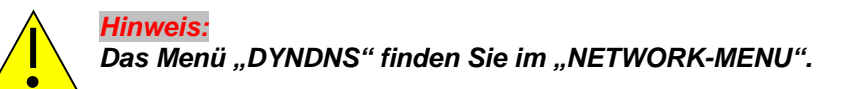

Hier finden Sie folgende Einstellmöglichkeiten:

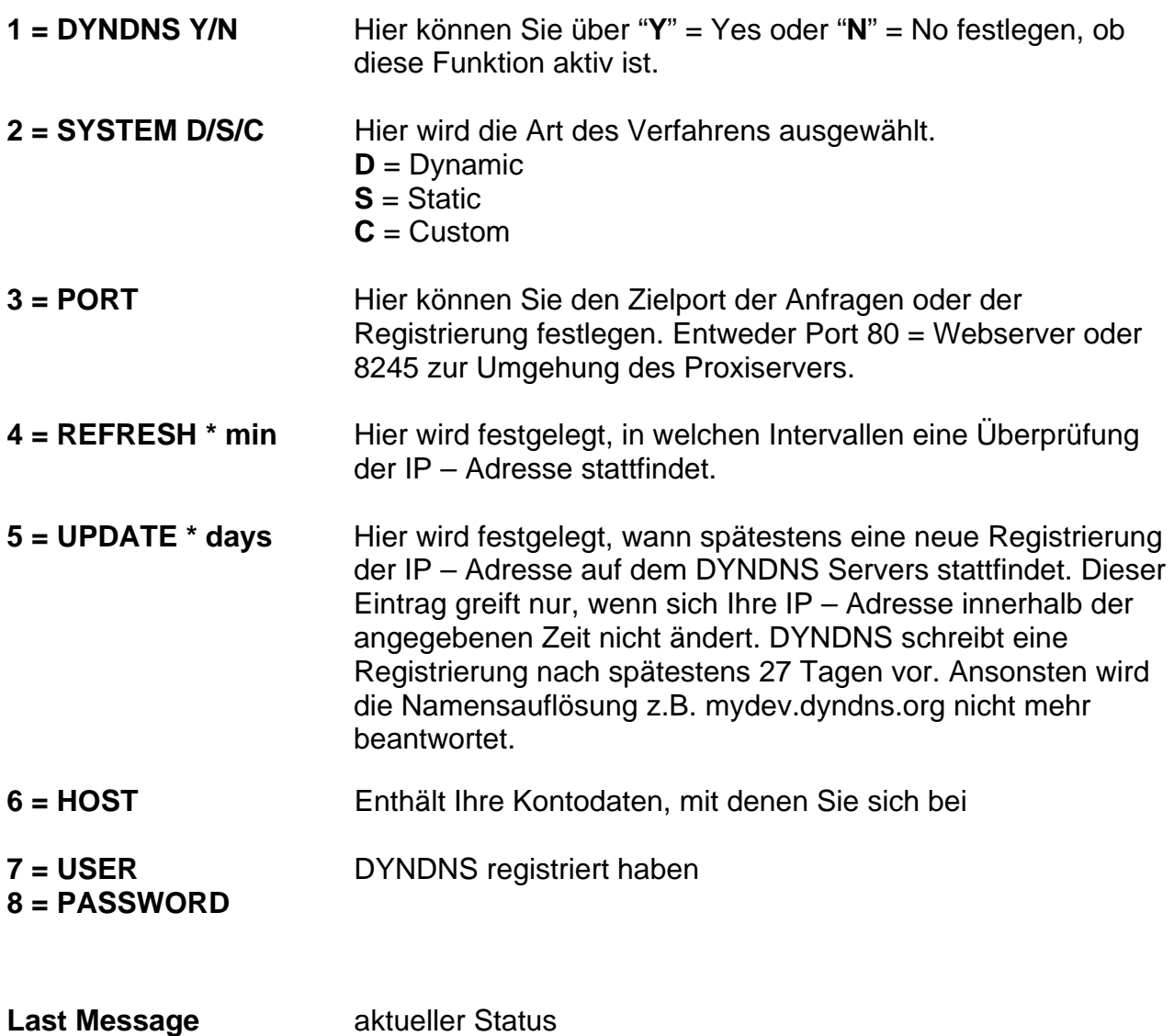

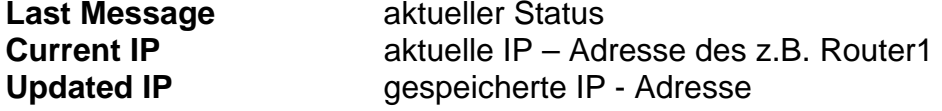

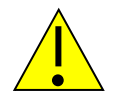

*HINWEIS:* 

*Sollten mehrere AK-Nord Schnittstellen erreichbar sein, dann aktivieren Sie bitte nur in einer Schnittstelle das DYNDNS – Verfahren. Die Erreichbarkeit der unterschiedlichen Schnittstellen erreichen Sie über das PORT – FORWARDING in ihrem Router bzw. in Ihrer Firewall.* 

### **Last Message**

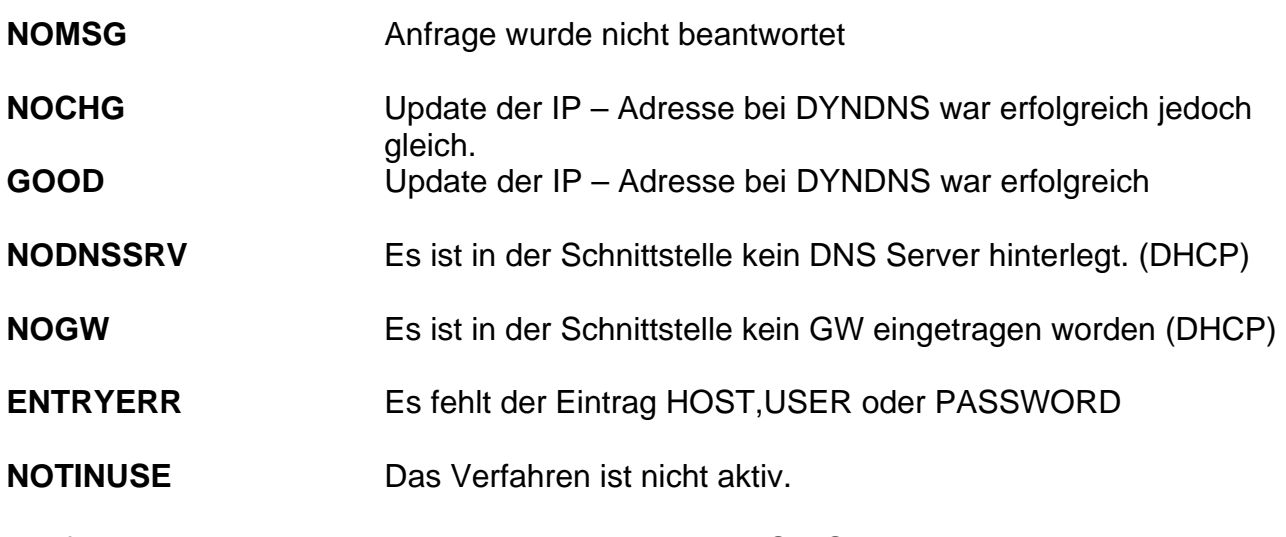

Die folgenden Fehlermeldungen werden vom DYNDNS – Server erzeugt.

**DNSERR** 

**ABUSE** 

**!YOURS** 

**NOHOST** 

**NOTFQDN** 

**BADAUTH** 

**BADSYS** 

**BADAGENT** 

**Sie können diese direkt bei:** 

http://www.dyndns.com/developers/specs/return.html

**nachlesen.** 

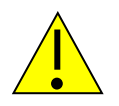

### *HINWEIS:*

*Sollte die Meldung DNSERR, ABUSE, !YOURS, NOHOST, NOTFQDN, BADAUTH, BADSYS oder BADAGENT eingetragen sein, wird das DYNDNS – Verfahren eingestellt und erfordert einen manuellen Neustart der Schnittstelle.* 

# **Homepage erstellen**

Ab der **Version 1.6.3** ist es möglich, auf den AK-Nord-Schnittstellen eine eigene Homepage zu erstellen.

#### **XXL- Serie:**

Da das interne FlashFileSystem der XXL – Serie nur über 15KB verfügt, muss ein zusätzlicher Speicher angeschlossen werden. Dieses kann durch einen Flashbaustein oder eine SD-Karte erreicht werden.

ComPoint-LAN-XXL: Ein SD-Kartenhalter ist intern verfügbar.

ComPoint-WLAN-XXR: Ausreichend Speicher vorhanden

XT-NANO-XXL und XT-PICO-XXL:

Am Bus1 oder Bus2 kann ein zusätzlicher Flashbaustein oder eine SD-Karte angeschlossen werden.

#### **SXL- Serie:**

Das interne FlashFileSystem der SXL – Serie verfügt über 512KB Speicher und kann somit ohne zusätzlichen Speicher eingesetzt werden.

## **Fordern Sie das vorbereitete Homepageprojekt von AK-NORD an. Eine Beschreibung der Vorgehensweise finden Sie im Projekt.**

# **Gewährleistung**

### **Gewährleistung**

Die Informationen in diesem Handbuch können ohne vorherige Ankündigung geändert werden. Trotz sorgfältiger Ausarbeitung kann dieses Handbuch Fehler oder Unvollständigkeiten enthalten. Es wird keinerlei Haftung für Fehler oder Datenverlust als Folge hieraus übernommen.